## **USER MANUAL**

## **KS-M220 / KS-M221**

### 21.5" Multi-Functional Modular Kiosk System

**KS-M220 & KS-M221 M2**

### *KS-M220 / KS-M221 21.5" Multi-Functional Modular Kiosk System*

#### **COPYRIGHT NOTICE & TRADEMARK**

All trademarks and registered trademarks mentioned herein are the property of their respective owners.

This manual is copyrighted in Mar. 2021. You may not reproduce or transmit in any form or by any means, electronic, or mechanical, including photocopying and recording.

#### **DISCLAIMER**

This user's manual is meant to assist users in installing and setting up the system. The information contained in this document is subject to change without any notice.

#### **CE NOTICE**

This is a class A product. In a domestic environment this product may cause radio interference in which case the user may be required to take adequate measures.

#### **FCC NOTICE**

This equipment has been tested and found to comply with the limits for a Class A digital device, pursuant to part 15 of the FCC Rules. These limits are designed to provide reasonable protection against harmful interference when the equipment is operated in a commercial environment. This equipment generates, uses, and can radiate radio frequency energy and, if not installed and used in accordance with the instruction manual, may cause harmful interference to radio communications. Operation of this equipment in a residential area is likely to cause harmful interference in which case the user will be required to correct the interference at his own expense.

You are cautioned that any change or modifications to the equipment not expressly approve by the party responsible for compliance could void your authority to operate such equipment.

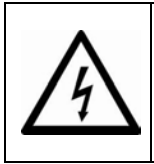

**CAUTION:** Danger of explosion may occur when the battery is incorrectly replaced. Replace the battery only with the same or equivalent type recommended by the manufacturer. Dispose of used batteries according to the manufacturer's instructions.

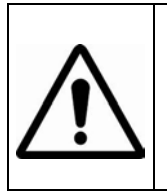

**WARNING:** Some internal parts of the system may have high electrical voltage. We strongly recommend that only qualified engineers are allowed to service and disassemble the system. If any damages should occur on the system and are caused by unauthorized servicing, it will not be covered by the product warranty.

#### **Contents**

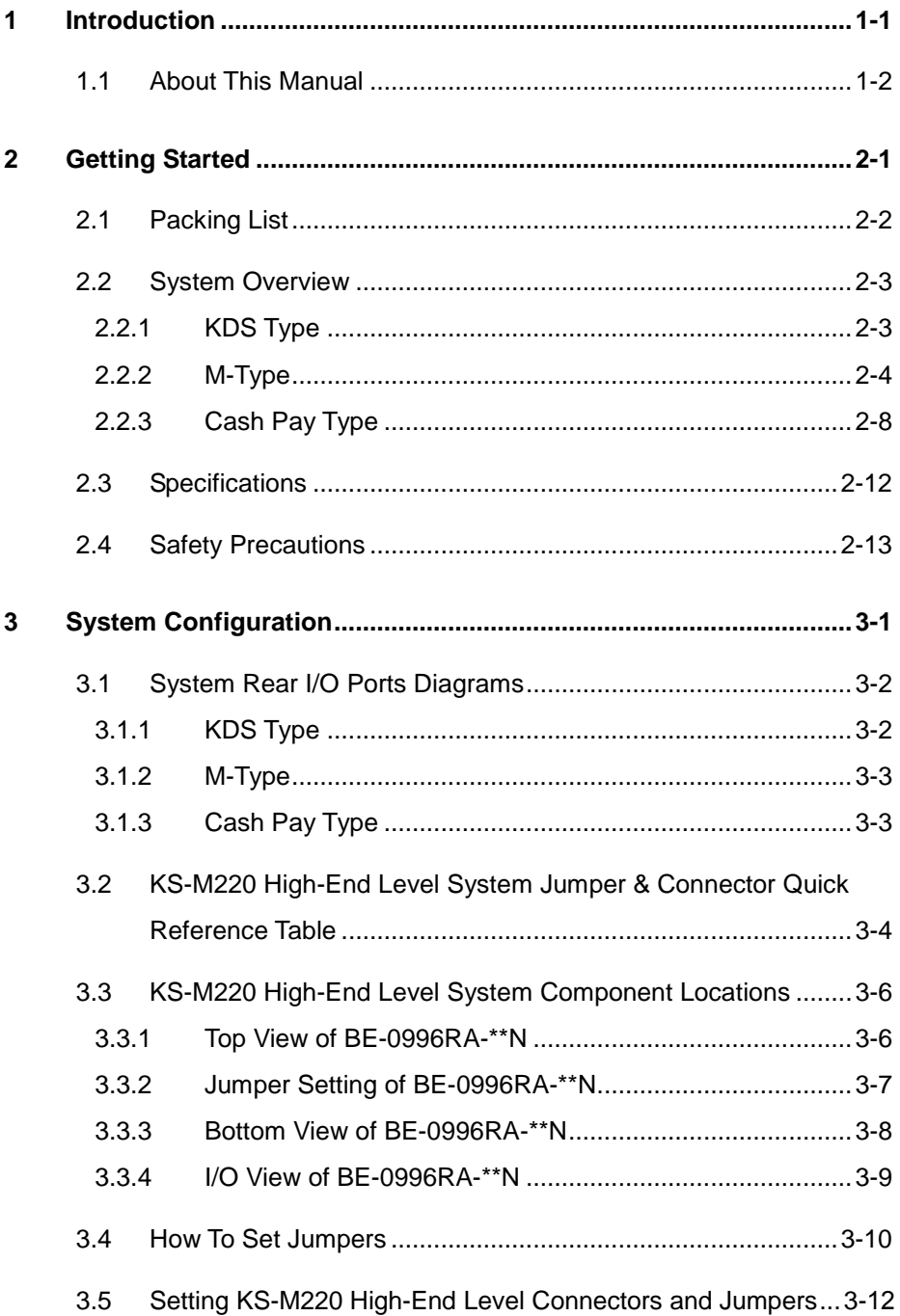

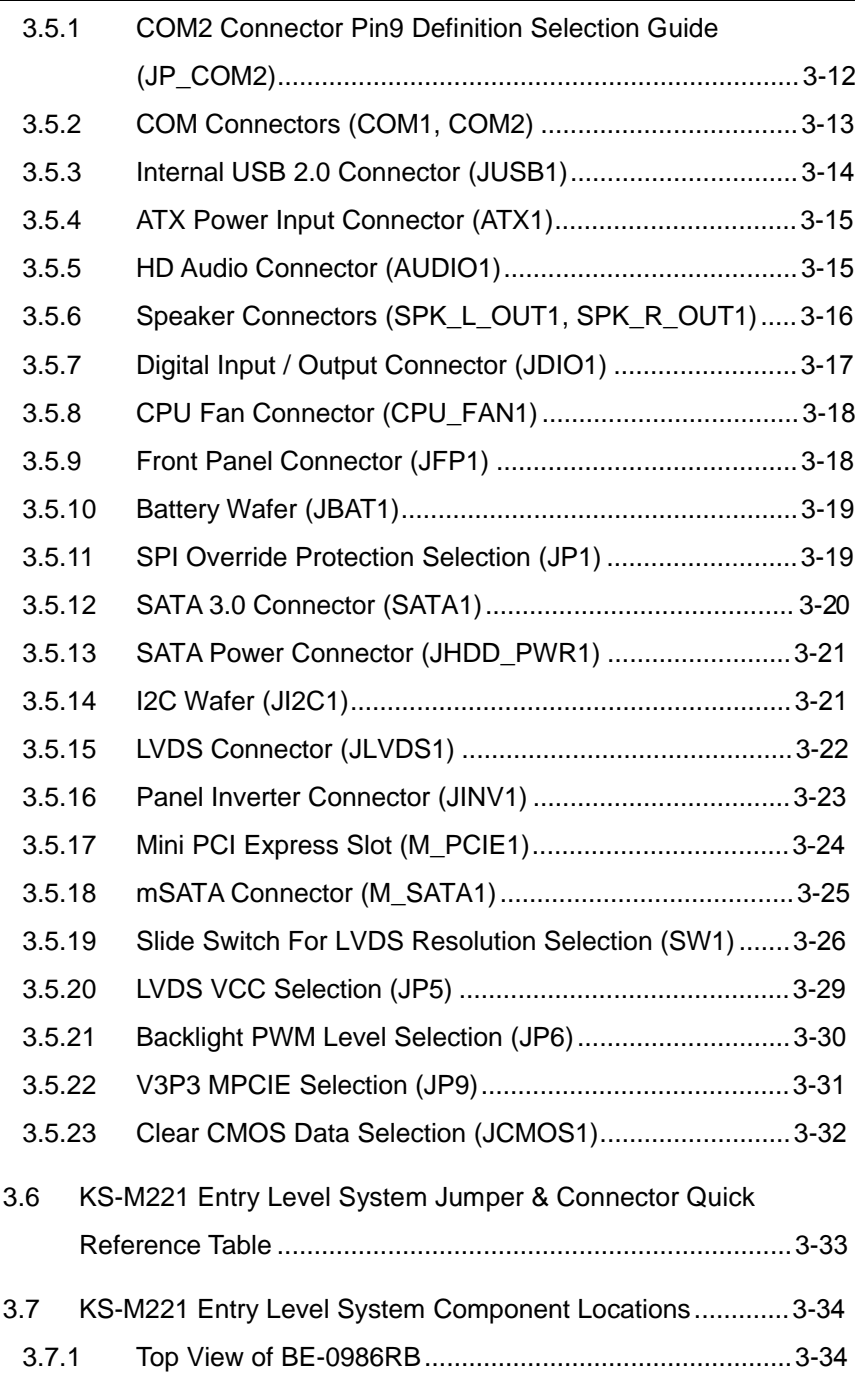

 $\mathcal{L}$ 

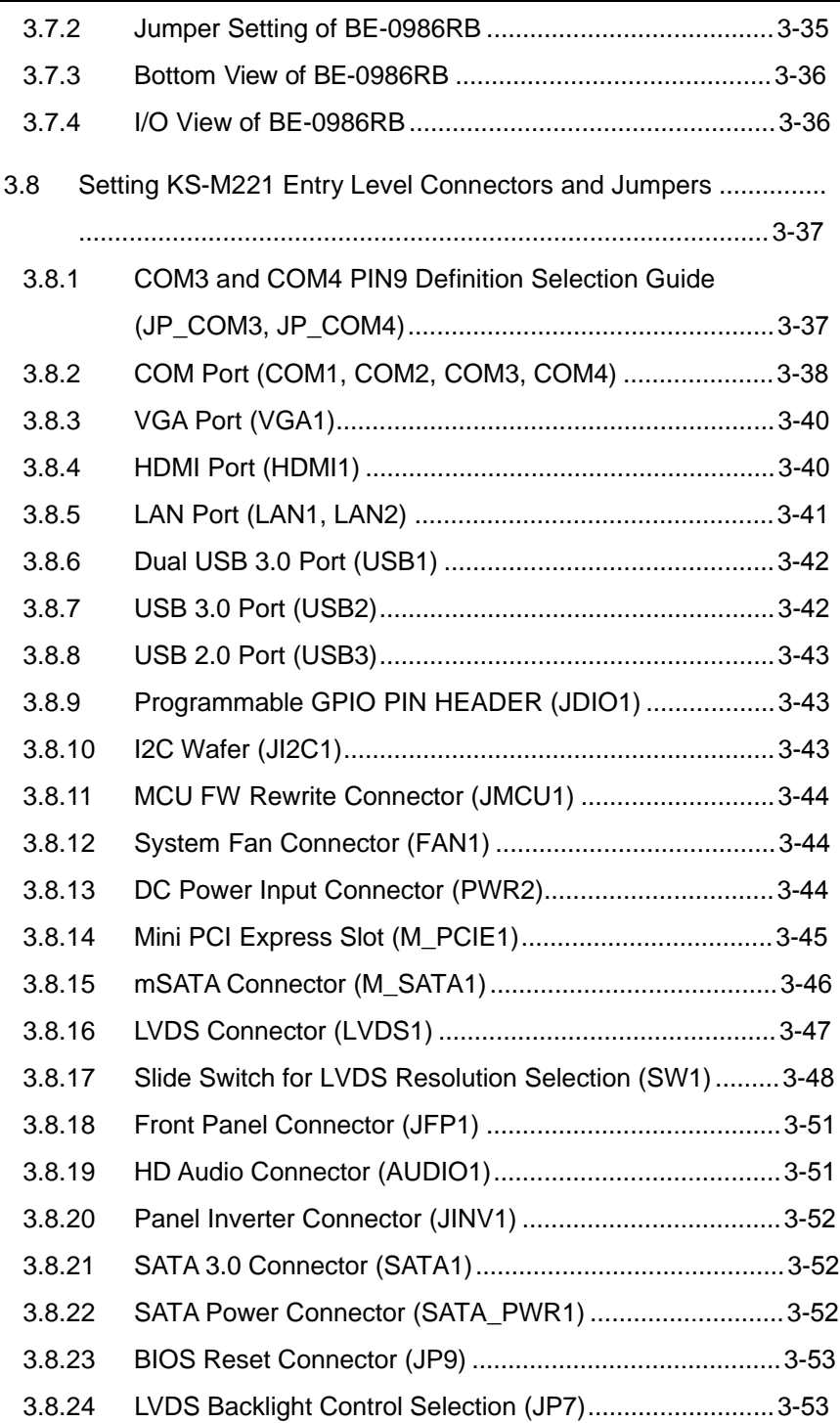

 $\sim$   $\sim$ 

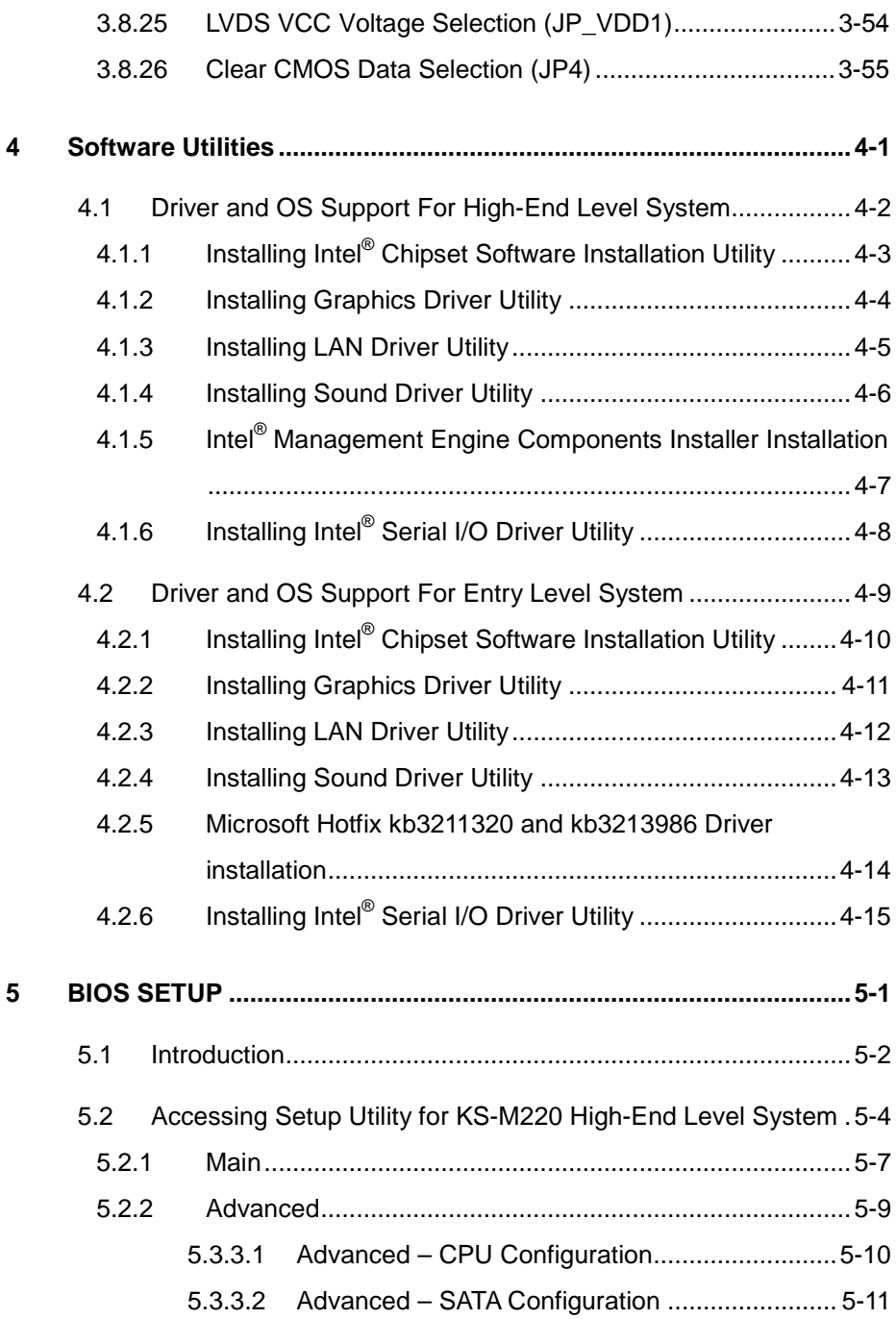

÷

erang

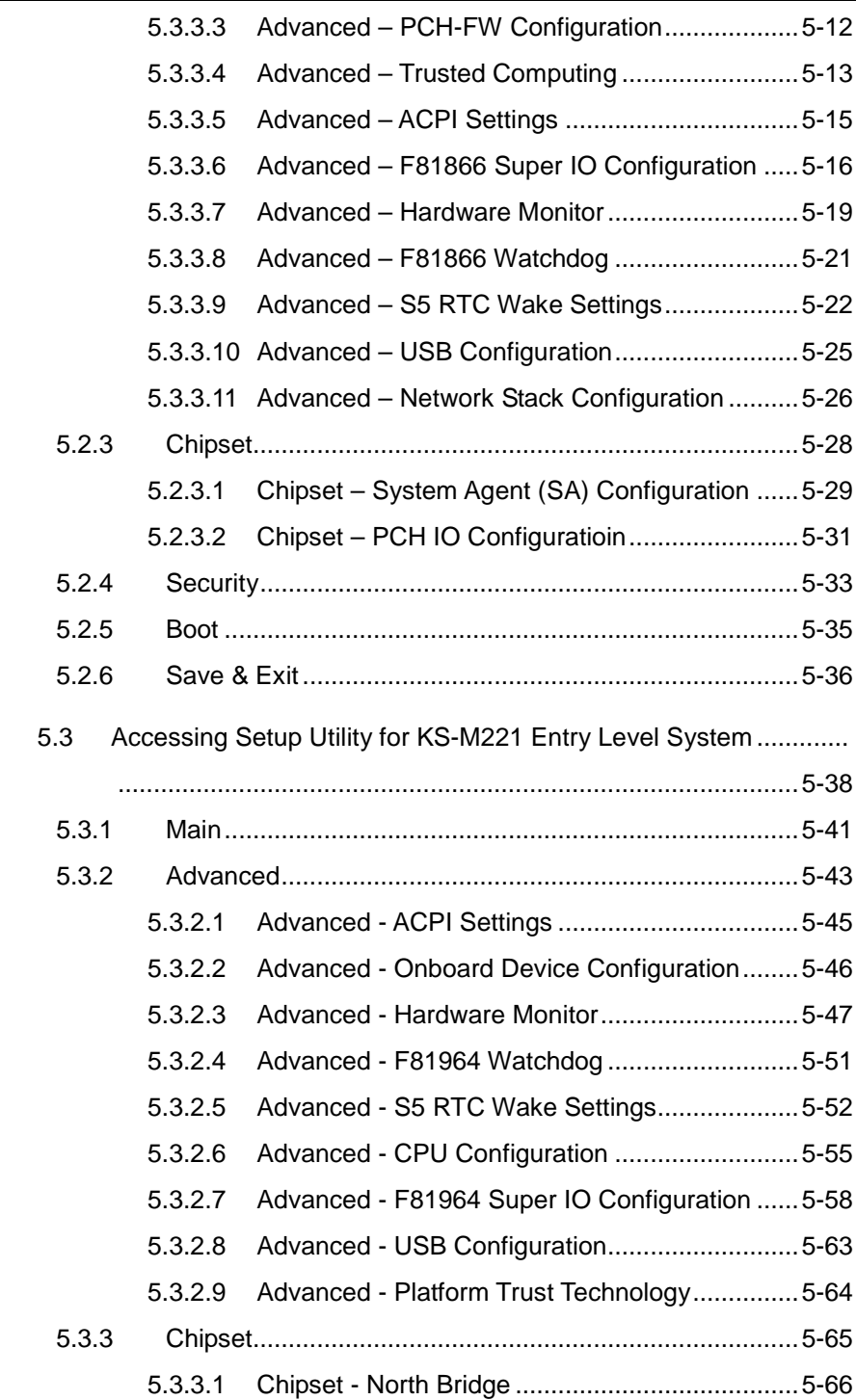

 $\overline{\phantom{a}}$ 

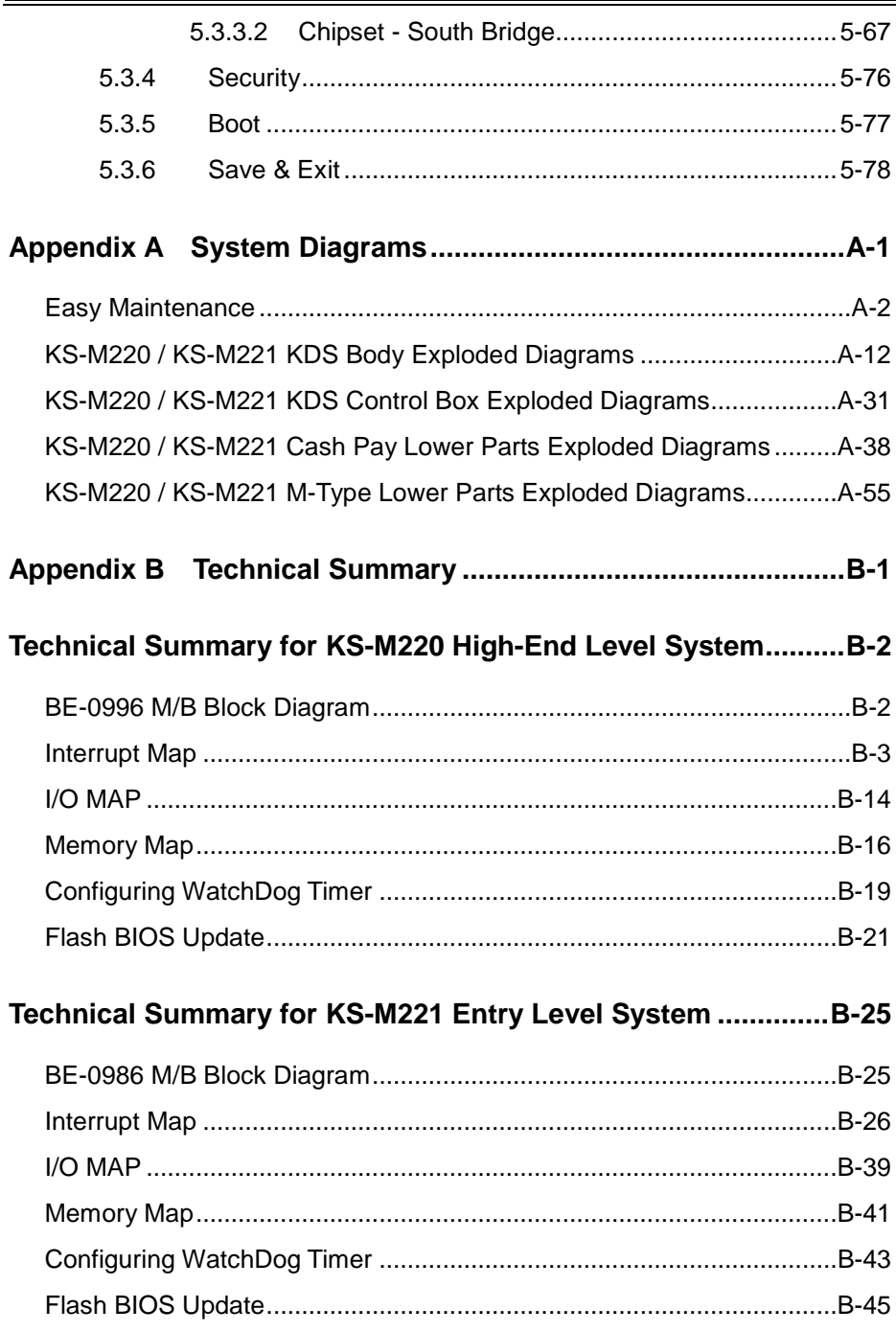

#### **Revision History**

The revision history of KS-M220 / KS-M221 User Manual is described below:

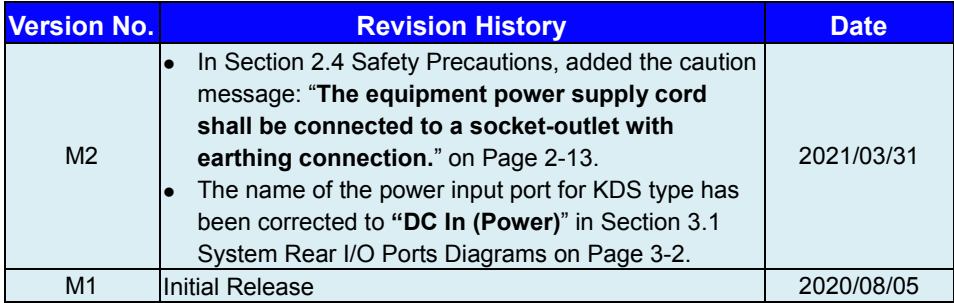

# <span id="page-10-0"></span>**1 Introduction**

This chapter provides the introduction for KS-M220 / KS-M221 system as well as the framework of the user manual.

The following topic is included:

• About This Manual

#### <span id="page-11-0"></span>**1.1 About This Manual**

Thank you for purchasing our KS-M220 / KS-M221 system. The KS-M220 / KS-M221 provides faster processing speed, greater expandability and can handle more tasks than before. This manual is designed to assist you how to install and set up the whole system. It contains 5 chapters and 2 appendixes. Users can configure the system according to their own needs. This user manual is intended for service personnel with strong hardware background. It is not intended for general users.

The following section outlines the structure of this user manual.

#### *Chapter 1 Introduction*

This chapter provides the introduction for the KS-M220 / KS-M221 system as well as the framework of the user manual.

#### *Chapter 2 Getting Started*

This chapter describes the package contents and outlines the system specifications. Read the safety reminders carefully on how to take care of your system properly.

#### *Chapter 3 System Configuration*

This chapter describes the external I/O ports, outlines the locations of the motherboard components and their respective functions. You will learn how to set the jumpers and configure the system to meet your own needs.

#### *Chapter 4 Software Utilities*

This chapter contains helpful information for proper installations of the Intel Chipset Software Installation Utility, Intel® Management Engine Components Installer, Graphics Driver Utility, LAN Driver Utility, Sound Driver Utility, Microsoft Hotfix kb3211320 and kb3213986 Driver and Intel® Serial I/O Driver Utility.

#### *Chapter 5 AMI BIOS Setup*

This chapter indicates you how to change the BIOS configurations.

#### *Appendix A System Diagrams*

This appendix provides easy maintenance diagrams, exploded diagrams and part numbers of KS-M220 / KS-M221 system.

#### *Appendix B Technical Summary*

This appendix provides the information about the allocation maps for the system resources, Watchdog Timer Configuration and Flash BIOS Update.

## <span id="page-12-0"></span>**2 Getting Started**

This chapter provides the information for the KS-M220 / KS-M221 system. It describes the package contents and outlines the system specifications.

The following topics are included:

- Package List
- System Overview
- System Diagrams
- System Specification
- **Safety Precautions**

**Experienced users can go to Chapter 3 System Configuration on page 3-1 for a quick start.**

#### <span id="page-13-0"></span>**2.1 Packing List**

If you discover any of the items listed above are damaged or lost, please contact your local distributor immediately.

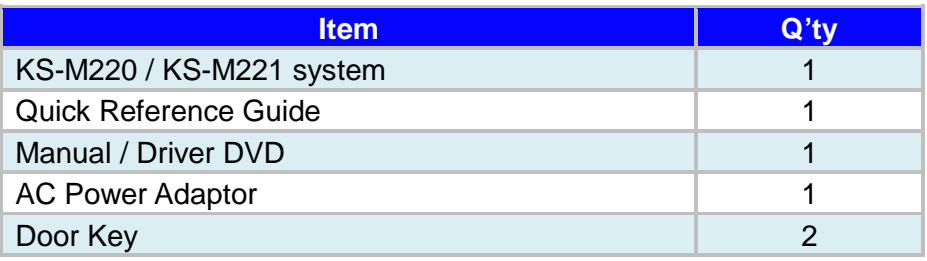

#### <span id="page-14-1"></span><span id="page-14-0"></span>**2.2 System Overview 2.2.1 KDS Type**

#### **Front View <b>Rear View** Rear View

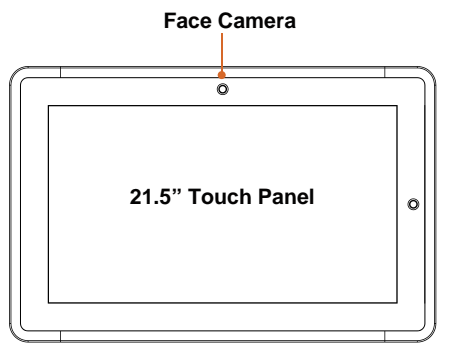

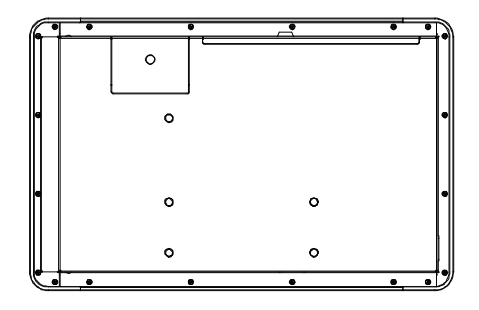

**Left Side View**

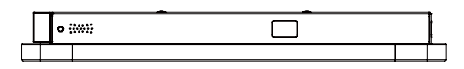

#### **Right Side View**

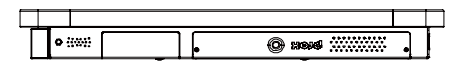

**Top View Solution Contract Contract Contract Contract Contract Contract Contract Contract Contract Contract Contract Contract Contract Contract Contract Contract Contract Contract Contract Contract Contract Contract Contr** 

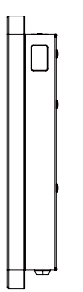

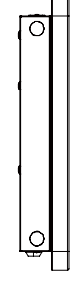

*KS-M220/KS-M221 SERIES USER MANUAL Page: 2-3*

#### <span id="page-15-0"></span>**2.2.2 M-Type**

#### **Front View**

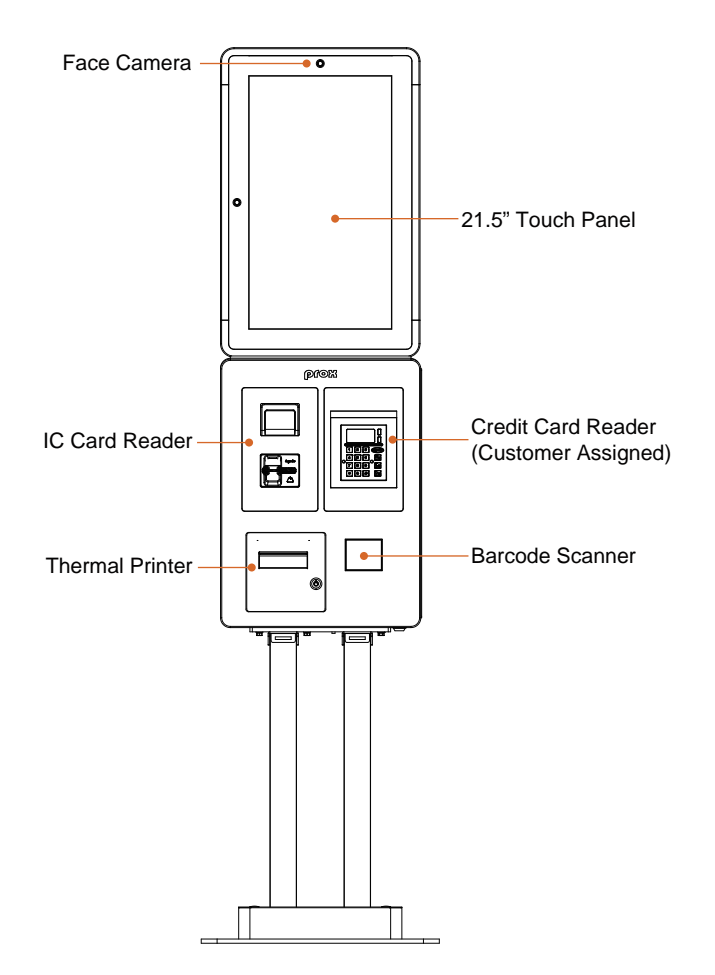

#### **Rear View**

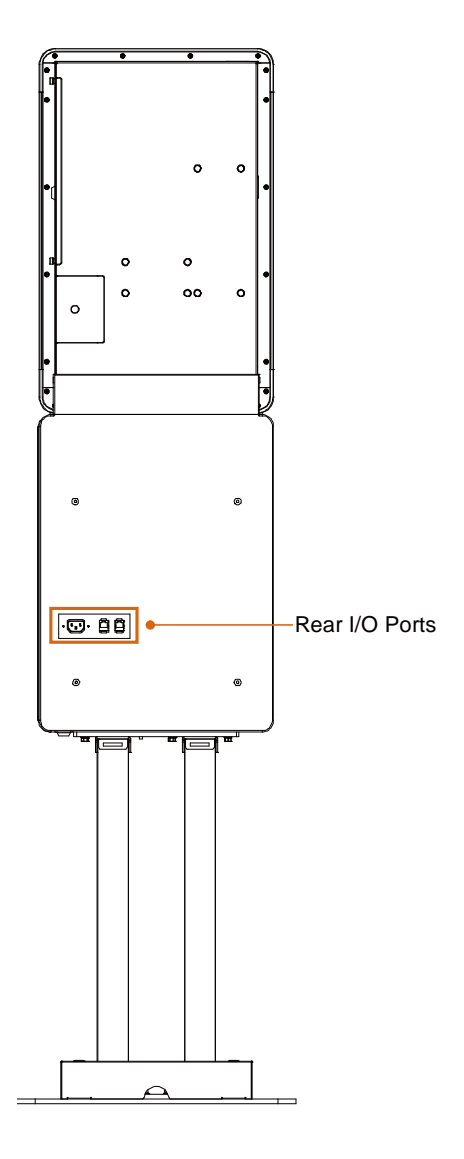

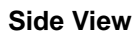

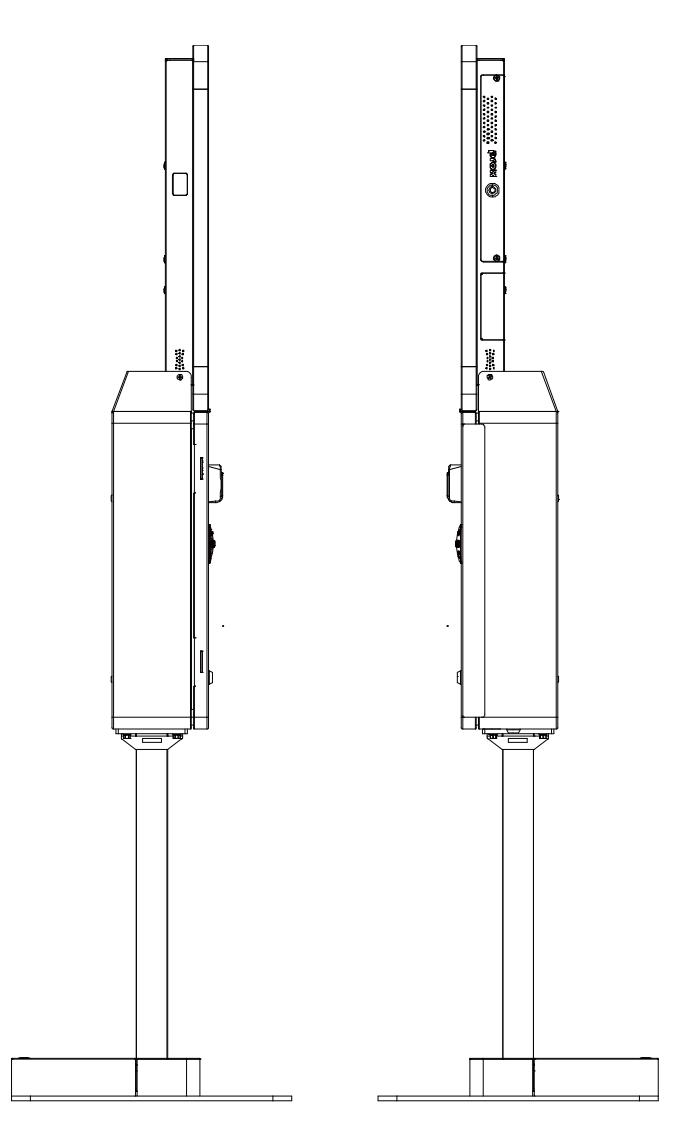

#### **Top View**

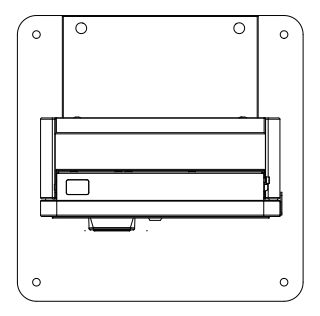

#### <span id="page-19-0"></span>**2.2.3 Cash Pay Type**

#### **Front View**

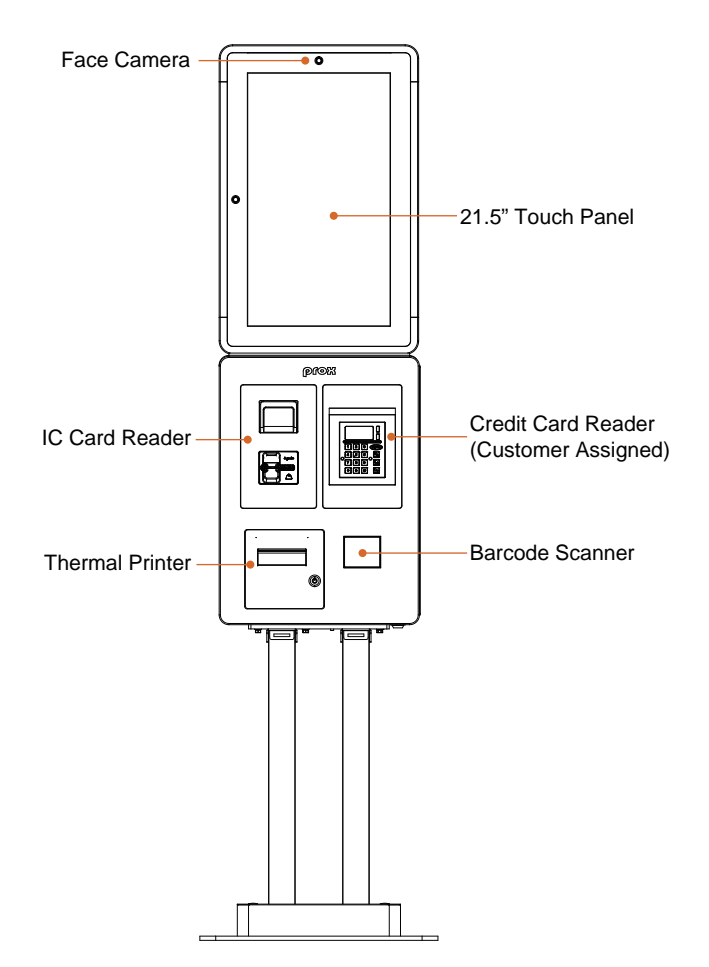

#### **Rear View**

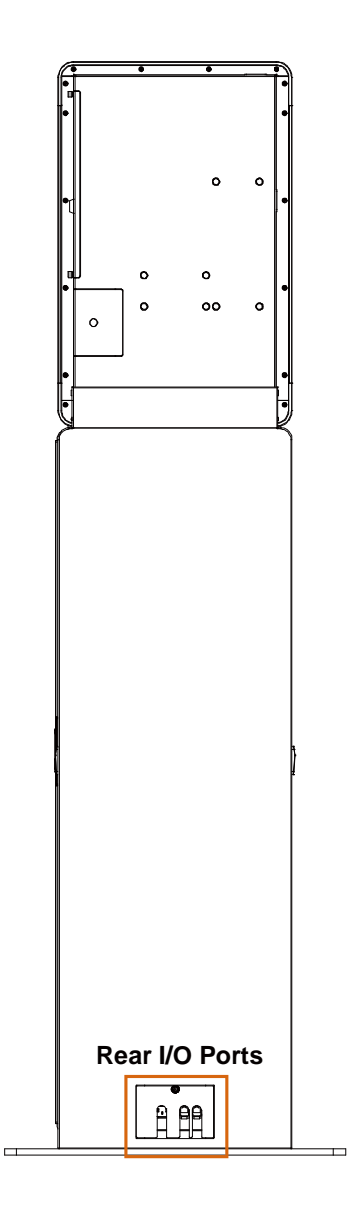

#### **Side View**

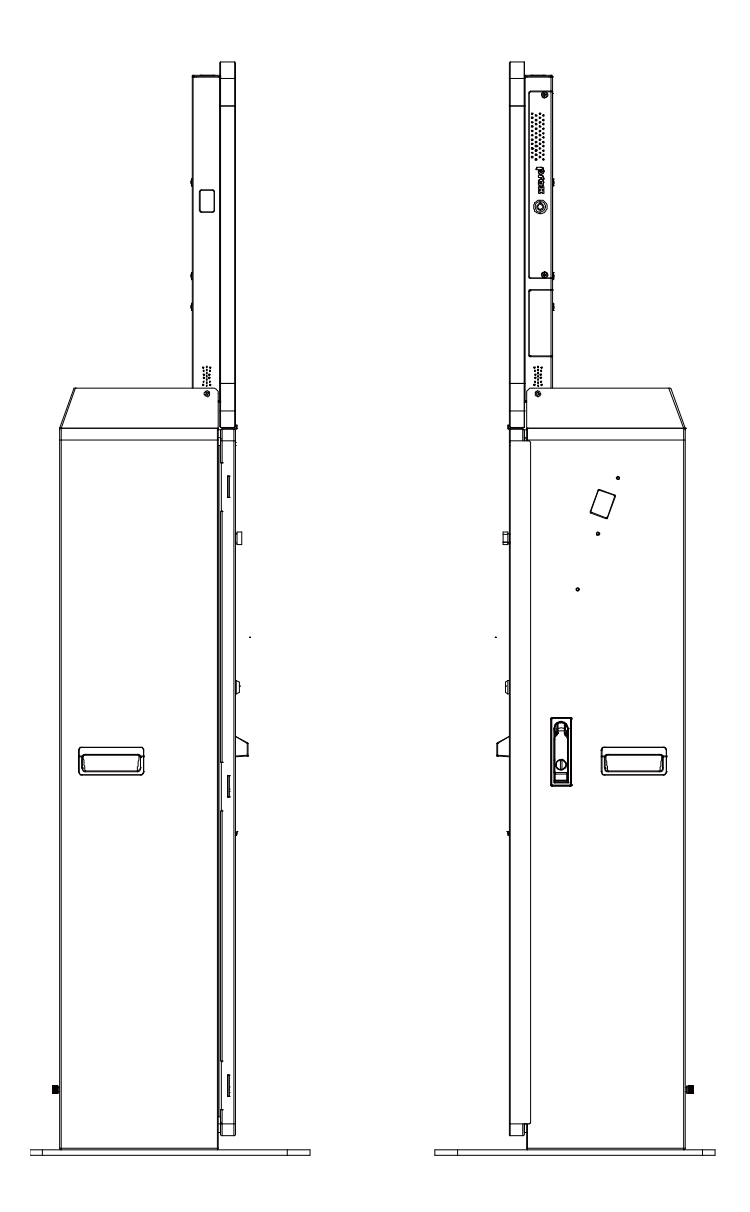

#### **Top View**

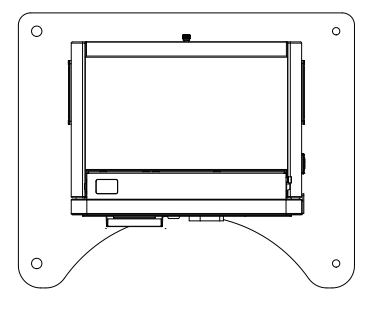

#### **Bottom View**

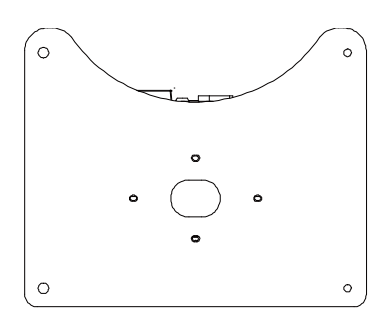

#### <span id="page-23-0"></span>**2.3 Specifications**

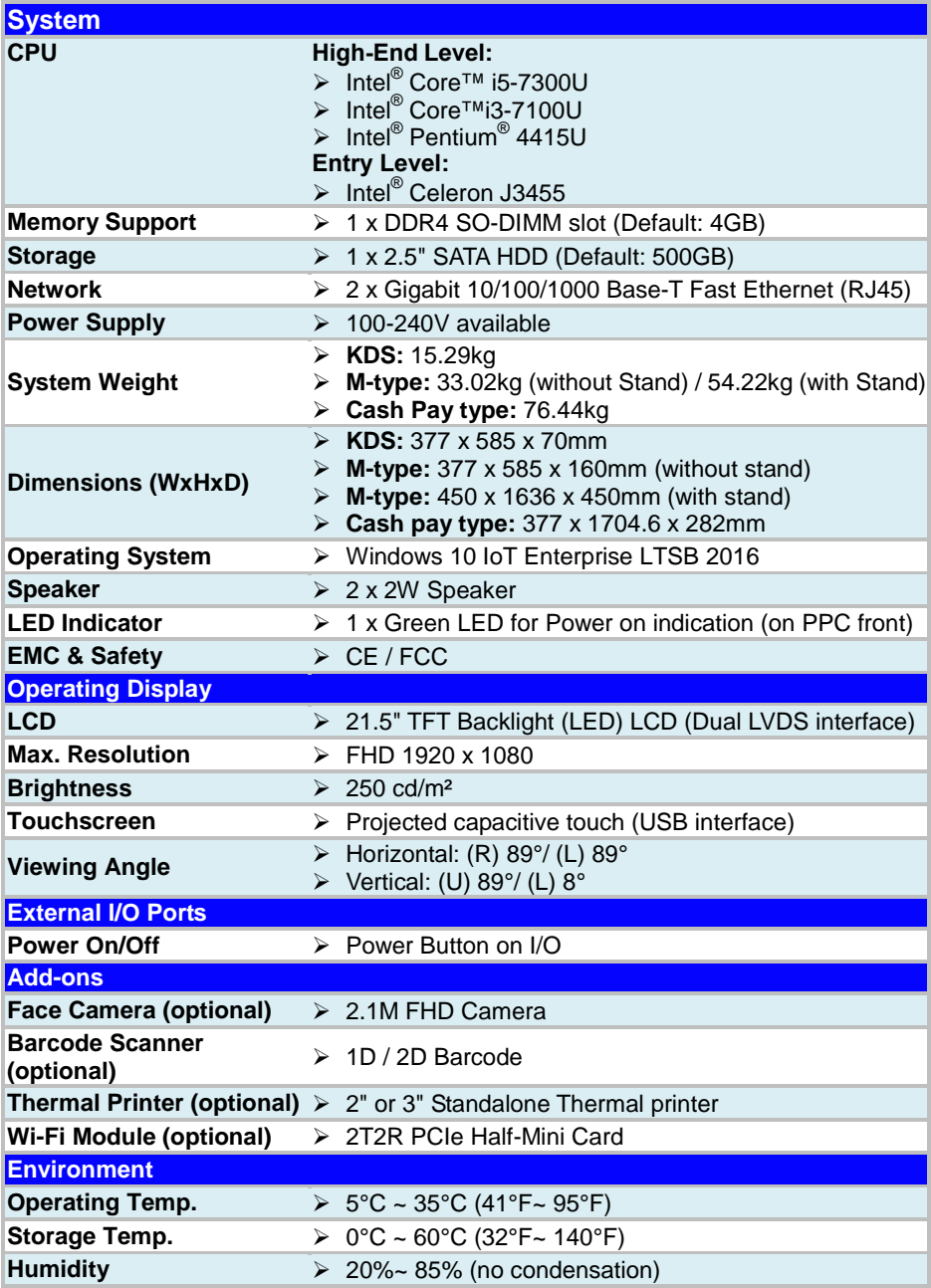

*KS-M220/KS-M221 SERIES USER MANUAL Page: 2-12*

#### **2.4 Safety Precautions**

<span id="page-24-0"></span>Before operating this system, read the following information carefully to protect your systems from damages, and extend the life cycle of the system.

#### **1. Check the Line Voltage**

- The operating voltage for the power supply should be within the range of 100V to 240V AC; otherwise, the system may be damaged.
- The equipment power supply cord shall be connected to a socket-outlet with earthing connection.

#### **2. Environmental Conditions**

- Place your kiosk system on a sturdy, level surface. Be sure to allow enough space around the system to have easy access needs.
- Avoid installing your kiosk system in extremely hot or cold places.
- Avoid direct sunlight exposure for a long period of time (for example, in a closed car in summer time. Also avoid the system from any heating device.). Or do not use the kiosk system when it has been left outdoors in a cold winter day.
- Avoid moving the system rapidly from a hot place to a cold place, and vice versa, because condensation may occur inside the system.
- Protect your kiosk system from strong vibrations which may cause hard disk failure.
- Do not place the system too close to any radio-active device. Radio-active device may cause signal interference.
- Always shut down the operating system before turning off the power.

#### **3. Handling**

- Avoid placing heavy objects on the top of the system.
- Do not turn the system upside down. This may cause the hard drive to malfunction.
- Do not allow any objects to fall into this device.
- If water or other liquid spills into the device, unplug the power cord immediately.

#### **4. Good Care**

- When the outside case gets stained, remove the stains using neutral washing agent with a dry cloth.
- Never use strong agents such as benzene and thinner to clean the surface of the case.
- If heavy stains are present, moisten a cloth with diluted neutral washing agent or alcohol and then wipe thoroughly with a dry cloth.
- If dust is accumulated on the case surface, remove it by using a special vacuum cleaner for computers.

# <span id="page-25-0"></span>**3 System Configuration**

This chapter contains helpful information about the external I/O Ports diagrams, and jumper & connector settings, and component locations for the main board.

The following topics are included:

- External I/O Ports Diagrams
- Main Board Jumper Settings and Component Locations
- How to Set Jumpers
- Setting Main Board Connectors and Jumpers

#### <span id="page-26-0"></span>**3.1 System Rear I/O Ports Diagrams**

#### <span id="page-26-1"></span>**3.1.1 KDS Type**

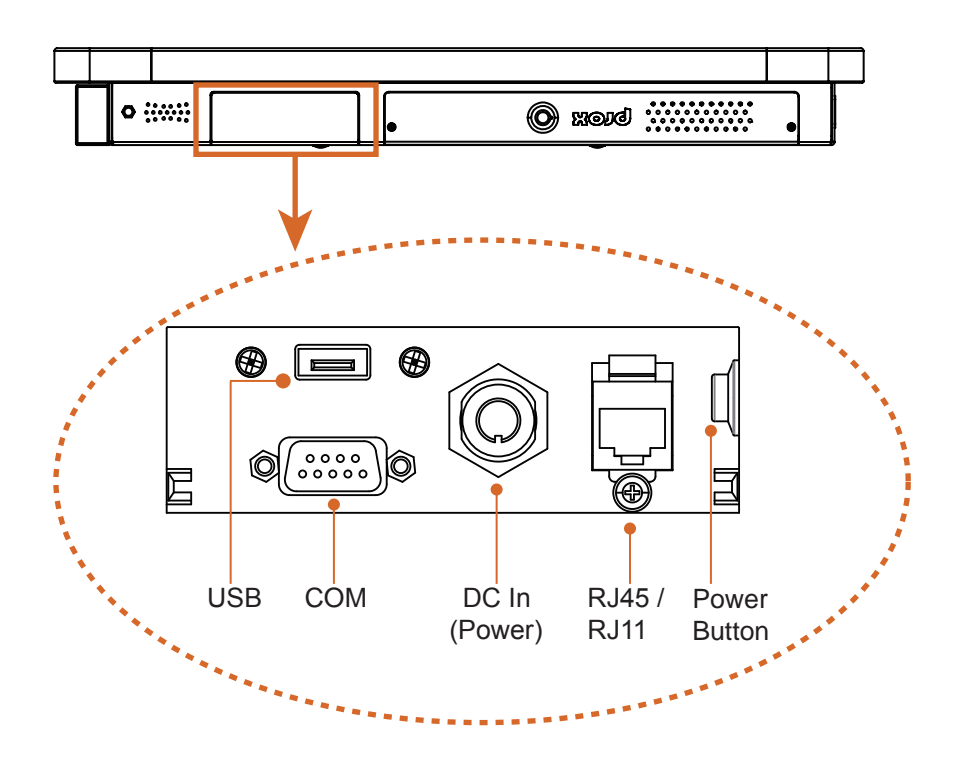

#### <span id="page-27-0"></span>**3.1.2 M-Type**

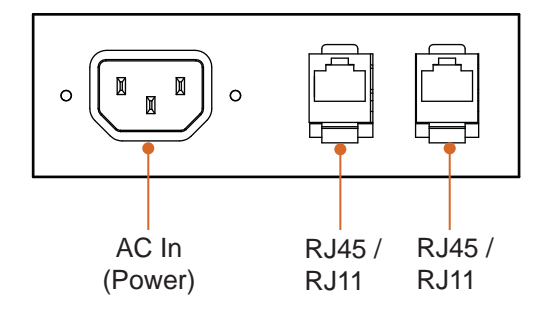

#### <span id="page-27-1"></span>**3.1.3 Cash Pay Type**

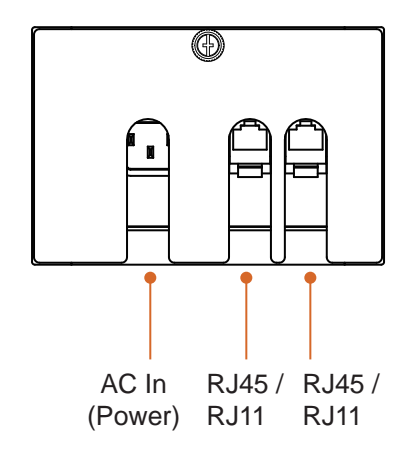

#### <span id="page-28-0"></span>**3.2 KS-M220 High-End Level System Jumper & Connector Quick Reference Table**

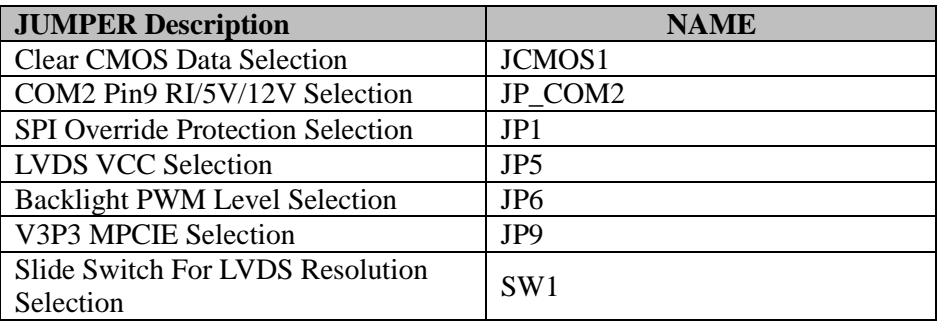

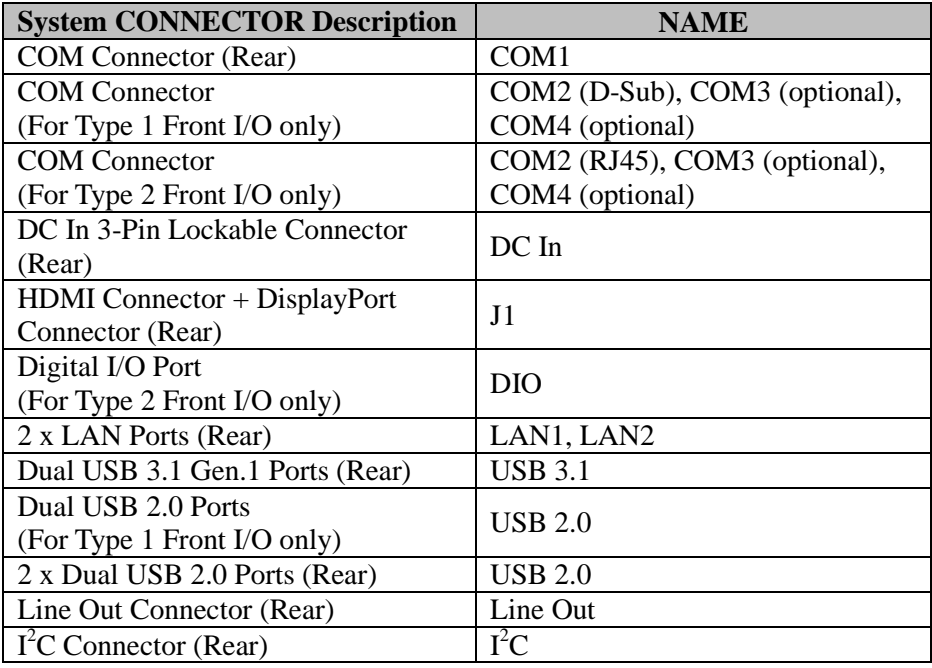

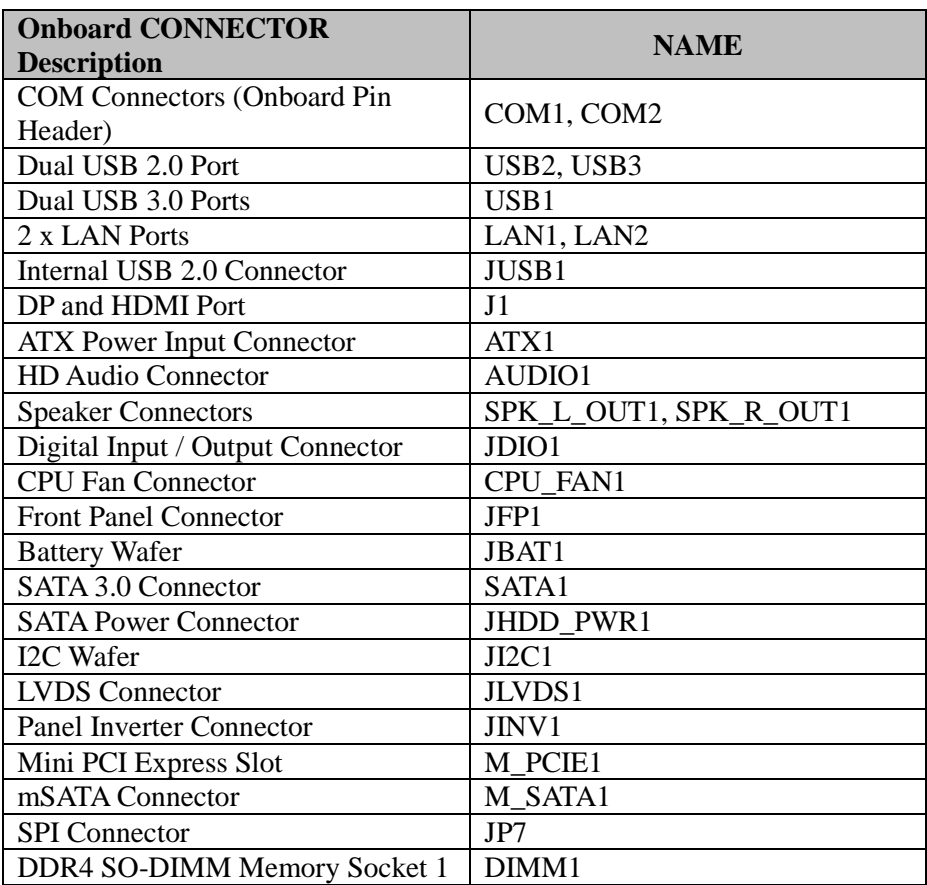

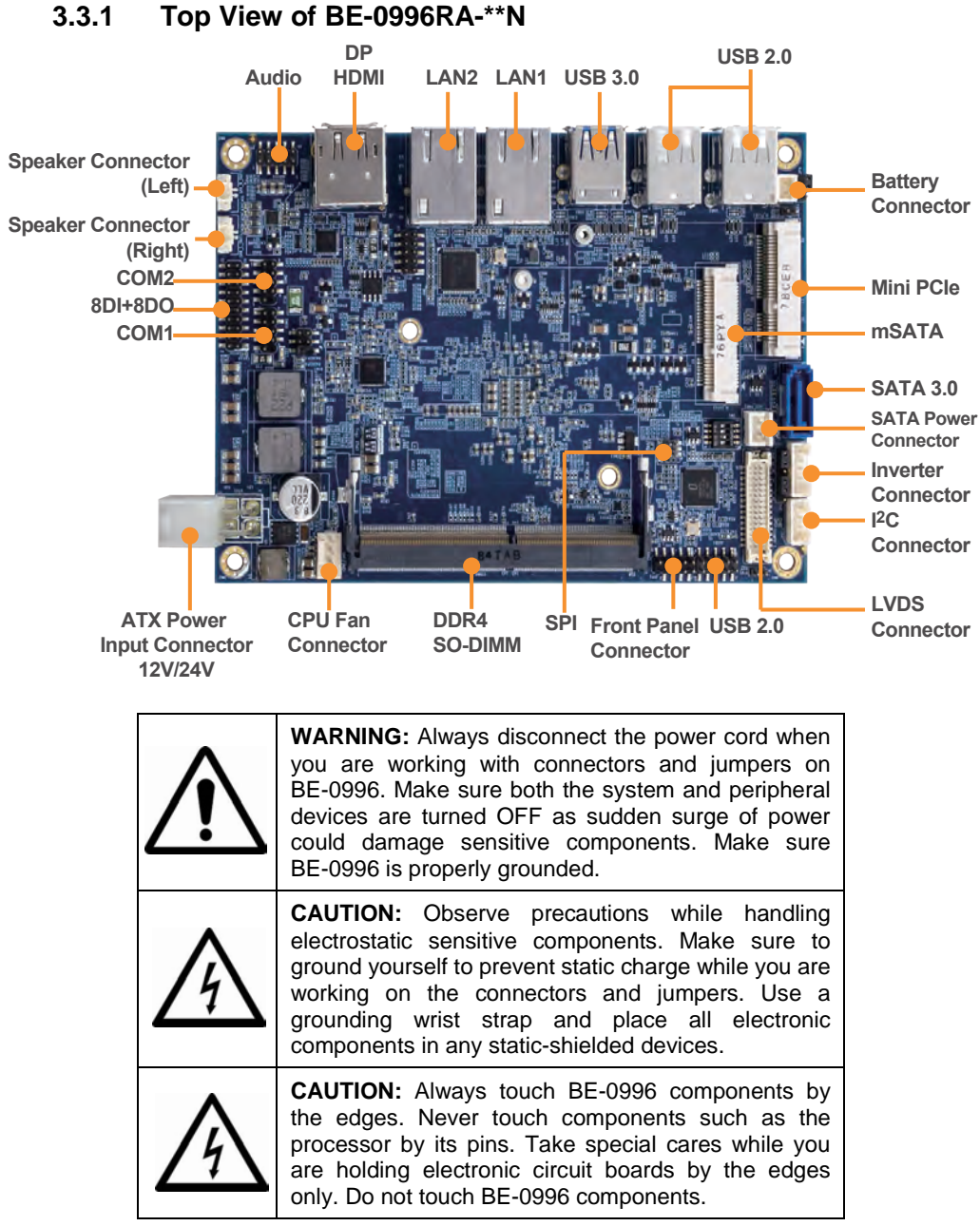

### <span id="page-30-1"></span><span id="page-30-0"></span>**3.3 KS-M220 High-End Level System Component Locations**

<span id="page-31-0"></span>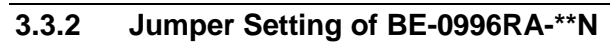

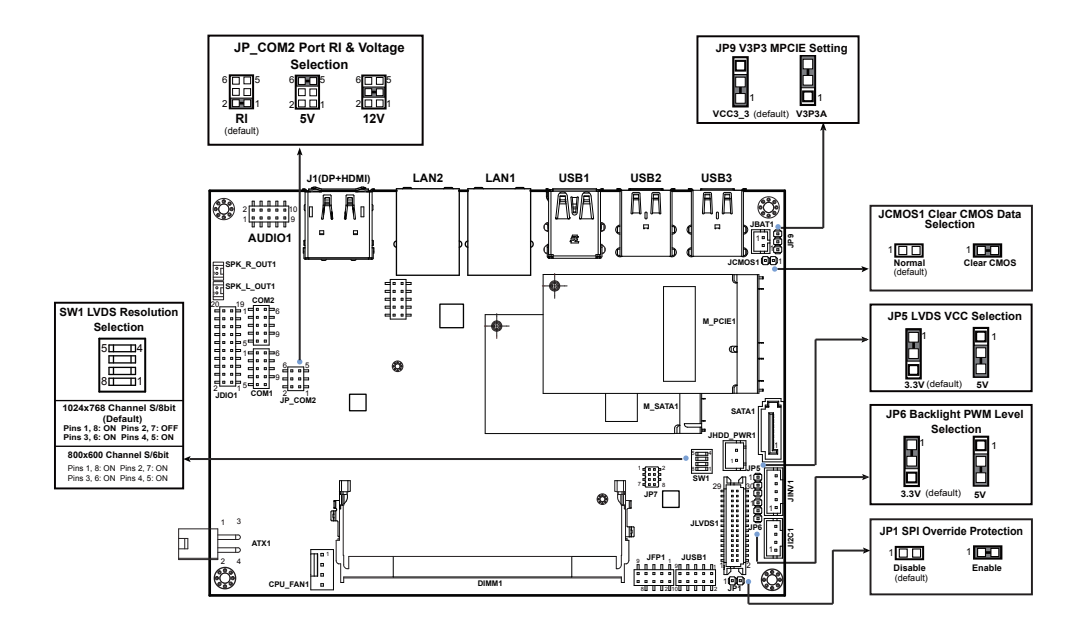

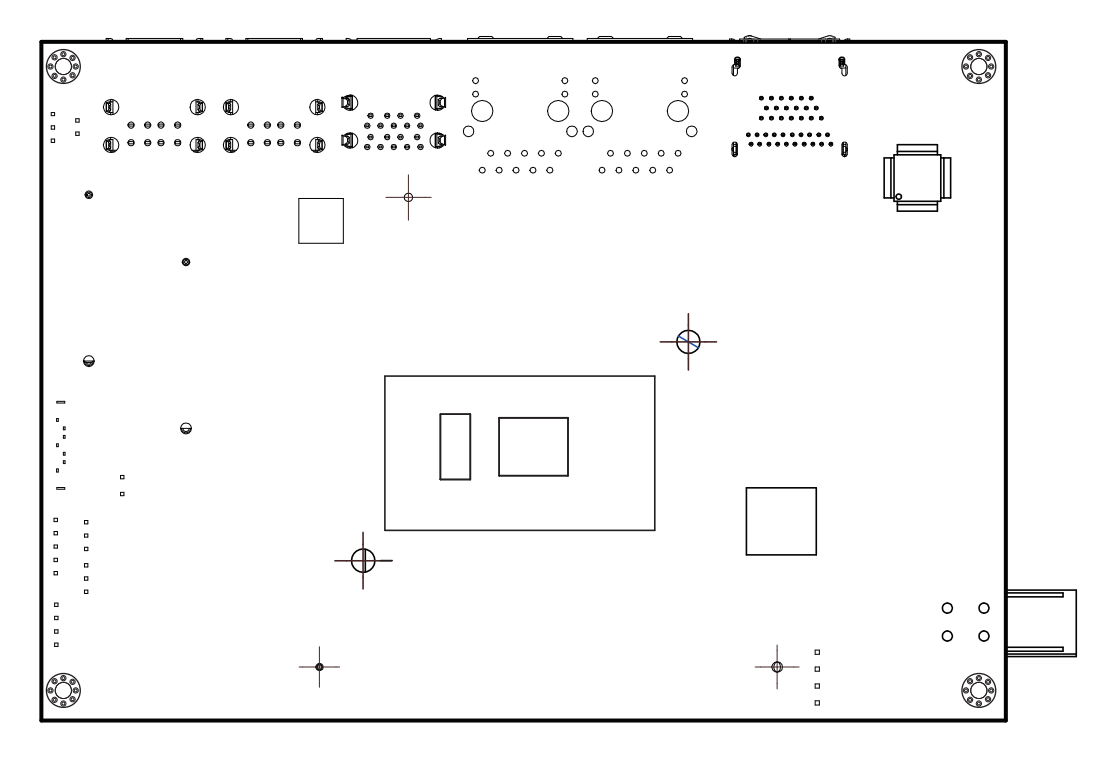

#### <span id="page-32-0"></span>**3.3.3 Bottom View of BE-0996RA-\*\*N**

#### <span id="page-33-0"></span>**3.3.4 I/O View of BE-0996RA-\*\*N**

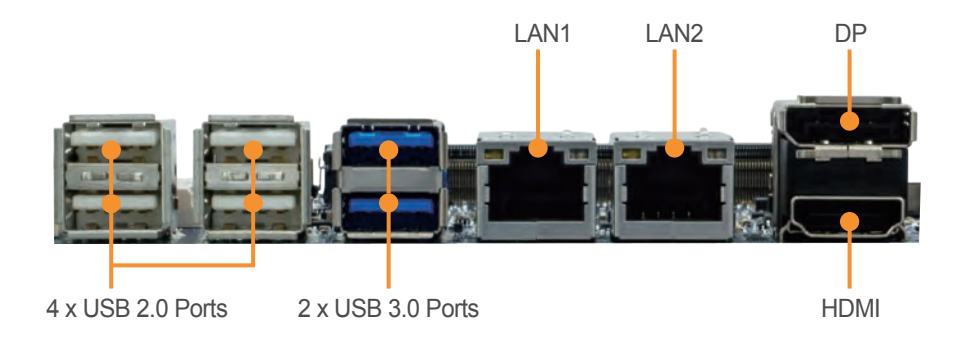

#### <span id="page-34-0"></span>**3.4 How To Set Jumpers**

You can configure your board by setting jumpers. Jumper is consists of two or three metal pins with a plastic base mounted on the card, and by using a small plastic "cap", Also known as the jumper cap (with a metal contact inside), you are able to connect the pins. So you can set-up your hardware configuration by "open" or "close" pins.

The jumper can be combined into sets that called jumper blocks. When the jumpers are all in the block, you have to put them together to set up the hardware configuration. The figure below shows how this looks like.

#### **JUMPERS AND CAPS**

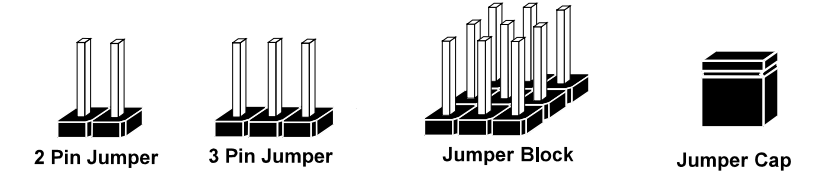

If a jumper has three pins (for examples, labelled PIN1, PIN2, and PIN3), you can connect PIN1 & PIN2 to create one setting by shorting. You can either connect PIN2 & PIN3 to create another setting. The same jumper diagrams are applied all through this manual. The figure below shows what the manual diagrams look and what they represent.

#### **Jumper Diagrams**

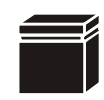

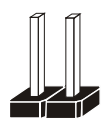

**Jumper Cap looks like this**

**2 pin Jumper looks like this**

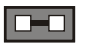

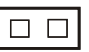

 $\Box$   $\Box$   $\Box$ 

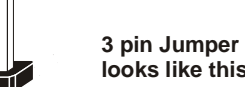

**looks like this**

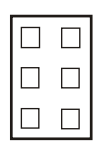

**Jumper Block looks like this**

#### **Jumper Settings**

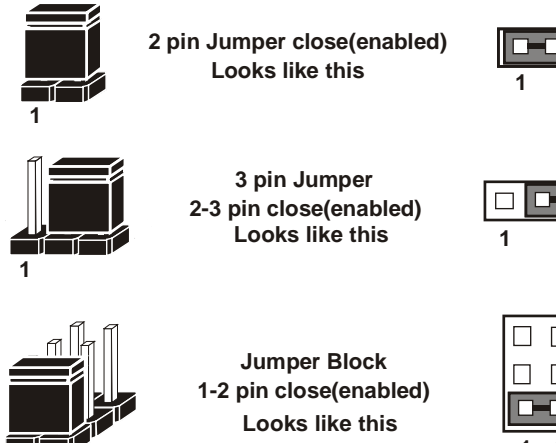

 $\Box$   $\Box$ 

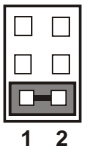

 $\frac{1}{1}$   $\frac{1}{2}$
### **3.5 Setting KS-M220 High-End Level Connectors and Jumpers**

#### **3.5.1 COM2 Connector Pin9 Definition Selection Guide (JP\_COM2)**

**Jumper Location: JP\_COM2**

**Description:** COM2 Port pin9 RI/+5V/+12V Selection

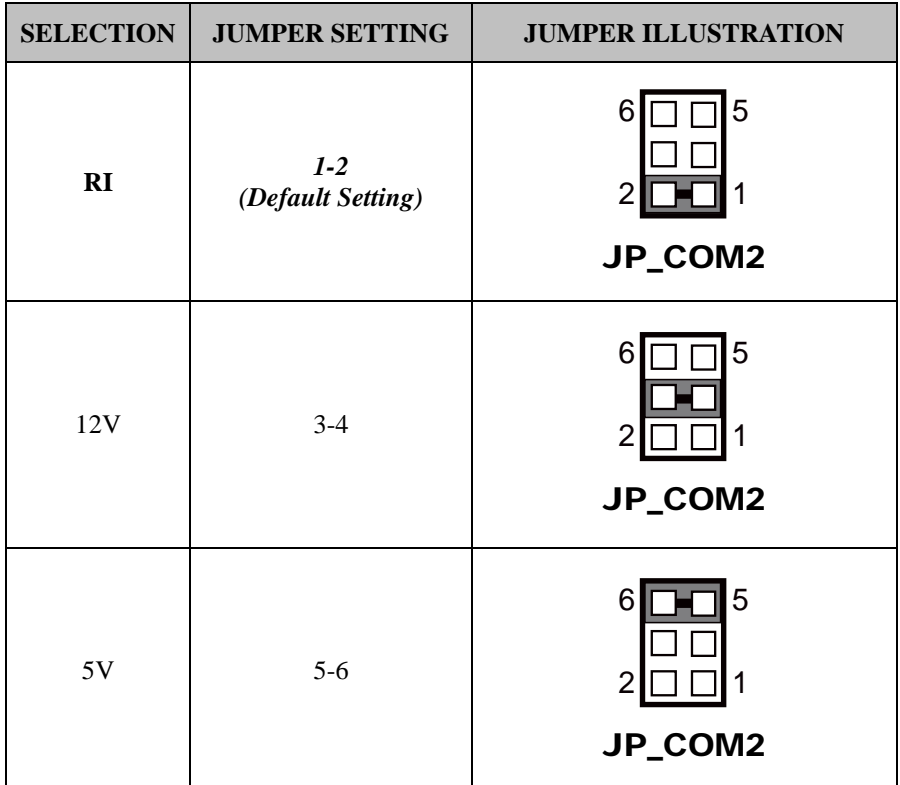

## **3.5.2 COM Connectors (COM1, COM2)**

**Connector Location: COM1**

**Description:** COM1 (RS-232) Connector (onboard pin header)

#### **COM1 Connector Pin Assignment:**

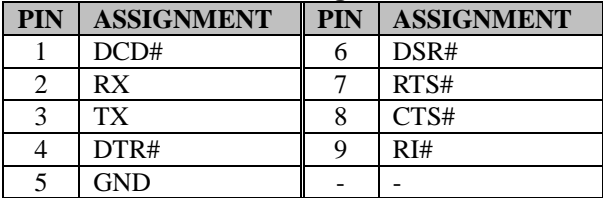

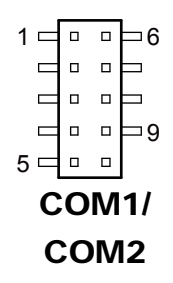

#### **Connector Location: COM2**

**Description:** COM2 Connector (onboard pin header) COM2 is RS-232/422/485 selectable under BIOS.

#### **COM2 Connector Pin Assignment:**

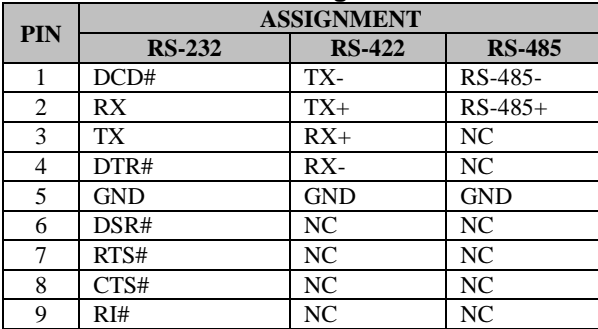

**Note:** 

**COM2:** Pin 9 is selectable for RI, +5V or +12V by **JP\_COM2** jumper setting. Default setting is RI. Please see "**COM2 PIN9 Definition Selection Guide"** for selection details.

#### **3.5.3 Internal USB 2.0 Connector (JUSB1) Connector Location: JUSB1 Description:** Internal USB 2.0 Connector 9  $\frac{1}{\Box}$ **USB 2.0 connector signals: PIN ASSIGNMENT PIN ASSIGNMENT**<br>1 +5V 2 +5V  $\begin{array}{cccccccccccccc} 0 & 0 & 0 & 0 & 0 & 0 \end{array}$  $\begin{array}{|c|c|c|}\n\hline\n1 & +5V & 2 \\
\hline\n3 & USBP7N & 4\n\end{array}$ **(option)**3 USBP7N 4 USBP10N<br>5 USBP7P 6 USBP10P TI TI TI TI 5 USBP7P 6 USBP10P<br>7 GND 8 GND 10 2 7 GND 8 GND<br>9 GND 10 GND JUSB1  $GND$

**Note:** The functions of **JUSB1** option pins are only supported on Core-i5 / i3 SoC boards.

#### **3.5.4 ATX Power Input Connector (ATX1) Connector Location: ATX1 Description:** ATX Power Input Connector

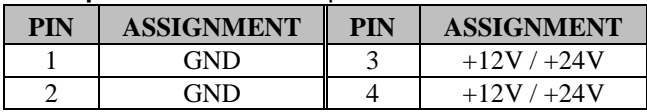

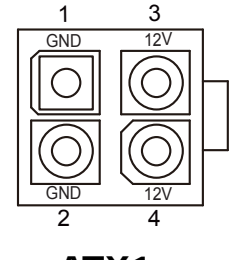

ATX1

### **3.5.5 HD Audio Connector (AUDIO1)**

#### **Connector Location: AUDIO1**

**Description:** HD Audio Connector for Line In/Line Out/Mic In.

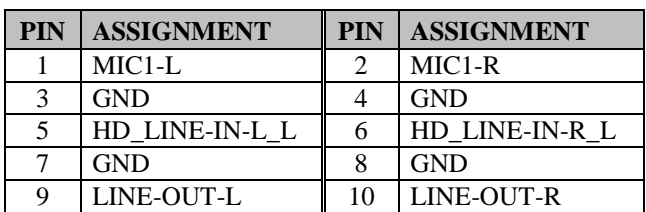

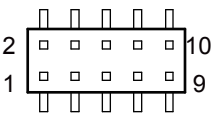

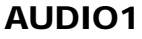

### **3.5.6 Speaker Connectors (SPK\_L\_OUT1, SPK\_R\_OUT1) Connector Location: SPK\_L\_OUT1**

**Description:** Speaker Out Connector (Left side)

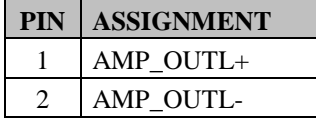

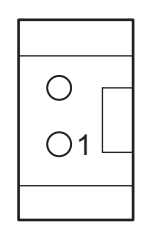

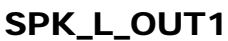

#### **Connector Location: SPK\_R\_OUT1**

**Description:** Speaker Out Connector (Right side)

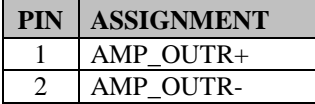

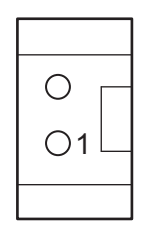

SPK\_R\_OUT1

#### **3.5.7 Digital Input / Output Connector (JDIO1) Connector Location: JDIO1**

**Description:** Digital Input / Output Connector

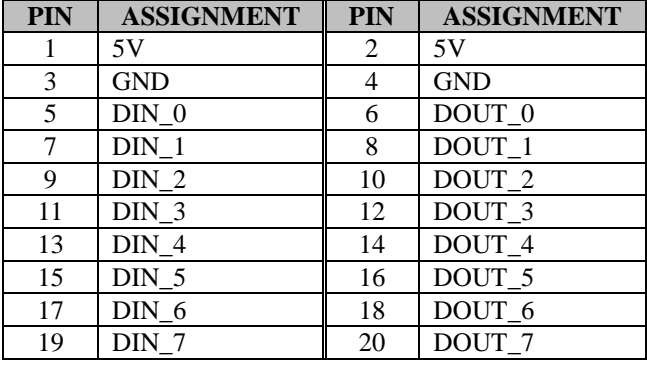

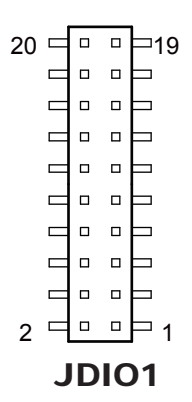

#### **3.5.8 CPU Fan Connector (CPU\_FAN1) Connector Location: CPU\_FAN1 Description:** CPU Fan Connector

CPU Fan Connector signals:

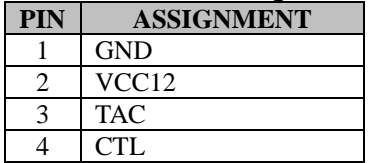

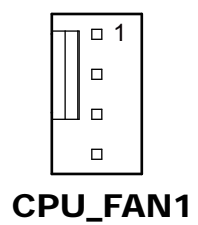

#### **3.5.9 Front Panel Connector (JFP1) Connector Location: JFP1**

**Description:** Front Panel Connector

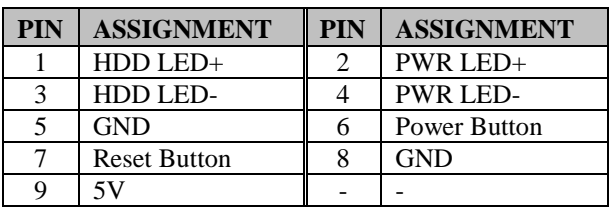

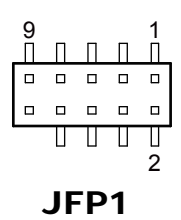

#### **3.5.10 Battery Wafer (JBAT1) Connector Location: JBAT1 Description: Battery Wafer**

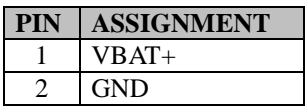

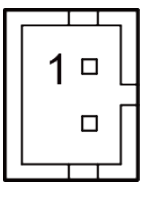

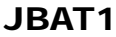

#### **3.5.11 SPI Override Protection Selection (JP1) Jumper Location: JP1**

**Description:** SPI Override Protection Selection

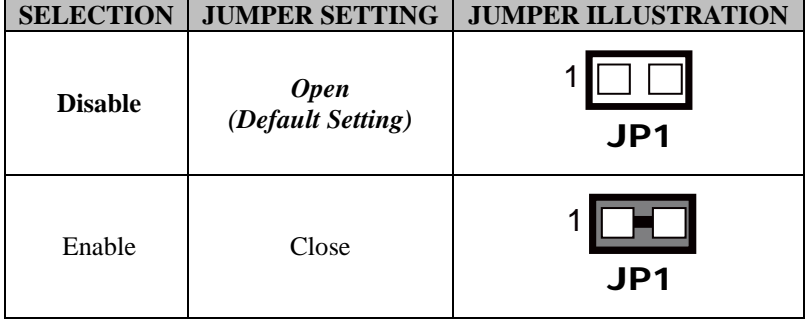

#### **3.5.12 SATA 3.0 Connector (SATA1) Connector Location: SATA1**

**Description:** Serial ATA (SATA) 6GB/s Connector

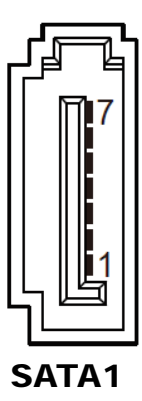

**Serial ATA 6GB/s Connector (SATA1) signals:**

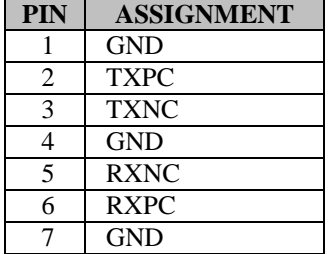

#### **3.5.13 SATA Power Connector (JHDD\_PWR1) Connector Location: JHDD\_PWR1 Description:** Serial ATA Power Connector

#### **SATA Power Connector signals:**

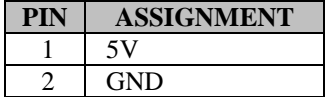

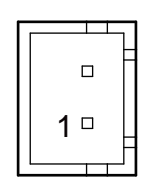

### JHDD\_PWR1

#### **3.5.14 I2C Wafer (JI2C1) Connector Location: JI2C1 Description:** I2C Wafer

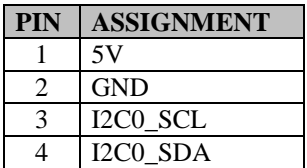

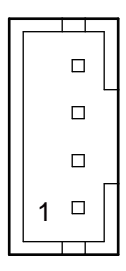

JI2C1

#### **3.5.15 LVDS Connector (JLVDS1) Connector Location: JLVDS1**

**Description:** LVDS Connector

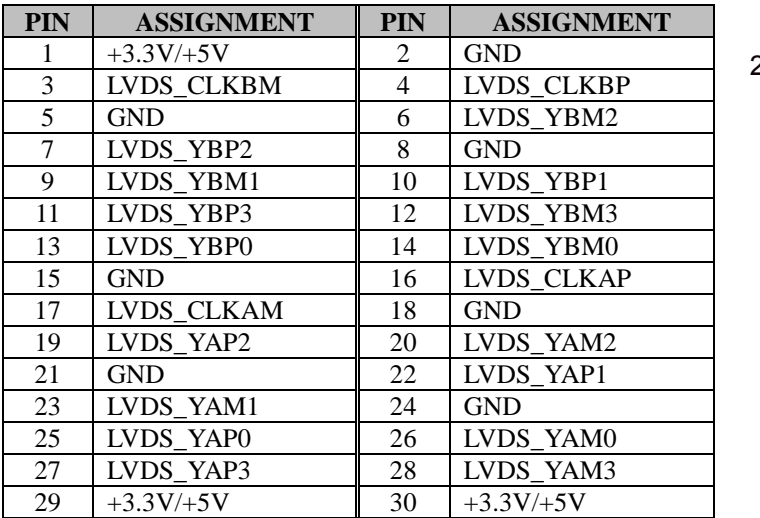

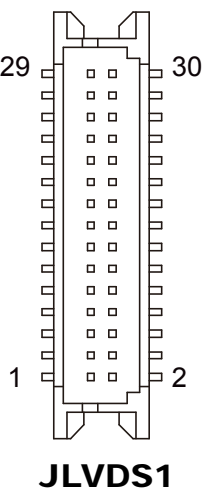

### **3.5.16 Panel Inverter Connector (JINV1) Connector Location: JINV1 Description:** Panel Inverter Connector

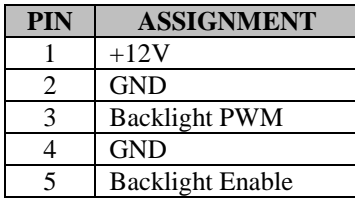

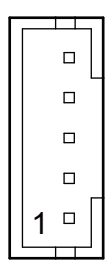

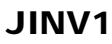

#### **3.5.17 Mini PCI Express Slot (M\_PCIE1) Connector Location: M\_PCIE1 Description:** Mini-PCI Express Slot

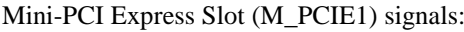

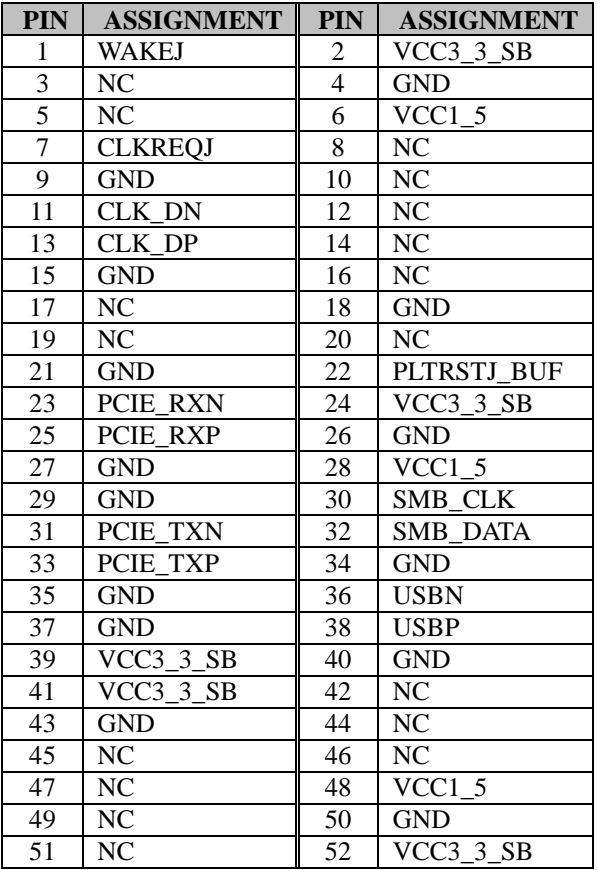

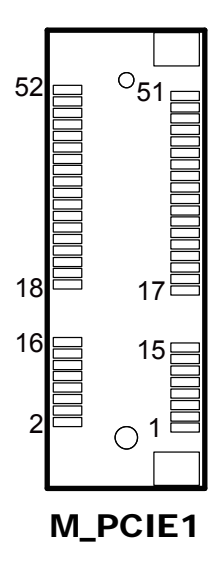

**Mini PCI Express** is the successor of the Mini PCI card and provides an increased data throughput. The cards have a detached network interface and are equipped with one lane. They are used in particular in embedded designs or compact box PCs.

#### **3.5.18 mSATA Connector (M\_SATA1) Connector Location: M\_SATA1 Description:** mSATA Slot

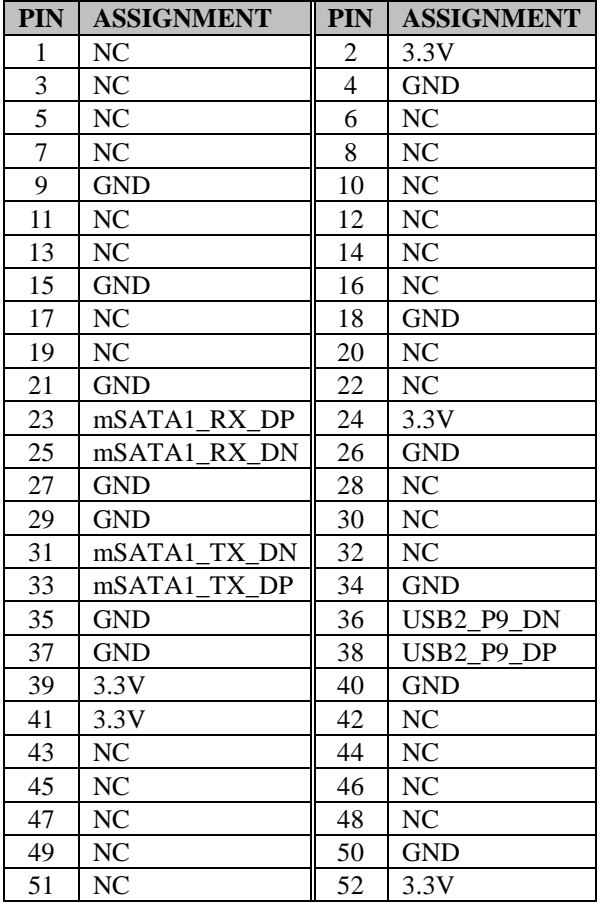

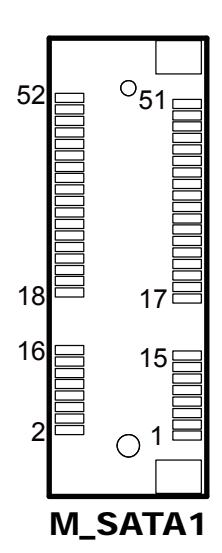

**Note:** The USB function is only supported on Core-i5 / i3 SoC boards.

#### **3.5.19 Slide Switch For LVDS Resolution Selection (SW1) Jumper Location: SW1**

**Description:** LVDS Resolution/Channel/Color Bit Selection

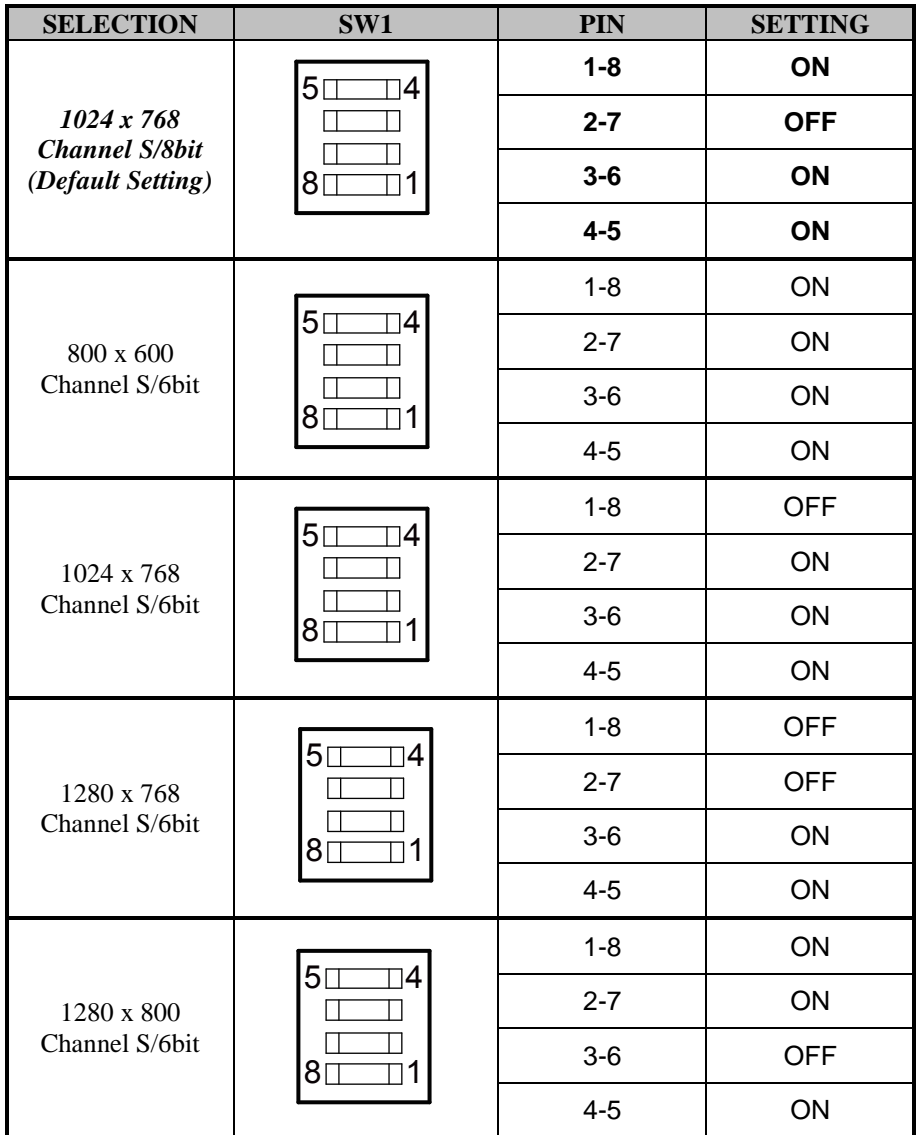

*Chapter 3 System Configuration*

| <b>SELECTION</b>              | SW1                                   | <b>PIN</b> | <b>SETTING</b> |
|-------------------------------|---------------------------------------|------------|----------------|
| 1280 x 960<br>Channel S/6bit  | $5\square$<br>14<br>80                | $1 - 8$    | <b>OFF</b>     |
|                               |                                       | $2 - 7$    | ON             |
|                               |                                       | $3-6$      | <b>OFF</b>     |
|                               |                                       | $4 - 5$    | ON             |
| 1280 x 1024<br>Channel D/8bit | $5\square$<br>14<br>8⊡<br>1           | $1 - 8$    | ON             |
|                               |                                       | $2 - 7$    | <b>OFF</b>     |
|                               |                                       | $3-6$      | <b>OFF</b>     |
|                               |                                       | $4 - 5$    | ON             |
| 1366 x 768<br>Channel S/6bit  | $5\square$<br>4<br>8⊡                 | $1 - 8$    | <b>OFF</b>     |
|                               |                                       | $2 - 7$    | <b>OFF</b>     |
|                               |                                       | $3-6$      | <b>OFF</b>     |
|                               |                                       | $4 - 5$    | ON             |
| 1366 x 768<br>Channel S/8bit  | $5\square$<br>$8\square$<br>า1        | $1 - 8$    | ON             |
|                               |                                       | $2 - 7$    | ON             |
|                               |                                       | $3-6$      | ON             |
|                               |                                       | $4 - 5$    | <b>OFF</b>     |
| 1440 x 900<br>Channel D/8bit  | $5\square$<br>$\exists$ 4<br>8⊓<br>٦1 | $1 - 8$    | <b>OFF</b>     |
|                               |                                       | $2 - 7$    | ON             |
|                               |                                       | $3-6$      | ON             |
|                               |                                       | $4 - 5$    | <b>OFF</b>     |
| 1400 x 1050<br>Channel D/8bit | $5\square$<br>$\neg$                  | $1 - 8$    | ON             |
|                               | $8\square$                            | $2 - 7$    | <b>OFF</b>     |
|                               |                                       | $3-6$      | ON             |

*Chapter 3 System Configuration*

| <b>SELECTION</b>              | SW1                                  | <b>PIN</b> | <b>SETTING</b> |
|-------------------------------|--------------------------------------|------------|----------------|
|                               |                                      | $4 - 5$    | <b>OFF</b>     |
| 1600 x 900<br>Channel D/8bit  | $5\square$<br>4<br>8⊡<br>1           | $1 - 8$    | <b>OFF</b>     |
|                               |                                      | $2 - 7$    | <b>OFF</b>     |
|                               |                                      | $3-6$      | ON             |
|                               |                                      | $4 - 5$    | <b>OFF</b>     |
| 1680 x 1050<br>Channel D/8bit | $5\square$<br>า4<br>80               | $1 - 8$    | ON             |
|                               |                                      | $2 - 7$    | ON             |
|                               |                                      | $3-6$      | <b>OFF</b>     |
|                               |                                      | $4 - 5$    | <b>OFF</b>     |
| 1600 x 1200<br>Channel D/8bit | $5\square$<br>14<br>8                | $1 - 8$    | <b>OFF</b>     |
|                               |                                      | $2 - 7$    | ON             |
|                               |                                      | $3-6$      | <b>OFF</b>     |
|                               |                                      | $4 - 5$    | <b>OFF</b>     |
| 1920 x 1080<br>Channel D/8bit | $5\square$<br>]4<br>$8\square$<br>11 | $1 - 8$    | ON             |
|                               |                                      | $2 - 7$    | <b>OFF</b>     |
|                               |                                      | $3-6$      | <b>OFF</b>     |
|                               |                                      | $4 - 5$    | <b>OFF</b>     |
| 1920 x 1200<br>Channel D/8bit | $5\square$<br>4<br>8                 | $1 - 8$    | <b>OFF</b>     |
|                               |                                      | $2 - 7$    | <b>OFF</b>     |
|                               |                                      | $3-6$      | <b>OFF</b>     |
|                               |                                      | $4 - 5$    | <b>OFF</b>     |

#### **3.5.20 LVDS VCC Selection (JP5) Jumper Location: JP5 Description:** LVDS VCC Selection

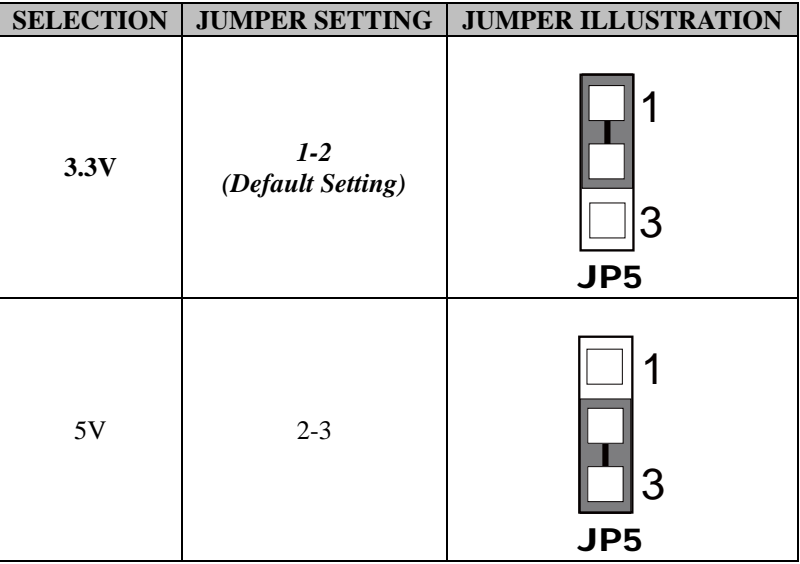

## **3.5.21 Backlight PWM Level Selection (JP6) Jumper Location: JP6**

**Description:** Backlight PWM Level Selection

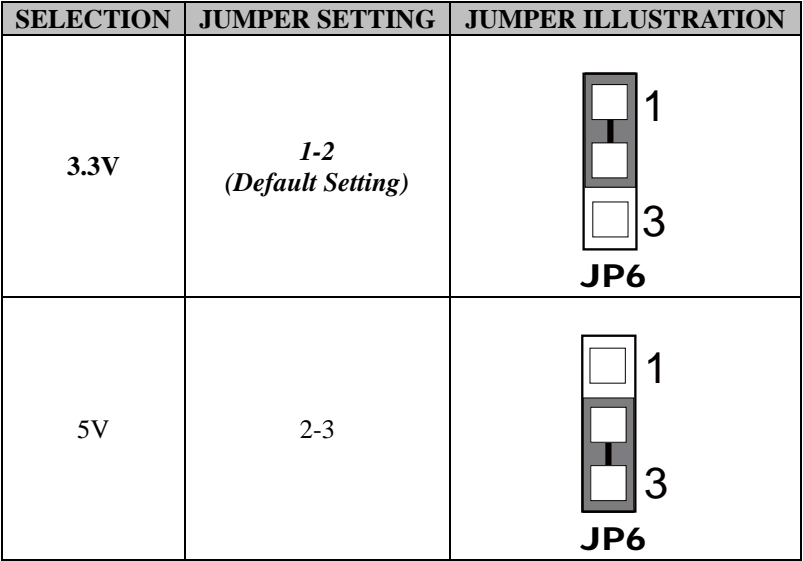

### **3.5.22 V3P3 MPCIE Selection (JP9)**

**Jumper Location: JP9**

**Description:** V3P3 MPCIE Selection

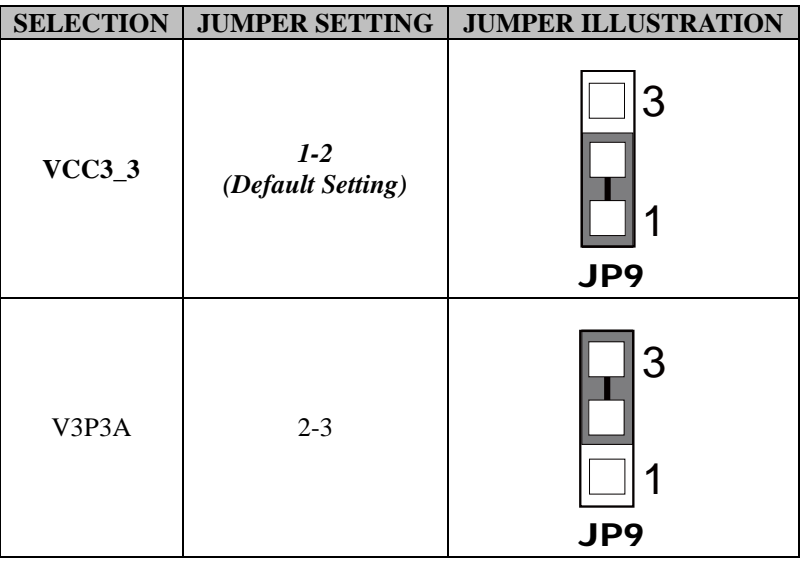

### **3.5.23 Clear CMOS Data Selection (JCMOS1) Jumper Location: JCMOS1**

**Description:** Clear CMOS Data Selection

- **Step 1.** Remove the main power of the PC.
- **Step 2.** Close **JCMOS1** (pins 1-2) for 6 seconds by a cap.
- **Step 3.** Remove the cap which is just used on **JCMOS1** (1-2), so that **JCMOS1** returns to "OPEN".
- **Step 4.** Power on the PC and the PC will then auto-reboot for once in order to set SoC's register.
- **Step 5.** Done!

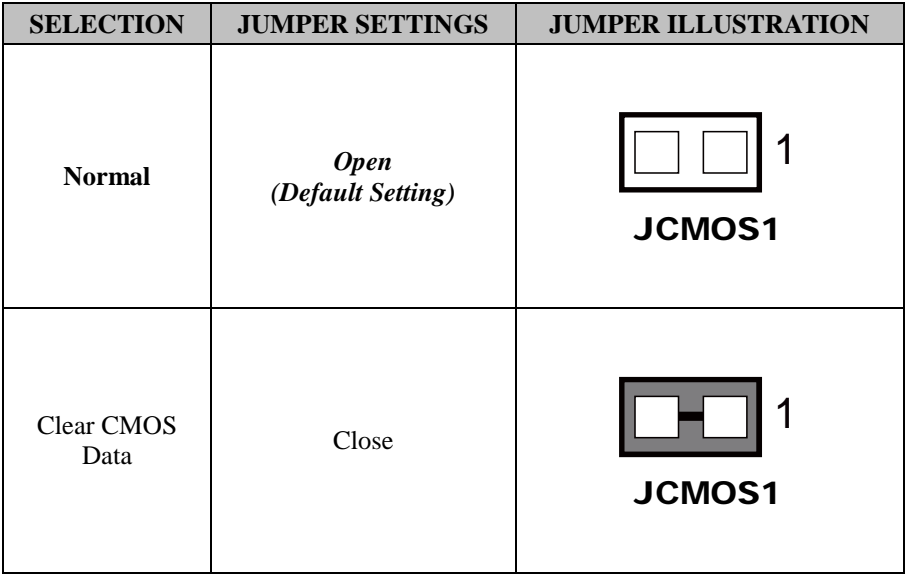

**Note:** Please make sure the main power is off before you clear CMOS.

### **3.6 KS-M221 Entry Level System Jumper & Connector Quick Reference Table**

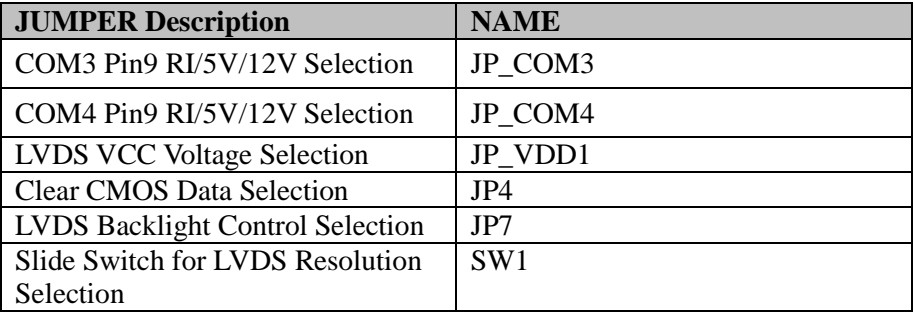

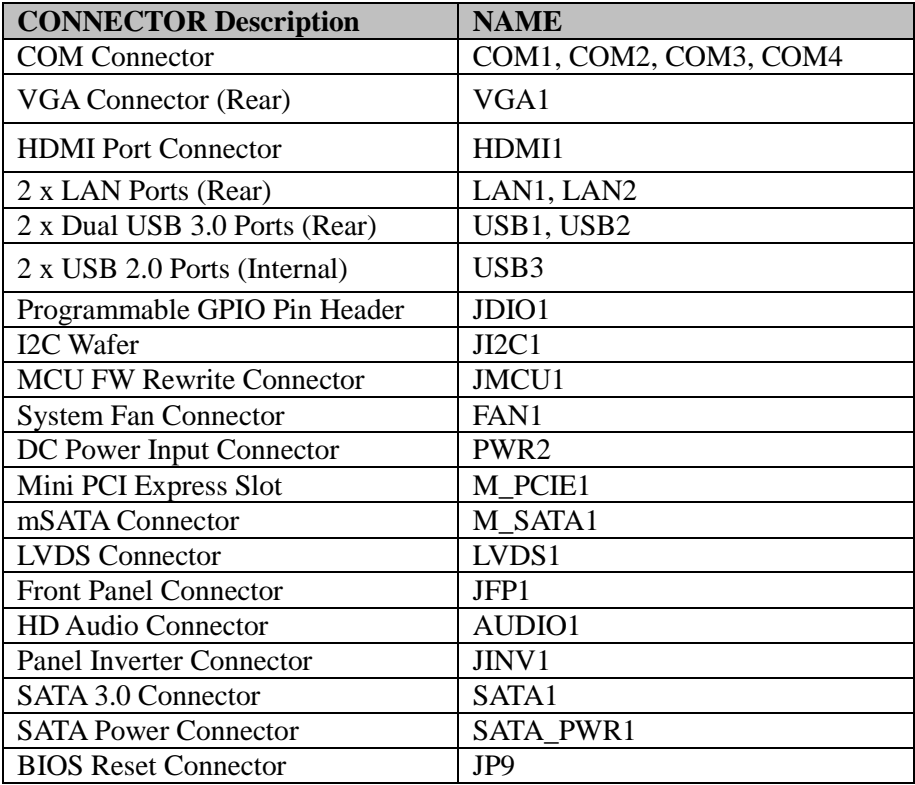

### **3.7 KS-M221 Entry Level System Component Locations 3.7.1 Top View of BE-0986RB**

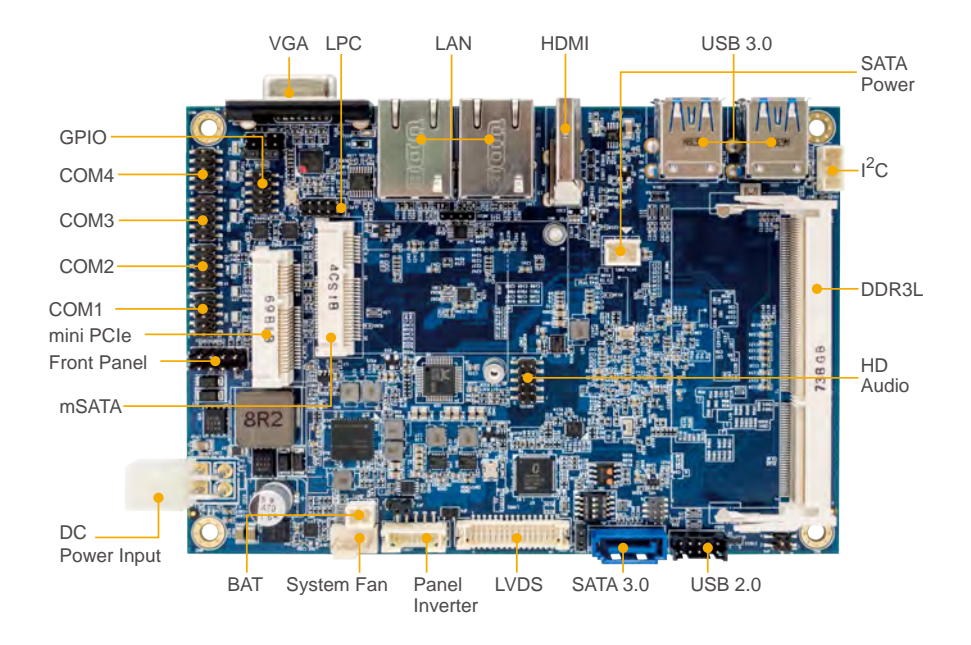

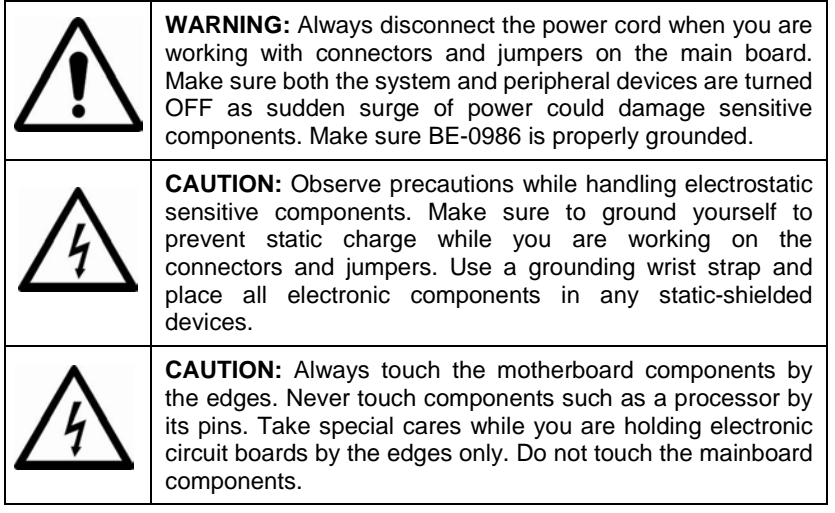

### **3.7.2 Jumper Setting of BE-0986RB**

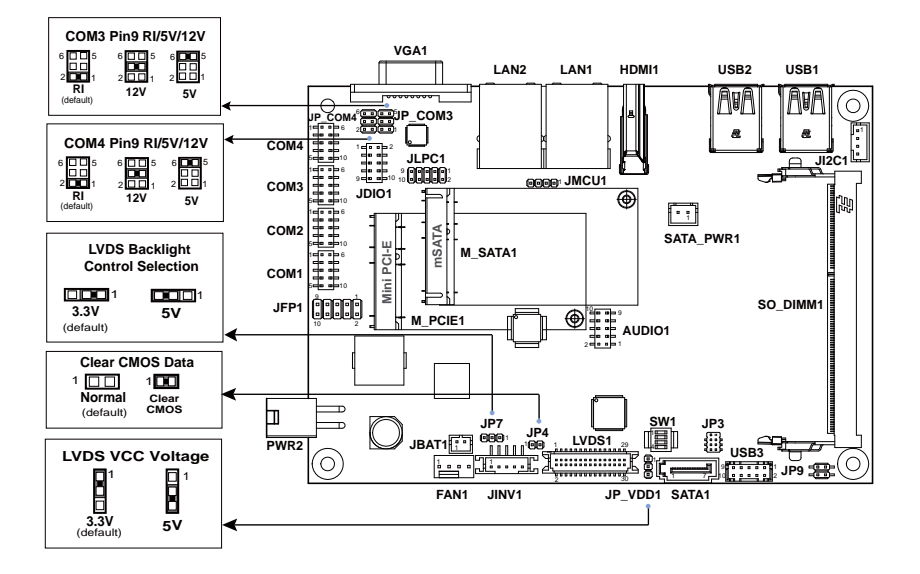

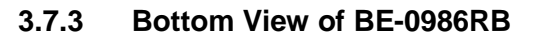

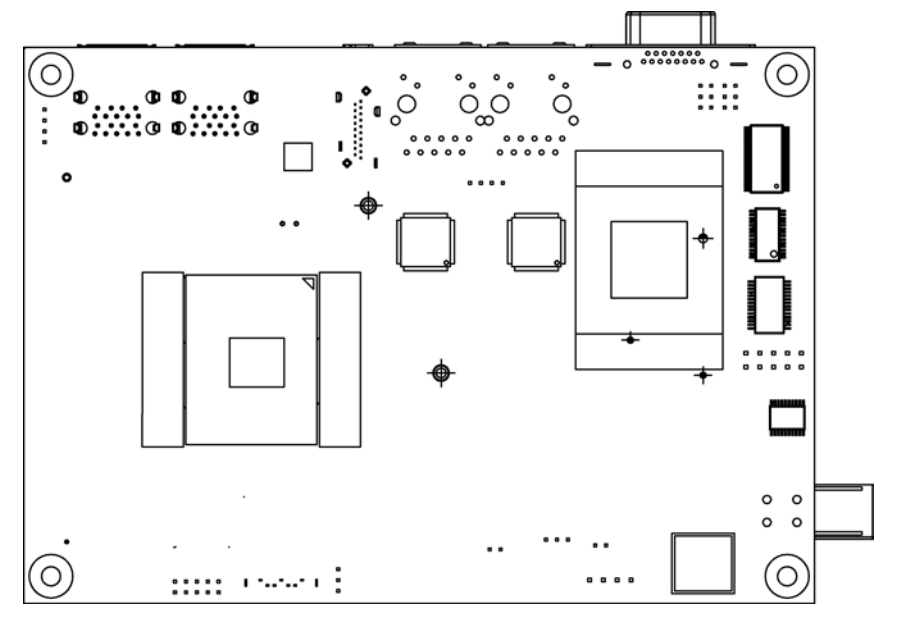

### **3.7.4 I/O View of BE-0986RB**

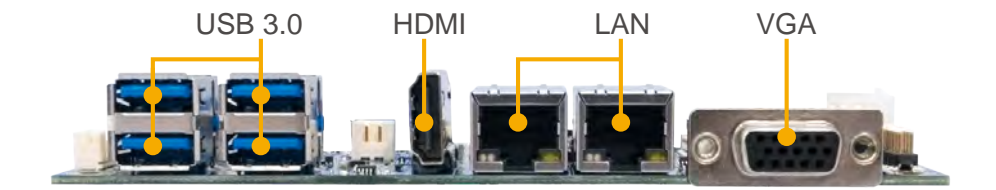

### **3.8 Setting KS-M221 Entry Level Connectors and Jumpers 3.8.1 COM3 and COM4 PIN9 Definition Selection Guide (JP\_COM3, JP\_COM4)**

**Jumper Location: JP\_COM3, JP\_COM4**

**Description:** COM3 and COM4 Port pin9 RI/5V/12V Selection

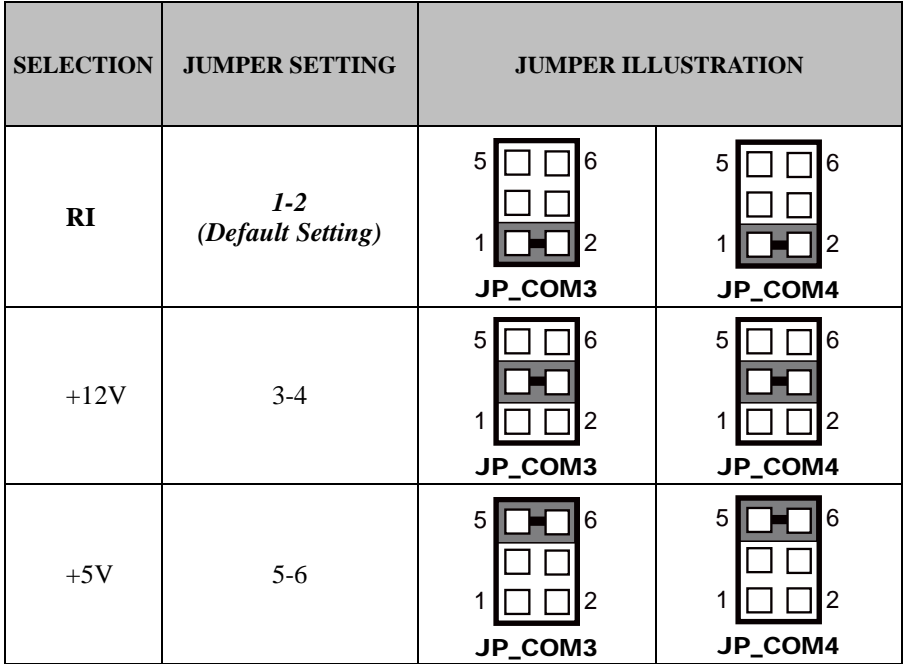

### **3.8.2 COM Port (COM1, COM2, COM3, COM4)**

**Port Location: COM1, COM2, COM3, COM4**

**Description:** COM1, COM2, COM3, COM4 Port

#### **COM1 (RS-232) Connector Pin Assignment:**

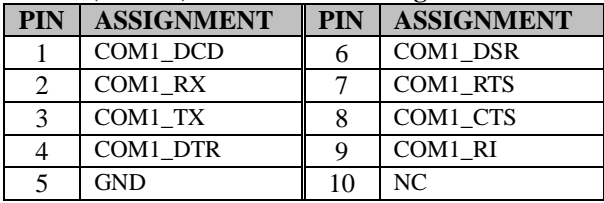

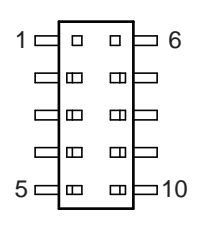

## COM1/ COM2

#### **COM2 (RS-232) Connector Pin Assignment:**

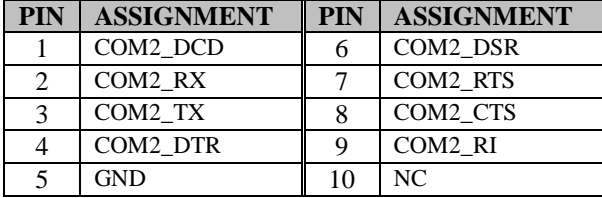

#### **COM2 (RS-422) Connector Pin Assignment:**

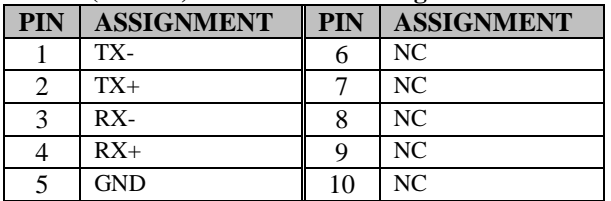

#### **COM2 (RS-485) Connector Pin Assignment:**

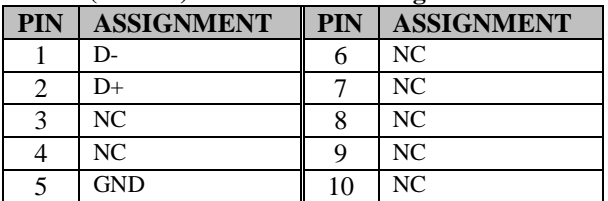

#### **Notes:**

1. COM2 is selectable as RS232, RS422, RS485 by BIOS setting.<br>2. Default setting is RS232. Please see Chapter 5 "Advanced – C

2. Default setting is RS232. Please see **Chapter 5 "Advanced – Onboard Device Configuration"** for selection details.

| <b>PIN</b> | <b>ASSIGNMENT</b> | <b>PIN</b> | <b>ASSIGNMENT</b> |
|------------|-------------------|------------|-------------------|
|            | COM3 DCD          |            | COM3 DSR          |
|            | COM3 RX           |            | COM3 RTS          |
|            | COM3 TX           |            | COM3 CTS          |
|            | COM3 DTR          |            | COM3 RI SEL       |
|            | <b>GND</b>        | 10         | NC.               |

**COM3 (RS-232) Connector Pin Assignment:**

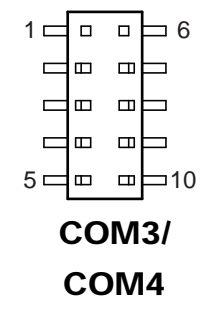

#### **COM4 (RS-232) Connector Pin Assignment:**

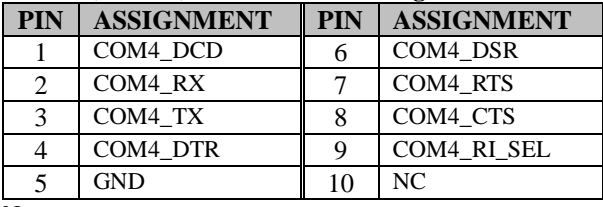

Note:

COM3, COM4: Pin 9 is selectable for RI, +5V or +12V by jumper setting. Default setting is RI, please see "**COM3 and COM4 PIN9 Definition Selection Guide"** for selection details.

#### **3.8.3 VGA Port (VGA1) Port Location: VGA1 Description:** VGA Port, D-Sub 15-pin (I/O port)

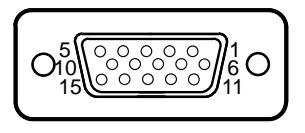

### VGA1

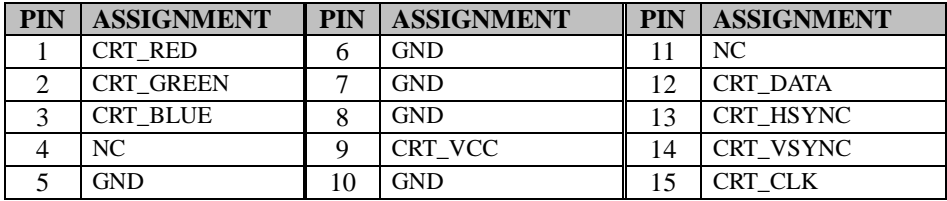

### **3.8.4 HDMI Port (HDMI1)**

**Port Location: HDMI1**

**Description:** HDMI Port Connector

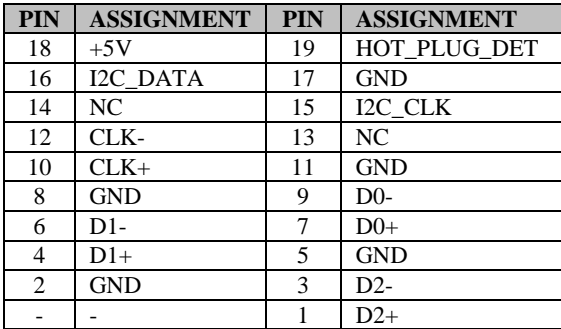

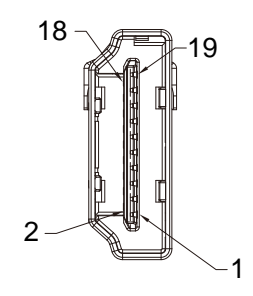

HDMI1

#### **3.8.5 LAN Port (LAN1, LAN2) Port Location: LAN1, LAN2 Description:** LAN RJ-45 Port (rear I/O)

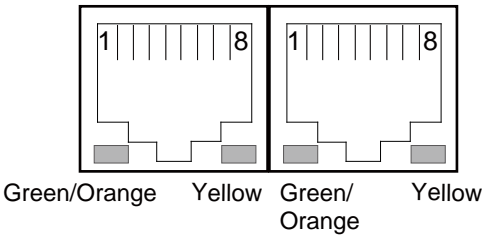

LAN1 / LAN2

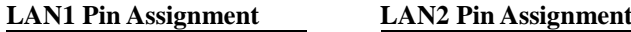

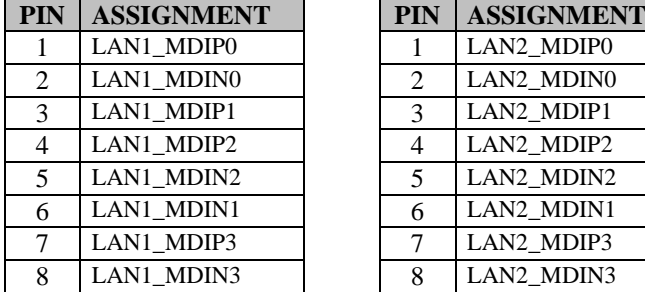

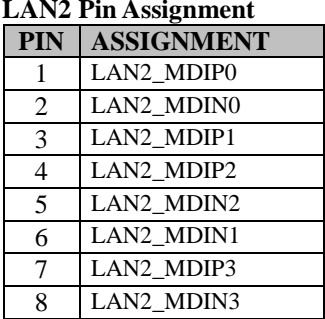

### **LAN LED Status**

There are LAN LED indicators on the rear side of the mainboard. By observing their status, you can know the status of the Ethernet connection.

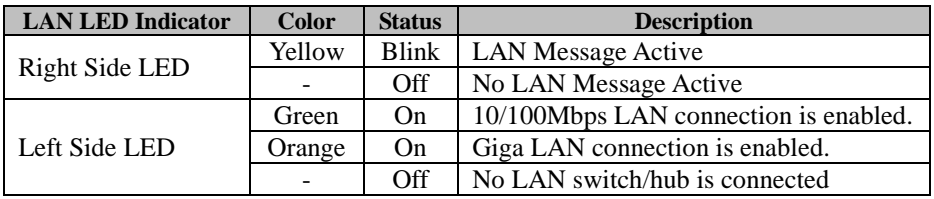

### **3.8.6 Dual USB 3.0 Port (USB1) Port Location: USB1**

**Description: USB 3.0 port x 2** 

#### **USB 3.0 signals**

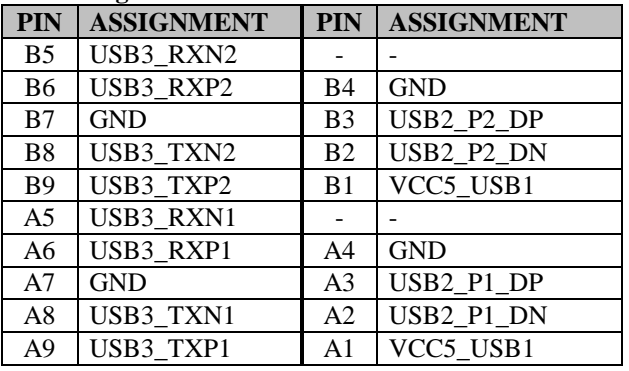

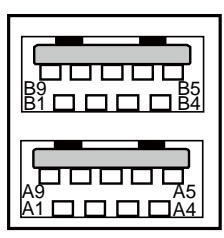

USB1

### **3.8.7 USB 3.0 Port (USB2)**

**Port Location: USB2 Description: USB 3.0 port x 2** 

#### **USB 3.0 signals**

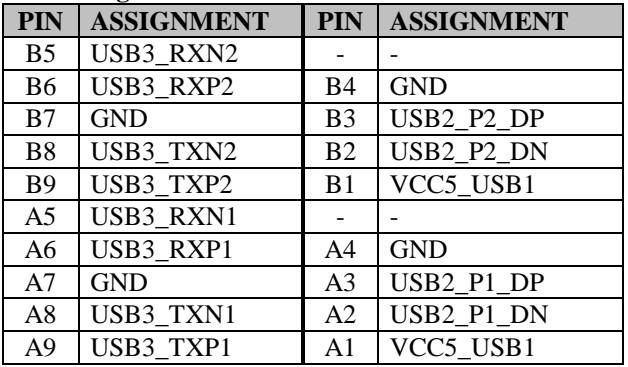

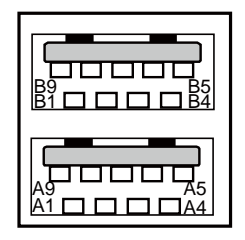

USB2

### **3.8.8 USB 2.0 Port (USB3)**

**Port Location: USB3**

**Description:** Internal USB 2.0 Port x 2

#### **USB 2.0 signals**

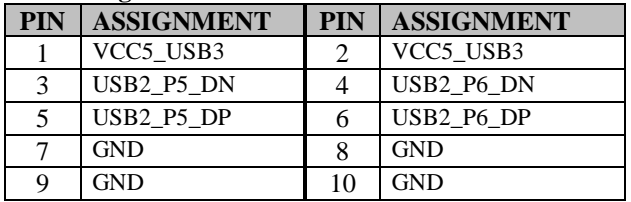

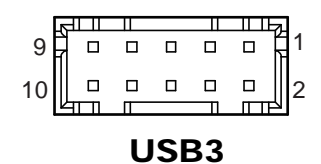

## **3.8.9 Programmable GPIO PIN HEADER (JDIO1)**

#### **Connector Location: JDIO1**

**Description:** GPIO pin header and 5V power

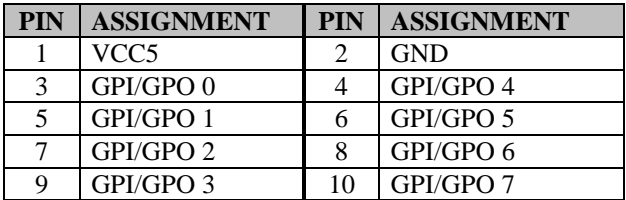

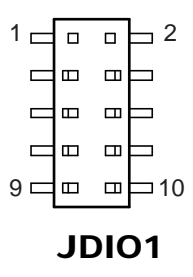

#### **Notes:**

- 1. Users can set the GPI/GPO configuration via Protech's API/Utility.<br>2. Default setting is GPI every time when system AC power is re-applied
- 2. Default setting is GPI every time when system AC power is re-applied from power failure state
- 3. Configuration can still be kept even in S5 state unless system AC power is lost.

#### **3.8.10 I2C Wafer (JI2C1) Connector Location: JI2C1 Description:** I2C Wafer

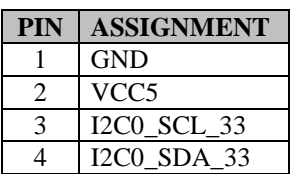

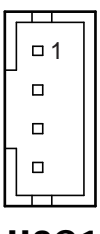

2

PWR2

3 | | ( ) | ( ) | | 4

1

# **3.8.11 MCU FW Rewrite Connector (JMCU1)**

**Connector Location: JMCU1**

**PIN ASSIGNMENT** 1 MCU 5VSB  $2 \mid$  GND 3 MCU\_SPD 4 MCU\_SPC

**Description:** MCU FW Rewrite Connector

### **3.8.12 System Fan Connector (FAN1) Connector Location: FAN1**

**Description:** System Fan Connector

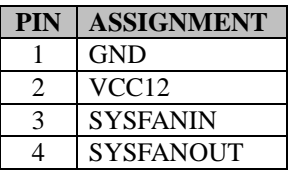

### **Notes:**

- 1. Fan speed mode can be set by BIOS or API.
- 2. Default BIOS setting is "Auto Duty-Cycle Mode". Please see Chapter 5 or check API document for more details.

## **3.8.13 DC Power Input Connector (PWR2)**

### **Connector Location: PWR2**

**Description:** DC Power Input Connector

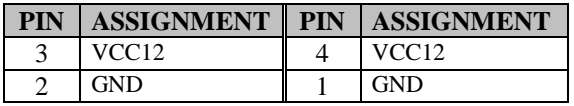

Note: The voltage of input power should be 12V or 16~24V.

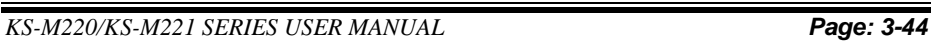

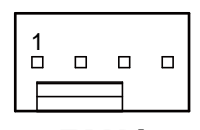

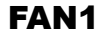

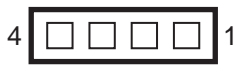

JMCU1

## **3.8.14 Mini PCI Express Slot (M\_PCIE1)**

**Connector Location: M\_PCIE1**

**Description:** Mini PCI Express Slot

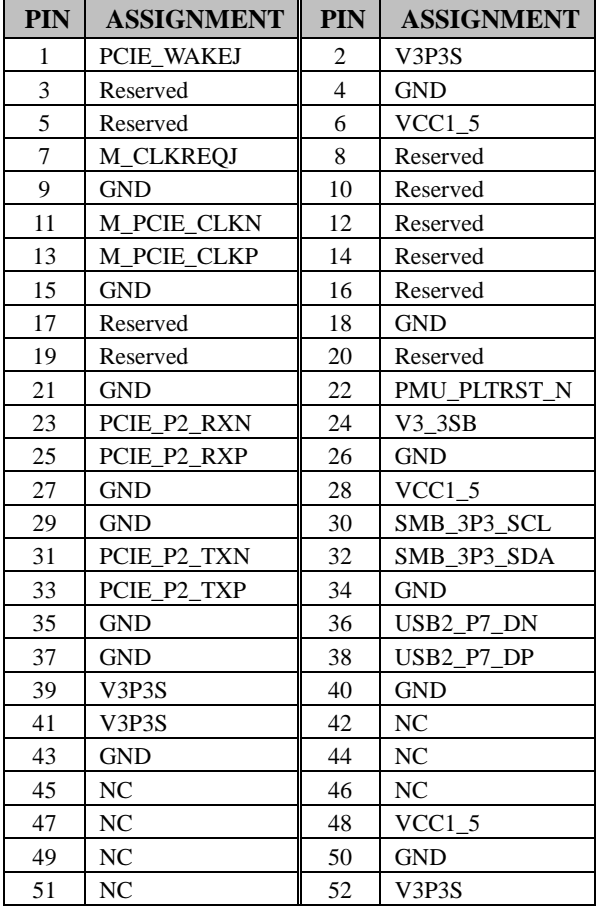

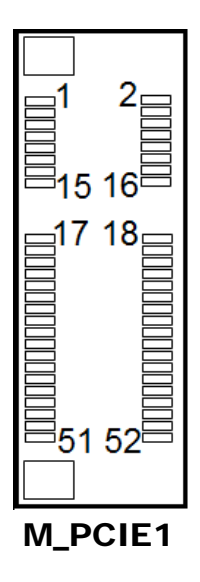

**Mini PCI Express** is the successor of the Mini PCI card and provides an increased data throughput. The cards have a detached network interface and are equipped with one lane. They are used in particular in embedded designs or compact box PCs.

#### **3.8.15 mSATA Connector (M\_SATA1) Connector Location: M\_SATA1**

**Description:** mSATA Slot (USB type mPCIe card is supported.)

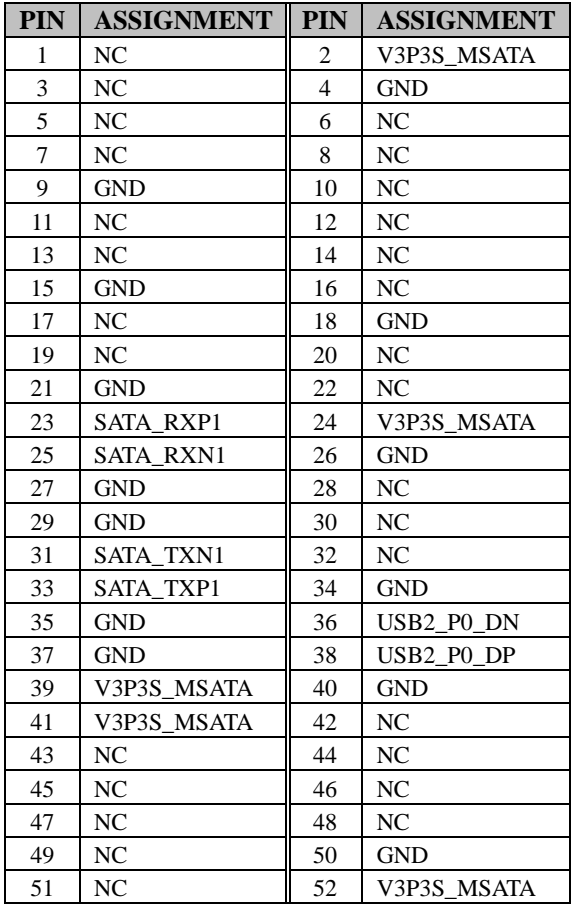

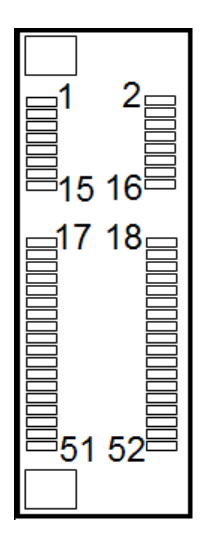

### M\_SATA1

#### **3.8.16 LVDS Connector (LVDS1) Connector Location: LVDS1 Description:** LVDS Connector

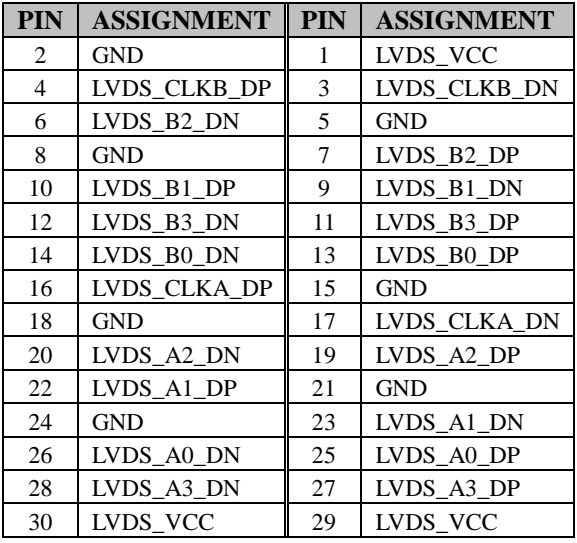

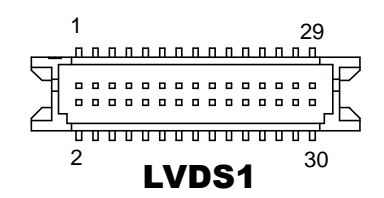
## **3.8.17 Slide Switch for LVDS Resolution Selection (SW1) Jumper Location: SW1**

**Description:** Slide Switch for LVDS Resolution/Channel/Color Bit Selection

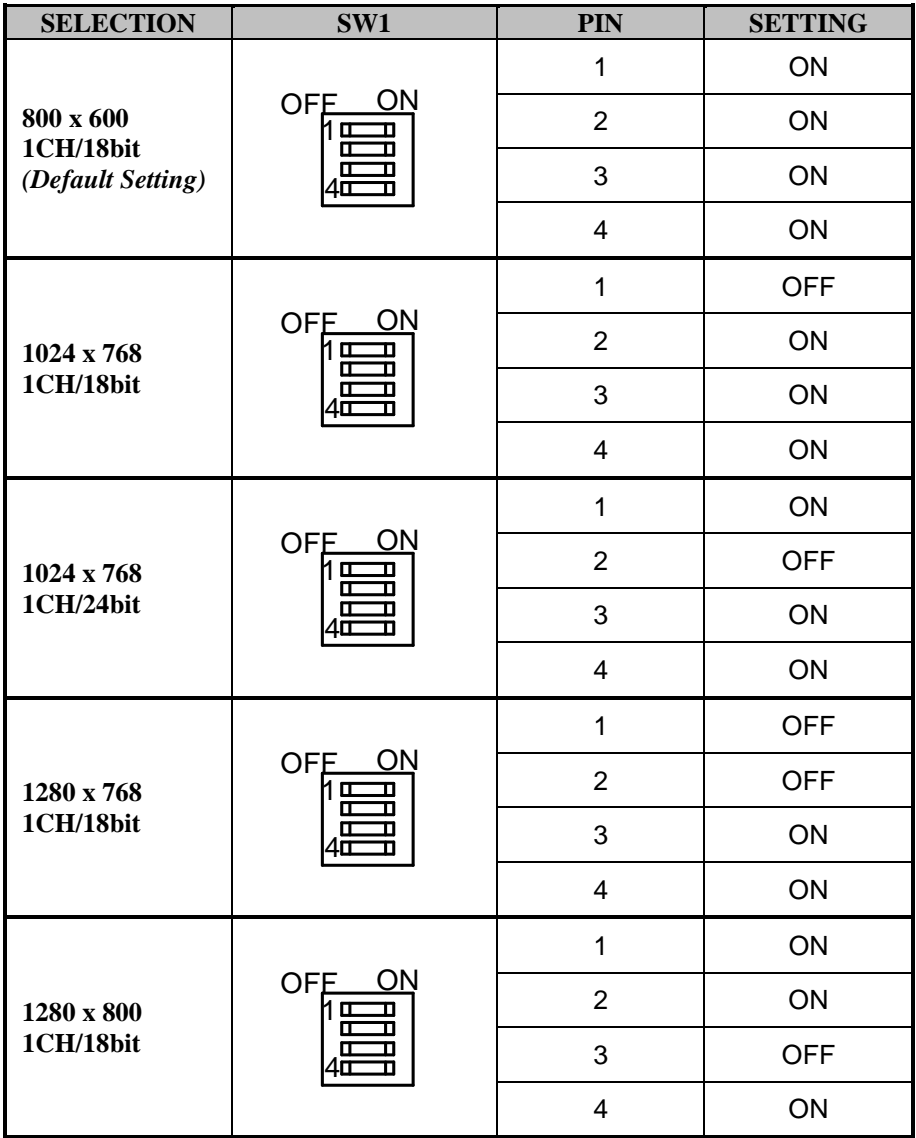

*Chapter 3 System Configuration*

| <b>SELECTION</b>         | SW1                                                         | <b>PIN</b>              | <b>SETTING</b> |
|--------------------------|-------------------------------------------------------------|-------------------------|----------------|
|                          | ON<br>OFE_<br>h ⊞<br>D<br>叿<br>D                            | $\mathbf{1}$            | <b>OFF</b>     |
| 1280 x 960               |                                                             | $\overline{2}$          | ON             |
| 1CH/18bit                | П<br>π<br>10<br>π                                           | 3                       | <b>OFF</b>     |
|                          |                                                             | $\overline{4}$          | ON             |
|                          | ON<br>OFE<br>1E<br>π                                        | $\mathbf{1}$            | ON             |
| 1280 x 1024              |                                                             | $\overline{2}$          | <b>OFF</b>     |
| 2CH/24bit                | 叿<br>П<br>π<br>П<br>л                                       | 3                       | <b>OFF</b>     |
|                          |                                                             | $\overline{\mathbf{4}}$ | ON             |
|                          | <b>OFE</b><br>ON<br>1또<br>п<br>匝<br>О<br>4ш<br>π            | $\mathbf{1}$            | <b>OFF</b>     |
| 1366 x 768               |                                                             | $\overline{2}$          | <b>OFF</b>     |
| 1CH/18bit                |                                                             | 3                       | <b>OFF</b>     |
|                          |                                                             | $\overline{\mathbf{4}}$ | ON             |
| 1366 x 768<br>1CH/24bit  | <b>OFE</b><br>ON<br>1 C<br>Г<br>œ<br>П<br>π<br>n<br>lπ<br>n | $\mathbf{1}$            | ON             |
|                          |                                                             | $\overline{2}$          | ON             |
|                          |                                                             | 3                       | ON             |
|                          |                                                             | $\overline{\mathbf{4}}$ | <b>OFF</b>     |
| 1440 x 900<br>2CH/24bit  | OFE_<br>ON<br>1또<br>Т<br>D<br>π<br>о<br>п<br>1Π             | $\mathbf{1}$            | <b>OFF</b>     |
|                          |                                                             | $\overline{2}$          | ON             |
|                          |                                                             | 3                       | ON             |
|                          |                                                             | $\overline{4}$          | <b>OFF</b>     |
| 1400 x 1050<br>2CH/24bit | ON<br><b>OFE</b><br>1또<br>П<br>п<br>п<br>П                  | $\mathbf{1}$            | ON             |
|                          |                                                             | $\overline{2}$          | <b>OFF</b>     |
|                          |                                                             | 3                       | ON             |

*Chapter 3 System Configuration*

| <b>SELECTION</b>         | SW1                                                         | <b>PIN</b>              | <b>SETTING</b> |
|--------------------------|-------------------------------------------------------------|-------------------------|----------------|
|                          |                                                             | $\overline{\mathbf{4}}$ | <b>OFF</b>     |
| 1600 x 900               | ON<br><b>OFE</b><br>1 o<br>π<br>叿<br>П<br>п<br>П<br>π<br>ιп | $\mathbf{1}$            | <b>OFF</b>     |
|                          |                                                             | $\overline{2}$          | <b>OFF</b>     |
| 2CH/24bit                |                                                             | 3                       | ON             |
|                          |                                                             | $\overline{4}$          | <b>OFF</b>     |
|                          |                                                             | $\mathbf{1}$            | ON             |
| 1680 x 1050              | <b>OFE</b><br>ON<br>M⊏<br>Т<br>匝<br>п                       | $\overline{2}$          | ON             |
| 2CH/24bit                | π<br>п<br>4π<br>π                                           | 3                       | <b>OFF</b>     |
|                          |                                                             | $\overline{4}$          | <b>OFF</b>     |
| 1600 x 1200<br>2CH/24bit | ON<br><b>OFE</b><br>hш<br>П<br>п<br>п<br>π<br>O<br>4α<br>π  | $\mathbf{1}$            | <b>OFF</b>     |
|                          |                                                             | $\overline{2}$          | ON             |
|                          |                                                             | 3                       | <b>OFF</b>     |
|                          |                                                             | $\overline{\mathbf{4}}$ | <b>OFF</b>     |
|                          | ON<br><b>OFE</b><br>1또<br>П<br>n<br>π<br>п<br>1Œ<br>π       | $\mathbf{1}$            | ON             |
| 1920 x 1080              |                                                             | $\overline{2}$          | <b>OFF</b>     |
| 2CH/24bit                |                                                             | 3                       | <b>OFF</b>     |
|                          |                                                             | $\overline{4}$          | <b>OFF</b>     |
| 1920 x 1200<br>2CH/24bit | ON<br><b>OFE</b><br>1 Œ<br>п<br>π<br>π<br>π<br>п            | $\mathbf{1}$            | <b>OFF</b>     |
|                          |                                                             | $\overline{2}$          | <b>OFF</b>     |
|                          |                                                             | 3                       | <b>OFF</b>     |
|                          |                                                             | $\overline{4}$          | <b>OFF</b>     |

## **3.8.18 Front Panel Connector (JFP1)**

**Connector Location: JFP1 Description:** Front Panel Connector

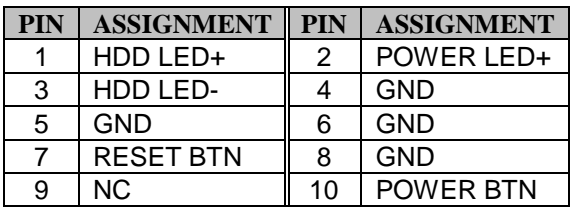

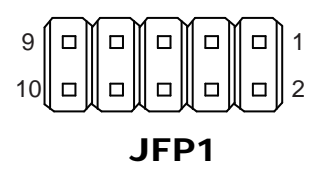

#### **3.8.19 HD Audio Connector (AUDIO1) Connector Location: AUDIO1**

**Description:** HD Audio Connector for Line In/Line Out/Mic In

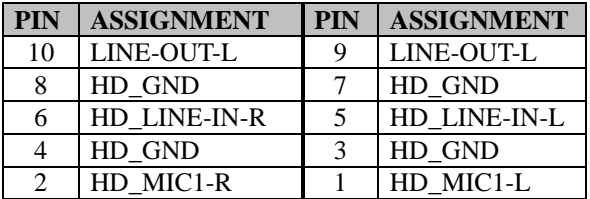

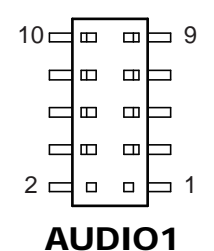

#### **3.8.20 Panel Inverter Connector (JINV1) Connector Location: JINV1**

**Description:** Panel Inverter Connector

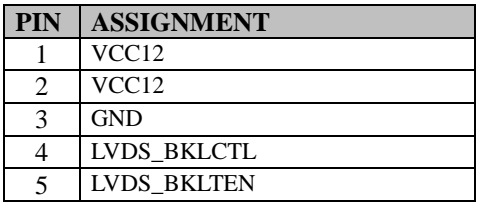

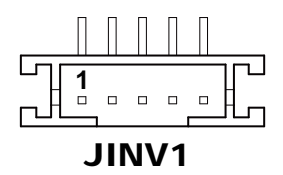

# **3.8.21 SATA 3.0 Connector (SATA1)**

**Connector Location: SATA1**

**Description:** Serial ATA 3.0 Connector

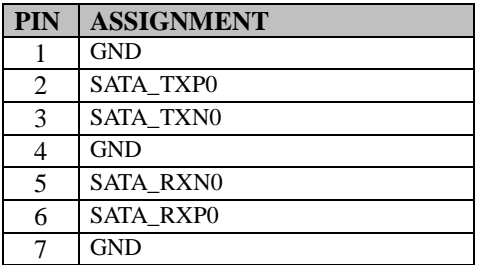

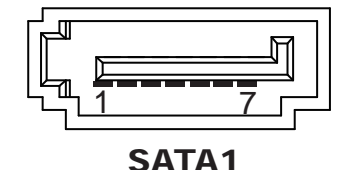

# **3.8.22 SATA Power Connector (SATA\_PWR1) Connector Location: SATA\_PWR1**

**Description:** Serial ATA Power Connector

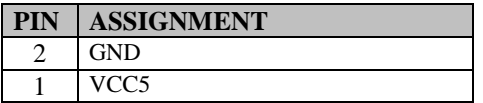

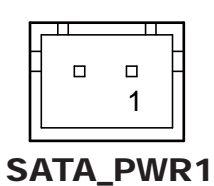

#### **3.8.23 BIOS Reset Connector (JP9) Jumper Location: JP9 Description:** BIOS Reset Usage Connector

This connector is only for Protech's engineers. (Purpose: BIOS reset). Please do not use this connector; otherwise, the system might be crashed.

# **3.8.24 LVDS Backlight Control Selection (JP7)**

#### **Jumper Location: JP7**

**Description:** Jumper for selecting PIN4 (LVDS\_BKLCTL) voltage of JINV1.

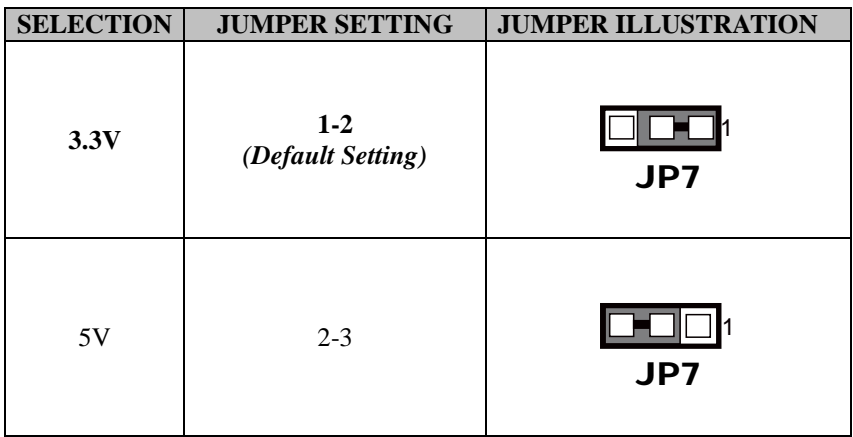

**Note 1:** Users can change the setting according to panel specification

**Note 2:** Please refer to **PANEL INVERTER CONNECTOR** for more details about pin definition of JINV1.

# **3.8.25 LVDS VCC Voltage Selection (JP\_VDD1)**

**Jumper Location: JP\_VDD1**

**Description:** Voltage selection jumper for selecting PIN1, PIN29, PIN30 (LVDS\_VCC) voltage of LVDS1.

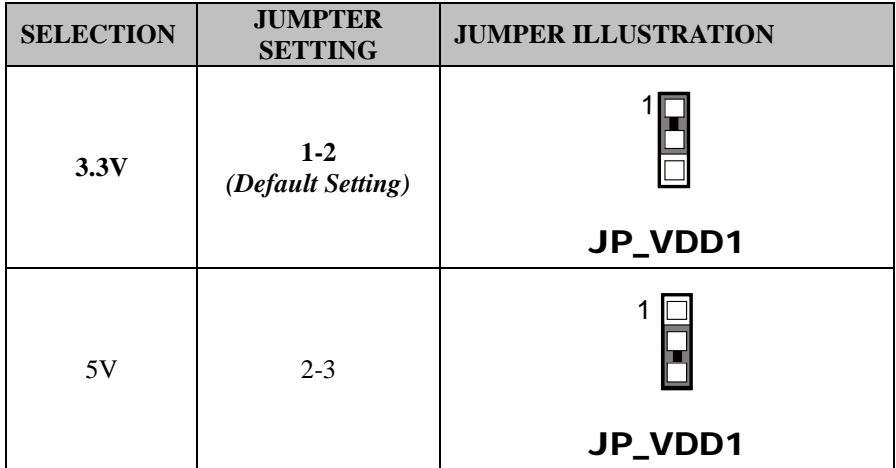

**Note:** Please refer to **PANEL INVERTER CONNECTOR** for more information about pin definition of JINV1.

#### **3.8.26 Clear CMOS Data Selection (JP4) Jumper Location: JP4**

**Description:** Clear CMOS Data Selection

- **Step 1.** Remove the main power of the PC.
- **Step 2.** Close JP4 (pins 1-2) for 6 seconds by a cap.
- **Step 3.** Remove the cap which is just used on JP4 (1-2), so that JP4 returns to "OPEN".
- **Step 4.** Power on the PC and the PC will then auto-reboot for once in order to set SoC's register.
- **Step 5**. Done!

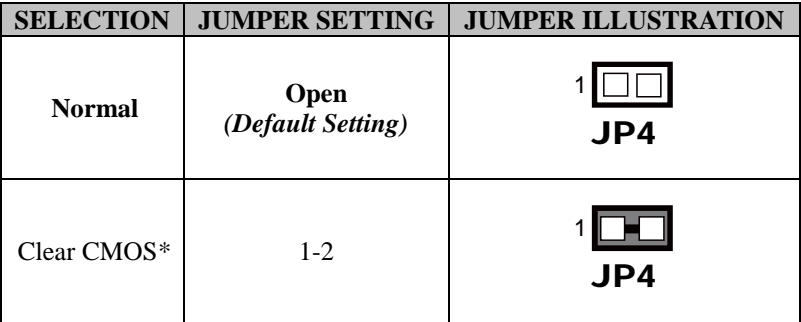

# **4 Software Utilities**

This chapter provides the detailed information that guides users to install driver utilities for the system. The following topics are included:

# **High-End Level System:**

- Installing Intel® Chipset Software Installation Utility
- Installing Graphics Driver Utility
- Installing LAN Driver Utility
- Installing Sound Driver Utility
- Installing Intel<sup>®</sup> Management Engine Components Installer
- Installing Intel® Serial I/O Driver Utility

## **Entry Level System:**

- Installing Intel<sup>®</sup> Chipset Software Installation Utility
- Installing Graphics Driver Utility
- Installing Sound Driver Utility
- Installing LAN Driver Utility
- Installing Microsoft Hotfix kb3211320 and kb3213986 Driver
- Installing Intel® Serial I/O Driver Utility

# **4.1 Driver and OS Support For High-End Level System**

Enclosed with the KS-M220 Series package is our driver utilities contained in a DVD-ROM disk. Refer to the following table for driver locations:

### **For Windows 10 OS:**

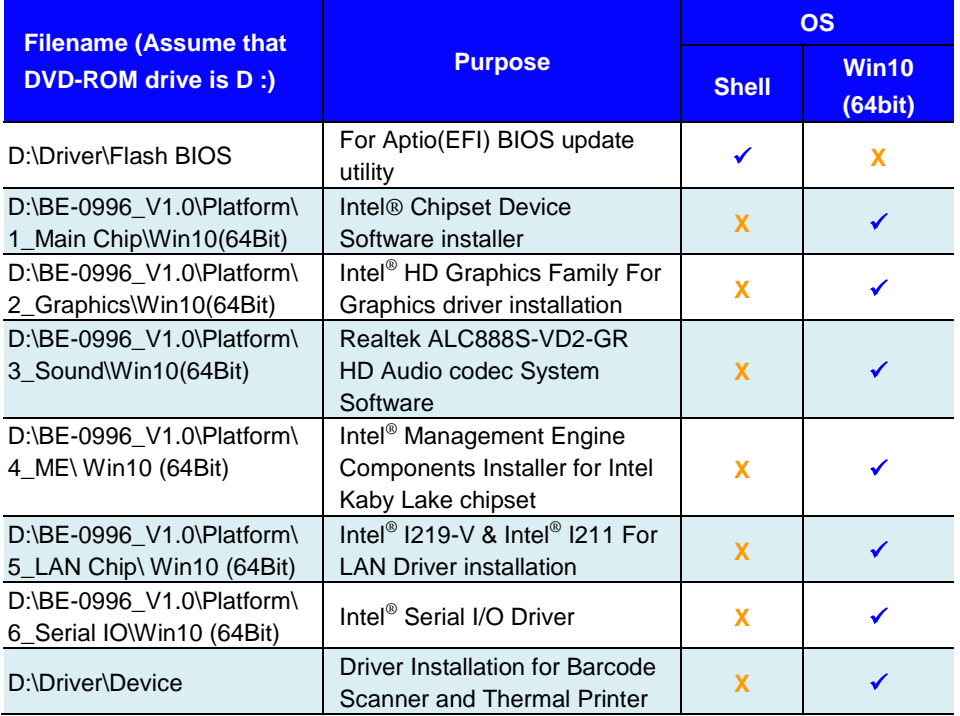

## **X : Not supported**

## **: Supported**

**Note:** Install the driver utilities immediately after the OS installation is completed.

# **For more details on the installation sequence, refer to the Readme.txt file.**

# **4.1.1 Installing Intel® Chipset Software Installation Utility**

# **Introduction**

The Intel® Chipset Software Installation Utility installs the Windows \*.INF files to the target system. These files outline to the operating system how to configure the Intel chipset components in order to ensure that the following functions work properly:

- Core PCI and ISAPNP Services
- PCI-e Support
- SATA Storage Support
- USB Support
- Identification of Intel<sup>®</sup> Chipset Components in the Device Manager

# **Intel® Chipset Software Installation Utility**

The utility pack is to be installed only for Windows 10 (64-bit), and it should be installed immediately after the OS installation is finished. Please follow the steps below:

- *1* Connect the USB DVD-ROM device to KS-M220 and insert the driver disk.
- *2* Enter the **Main Chip** folder where the Chipset driver is located (depending on your OS platform).
- *3* Click **Setup.exe** file for driver installation.
- *4* Follow the on-screen instructions to install the driver.
- *5* Once the installation is completed, shut down the system and restart KS-M220 for the changes to take effect.

# **4.1.2 Installing Graphics Driver Utility**

The Graphics interface embedded in KS-M220 can support dual displays via DP and HDMI interfaces and make the system work simultaneously.

To install the Graphics driver utility, follow the steps below:

- *1* Connect the USB DVD-ROM device to KS-M220 and insert the driver disk.
- *2* Enter the **Graphics** folder where the driver is located (depending on your OS platform).
- *3* Click the **Setup.exe** file for driver installation.
- *4* Follow the on-screen instructions to complete the installation.
- *5* Once the installation is completed, shut down the system and restart KS-M220 for the changes to take effect.

# **4.1.3 Installing LAN Driver Utility**

Enhanced with LAN function, KS-M220 supports various network adapters. To install the LAN Driver, follow the steps below:

- *1* Connect the USB DVD-ROM device to KS-M220 and insert the driver disk.
- *2* Enter the **LAN** folder where the driver is located (depending on your OS platform).
- *3* Click **Autorun.exe** file for driver installation.
- *4* Follow the on-screen instructions to complete the installation.
- *5* Once the installation is completed, shut down the system and restart KS-M220 for the changes to take effect.

# **4.1.4 Installing Sound Driver Utility**

To install the Sound Driver, follow the steps below:

- *1* Connect the USB DVD-ROM device to KS-M220 and insert the driver disk.
- *2* Open the **Sound** folder where the driver is located (depending on your OS platform).
- *3* Click the **Setup.exe** file for driver installation.
- *4* Follow the on-screen instructions to complete the installation.
- *5* Once the installation is completed, shut down the system and restart KS-M220 for the changes to take effect.

## **4.1.5 Intel® Management Engine Components Installer Installation**

# **Installation Instructions for Intel® Management Engine Components Installer**

- *1* Connect the USB DVD-ROM device to KS-M220 and insert the driver disk.
- *2* Enter the **ME** folder where the driver is located.
- *3* Select Windows 10 (64-bit) for your OS platform.
- *4* Click **Setup.exe** file for ME driver installation.
- *5* Follow the on-screen instructions to complete the installation.
- *6* Once the installation is completed, shut down the system and restart KS-M220 for the changes to take effect.

# **4.1.6 Installing Intel® Serial I/O Driver Utility**

To install the Serial I/O Driver, follow the steps below:

- *1* Connect the USB DVD-ROM device to KS-M220 and insert the driver disk.
- *2* Open the **Serial I/O** folder where the driver is located.
- *3* Select Windows 10 (64-bit) for your OS platform.
- *4* Click the **Setup.exe** file for driver installation.
- *5* Follow the on-screen instructions to complete the installation.
- *6* Once the installation is completed, shut down the system and restart KS-M220 for the changes to take effect.

# **4.2 Driver and OS Support For Entry Level System**

Enclosed with the KS-M221 Series package is our driver utilities contained in a DVD-ROM disk. Refer to the following table for driver locations:

#### **For Windows 10 OS:**

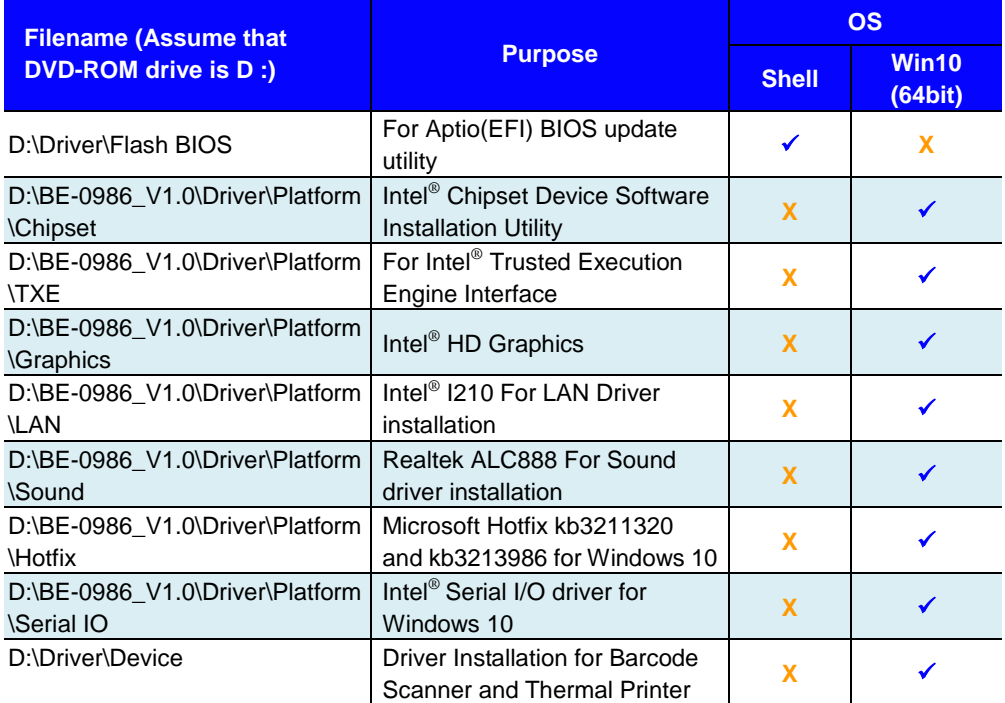

**Note:** Install the driver utilities immediately after the OS installation is completed.

# **4.2.1 Installing Intel® Chipset Software Installation Utility**

# **Introduction**

The Intel® Chipset Software Installation Utility installs the Windows \*.INF files to the target system. These files outline to the operating system how to configure the Intel chipset components in order to ensure that the following functions work properly:

- Core PCI and ISAPNP Services
- PCIe Support
- SATA Storage Support
- USB Support
- Identification of Intel<sup>®</sup> Chipset Components in the Device Manager

# **Intel® Chipset Software Installation Utility**

The utility pack is to be installed only for Windows 10 64bit, and it should be installed immediately after the OS installation is finished. Please follow the steps below:

- *1* Connect the USB DVD-ROM device to KS-M221 and insert the driver disk.
- *2* Enter the **Main Chip** folder where the Chipset driver is located.
- *3* Click **Setup.exe** file for driver installation.
- *4* Follow the on-screen instructions to install the driver.
- *5* Once the installation is completed, shut down the system and restart KS-M221 for the changes to take effect.

# **4.2.2 Installing Graphics Driver Utility**

The Graphics interface embedded in KS-M221 can support dual displays via DP and HDMI interfaces and make the system work simultaneously.

To install the Graphics driver utility, follow the steps below:

- *1* Connect the USB DVD-ROM device to KS-M221 and insert the driver disk.
- *2* Enter the **Graphics** folder where the driver is located.
- *3* Click the **Setup.exe** file for driver installation.
- *4* Follow the on-screen instructions to complete the installation.
- *5* Once the installation is completed, shut down the system and restart KS-M221 for the changes to take effect.

# **4.2.3 Installing LAN Driver Utility**

Enhanced with LAN function, KS-M221 supports various network adapters. To install the LAN Driver, follow the steps below:

- *1* Connect the USB DVD-ROM device to KS-M221 and insert the driver disk.
- *2* Enter the **LAN** folder where the driver is located.
- *3* Click **Autorun.exe** file for driver installation.
- *4* Follow the on-screen instructions to complete the installation.
- *5* Once the installation is completed, shut down the system and restart KS-M221 for the changes to take effect.

## **For more details on the installation procedure, refer to the Readme.txt file that you can find on LAN Driver Utility.**

# **4.2.4 Installing Sound Driver Utility**

To install the Sound Driver, follow the steps below:

- *1* Connect the USB DVD-ROM device to KS-M221 and insert the driver disk.
- *2* Open the **Sound** folder where the driver is located.
- *3* Click the **Setup.exe** file for driver installation.
- *4* Follow the on-screen instructions to complete the installation.
- *5* Once the installation is completed, shut down the system and restart KS-M221 for the changes to take effect.

## **4.2.5 Microsoft Hotfix kb3211320 and kb3213986 Driver installation**

To install the Hotfix driver utility, follow the steps below:

- *1* Connect the USB DVD-ROM device to BE-0986 and insert the driver disk.
- *2* Enter the **Hotfix** folder where the driver is located.
- *3* Click the **windows10.0-kb3211320-x64** and **windows10.0-kb3213986-x64** files for critical security update.
- *4* Follow the on-screen instructions to complete the installation.
- *5* Once the installation is completed, shut down the system and restart BE-0986 for the changes to take effect.

# **4.2.6 Installing Intel® Serial I/O Driver Utility**

To install the Serial I/O Driver, follow the steps below:

- *1* Connect the USB DVD-ROM device to KS-M221 and insert the driver disk.
- *2* Open the **Serial I/O** folder where the driver is located.
- *3* Select Windows 10 (64-bit) for your OS platform.
- *4* Click the **Setup.exe** file for driver installation.
- *5* Follow the on-screen instructions to complete the installation.
- *6* Once the installation is completed, shut down the system and restart KS-M221 for the changes to take effect.

# **5 BIOS SETUP**

This chapter guides users how to configure the basic system configurations via the BIOS Setup Utilities. The information of the system configuration is saved in BIOS NVRAM so that the Setup information is retained when the system is powered off. The BIOS Setup Utilities consist of the following menu items:

- Main Menu
- Advanced Menu
- Chipset Menu
- Boot Menu
- Security Menu
- Save & Exit Menu

# **5.1 Introduction**

The KS-M220 / KS-M221 System uses an AMI (American Megatrends Incorporated) Aptio BIOS that is stored in the Serial Peripheral Interface Flash Memory (SPI Flash) and can be updated. The SPI Flash contains the built-in BIOS setup program, Power-On Self-Test (POST), PCI auto-configuration utility, LAN EEPROM information, and Plug and Play support.

Aptio is AMI's BIOS firmware based on the UEFI (Unified Extensible Firmware Interface) specifications and the Intel Platform Innovation Framework for EFI. The UEFI specification defines an interface between the operating system and platform firmware. The interface consists of data tables that contain platform-related information, boot service calls, and runtime service calls that are available to the operating system and its loader. These elements have combined to provide a standard environment for booting the operating system and running pre-boot applications.

The diagram below shows the Extensible Firmware Interface's location in the software stack.

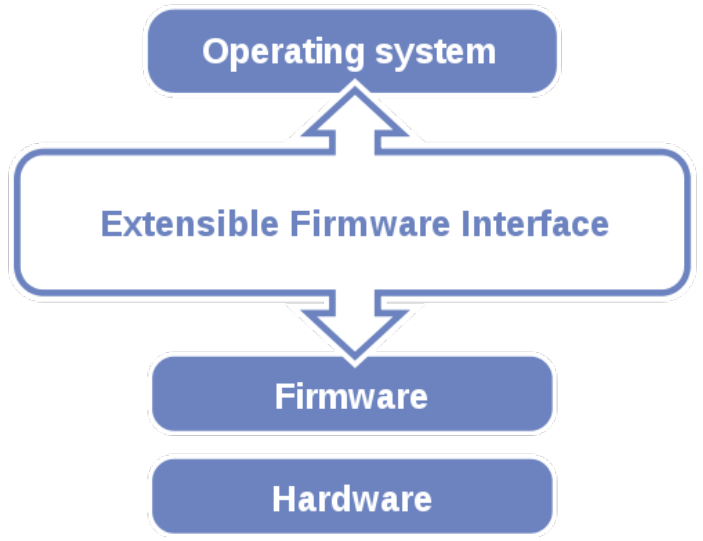

Figure 5-1. Extensible Firmware Interface Diagram

EFI BIOS provides an user interface that allows you to modify hardware configuration, e.g. change the system date and time, enable/disable a system component, determine bootable device priority, set up personal password, etc., which is convenient for engineers to perform modifications and customize the computer system and allows technicians to troubleshoot the occurred errors when the hardware is faulty.

The BIOS setup menu allows users to view and modify the BIOS settings for the computer. After the system is powered on, users can access the BIOS setup menu by pressing <Del> or <Esc> immediately while the POST message is running before the operating system is loading.

All the menu settings are described in details in this chapter.

# **5.2 Accessing Setup Utility for KS-M220 High-End Level System**

After the system is powered on, BIOS will enter the Power-On Self-Test (POST) routines and the POST message will be displayed:

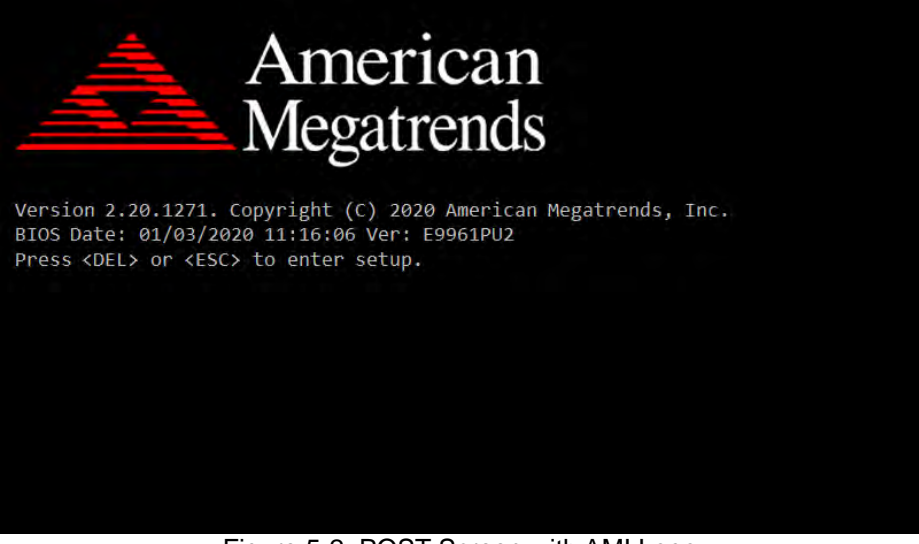

Figure 5-2. POST Screen with AMI Logo

Press **<Del>** or **<Esc>** to access the Setup Utility program and the **Main** menu of the Aptio Setup Utility will appear on the screen as below:

| Main Advanced Chipset Security Boot Save & Exit                                                         | Aptio Setup Utility – Copyright (C) 2020 American Megatrends, Inc.                     |                                                                                                    |  |  |
|----------------------------------------------------------------------------------------------------|----------------------------------------------------------------------------------------|----------------------------------------------------------------------------------------------------|--|--|
| BIOS Information<br>BIOS Vendor<br>Core Version<br>Compliancy<br>Project Version<br>Build Date and Time | American Megatrends<br>5.12<br>UEFI 2.7: PI 1.6<br>E9961PU2 x64<br>01/03/2020 11:16:06 | Fnable/Disable Built-in<br>Display (LVDS).<br>It is recommended to disable<br>Built-in Display function for<br>the system without LVDS.                                                        |  |  |
| Built-in Display                                                                                        | [Enabled]                                                                              |                                                                                                    |  |  |
| System Date<br>System Time                                                                              | [Tue 03/19/2019]<br>[16:44:48]                                                         |                                                                                                    |  |  |
|                                                                                                    |                                                                                        | <b>++:</b> Select Screen<br><b>↑↓:</b> Select Item<br>Enter: Select<br>$+/-:$ Change Opt.<br>F1: General Help<br>F2: Previous Values<br>F3: Optimized Defaults<br>F4: Save & Exit<br>ESC: Exit |  |  |
| Version 2.20.1271. Copyright (C) 2020 American Megatrends, Inc.                                         |                                                                                        |                                                                                                    |  |  |

**BIOS Setup Menu Initialization Screen**

You may move the cursor by  $\leq \uparrow$  and  $\leq \downarrow$  keys to highlight the individual menu items. As you highlight each item, a brief description of the highlighted selection will appear on the right side of the screen.

The language of the BIOS setup menu interface and help messages are shown in US English. You may use  $\langle \uparrow \rangle$  or  $\langle \downarrow \rangle$  key to select among the items and press <Enter> to confirm and enter the sub-menu. The following table provides the list of the navigation keys that you can use while operating the BIOS setup menu.

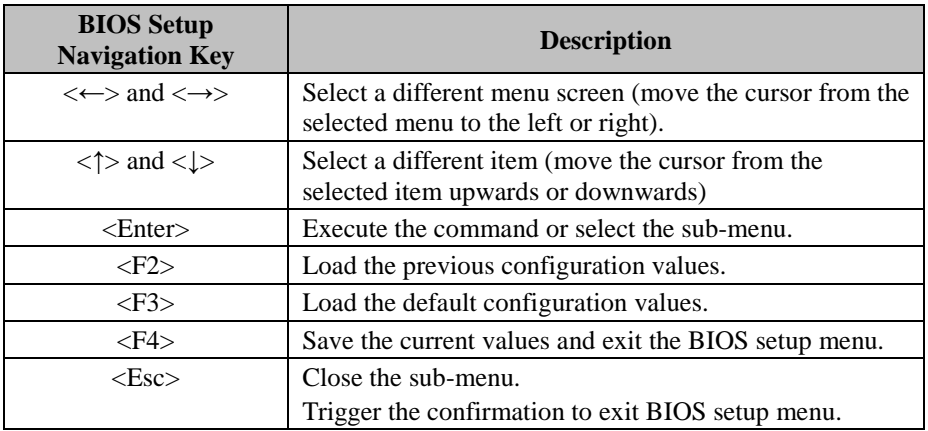

### **5.2.1 Main**

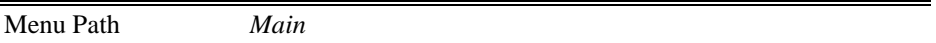

The **Main** menu allows you to view the BIOS Information, change the system date and time, and view the user access privilege level. Use tab to switch between date elements. Use < $\uparrow$  > or < $\downarrow$  > arrow keys to highlight the item and enter the value you want in each item. This screen also displays the BIOS version (project) and BIOS Build Date and Time.

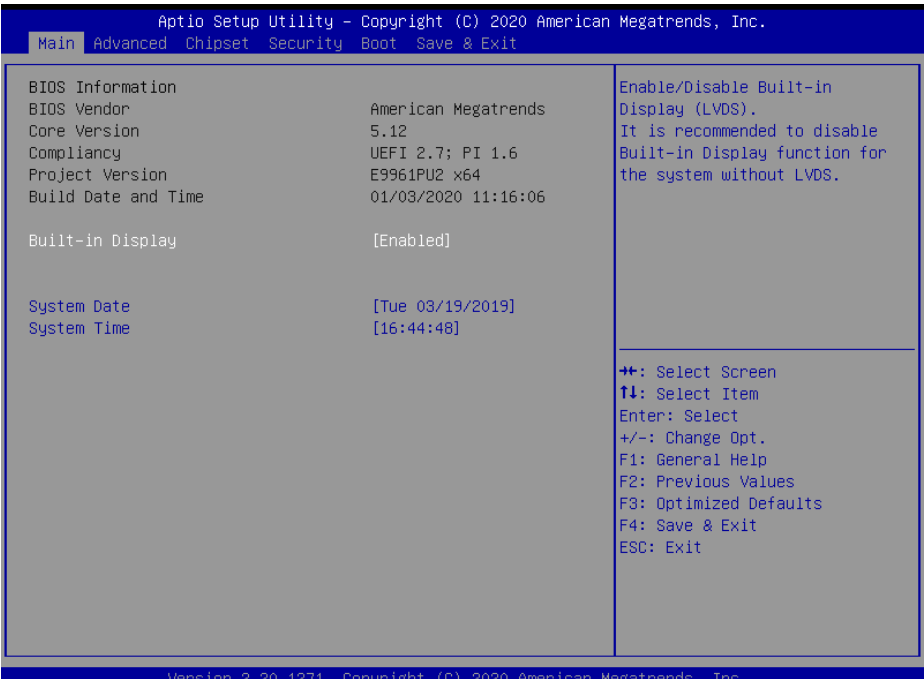

#### **Main Screen**

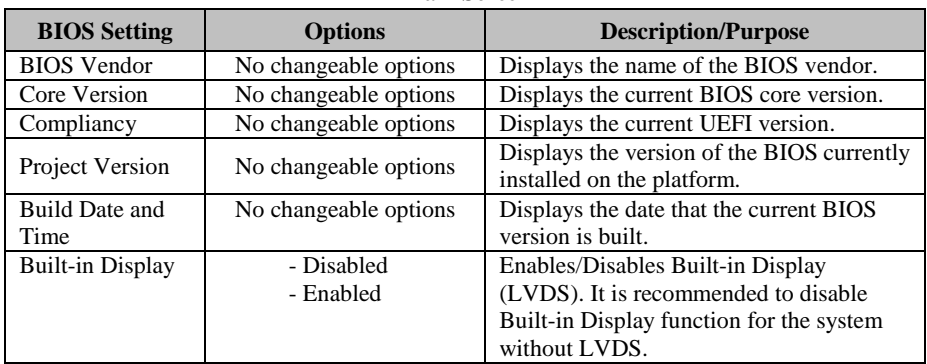

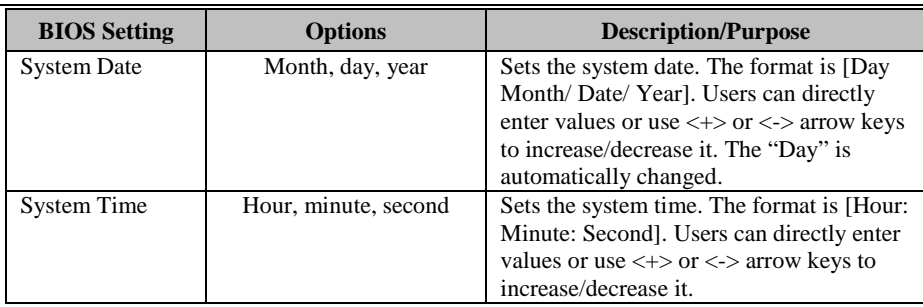

## **5.2.2 Advanced**

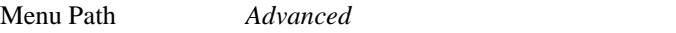

This menu provides advanced the sub-menu items such as CPU Configuration, SATA Configuration, PCH-FW Configuration, Trusted Computing, ACPI Settings, F81866 Super IO Configuration, Hardware Monitor, F81866 Watchdog, S5 RTC Wake Settings , USB Configuration and Network Stack Configuration.

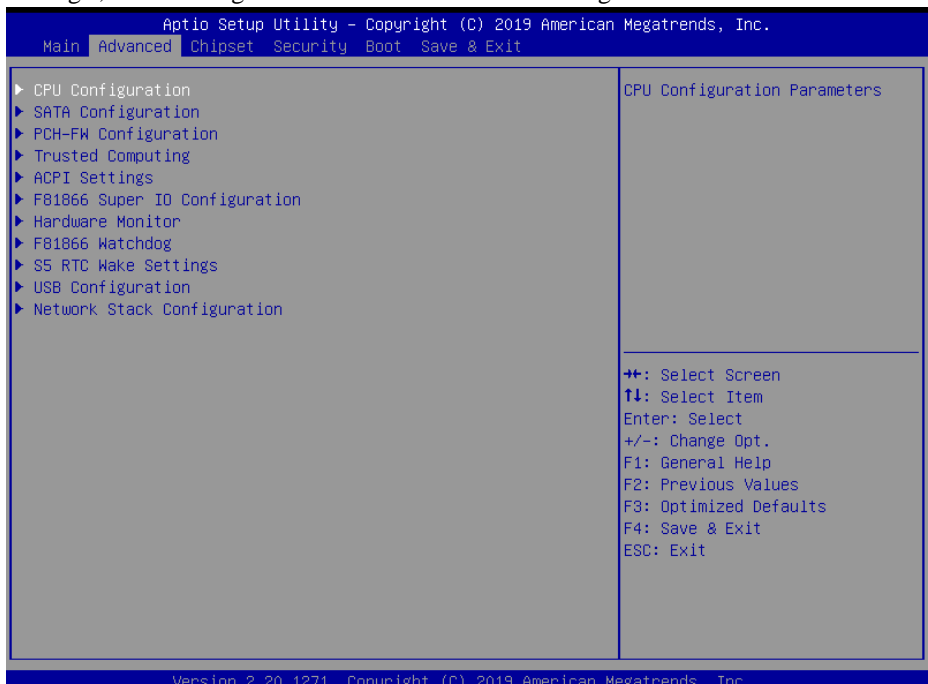

#### **Advanced Menu Screen**

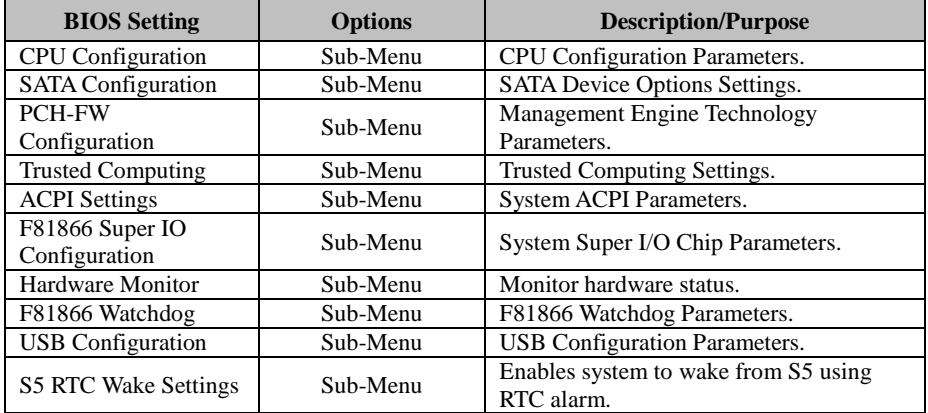

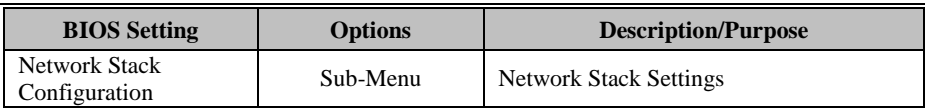

## **5.3.3.1 Advanced – CPU Configuration**

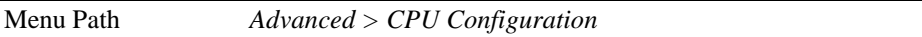

The **CPU Configuration** provides advanced CPU settings and some information about CPU.

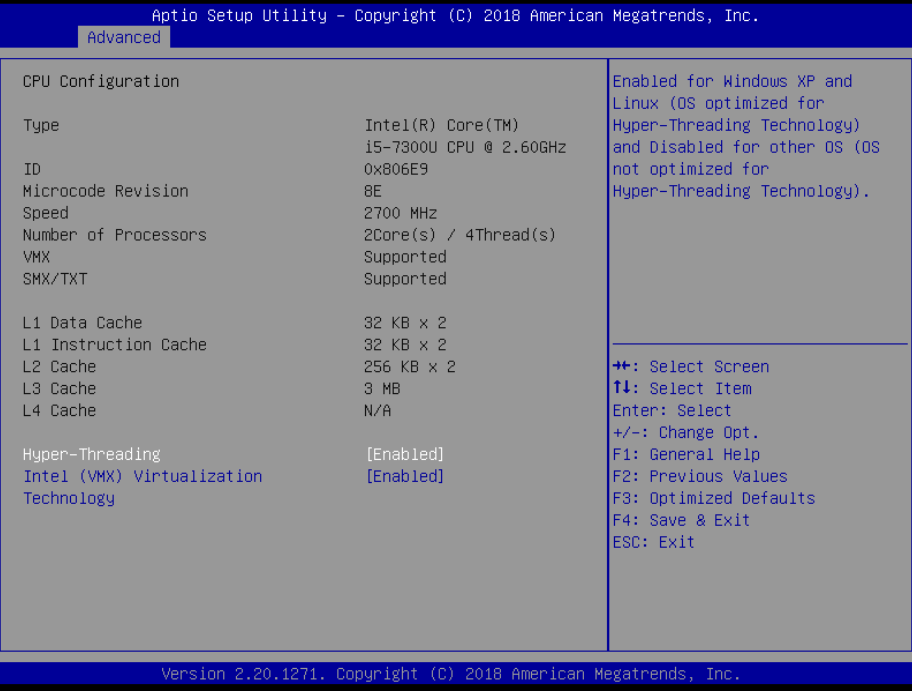

#### **CPU Configuration Screen**

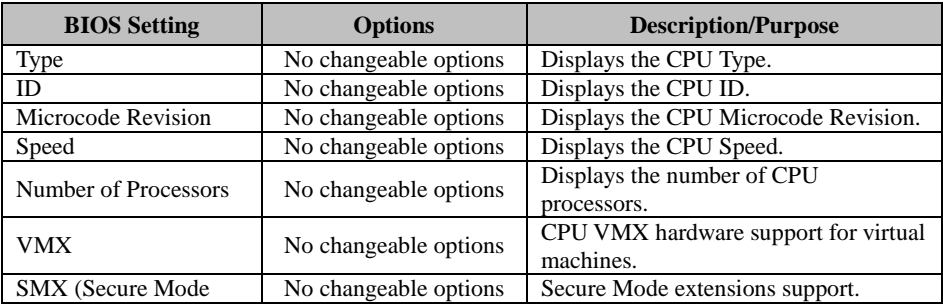

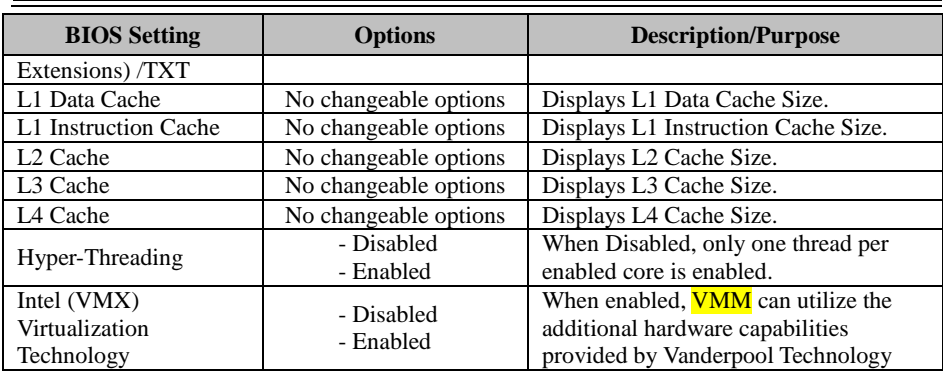

## **5.3.3.2 Advanced – SATA Configuration**

Menu Path *Advanced > SATA Configuration*

The **SATA Configuration** allows users to enable / disable the SATA controller as well as the operational mode after the SATA controller is enabled. The following screen indicates the functions available when the SATA controller is enabled and the AHCI mode is selected.

| Aptio Setup Utility – Copyright (C) 2018 American Megatrends, Inc.<br>Advanced                                                          |                                                                                            |                                                                                                    |  |  |  |
|----------------------------------------------------------------------------------------------------|--------------------------------------------------------------------------------------------|----------------------------------------------------------------------------------------------------|--|--|--|
| SATA And RST Configuration                                                                                                    |                                                                                            | Enable/Disable SATA Device.                                                                                                    |  |  |  |
| SATA Controller(s)<br>SATA Mode Selection                                                                                               | [Enabled]<br>[AHCI]                                                                        |                                                                                                    |  |  |  |
| Serial ATA Port 0<br>Software Preserve<br>Port 0<br>Hot Plug<br>Serial ATA Port 1<br>Software Preserve<br>Port <sub>1</sub><br>Hot Plug | Empty<br>Unknown<br>[Enabled]<br>[Disabled]<br>Empty<br>Unknown<br>[Enabled]<br>[Disabled] | <b>++:</b> Select Screen<br><b>14:</b> Select Item<br>Enter: Select<br>+/-: Change Opt.<br>F1: General Help<br>F2: Previous Values<br>F3: Optimized Defaults<br>F4: Save & Exit<br>ESC: Exit |  |  |  |
|                                                                                                    | Version 2.20.1271. Copyright (C) 2018 American Megatrends, Inc.                            |                                                                                                    |  |  |  |

**SATA Configuration Screen**

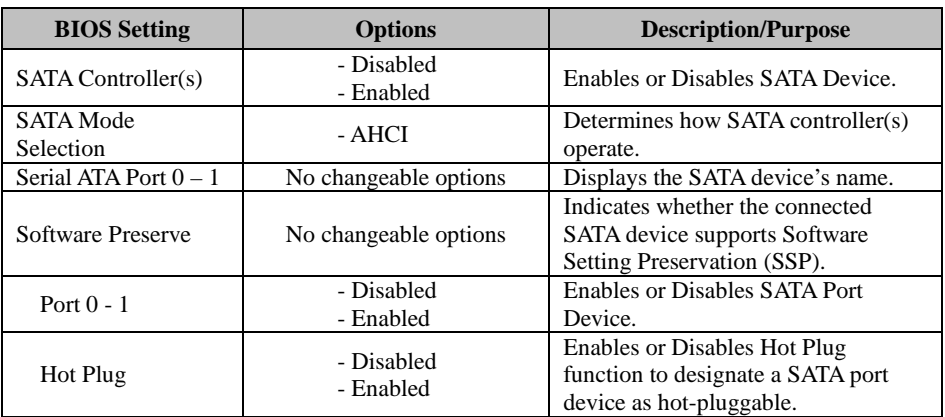

#### **5.3.3.3 Advanced – PCH-FW Configuration**

Menu Path *Advanced > PCH-FW Configuration*

The **PCH-FW** allows users to view the information about ME (Management Engine) firmware information, such ME firmware version, firmware mode and firmware SKU.

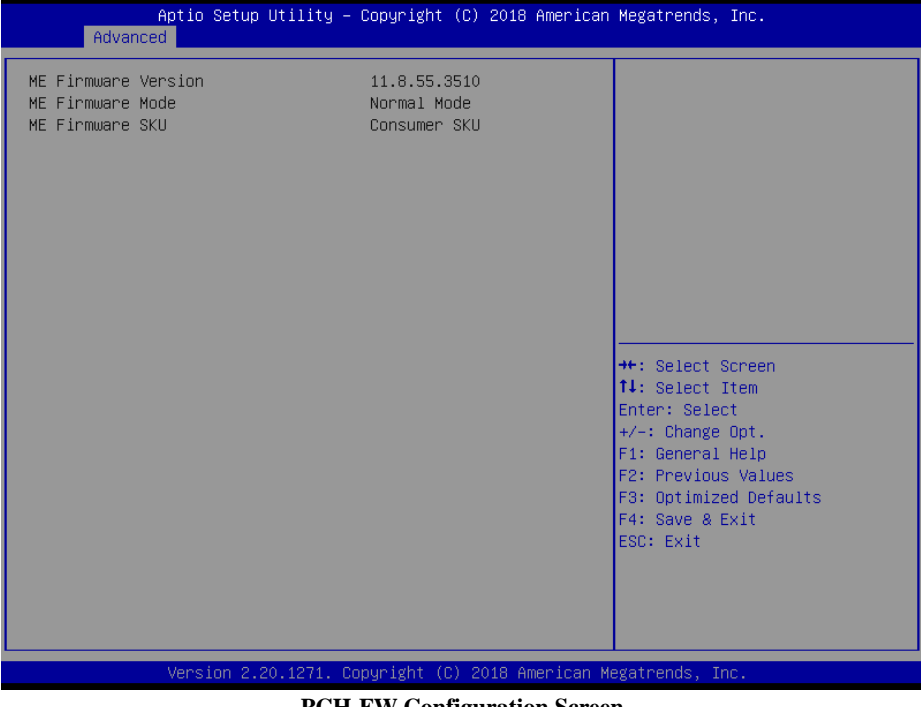

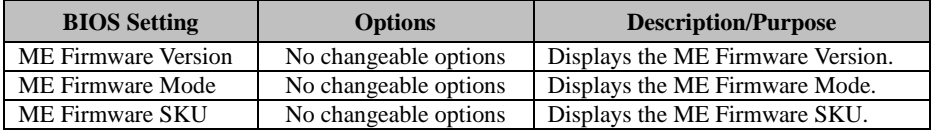

## **5.3.3.4 Advanced – Trusted Computing**

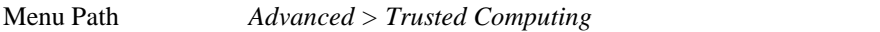

The Trusted Computing allows users to enable/disable BIOS support for security device. The operating system will not show Security Device. The TCG EFI protocol and INT1A interface will not be available.

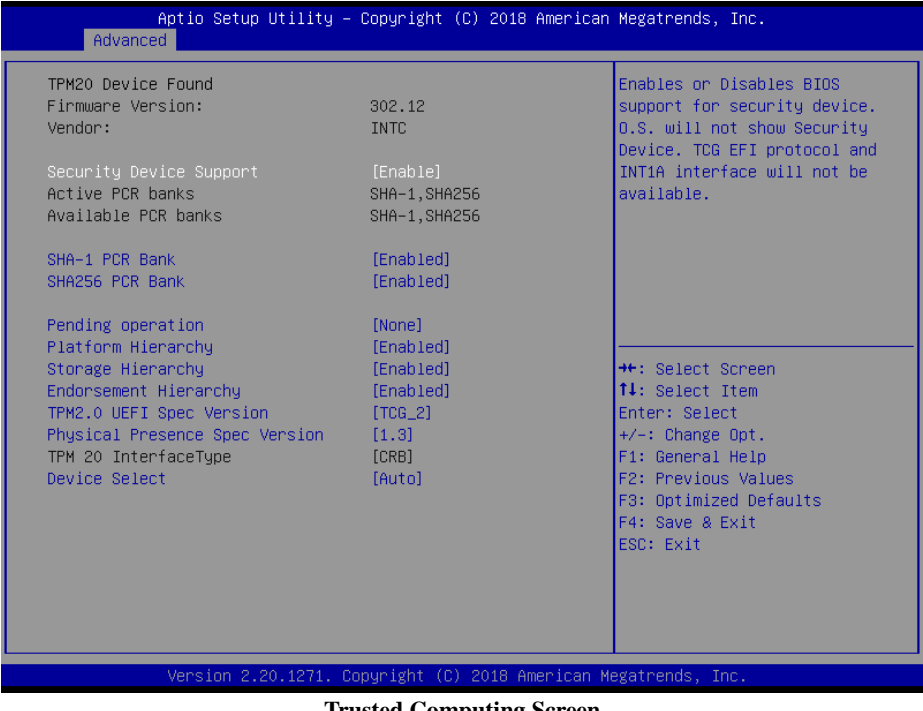

**Trusted Computing Screen** 

\*Trusted Computing Screen function is supported for "CPU i5-7300U" SKU only.
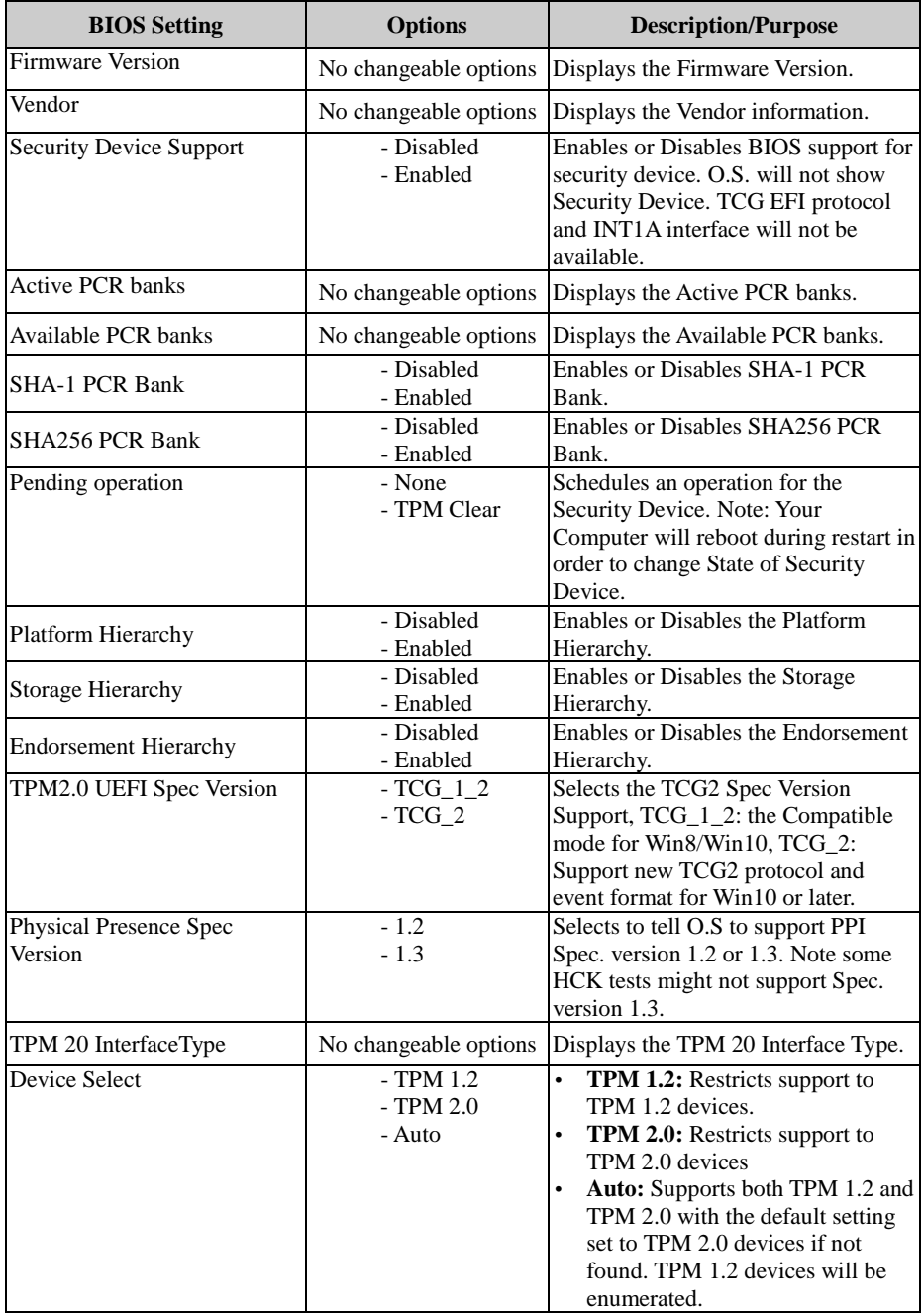

#### **5.3.3.5 Advanced – ACPI Settings**

Menu Path *Advanced > ACPI Settings*

The **ACPI Settings** allows users to configure relevant ACPI (Advanced Configuration and Power Management Interface) settings, such as enable/disable Hibernation, ACPI Sleep State, Lock legacy resources and S3 Video Repost.

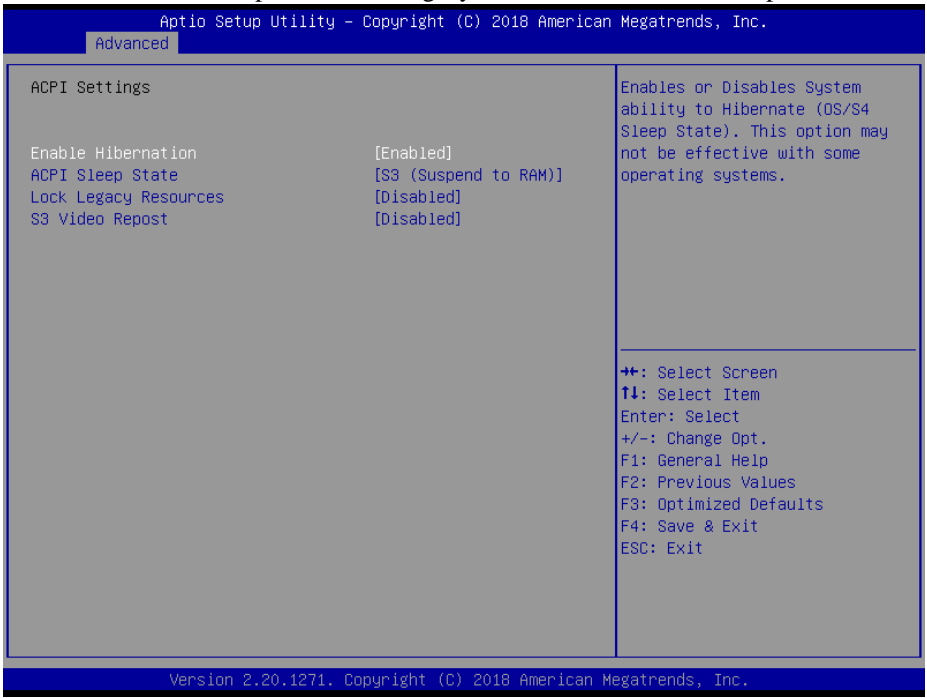

#### **ACPI Settings Screen**

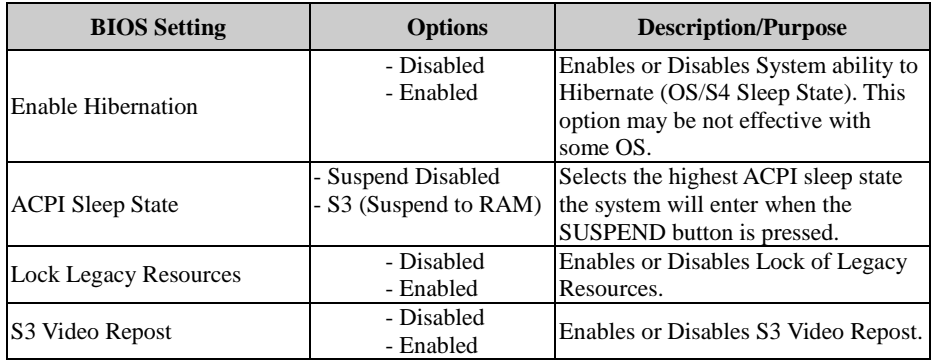

## **5.3.3.6 Advanced – F81866 Super IO Configuration**

Menu Path *Advanced > F81866 Super IO Configuration*

#### The **F81866 Super IO Configuration** allows users to configure the serial ports 1-2.

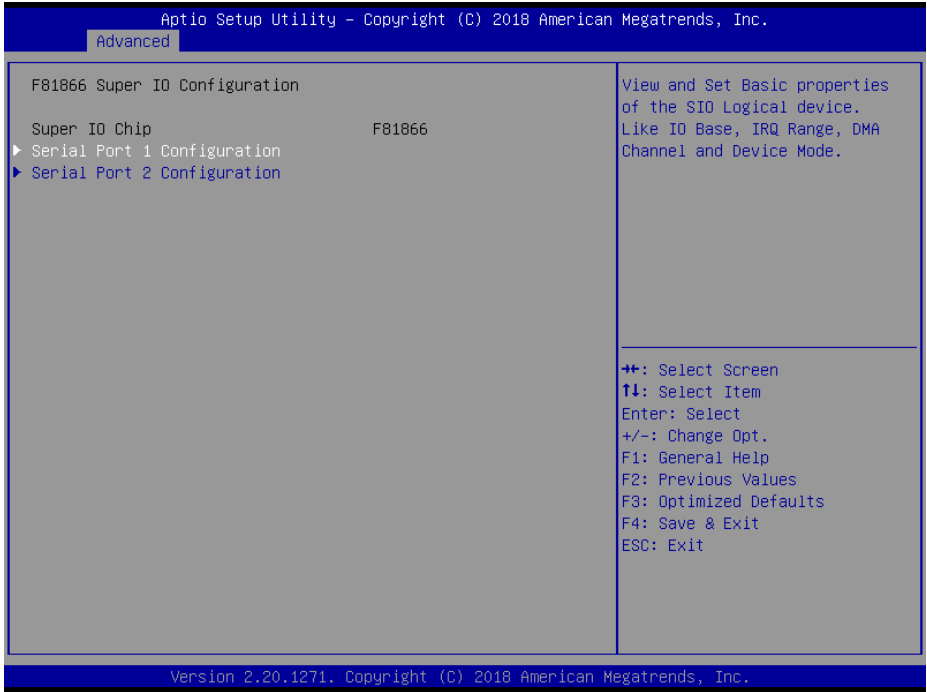

#### **F81866 Super IO Configuration Screen**

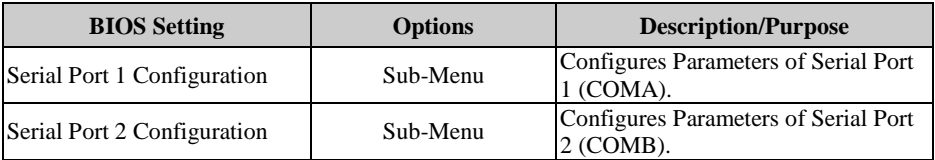

#### **F81866 Super IO Configuration – Serial Port 1 Configuration**

Menu Path *Advanced > F81866 Super IO Configuration > Serial Port 1 Configuration*

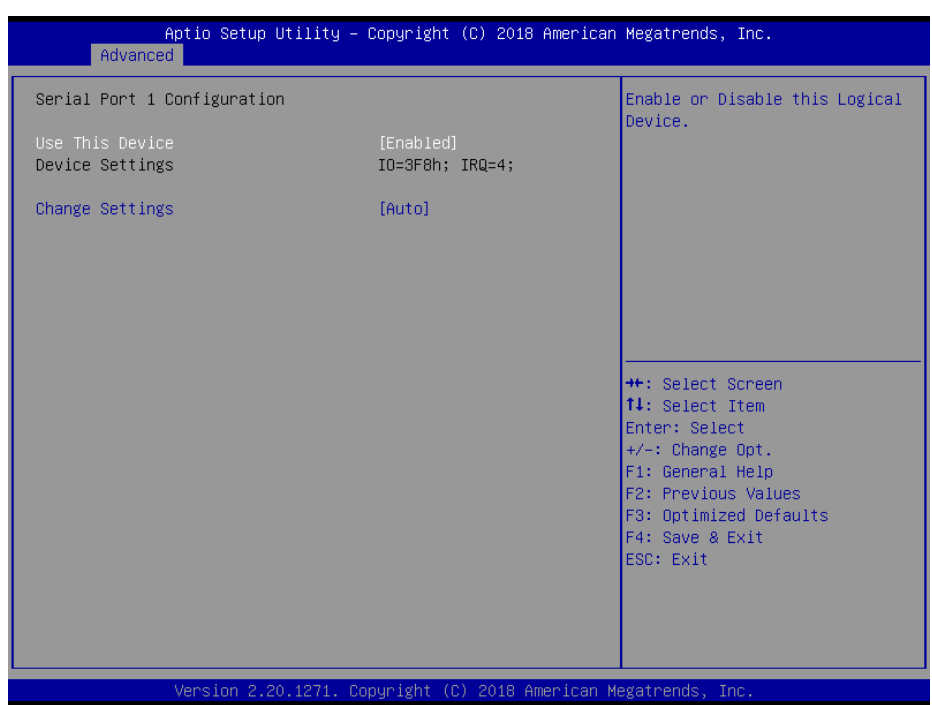

**Serial Port 1 Configuration Screen**

| <b>BIOS</b> Setting    | <b>Options</b>                                                                                                    | <b>Description/Purpose</b>                                  |
|------------------------|----------------------------------------------------------------------------------------------------|-------------------------------------------------------------|
| Use This Device        | - Disabled<br>- Enabled                                                                                                    | Enables or Disables Serial Port 1.                          |
| <b>Device Settings</b> | No changeable options                                                                                                    | Displays the current settings of<br>Serial Port 1.          |
| <b>Change Settings</b> | - Auto<br>$- IO=3F8h$ ; IRO=4;<br>$-$ IO=3F8h; IRQ=3,4,5,7,10,11,12;<br>$-$ IO=2F8h; IRQ=3,4,5,7,10,11,12;<br>- IO=3E8h; IRQ=3,4,5,7,10,11,12;<br>$-$ IO=2E8h; IRO=3,4,5,7,10,11,12; | Selects IRQ and I/O resource<br>settings for Serial Port 1. |

## **F81866 Super IO Configuration – Serial Port 2 Configuration**

Menu Path *Advanced > F81866 Super IO Configuration > Serial Port 2 Configuration*

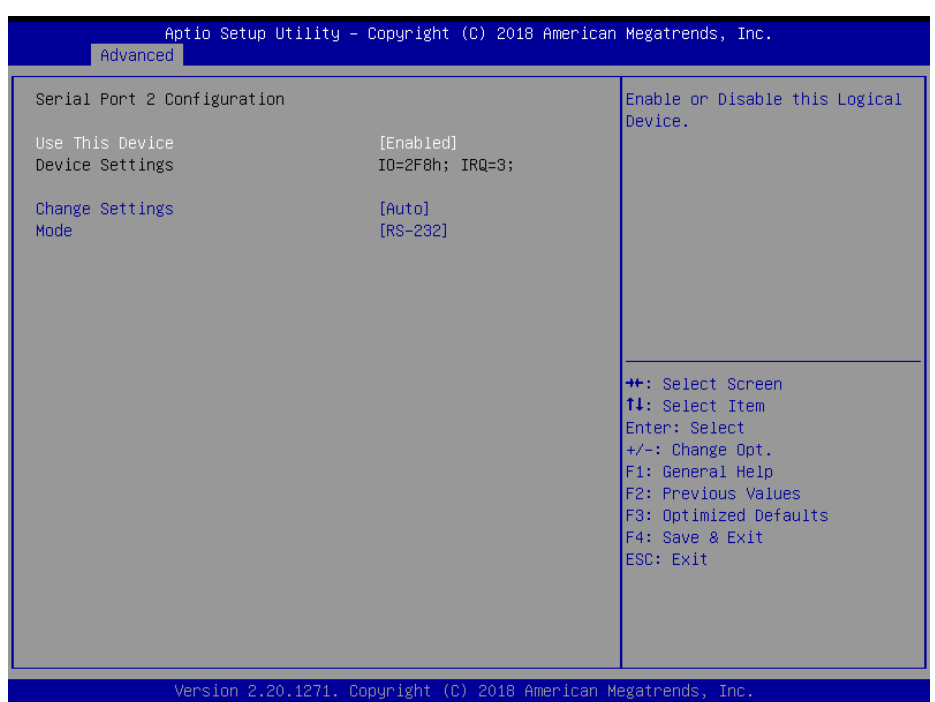

**Serial Port 2 Configuration Screen**

| <b>BIOS</b> Setting | <b>Options</b>                                                                                                    | <b>Description/Purpose</b>                                  |
|---------------------|----------------------------------------------------------------------------------------------------|-------------------------------------------------------------|
| Use This Device     | - Disabled<br>- Enabled                                                                                                    | Enables or Disables Serial Port 2.                          |
| Device Settings     | No changeable options                                                                                                    | Displays the current settings of<br>Serial Port 2.          |
| Change Settings     | - Auto<br>$- IO=2F8h$ ; IRO=3;<br>$-$ IO=3F8h; IRQ=3,4,5,7,10,11,12;<br>$- IO=2F8h$ ; IRO=3,4,5,7,10,11,12;<br>$-$ IO=3E8h; IRQ=3,4,5,7,10,11,12;<br>$-$ IO=2E8h; IRO=3,4,5,7,10,11,12; | Selects IRO and I/O resource<br>settings for Serial Port 2. |
| Mode                | $-$ RS-232<br>$-RS-422$<br>$-$ RS-485                                                                                                    | Selects COM2 mode.                                          |

#### **5.3.3.7 Advanced – Hardware Monitor**

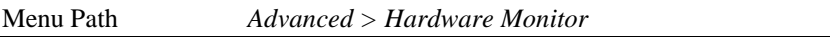

The **Hardware Monitor** allows users to set the Smart Fan Mode Configuration, and monitor the health and status of the system such as CPU temperature, system temperature, CPU fan speed and voltage levels in supply.

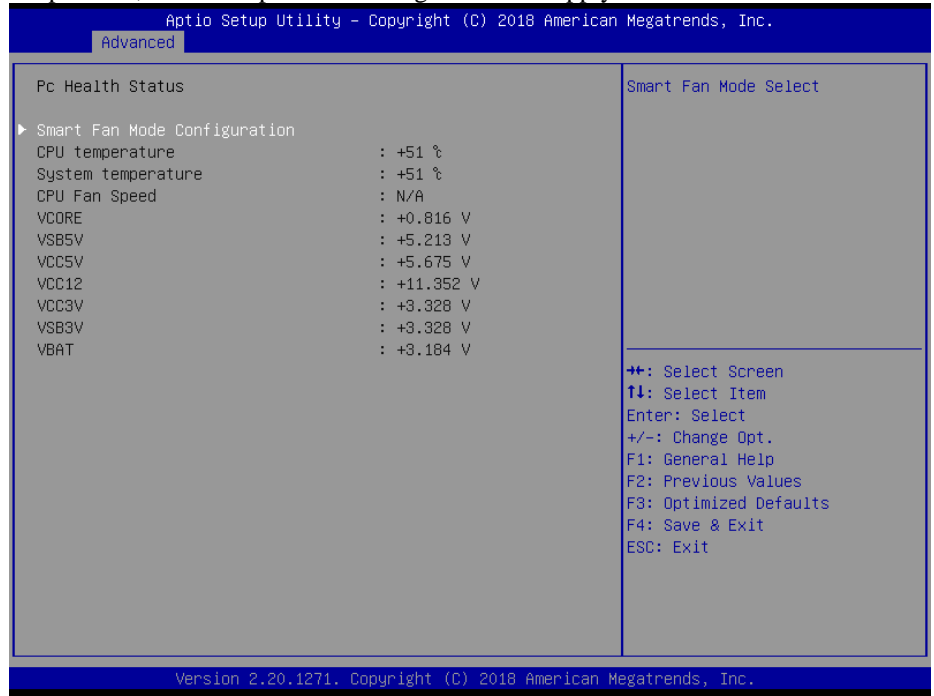

#### **Hardware Monitor Screen**

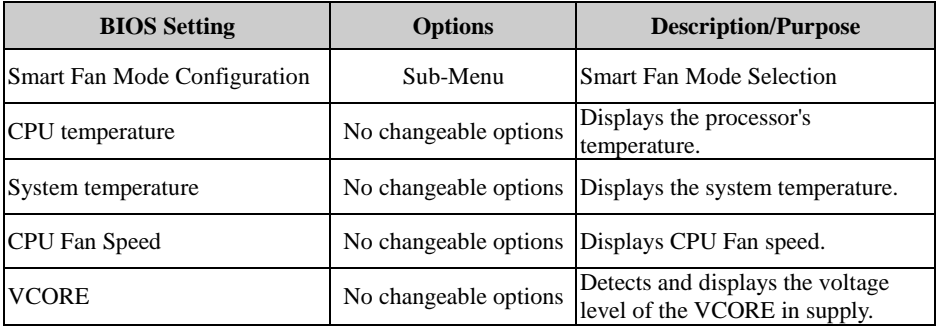

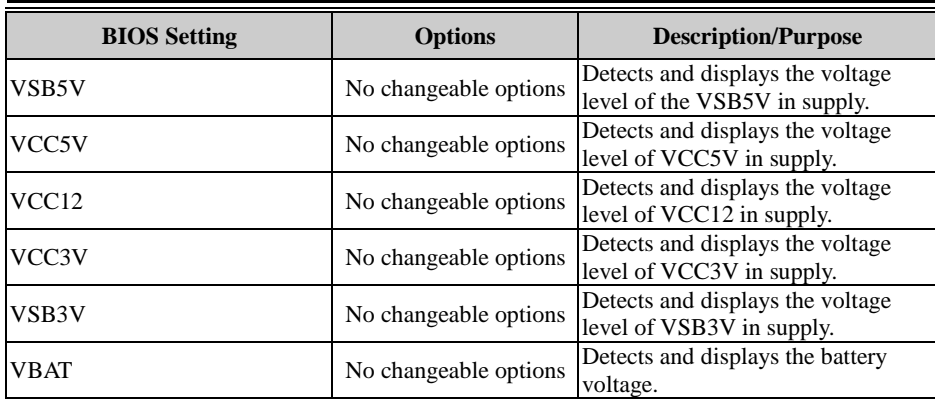

## **Smart Fan Mode Configuration**

Menu Path *Advanced > Hardware Monitor > Smart Fan Mode Configuration*

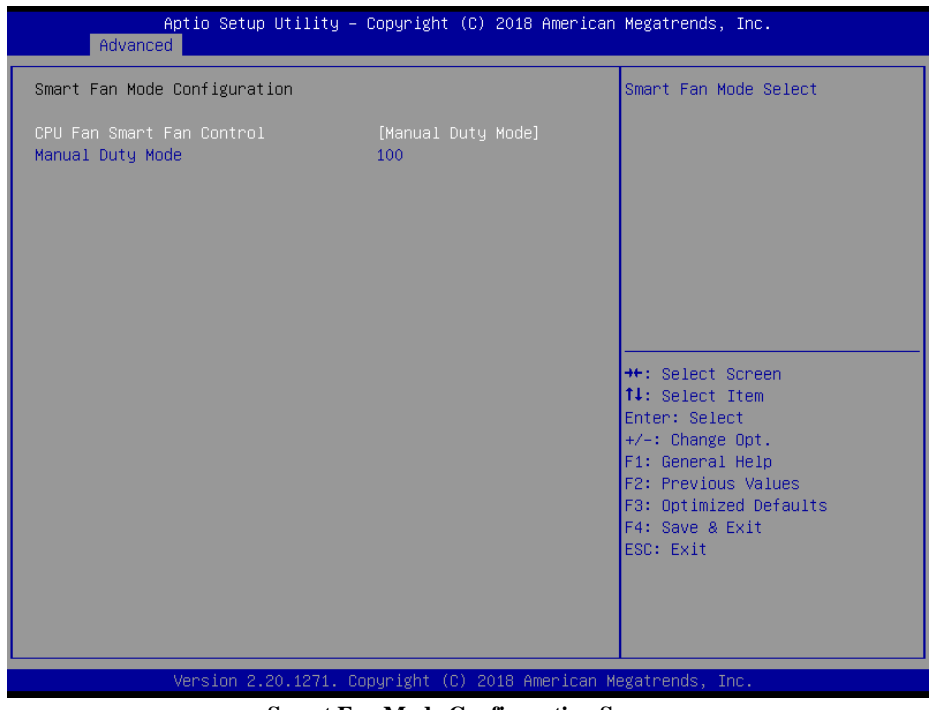

**Smart Fan Mode Configuration Screen**

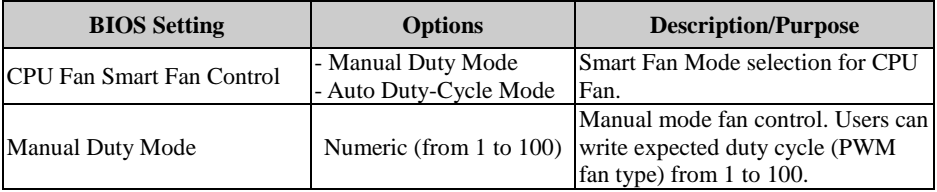

## **5.3.3.8 Advanced – F81866 Watchdog**

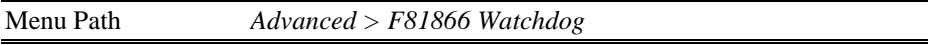

If the system hangs or fails to respond, enable the F81866 watchdog function to trigger a system reset via the 255-level watchdog timer.

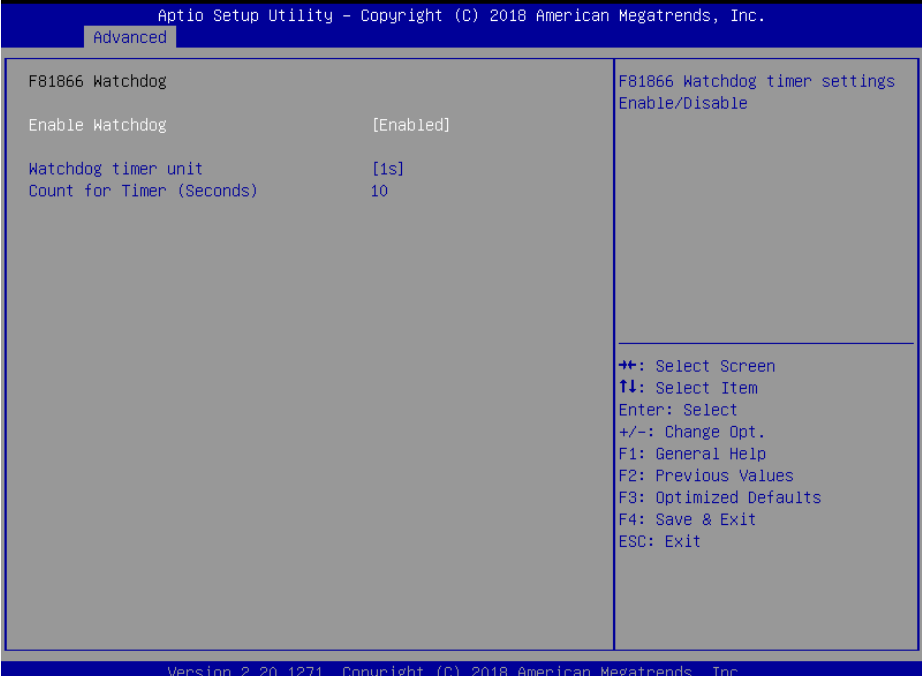

#### **F81866 Watchdog Screen**

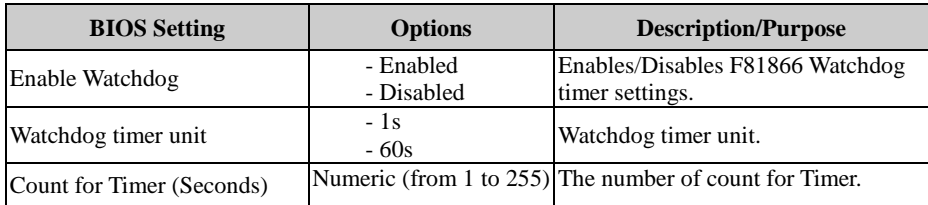

#### **5.3.3.9 Advanced – S5 RTC Wake Settings**

Menu Path *Advanced > S5 RTC Wake Settings (Disabled)*

The **S5 RTC Wake Settings** enables/disables the system to wake up at a preset time of a day from S5 State using RTC alarm.

| Advanced            | Aptio Setup Utility – Copyright (C) 2018 American Megatrends, Inc. |                                                                                                    |
|---------------------|--------------------------------------------------------------------|----------------------------------------------------------------------------------------------------|
| Wake system from S5 | [Disabled]                                                         | Enable or disable System wake<br>on alarm event. Select<br>FixedTime, system will wake on<br>the hr::min::sec specified.<br>Select DynamicTime , System<br>will wake on the current time<br>+ Increase minute(s)<br><b>**:</b> Select Screen<br>14: Select Item<br>Enter: Select<br>$+/-:$ Change Opt.<br>F1: General Help<br>F2: Previous Values<br>F3: Optimized Defaults<br>F4: Save & Exit<br>ESC: Exit |
|                     | Version 2.20.1271. Copyright (C) 2018 American Megatrends, Inc.    |                                                                                                    |

**S5 RTC Wake Settings Screen (Disabled)**

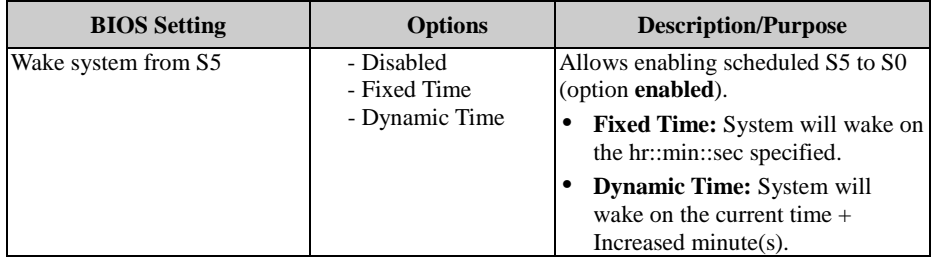

## Menu Path *Advanced > S5 RTC Wake Settings (Fixed Time)*

| Wake system from S5<br>Wake up hour<br>Wake up minute<br>Wake up second |                                                                 |                                                                                                    |
|-------------------------------------------------------------------------|-----------------------------------------------------------------|----------------------------------------------------------------------------------------------------|
|                                                                         | [Fixed Time]<br>$\mathbf{0}$<br>$\mathbf{0}$<br>$\Omega$        | Enable or disable System wake<br>on alarm event. Select<br>FixedTime, system will wake on<br>the hr::min::sec specified.<br>Select DynamicTime , System<br>will wake on the current time<br>+ Increase minute(s) |
|                                                                         | Version 2.20.1271. Copyright (C) 2018 American Megatrends, Inc. | <b>Ht: Select Screen</b><br><b>14:</b> Select Item<br>Enter: Select<br>$+/-:$ Change Opt.<br>F1: General Help<br>F2: Previous Values<br>F3: Optimized Defaults<br>F4: Save & Exit<br>ESC: Exit                   |

**S5 RTC Wake Settings Screen (Fixed Time)**

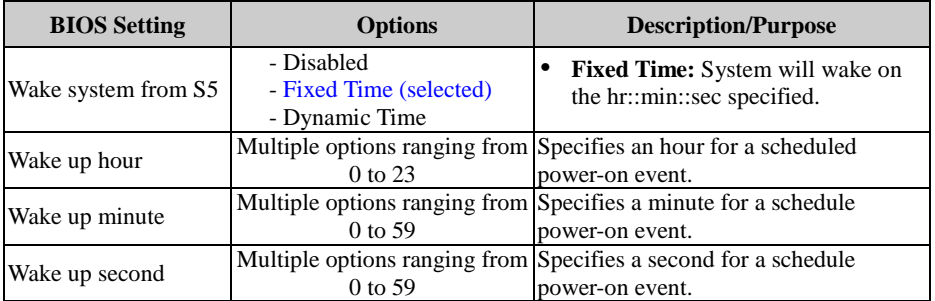

| Menu Path<br>$Advanced > S5$ RTC Wake Settings (Dynamic Time)<br>Aptio Setup Utility – Copyright (C) 2018 American Megatrends, Inc.<br>Advanced |                |                                                                                                    |  |
|----------------------------------------------------------------------------------------------------|----------------|----------------------------------------------------------------------------------------------------|--|
| Wake system from S5<br>Wake up minute increase                                                                                                  | [Dynamic Time] | Enable or disable System wake<br>on alarm event, Select<br>FixedTime, system will wake on<br>the hr::min::sec specified.<br>Select DynamicTime , System<br>will wake on the current time<br>+ Increase minute(s) |  |
|                                                                                                    |                | <b>**:</b> Select Screen<br>14: Select Item<br>Enter: Select<br>$+/-:$ Change Opt.<br>F1: General Help<br>F2: Previous Values<br>F3: Optimized Defaults<br>F4: Save & Exit<br>ESC: Exit                          |  |

**S5 RTC Wake Settings Screen (Dynamic Time)**

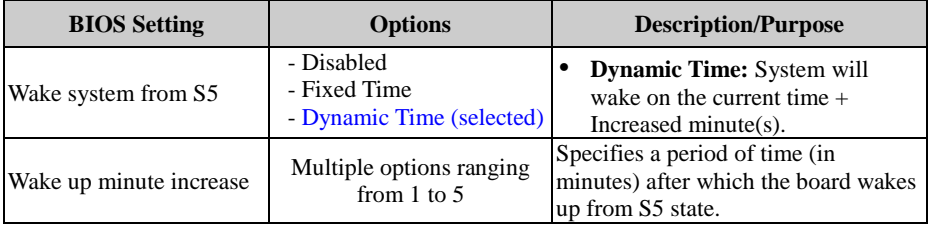

## **5.3.3.10 Advanced – USB Configuration**

Menu Path *Advanced > USB Configuration*

The **USB Configuration** allows users to configure advanced USB settings such as legacy USB support.

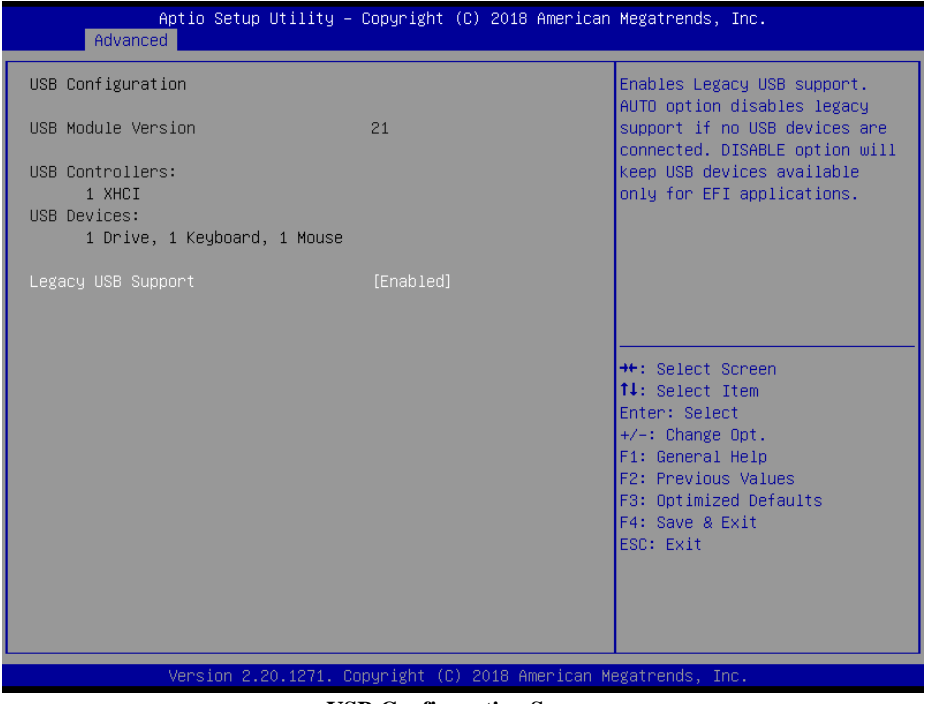

**USB Configuration Screen**

| <b>BIOS</b> Setting | <b>Options</b>          | <b>Description/Purpose</b>           |
|---------------------|-------------------------|--------------------------------------|
| Legacy USB Support  | - Disabled<br>- Enabled | Enables/Disables Legacy USB Support. |

#### **5.3.3.11 Advanced – Network Stack Configuration**

Menu Path *Advanced > Network Stack Configuration*

The **Network Stack Configuration** allows users to enable/disable UEFI Network Stack, IPv4/IPv6 PXE (Pre-Boot Execution) support and configure PXE boot wait time and detects the media presence.

PXE allows a [workstation](http://www.webopedia.com/TERM/W/workstation.html) to [boot](http://www.webopedia.com/TERM/B/boot.html) from a [server](http://www.webopedia.com/TERM/S/server.html) on a [network](http://www.webopedia.com/TERM/N/network.html) prior to booting the [operating system](http://www.webopedia.com/TERM/O/operating_system.html) on the [local](http://www.webopedia.com/TERM/L/local.html) [hard drive.](http://www.webopedia.com/TERM/H/hard_disk_drive.html) A PXE-enabled workstation connects its [NIC](http://www.webopedia.com/TERM/N/network_interface_card_NIC.html) to the [LAN](http://www.webopedia.com/TERM/L/local_area_network_LAN.html) via a [jumper,](http://www.webopedia.com/TERM/J/jumper.html) which keeps the workstation connected to the network even when the power is turned off.

| Network Stack<br>Ipv4 PXE Support                                                 | [Enabled]<br>[Disabled]                                         | Enable/Disable UEFI Network                                                                                                    |
|-----------------------------------------------------------------------------------|-----------------------------------------------------------------|----------------------------------------------------------------------------------------------------|
| Ipv6 PXE Support<br>IPSEC Certificate<br>PXE boot wait time<br>Media detect count | [Disabled]<br>[Enabled]<br>$\Omega$<br>$\mathbf{1}$             | <b>Stack</b>                                                                                                    |
|                                                                                   | Version 2.20.1271. Copyright (C) 2018 American Megatrends, Inc. | <b>++:</b> Select Screen<br>↑↓: Select Item<br>Enter: Select<br>$+/-:$ Change Opt.<br>F1: General Help<br>F2: Previous Values<br>F3: Optimized Defaults<br>F4: Save & Exit<br>ESC: Exit |

**Network Stack Configuration Screen**

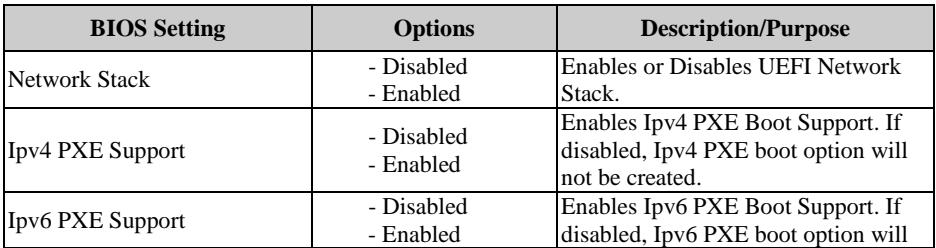

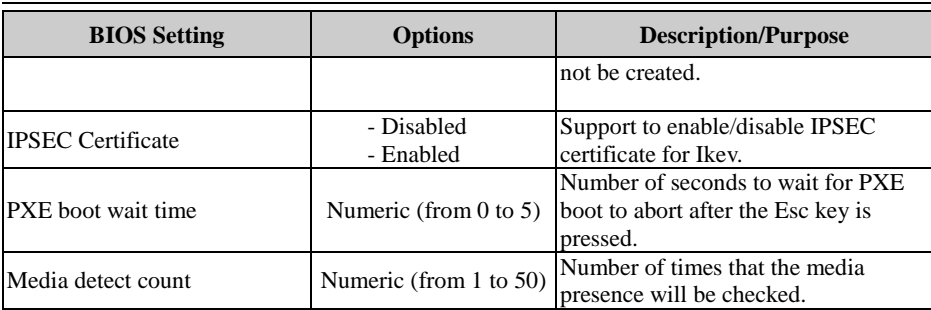

## **5.2.3 Chipset**

Menu Path *Chipset*

This menu allows users to configure advanced Chipset settings such as System Agent

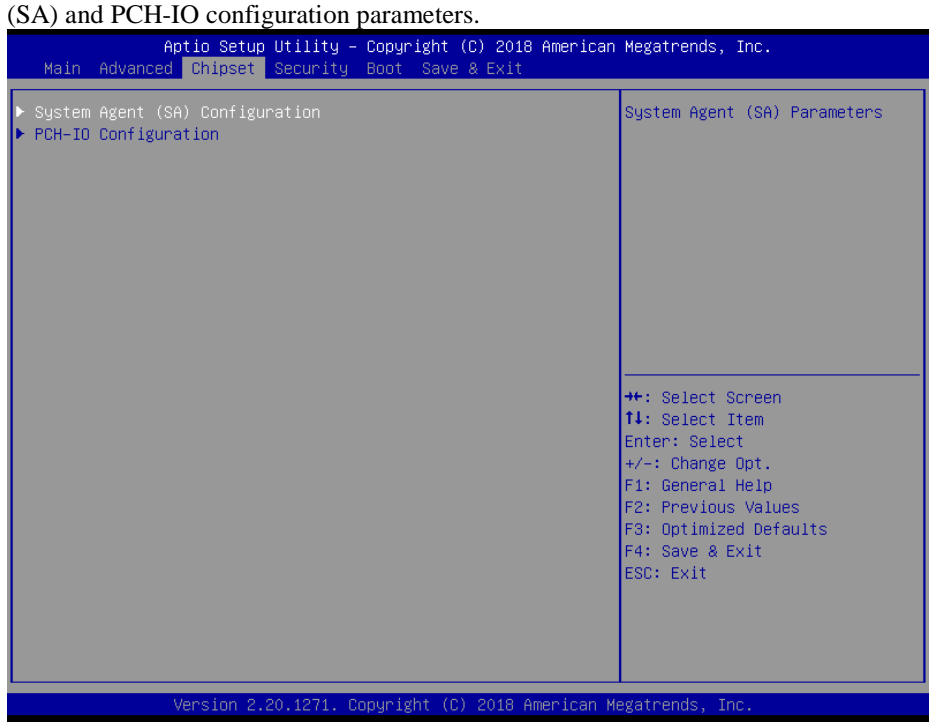

**Chipset Screen**

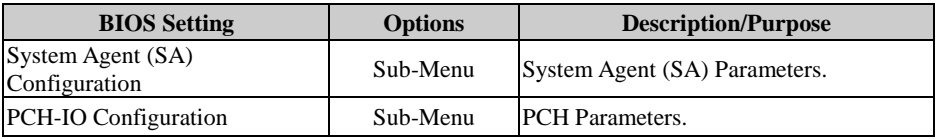

## **5.2.3.1 Chipset – System Agent (SA) Configuration**

Menu Path *Chipset > System Agent (SA) Configuration*

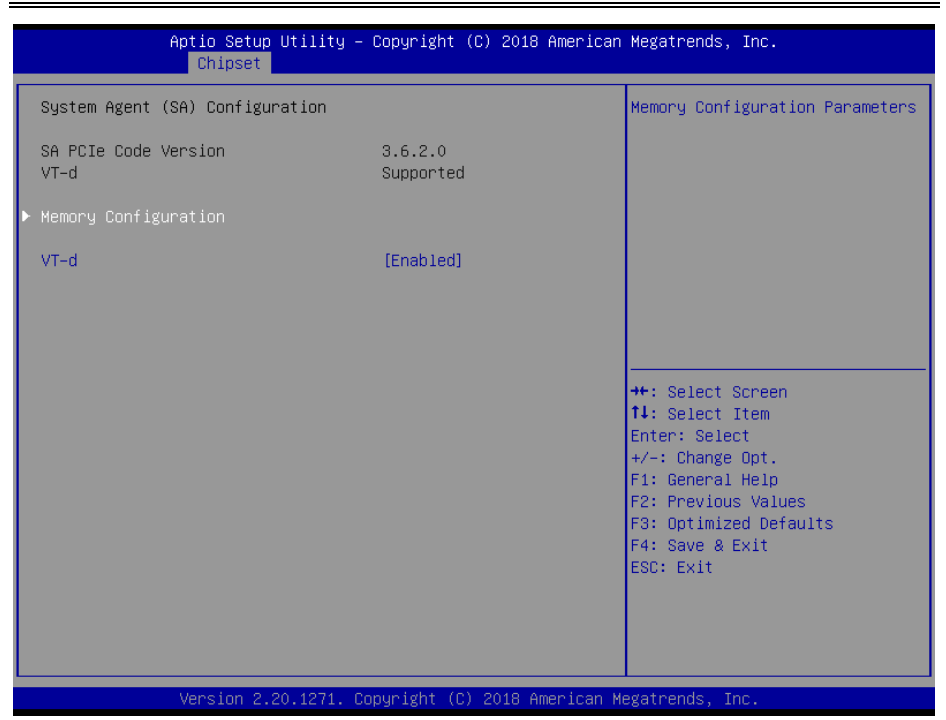

**System Agent (SA) Configuration Screen**

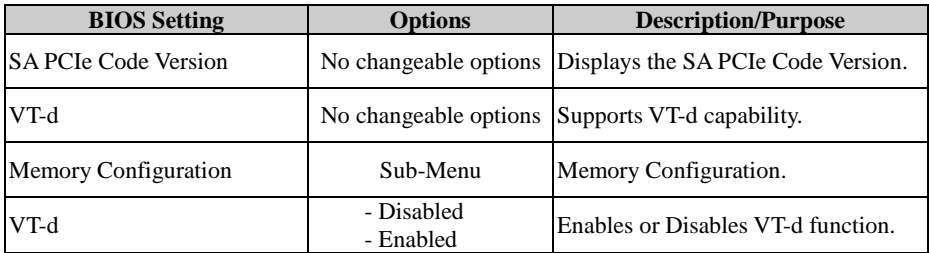

## **System Agent (SA) Configuration – Memory Configuration**

Menu Path *Chipset > System Agent (SA) Configuration > Memory Configuration*

| Chipset                                                                                                 | Aptio Setup Utility - Copyright (C) 2018 American Megatrends, Inc. |                                                                                                    |
|----------------------------------------------------------------------------------------------------|--------------------------------------------------------------------|----------------------------------------------------------------------------------------------------|
| Memory Configuration                                                                                    |                                                                    |                                                                                                    |
| Memory RC Version<br>Memory Frequency<br>Total Memory<br>Memory Timings (tCL-tRCD-tRP-tRAS) 15-15-15-36 | 3.6.2.0<br>2133 MHz<br>4096 MB                                     |                                                                                                    |
| Channel 0 Slot 0<br>Size                                                                                | Populated & Enabled<br>4096 MB (DDR4)                              |                                                                                                    |
|                                                                                                    |                                                                    | <b>++:</b> Select Screen<br>↑↓: Select Item<br>Enter: Select<br>$+/-:$ Change Opt.<br>F1: General Help<br>F2: Previous Values<br>F3: Optimized Defaults |
|                                                                                                    | Version 2.20.1271. Copyright (C) 2018 American Megatrends, Inc.    | F4: Save & Exit<br>ESC: Exit                                                                                                    |

**Memory Configuration Screen**

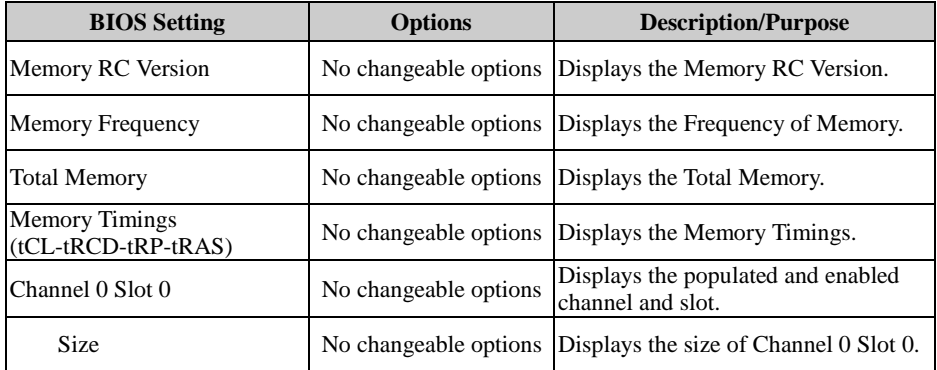

## **5.2.3.2 Chipset – PCH IO Configuratioin**

Menu Path *Chipset > PCH-IO Configuration*

The **PCH-IO Configuration** allows users to configure North Bridge chipset, set PCI Express configuration parameters, enable/disable PCH LAN Controller and Wake-On-LAN function and determine the power on/off state that the system will go to following a power failure (G3 state).

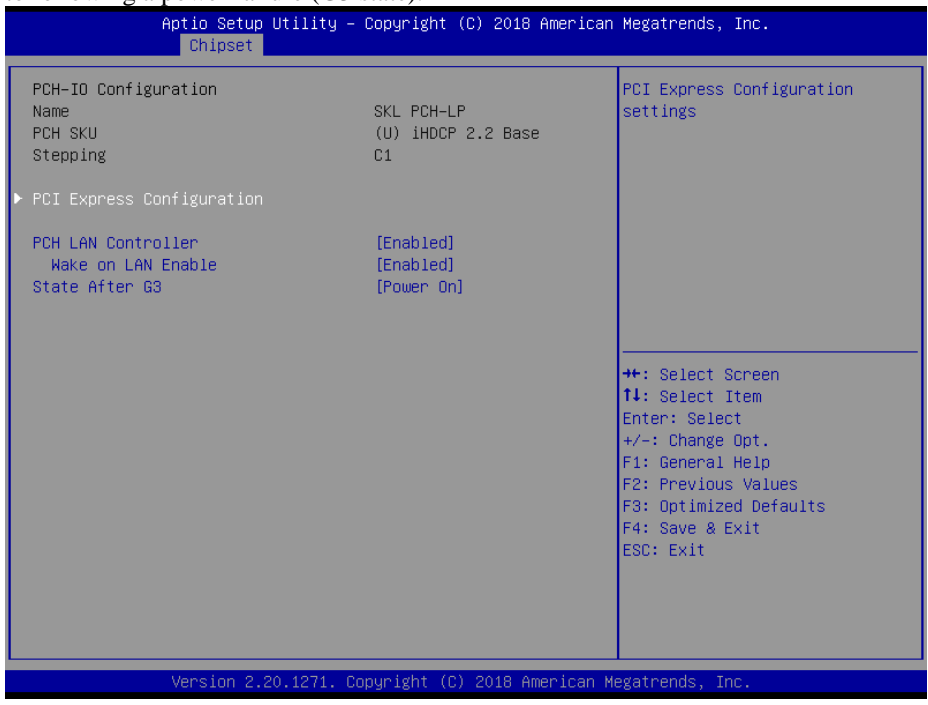

**PCH-IO Configuration Screen**

| <b>BIOS</b> Setting              | <b>Options</b>          | <b>Description/Purpose</b>                                |
|----------------------------------|-------------------------|-----------------------------------------------------------|
| Name                             | No changeable options   | Displays the Intel PCH Name.                              |
| <b>PCH SKU</b>                   | No changeable options   | Displays the Intel PCH SKU.                               |
| Stepping                         |                         | No changeable options Displays the Intel PCH Stepping.    |
| <b>PCI Express Configuration</b> | Sub-Menu                | PCI Express Configuration settings.                       |
| <b>PCH LAN Controller</b>        | - Disabled<br>- Enabled | Enables or Disables onboard NIC.                          |
| Wake on LAN Enable               | - Disabled<br>- Enabled | Enables or Disables integrated LAN<br>to wake the system. |

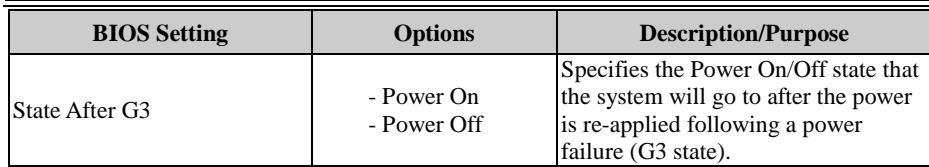

## **PCH-IO Configuration – PCI Express Configuration**

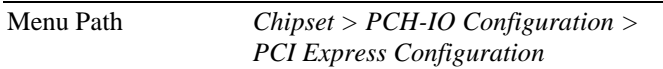

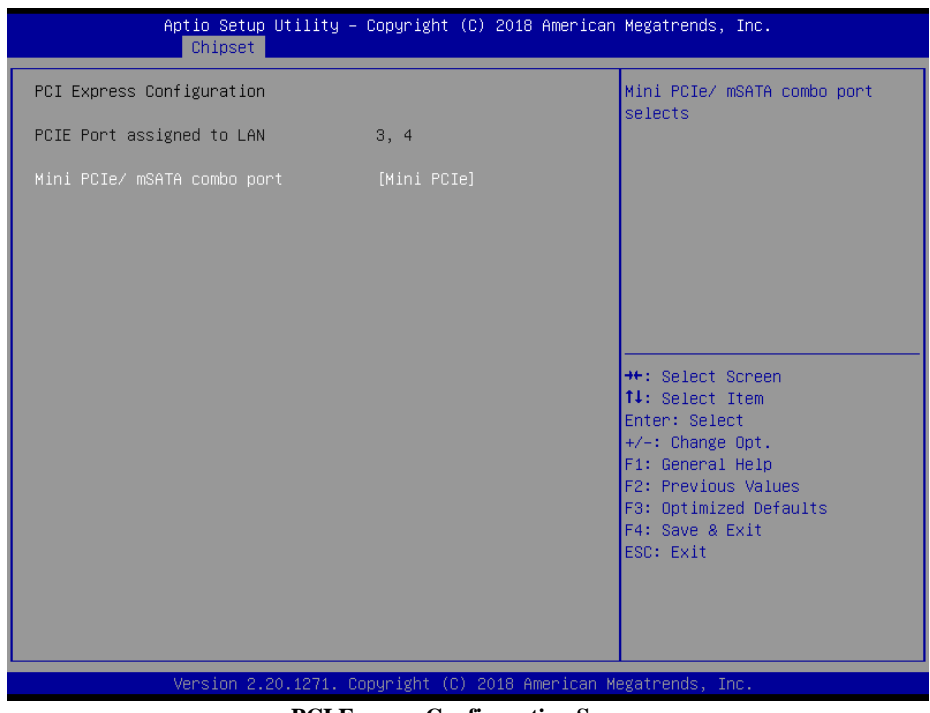

**PCI Express Configuration Screen**

\* Mini PCIe/ mSATA combo port function is supported for "CPU i5-7300U" SKU only.

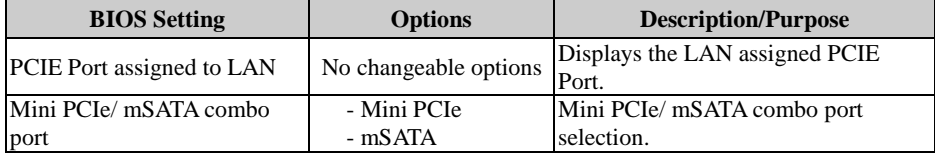

## **5.2.4 Security**

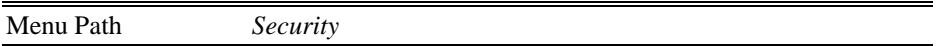

From the **Security** menu, you are allowed to create, change or clear the administrator password. You will be asked to enter the configured administrator password before you can access the Setup Utility.

By setting an administrator password, you will prevent other users from changing your BIOS settings. You can configure an Administrator password and then configure a user password. An administrator has much more privileges over the settings in the Setup utility than a user. Heed that a user password does not provide access to most of the features in the Setup utility.

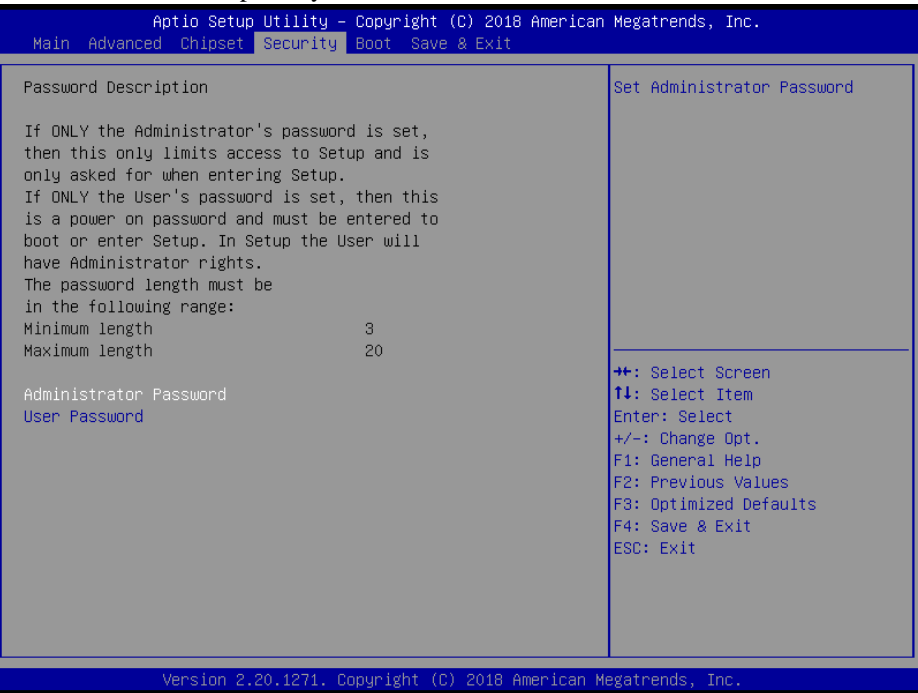

**Security Screen**

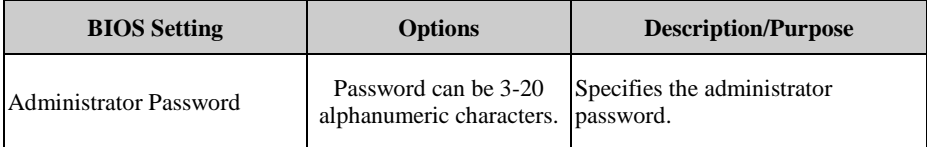

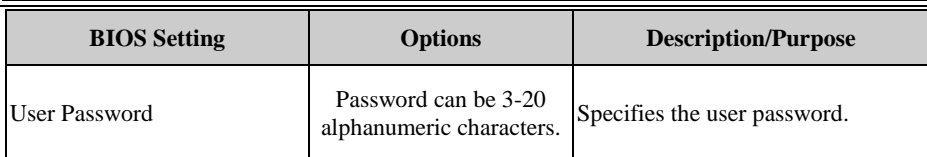

#### **Create an Administrator or User Password**

- 1. Select the **Administrator Password** / **User Password** option from the Security menu and press <Enter>, and the password dialog entry box appears.
- 2. Enter the password you want to create. A password can be 3-20 alphanumeric characters. After you have configured the password, press <Enter> to confirm.
- 3. Type the new password again and press <Enter>.

# **Change an Administrator or User Password**<br>1. Select the **Administrator Password** / Use

- 1. Select the **Administrator Password** / **User Password** option from the Security menu and press <Enter>, and the password dialog entry box appears.
- 2. Select the Administrator Password or User Password that you want to change. A password can be 3-20 alphanumeric characters. After you have changed the password, press <Enter> to confirm.
- 3. Type the changed password again and press <Enter>.

#### **Remove an Administrator or User Password**

- 1. Select the **Administrator Password** / **User Password** option from the Security menu and press <Enter>, and the password dialog entry box appears.
- 2. Select the configured Administrator Password or User Password that you want to delete. Leave the dialog box blank and press <Enter>.
- 3. Press <Enter> again when the password confirmation box appears.

## **5.2.5 Boot**

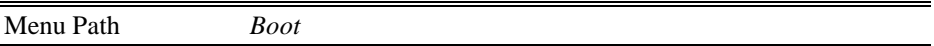

This menu provides control items for system boot configuration such as setting setup prompt timeout, enabling/disabling quiet boot and fast boot and changing the boot order from the available bootable device(s).

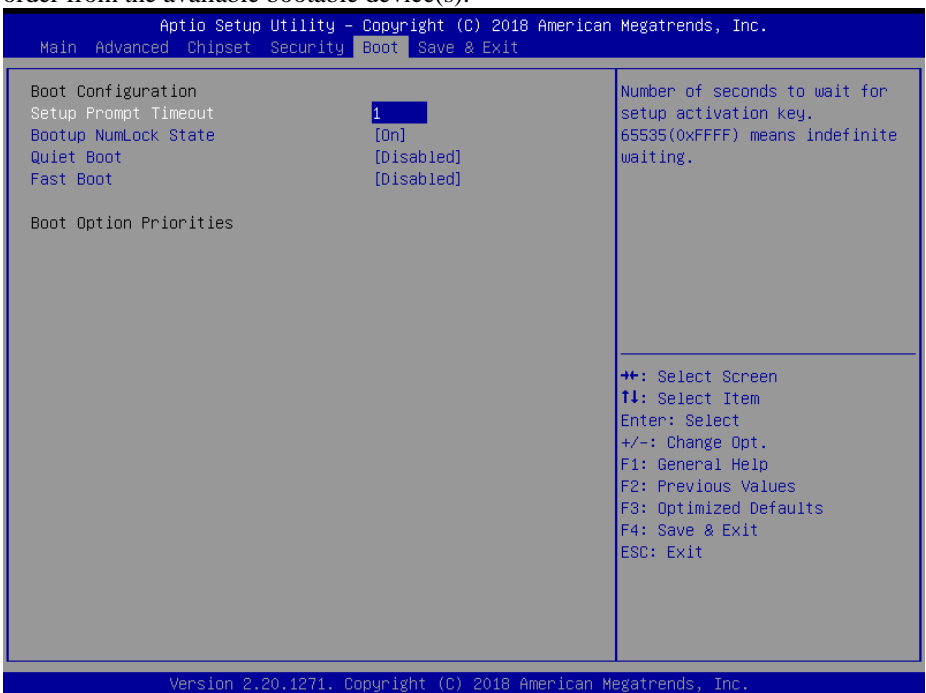

**Boot Screen**

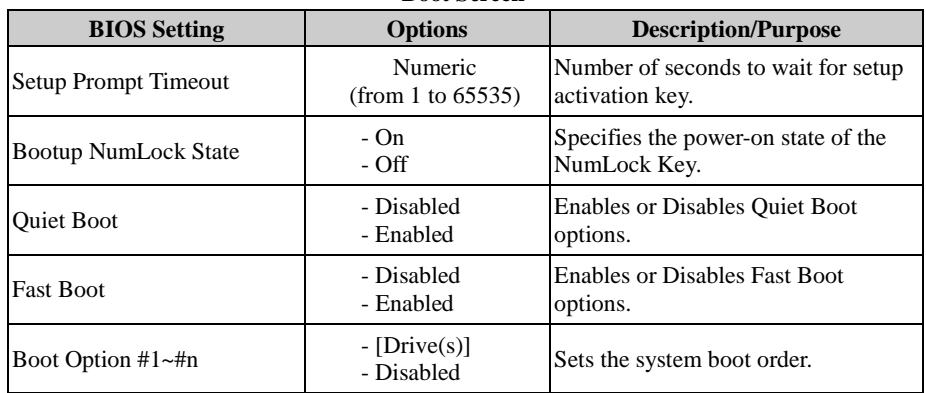

#### **5.2.6 Save & Exit**

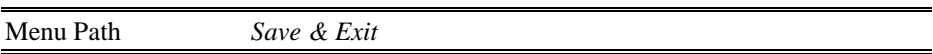

The **Save & Exit** allows users to save or discard changed BIOS settings as well as load factory default settings.

#### **Save Changed BIOS Settings**

To save and validate the changed BIOS settings, select **Save Changes** from the **Save & Exit** menu, or you can select **Save Changes and Exit** (or press **F4**) to validate the changes and then exit the system. Select **Save Changes and Reset** to validate the changed BIOS settings and then restart the system

#### **Discard Changed BIOS Settings**

To cancel the BIOS settings you have previously configured, select **Discard Changes and Exit** from this menu, or simply press **Esc** to exit the BIOS setup. You can also select **Discard Changes and Reset** to discard any changes you have made and restore the factory BIOS defaults.

#### **Load User Defaults**

You may simply press **F3** at any time to load the **Optimized Values** which resets all BIOS settings to the factory defaults.

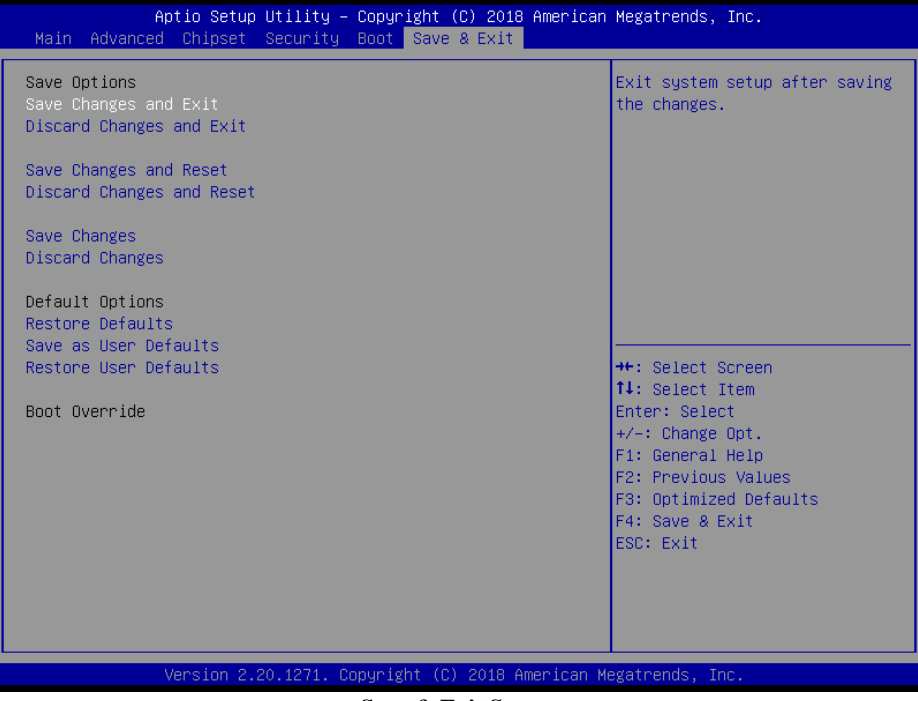

**Save & Exit Screen**

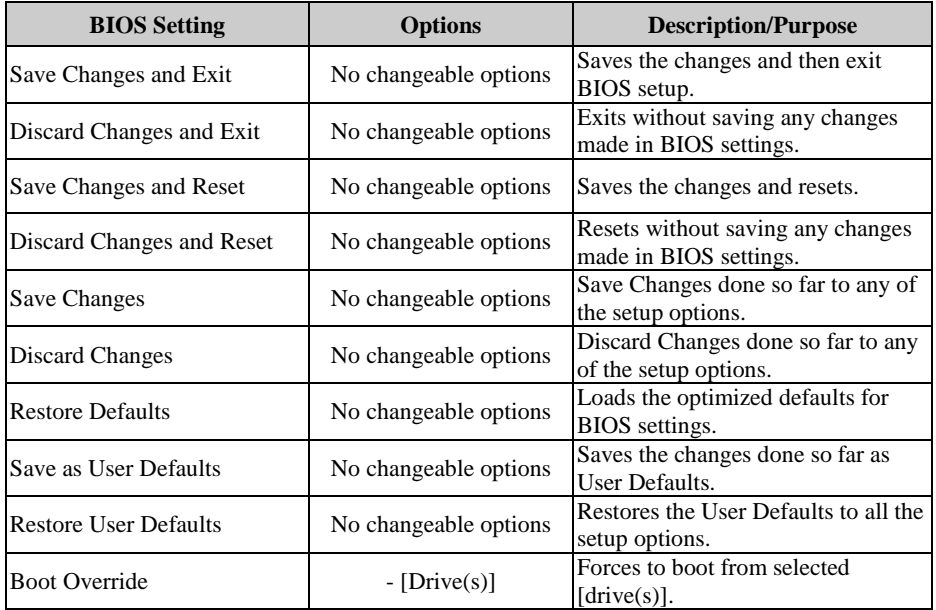

## **5.3 Accessing Setup Utility for KS-M221 Entry Level System**

After the system is powered on, BIOS will enter the Power-On Self-Test (POST) routines and the POST message will be displayed:

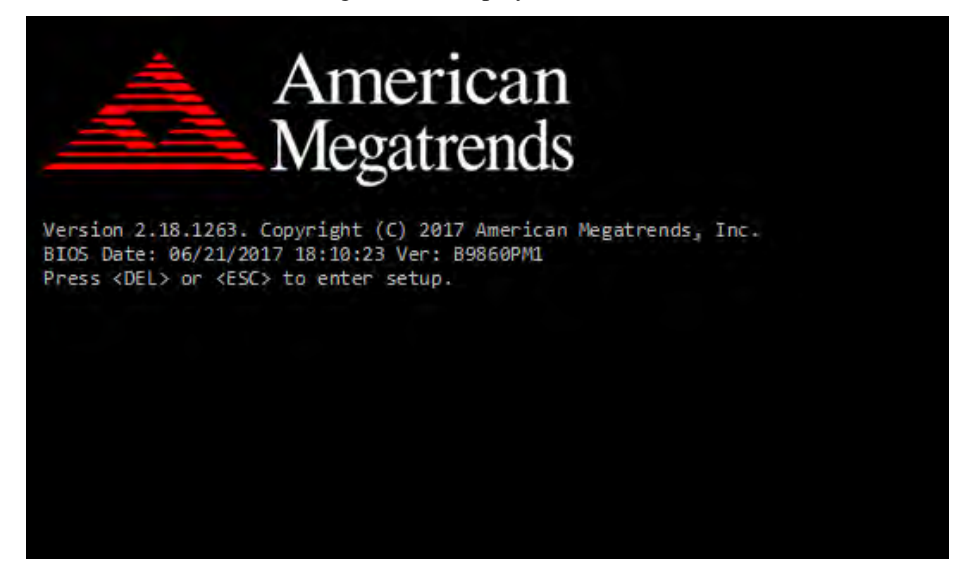

POST Screen with AMI Logo

Press **<Del>** or **<Esc>** to access the Setup Utility program and the **Main** menu of the Aptio Setup Utility will appear on the screen as below:

| Main Advanced Chipset Security Boot Save & Exit                                                                                                | Aptio Setup Utility - Copyright (C) 2019 American Megatrends, Inc.                                      |                                                                                                    |  |
|----------------------------------------------------------------------------------------------------|----------------------------------------------------------------------------------------------------|----------------------------------------------------------------------------------------------------|--|
| BIOS Information<br>BIOS Vendor<br>Core Version<br>Compliancy<br>Project Version<br>Build Date and Time<br>Access Level                        | American Megatrends<br>5.12<br>UEFI 2.5; PI 1.4<br>B9860PM4 ×64<br>03/15/2019 10:57:25<br>Administrator | Set the Date, Use Tab to<br>switch between Date elements.<br>Default Ranges:<br>Year: 2005-2099<br>Months: $1-12$<br>Days: dependent on month |  |
| Built-in Display                                                                                                    | [Enabled]                                                                                               |                                                                                                    |  |
| Platform firmware Information<br>BXT SOC                                                                                                    | B1                                                                                                    |                                                                                                    |  |
| MRC Version<br>TXE FW                                                                                                    | 0.56<br>3.0.13.1144                                                                                     | <b>++:</b> Select Screen                                                                                                    |  |
| <b>GOP</b>                                                                                                    | 10.0.1036                                                                                               | ↑↓: Select Item<br>Enter: Select                                                                                                    |  |
| System Date                                                                                                    | [Fri 03/15/2019]                                                                                        | $+/-:$ Change Opt.                                                                                                    |  |
| System Time                                                                                                    | [11:29:07]                                                                                              | F1: General Help                                                                                                    |  |
|                                                                                                    |                                                                                                    | F2: Previous Values<br>F3: Optimized Defaults                                                                                                 |  |
|                                                                                                    |                                                                                                    | F4: Save & Exit                                                                                                    |  |
|                                                                                                    |                                                                                                    | ESC: Exit                                                                                                    |  |
|                                                                                                    |                                                                                                    |                                                                                                    |  |
|                                                                                                    |                                                                                                    |                                                                                                    |  |
|                                                                                                    |                                                                                                    |                                                                                                    |  |
| Version 2.18.1263. Copyright (C) 2019 American Megatrends, Inc.                                                                                |                                                                                                    |                                                                                                    |  |
| $\mathbf{m}$ $\mathbf{a}$ $\mathbf{a}$ $\mathbf{a}$ $\mathbf{a}$ $\mathbf{a}$ $\mathbf{a}$ $\mathbf{a}$ $\mathbf{a}$ $\mathbf{a}$ $\mathbf{a}$ |                                                                                                    |                                                                                                    |  |

**BIOS Setup Menu Initialization Screen**

You may move the cursor by  $\leq \uparrow$  and  $\leq \downarrow$  keys to highlight the individual menu items. As you highlight each item, a brief description of the highlighted selection will appear on the right side of the screen.

The language of the BIOS setup menu interface and help messages are shown in US English. You may use  $\langle \uparrow \rangle$  or  $\langle \downarrow \rangle$  key to select among the items and press  $\langle$ Enter $\rangle$  to confirm and enter the sub-menu. The following table provides the list of the navigation keys that you can use while operating the BIOS setup menu.

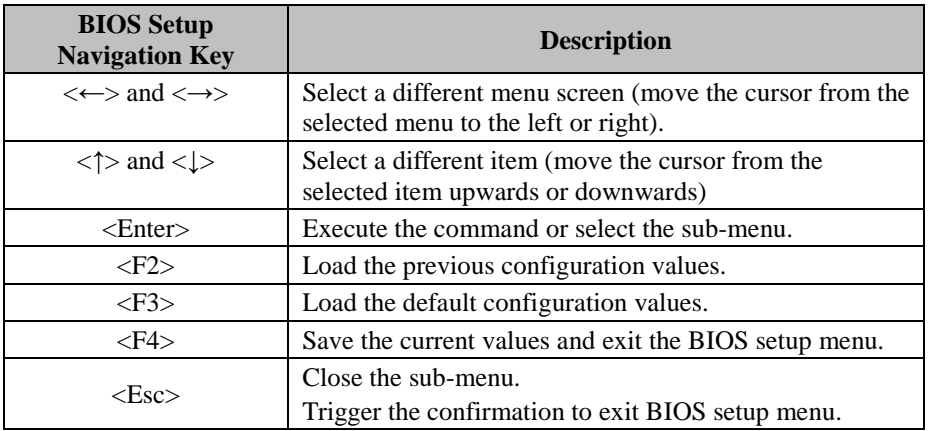

#### **5.3.1 Main**

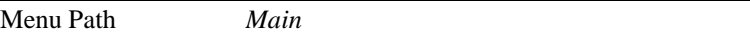

The **Main** menu allows you to view the BIOS Information, change the system date and time, and view the user access privilege level. Use tab to switch between date elements. Use  $\leq$  > or  $\leq$  > arrow keys to highlight the item and enter the value you want in each item. This screen also displays the BIOS version (project) and BIOS Build Date and Time.

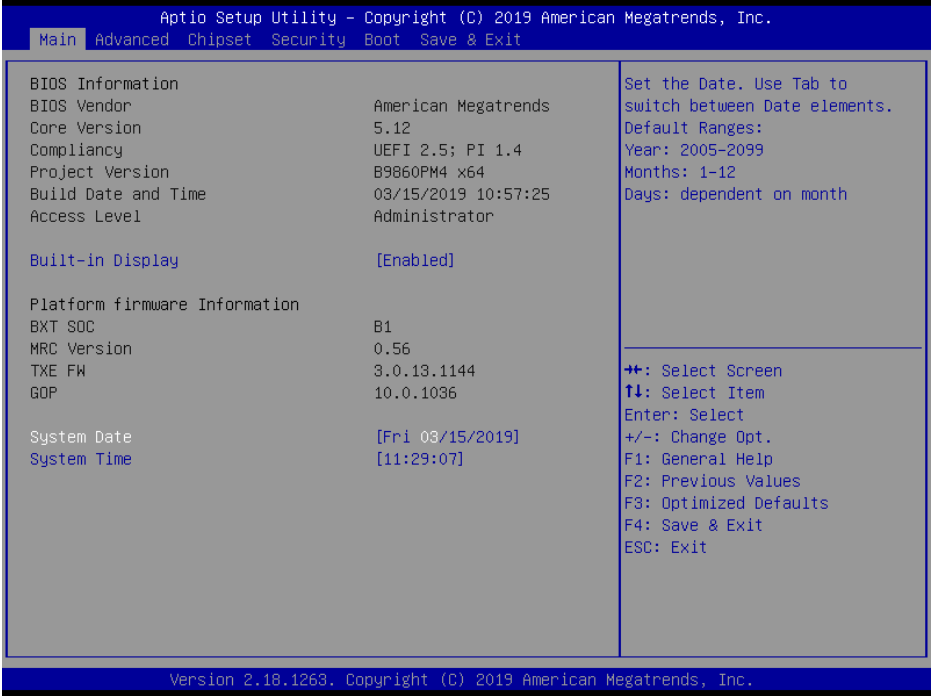

**Main Screen**

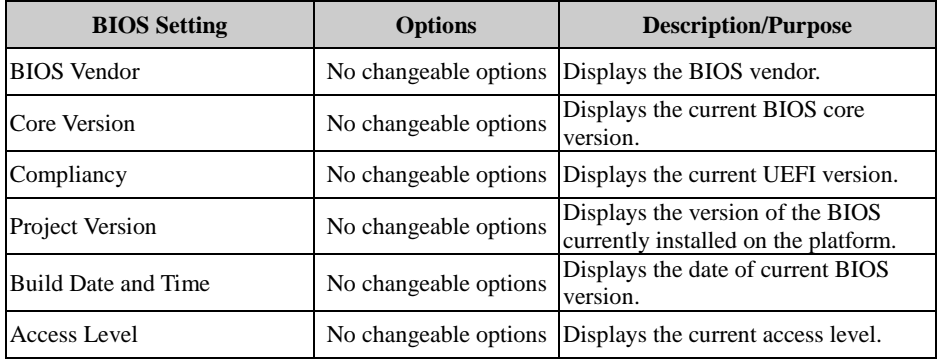

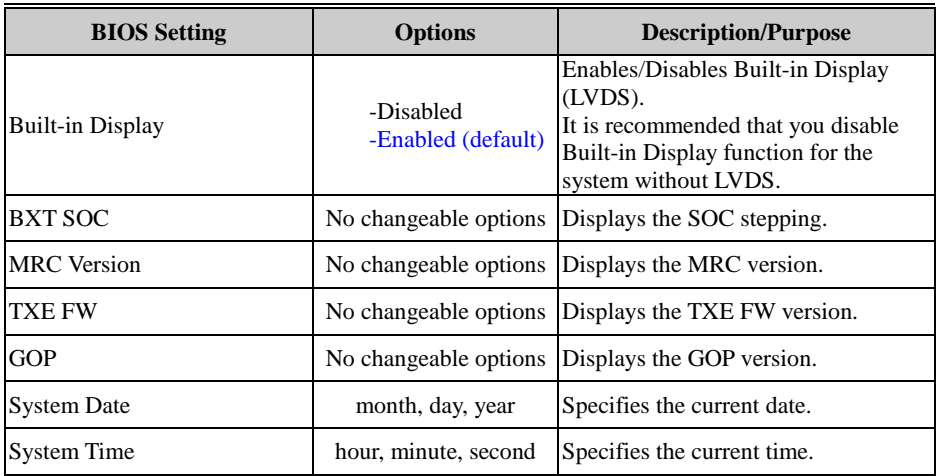

## **5.3.2 Advanced**

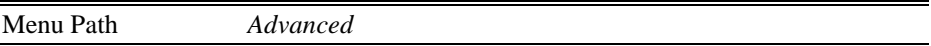

This menu provides advanced configurations such as ACPI Settings, Onboard Device Configuration, Hardware Monitor, F81964 Watchdog, S5 RTC Wake Settings, CPU Configuration, F81964 Super I/O Configuration, USB Configuration and Platform Trust Technology.

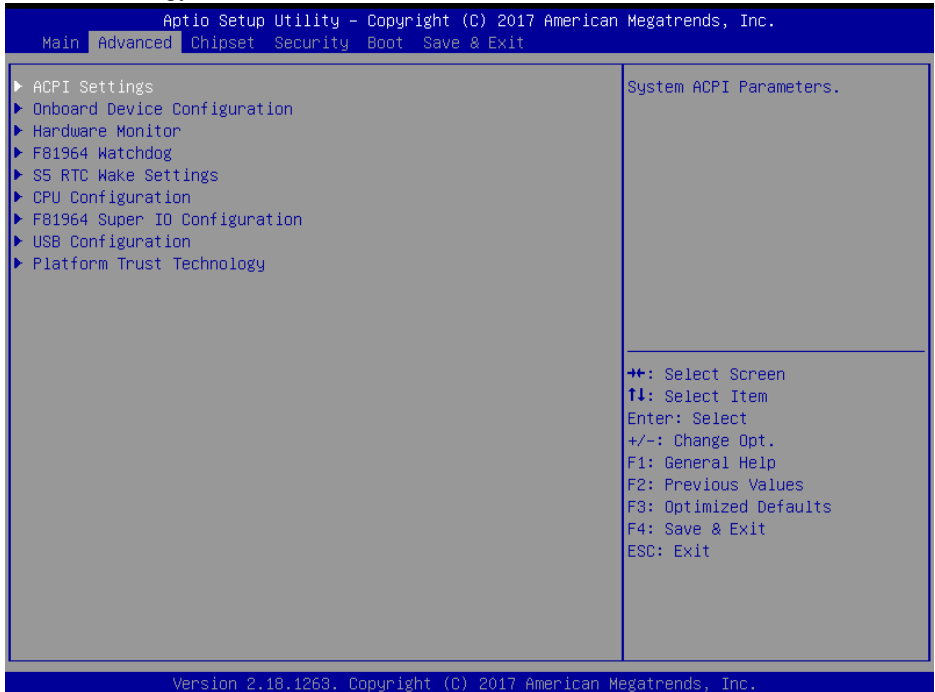

#### **Advanced Screen**

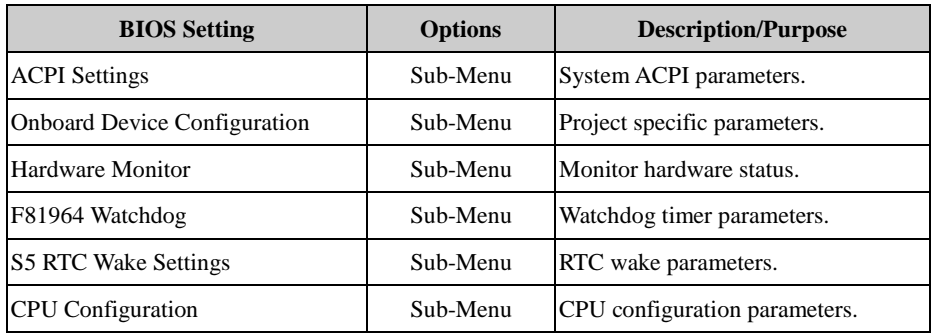

*Chapter 5 BIOS Setup*

| <b>BIOS</b> Setting           | <b>Options</b> | <b>Description/Purpose</b>      |
|-------------------------------|----------------|---------------------------------|
| F81964 Super IO Configuration | Sub-Menu       | System Super IO chip parameters |
| USB Configuration             | Sub-Menu       | USB configuration parameters.   |
| Platform Trust Technology     | Sub-Menu       | Platform Trust Technology.      |

## **5.3.2.1 Advanced - ACPI Settings**

Menu Path *Advanced > ACPI Settings*

The **ACPI Settings** allows users to configure relevant ACPI (Advanced Configuration settings such as Enable Hibernation (S4) and Enable Sleep (S3).

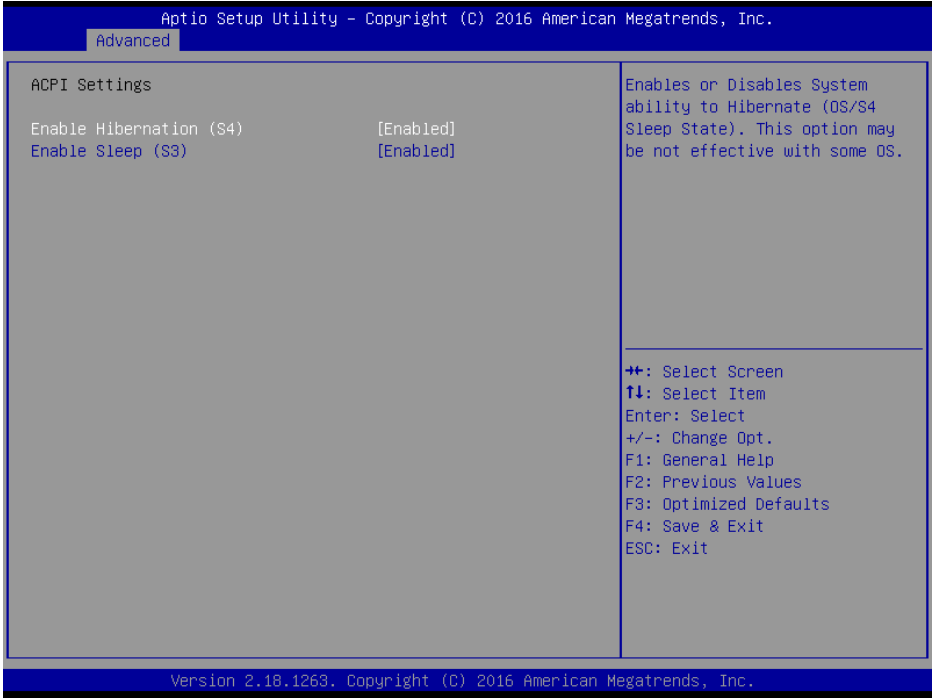

#### **ACPI Settings Screen**

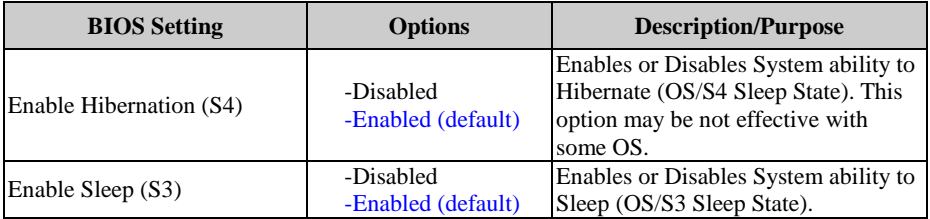

## **5.3.2.2 Advanced - Onboard Device Configuration**

Menu Path *Advanced > Onboard Device Configuration*

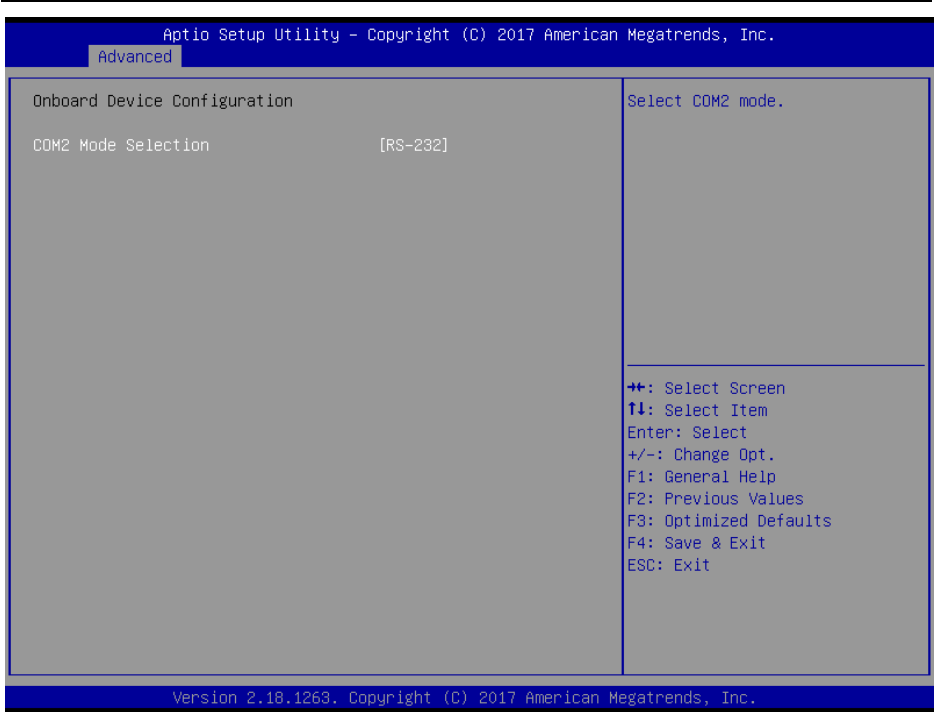

**Onboard Device Configuration Screen**

| <b>BIOS Setting</b>             | <b>Options</b>        | Description/Purpose                   |
|---------------------------------|-----------------------|---------------------------------------|
| COM <sub>2</sub> Mode Selection | $-RS-422$<br>- RS-485 | - RS-232 (default) Selects COM2 mode. |

#### **5.3.2.3 Advanced - Hardware Monitor**

Menu Path *Advanced > Hardware Monitor*

The **Hardware Monitor** allows users to monitor the health and status of the system such as CPU temperature, system temperature, CPU fan speed, system fan speed and voltage levels in supply.

| Aptio Setup Utility – Copyright (C) 2017 American Megatrends, Inc.<br>Advanced                                                                                         |                                                                                                    |                                                                                                    |  |
|----------------------------------------------------------------------------------------------------|----------------------------------------------------------------------------------------------------|----------------------------------------------------------------------------------------------------|--|
| Pc Health Status                                                                                                    |                                                                                                    | Smart Fan Mode Selection                                                                                                    |  |
| Smart Fan Mode Configuration<br><b>CPU</b><br>Temperature<br>System Temperature<br>Sys Fan Speed<br><b>VCORE</b><br>VCC12V<br>VCC3V<br>VSB3V<br>VCC5V<br>VSB5V<br>VBAT | $: +49$ $\frac{6}{5}$<br>$: +23$ $\delta$<br>: N/A<br>$: +0.776$ V<br>$: +11.792$ V<br>$: +3.296$ V<br>$: +3.312$ V<br>$: +5.213$ V<br>$: +5.256$ V<br>$: +3.048$ V | <b>++:</b> Select Screen<br>↑↓: Select Item<br>Enter: Select<br>$+/-:$ Change Opt.<br>F1: General Help<br>F2: Previous Values<br>F3: Optimized Defaults<br>F4: Save & Exit<br>ESC: Exit |  |
| Version 2.18.1263. Copyright (C) 2017 American Megatrends, Inc.                                                                                                    |                                                                                                    |                                                                                                    |  |

**Hardware Monitor Screen**

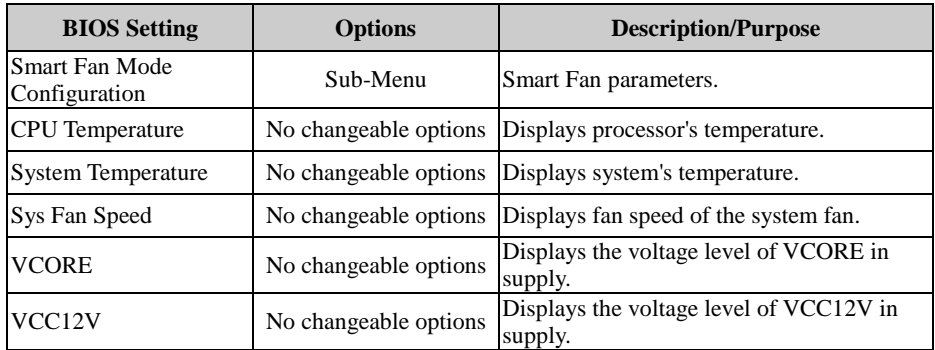

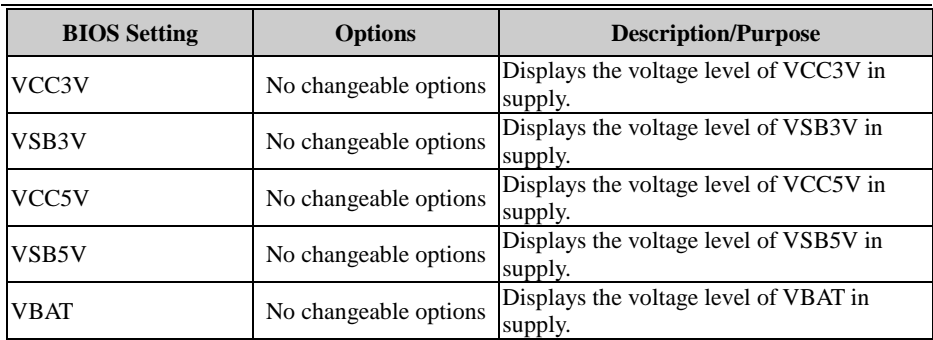

## **Advanced - Hardware Monitor - Smart Fan Mode Configuration**

Menu Path *Advanced > Hardware Monitor > Smart Fan Mode Configuration*

| Advanced                                                        | Aptio Setup Utility – Copyright (C) 2016 American Megatrends, Inc. |                                                                                                    |  |
|-----------------------------------------------------------------|--------------------------------------------------------------------|----------------------------------------------------------------------------------------------------|--|
| Smart Fan Mode Configuration                                    |                                                                    | Smart Fan Mode Select                                                                                                    |  |
| System Fan Smart Fan Control [Auto Duty–Cycle Mode]             |                                                                    | When select Auto Mode, the fan<br>duty (speed) would increase or<br>decrease linearly with the<br>temperature by below rule:<br>$\langle 40^{\circ}$ C: 40%<br>40~50 °C: 40~50%<br>50~60°C: 50~70%<br>60~65°C: 70~100%<br>$>65^{\circ}$ C: 100%<br><b>**:</b> Select Screen<br>↑↓: Select Item<br>Enter: Select<br>$+/-:$ Change Opt.<br>F1: General Help<br>F2: Previous Values<br>F3: Optimized Defaults<br>F4: Save & Exit<br>ESC: Exit |  |
| Version 2.18.1263. Copyright (C) 2016 American Megatrends, Inc. |                                                                    |                                                                                                    |  |

**Smart Fan Mode Configuration Screen**

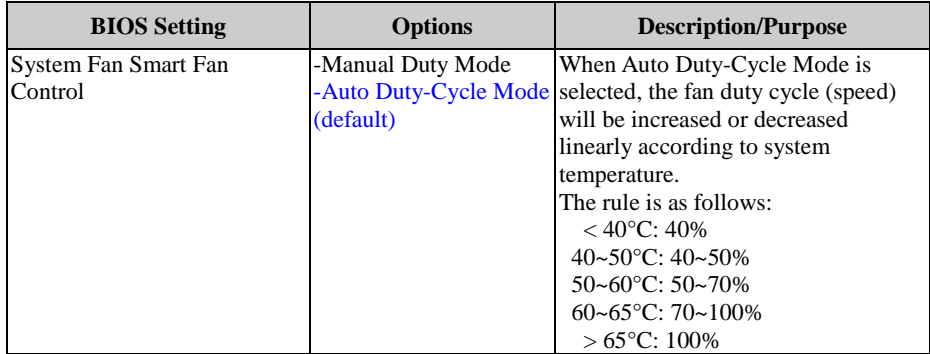
#### **Advanced - Hardware Monitor - Smart Fan Mode Configuration - [Manual Duty Mode]**

Menu Path *Advanced > Hardware Monitor > Smart Fan Mode Configuration [Manual Duty Mode]*

| Advanced                                         | Aptio Setup Utility – Copyright (C) 2016 American Megatrends, Inc. |                                                                                                    |
|--------------------------------------------------|--------------------------------------------------------------------|----------------------------------------------------------------------------------------------------|
| Smart Fan Mode Configuration                     |                                                                    | Smart Fan Mode Select                                                                                                    |
| System Fan Smart Fan Control<br>Manual Duty Mode | [Manual Duty Mode]<br>[Full Speed]                                 | When select Auto Mode, the fan<br>duty (speed) would increase or<br>decrease linearly with the<br>temperature by below rule:<br>$\langle 40^{\circ}$ C: 40%<br>40~50 °C: 40~50%<br>50~60°C: 50~70%<br>60~65°C: 70~100%<br>$>65^{\circ}$ C: 100%<br><b>++:</b> Select Screen<br><b>↑↓</b> : Select Item<br>Enter: Select<br>$+/-:$ Change Opt.<br>F1: General Help<br>F2: Previous Values<br>F3: Optimized Defaults<br>F4: Save & Exit<br>ESC: Exit |
|                                                  | Version 2.18.1263. Copyright (C) 2016 American Megatrends, Inc.    |                                                                                                    |

**Smart Fan Mode Configuration Screen**

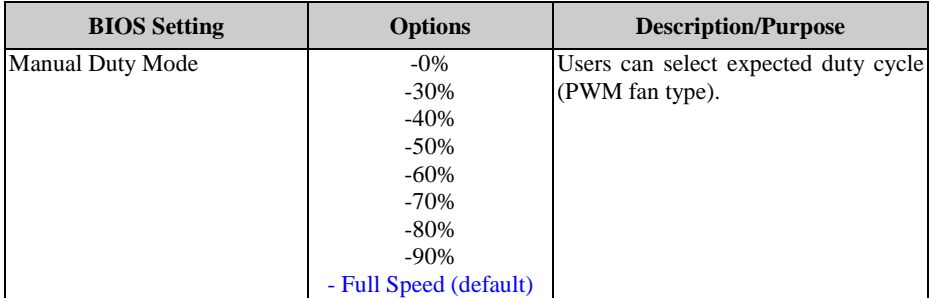

# **5.3.2.4 Advanced - F81964 Watchdog**

Menu Path *Advanced > F81964 Watchdog*

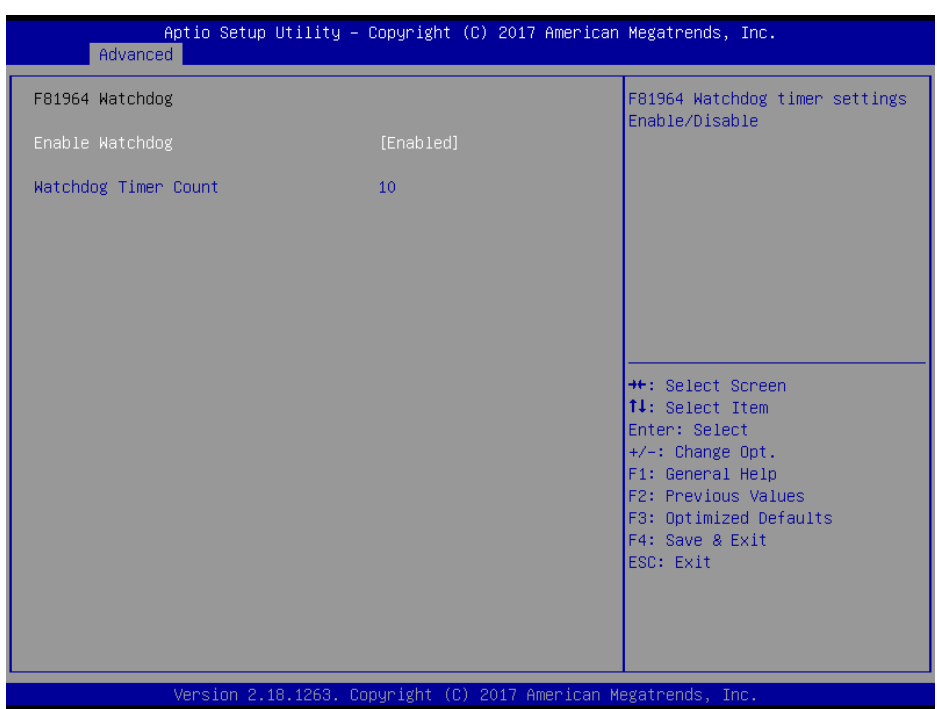

#### **F81964 Watchdog Screen**

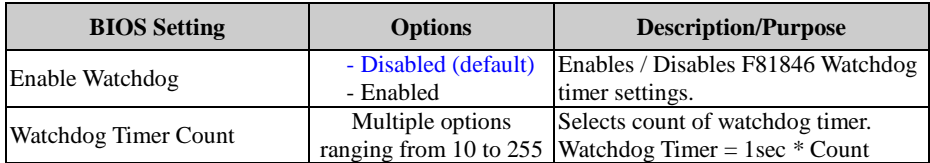

# **5.3.2.5 Advanced - S5 RTC Wake Settings**

Menu Path *Advanced > S5 RTC Wake Settings*

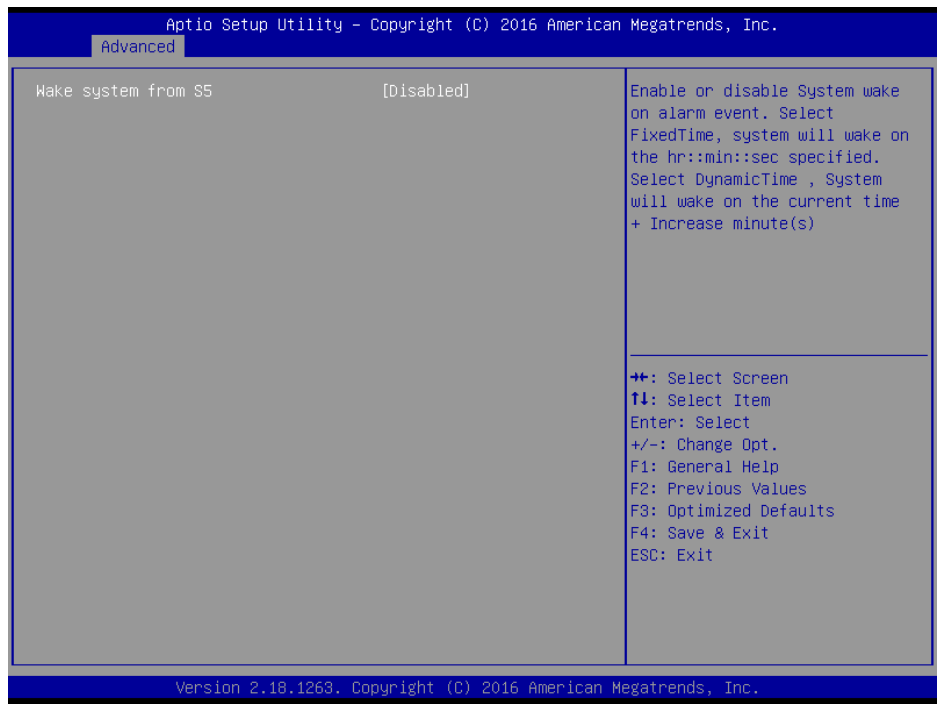

**S5 RTC Wake Settings Screen**

| <b>BIOS</b> Setting | <b>Options</b>                                         | <b>Description/Purpose</b>                                                                                                    |
|---------------------|--------------------------------------------------------|----------------------------------------------------------------------------------------------------|
| Wake system from S5 | - Disabled (default)<br>- Fixed Time<br>- Dynamic Time | Enables or disables System wake on<br>alarm event.<br><b>FixedTime:</b> System will wake on<br>٠<br>the hr::min::sec specified.<br><b>Dynamic Time:</b> System will<br>wake on the current time $+$<br>Increased minute $(s)$ |

#### **Advanced - S5 RTC Wake Settings [Fixed Time]**

Menu Path *Advanced > S5 RTC Wake Settings [Fixed Time]*

| Advanced                                                                | Aptio Setup Utility – Copyright (C) 2016 American Megatrends, Inc. |                                                                                                    |
|-------------------------------------------------------------------------|--------------------------------------------------------------------|----------------------------------------------------------------------------------------------------|
| Wake system from S5<br>Wake up hour<br>Wake up minute<br>Wake up second | [Fixed Time]<br>0<br>n<br>$\Omega$                                 | Enable or disable System wake<br>on alarm event. Select<br>FixedTime, system will wake on<br>the hr::min::sec specified.<br>Select DynamicTime , System<br>will wake on the current time<br>+ Increase minute(s) |
|                                                                         |                                                                    | <b>++:</b> Select Screen<br>↑↓: Select Item<br>Enter: Select<br>$+/-:$ Change Opt.<br>F1: General Help<br>F2: Previous Values<br>F3: Optimized Defaults<br>F4: Save & Exit<br>ESC: Exit                          |
|                                                                         | Version 2.18.1263. Copyright (C) 2016 American Megatrends, Inc.    |                                                                                                    |

**S5 RTC Wake Settings Screen**

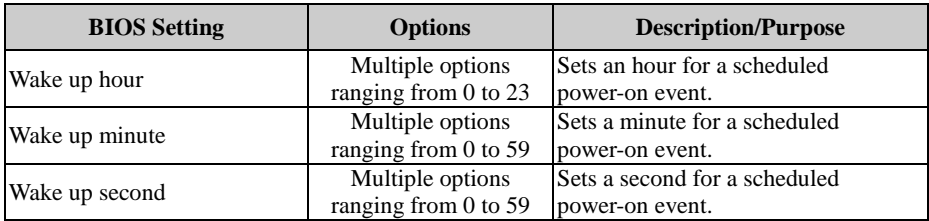

## **Advanced - S5 RTC Wake Settings [Dynamic Time]**

Menu Path *Advanced > S5 RTC Wake Settings [Dynamic Time]*

| Advanced                                       | Aptio Setup Utility - Copyright (C) 2016 American Megatrends, Inc. |                                                                                                    |
|------------------------------------------------|--------------------------------------------------------------------|----------------------------------------------------------------------------------------------------|
| Wake system from S5<br>Wake up minute increase | [Dynamic Time]                                                     | Enable or disable System wake<br>on alarm event. Select<br>FixedTime, system will wake on<br>the hr::min::sec specified.<br>Select DynamicTime , System<br>will wake on the current time<br>+ Increase minute(s) |
|                                                |                                                                    | <b>++:</b> Select Screen<br>↑↓: Select Item<br>Enter: Select<br>+/-: Change Opt.<br>F1: General Help<br>F2: Previous Values<br>F3: Optimized Defaults<br>F4: Save & Exit<br>ESC: Exit                            |
|                                                | Version 2.18.1263. Copyright (C) 2016 American Megatrends, Inc.    |                                                                                                    |

**S5 RTC Wake Setting Screen**

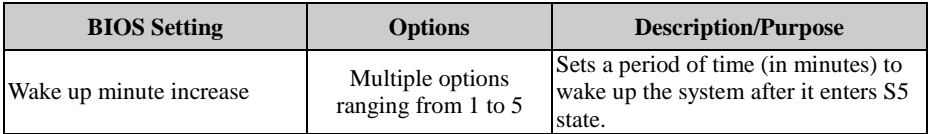

### **5.3.2.6 Advanced - CPU Configuration**

Menu Path *Advanced > CPU Configuration*

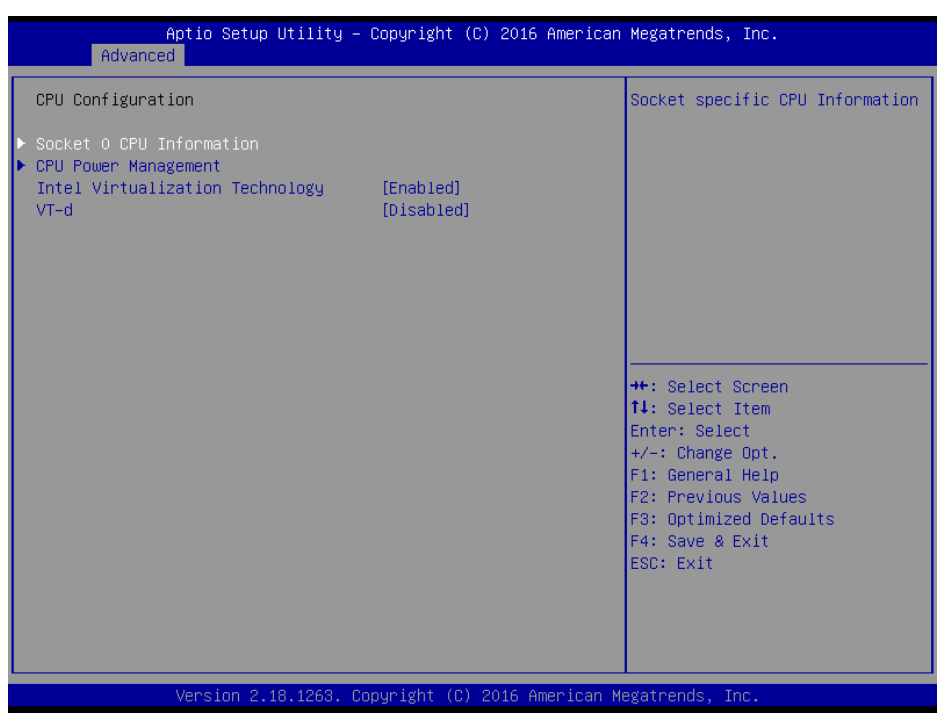

#### **CPU Configuration Screen**

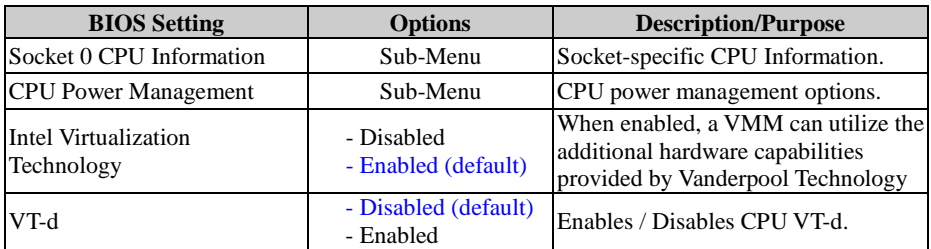

## **Advanced - CPU Configuration - Socket 0 CPU Information**

Menu Path *Advanced > CPU Configuration > Socket 0 CPU Information*

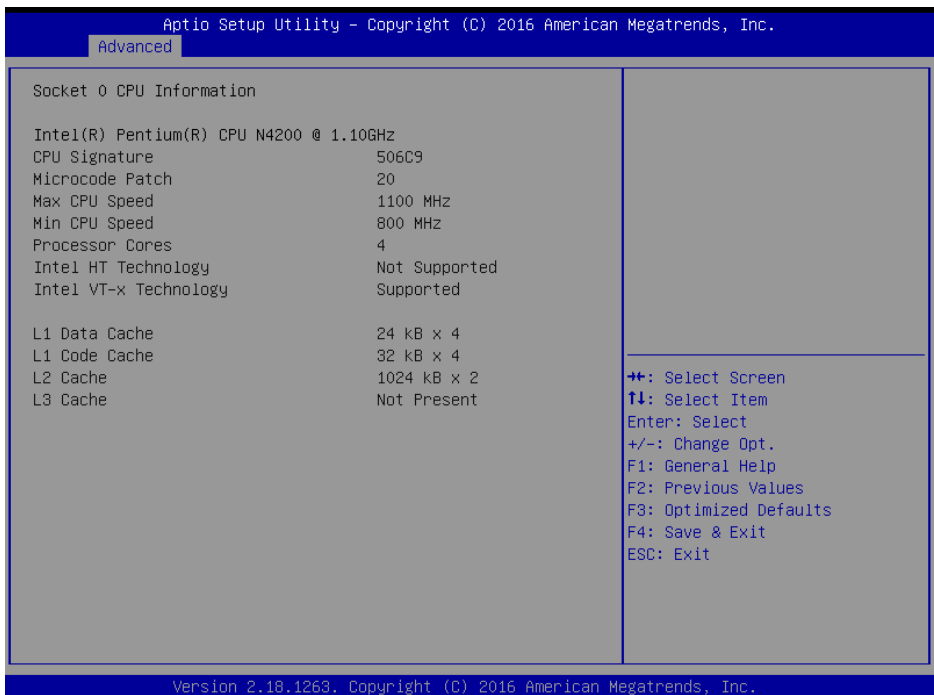

#### **Socket 0 CPU Information Screen**

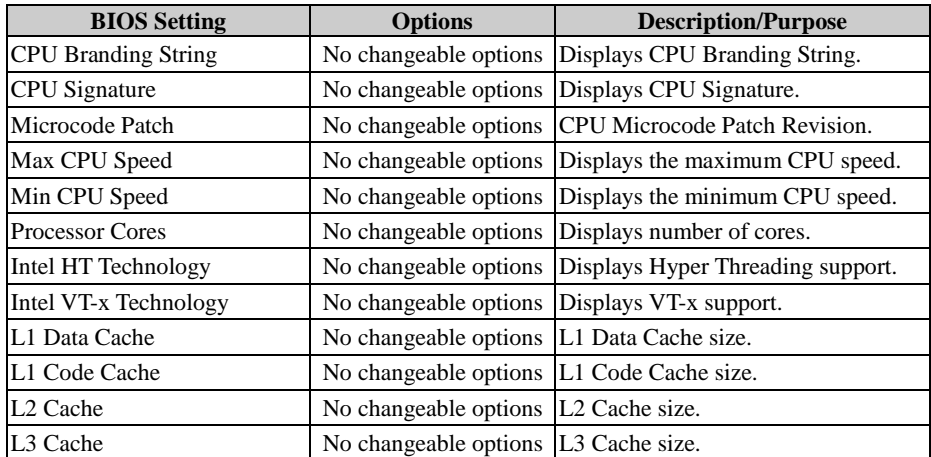

#### **Advanced - CPU Configuration - CPU Power Management**

Menu Path *Advanced > CPU Configuration > CPU Power Management* Aptio Setup Utility - Copyright (C) 2017 American Megatrends, Inc. Advanced CPU Power Management Configuration Enable/Disable Intel SpeedStep <sup>→←:</sup> Select Screen<br>↑↓: Select Item Enter: Select  $+\prime -:$  Change Opt. F1: General Help F2: Previous Values F3: Optimized Defaults F4: Save & Exit ESC: Exit on 2.18.1263. Copyright (C) 2017 American Megatrends, Inc.

**CPU Power Management Configuration Screen**

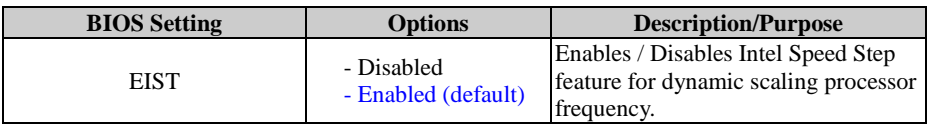

## **5.3.2.7 Advanced - F81964 Super IO Configuration**

Menu Path *Advanced > F81964 Super IO Configuration*

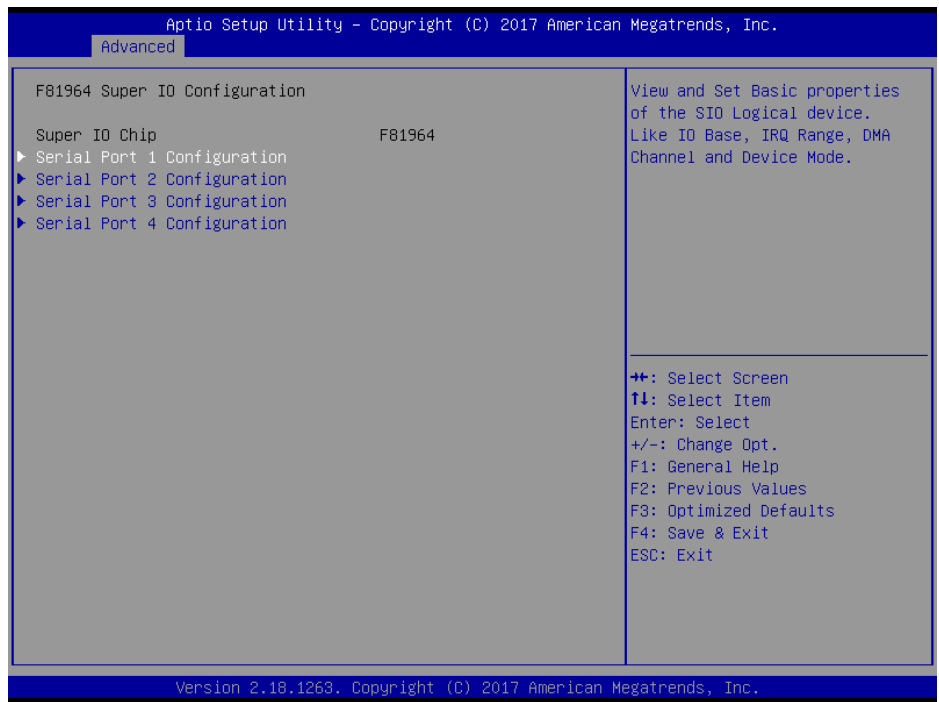

**F81964 Super IO Configuration Screen**

| <b>BIOS</b> Setting         | <b>Options</b>        | <b>Description/Purpose</b>         |
|-----------------------------|-----------------------|------------------------------------|
| Super IO Chip (F81964)      | No changeable options | Displays the super I/O chip model. |
| Serial Port 1 Configuration | Sub-Menu              | COM1 parameters configuration.     |
| Serial Port 2 Configuration | Sub-Menu              | COM2 parameters configuration.     |
| Serial Port 3 Configuration | Sub-Menu              | COM3 parameters configuration.     |
| Serial Port 4 Configuration | Sub-Menu              | COM4 parameters configuration.     |

#### **Advanced - F81964 Super IO Configuration - Serial Port 1 Configuration**

Menu Path *Advanced > F81964 Super IO Configuration > Serial Port 1 Configuration*

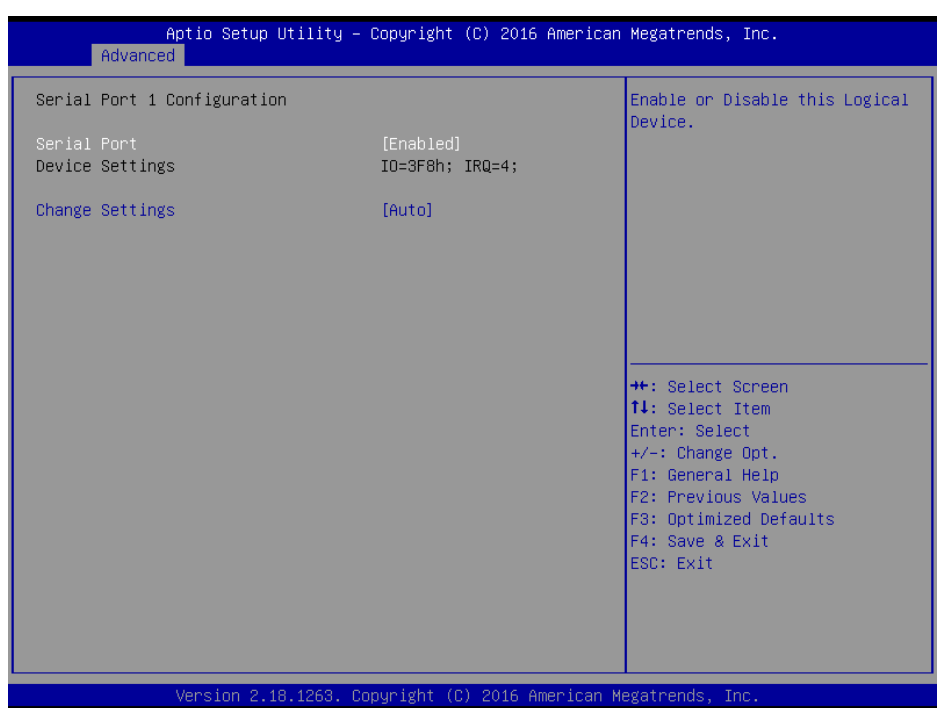

**Serial Port 1 Configuration Screen**

| <b>BIOS</b> Setting    | <b>Options</b>                                                                                                    | <b>Description/Purpose</b>                                                                                                    |
|------------------------|----------------------------------------------------------------------------------------------------|----------------------------------------------------------------------------------------------------|
| Serial Port            | - Disabled<br>- Enabled (default)                                                                                                    | Enables / Disables COM1 port.                                                                                                    |
| <b>Device Settings</b> | No changeable options                                                                                                    | Reports the current COM setting.                                                                                                    |
| <b>Change Settings</b> | - Auto (default)<br>$- IO=3F8h$ ; IRO=4<br>$-$ IO=3F8h; IRQ=3,4,5,7,9,10,11,12;<br>$-$ IO=2F8h; IRQ=3,4,5,7,9,10,11,12;<br>$-$ IO=3E8h; IRQ=3,4,5,7,9,10,11,12;<br>- IO=2E8h; IRQ=3,4,5,7,9,10,11,12; | Allows user to change Device's<br>Resource settings. New settings<br>will be reflected on this Setup<br>Page after System restarts. |

#### **Advanced - F81964 Super IO Configuration - Serial Port 2 Configuration**

Menu Path *Advanced > F81964 Super IO Configuration > Serial Port 2 Configuration*

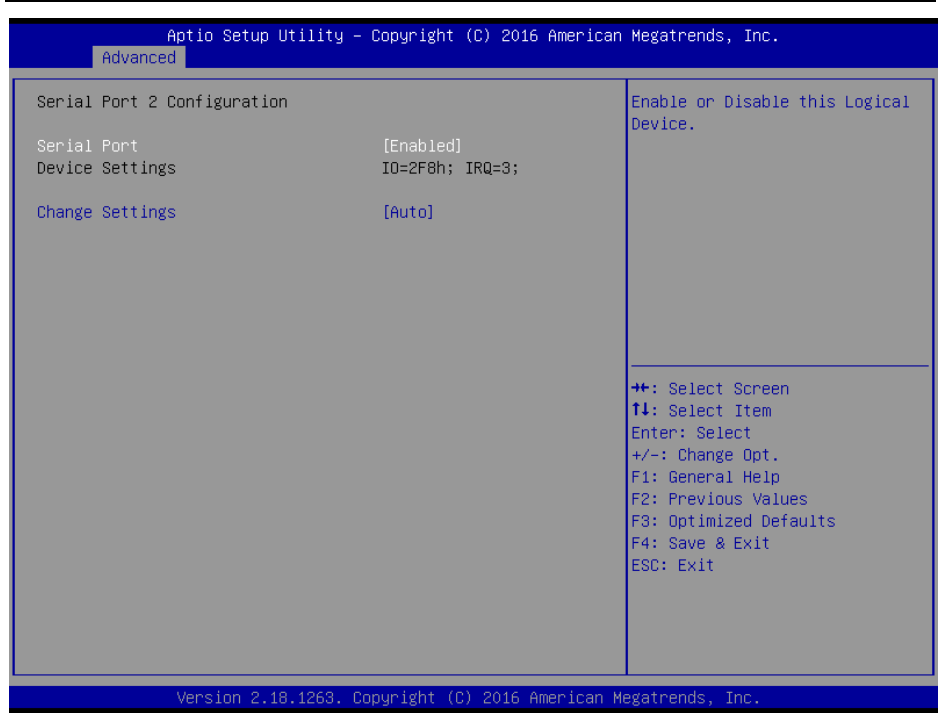

**Serial Port 2 Configuration Screen**

| <b>BIOS</b> Setting    | <b>Options</b>                                                                                                    | <b>Description/Purpose</b>                                                                                                    |
|------------------------|----------------------------------------------------------------------------------------------------|----------------------------------------------------------------------------------------------------|
| Serial Port            | - Disabled<br>- Enabled (default)                                                                                                    | Enables / Disables COM2 port.                                                                                                    |
| Device Settings        | No changeable options                                                                                                    | Reports the current COM setting.                                                                                                    |
| <b>Change Settings</b> | - Auto (default)<br>- IO=2F8h; IRO=3<br>$-$ IO=3F8h; IRQ=3,4,5,7,9,10,11,12;<br>$-$ IO=2F8h; IRQ=3,4,5,7,9,10,11,12;<br>- IO=3E8h; IRQ=3,4,5,7,9,10,11,12;<br>- IO=2E8h; IRQ=3,4,5,7,9,10,11,12; | Allows users to change Device's<br>Resource settings. New settings<br>will be reflected on this Setup<br>Page after System restarts. |

#### **Advanced - F81964 Super IO Configuration - Serial Port 3 Configuration**

Menu Path *Advanced > F81964 Super IO Configuration > Serial Port 3 Configuration*

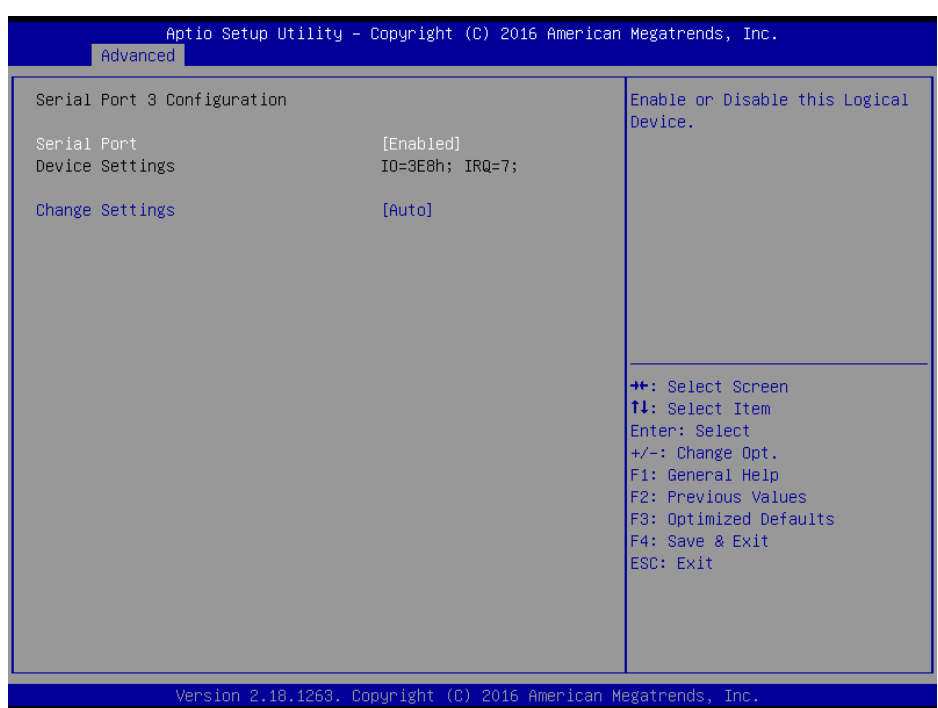

**Serial Port 3 Configuration Screen**

| <b>BIOS</b> Setting    | <b>Options</b>                                                                                                    | <b>Description/Purpose</b>                                                                                                    |
|------------------------|----------------------------------------------------------------------------------------------------|----------------------------------------------------------------------------------------------------|
| Serial Port            | - Disabled<br>- Enabled (default)                                                                                                    | Enables / Disables COM3 port.                                                                                                    |
| <b>Device Settings</b> | No changeable options                                                                                                    | Reports the current COM setting.                                                                                                    |
| <b>Change Settings</b> | - Auto (default)<br>$- IO=3E8h; IRO=7$<br>- IO=3E8h; IRQ=3,4,5,7,9,10,11,12;<br>- IO=2E8h; IRQ=3,4,5,7,9,10,11,12;<br>$-$ IO=2F0h; IRQ=3,4,5,7,9,10,11,12;<br>- IO=2E0h; IRQ=3,4,5,7,9,10,11,12; | Allows users to change Device's<br>Resource settings. New settings<br>will be reflected on this Setup<br>Page after System restarts. |

## **Advanced - F81964 Super IO Configuration - Serial Port 4 Configuration**

Menu Path *Advanced > F81964 Super IO Configuration > Serial Port 4 Configuration*

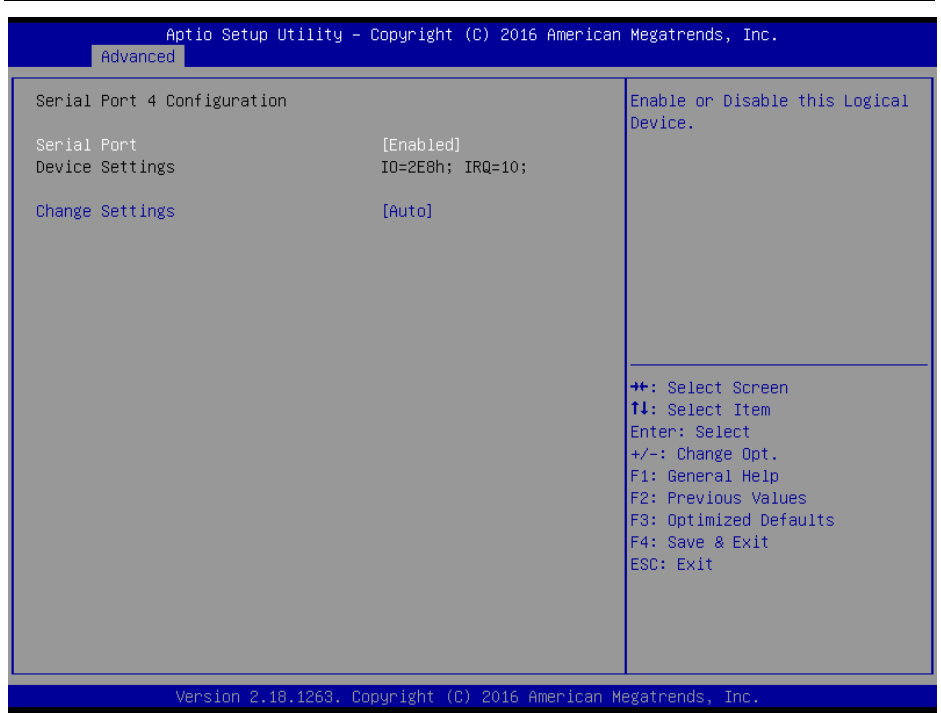

**Serial Port 4 Configuration Screen**

| <b>BIOS</b> Setting    | <b>Options</b>                                                                                                    | <b>Description/Purpose</b>                                                                                                    |
|------------------------|----------------------------------------------------------------------------------------------------|----------------------------------------------------------------------------------------------------|
| Serial Port            | - Disabled<br>- Enabled (default)                                                                                                    | Enables / Disables COM4 port.                                                                                                    |
| Device Settings        | No changeable options                                                                                                    | Reports the current COM setting.                                                                                                    |
| <b>Change Settings</b> | - Auto (default)<br>$- IO=2E8h$ ; IRO=10<br>$-$ IO=3E8h; IRQ=3,4,5,7,9,10,11,12;<br>- IO=2E8h; IRQ=3,4,5,7,9,10,11,12;<br>- IO=2F0h; IRQ=3,4,5,7,9,10,11,12;<br>- IO=2E0h; IRQ=3,4,5,7,9,10,11,12 | Allows user to change Device's<br>Resource settings. New settings will<br>be reflected on this Setup Page after<br>System restarts. |

## **5.3.2.8 Advanced - USB Configuration**

Menu Path *Advanced > USB Configuration*

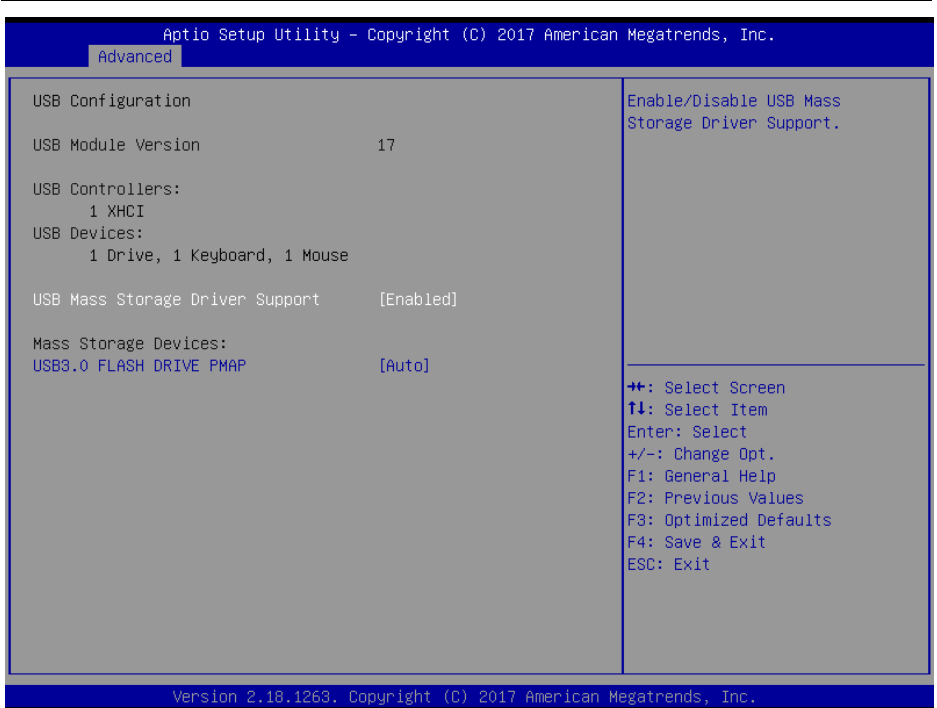

#### **USB Configuration Screen**

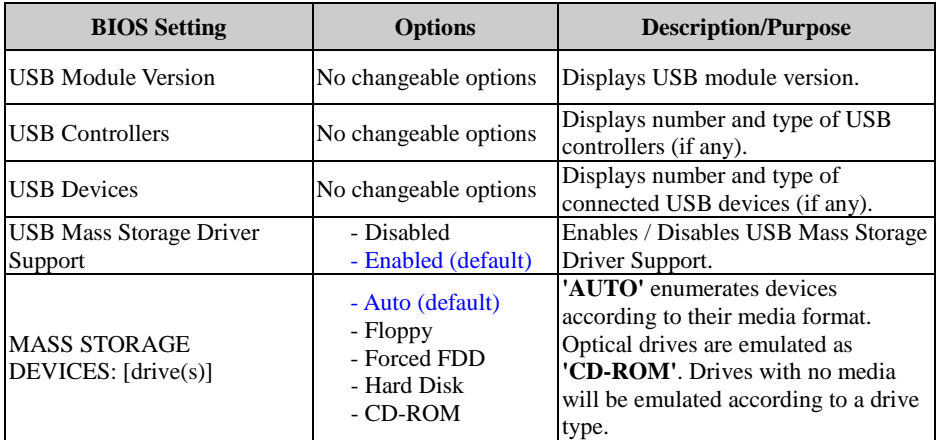

## **5.3.2.9 Advanced - Platform Trust Technology**

Menu Path *Advanced > Platform Trust Technology*

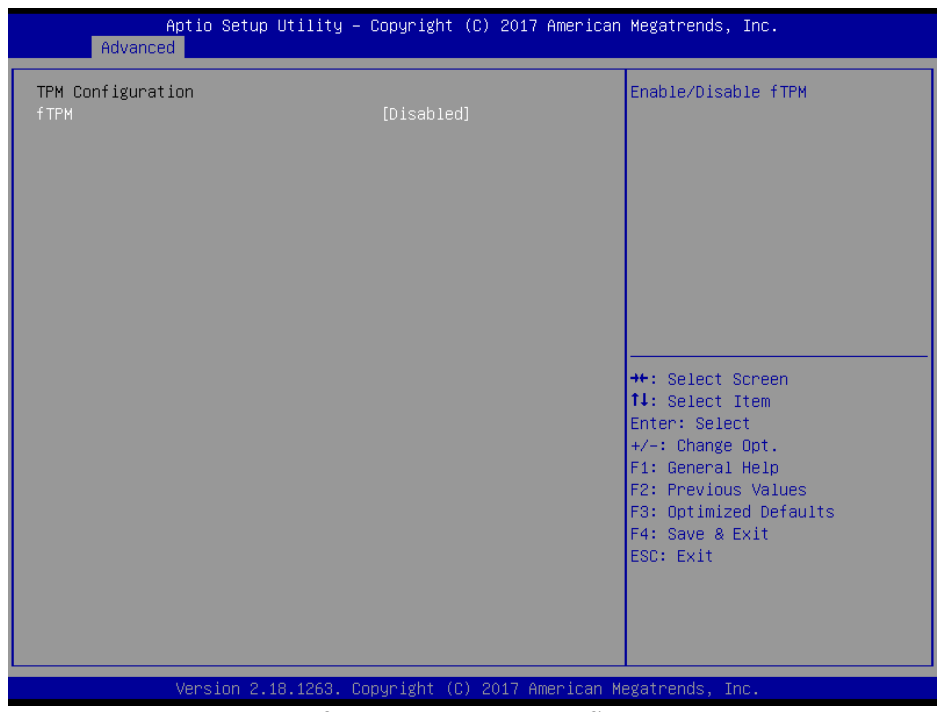

#### **Platform Trust Technology Screen**

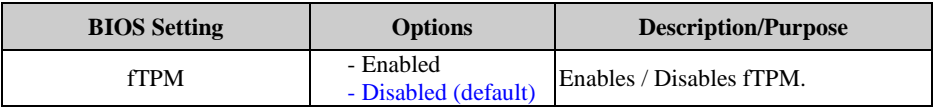

# **5.3.3 Chipset**

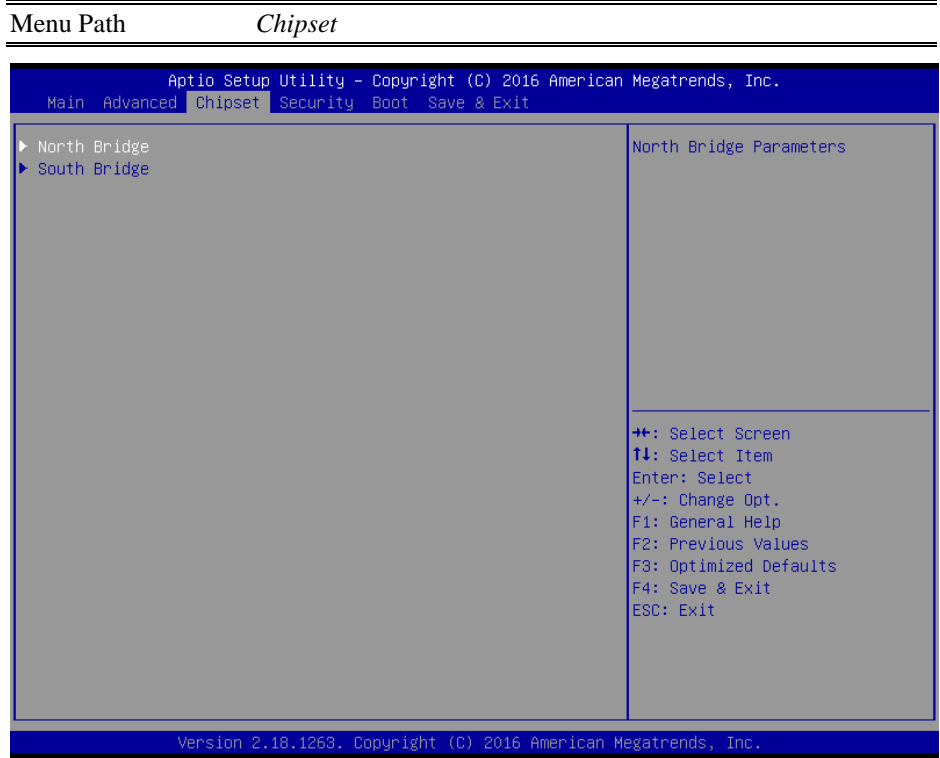

# **Chipset Screen**

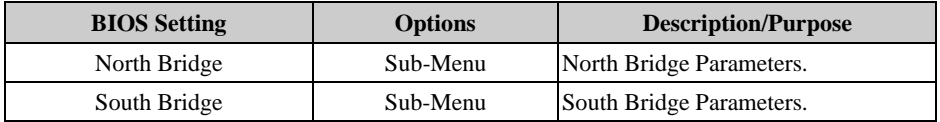

# **5.3.3.1 Chipset - North Bridge**

Menu Path *Chipset > North Bridge*

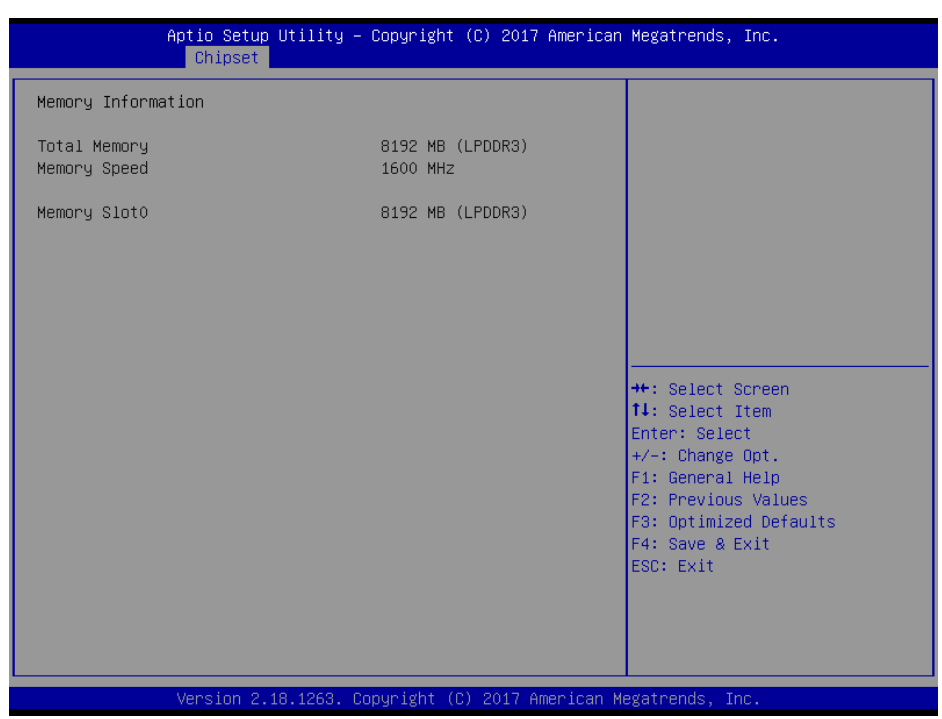

#### **North Bridge Screen**

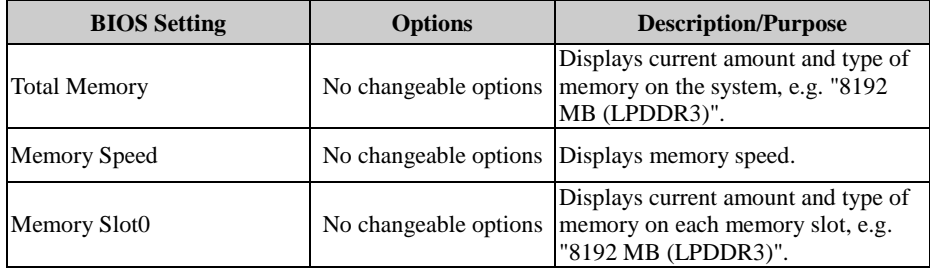

## **5.3.3.2 Chipset - South Bridge**

Menu Path *Chipset > South Bridge*

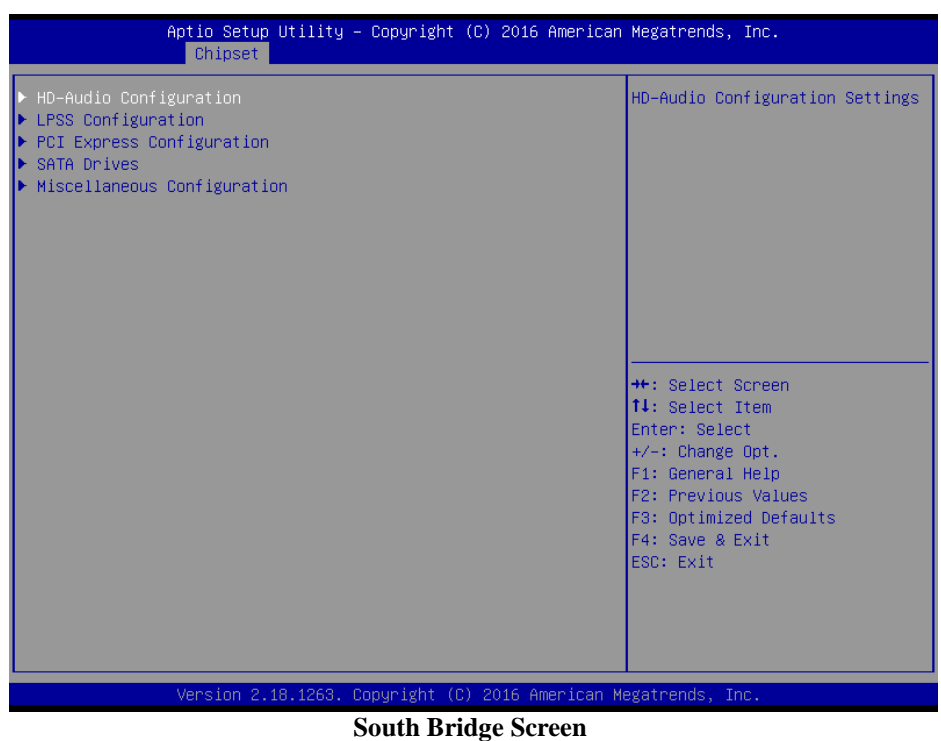

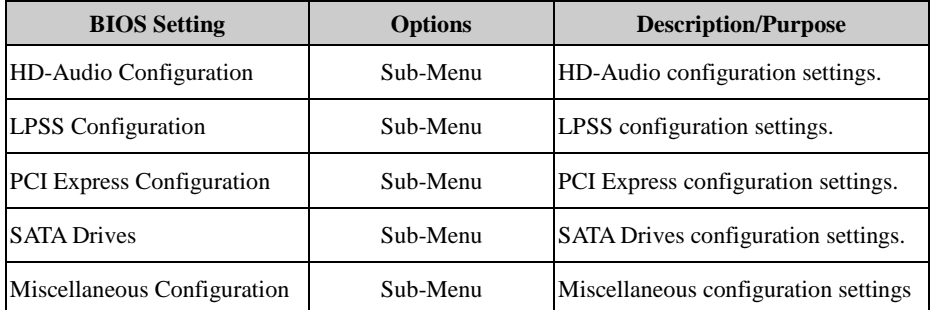

# Menu Path *Chipset > South Bridge > HD-Audio Configuration* Aptio Setup Utility - Copyright (C) 2016 American Megatrends, Inc. Chipset HD-Audio Configuration Enable/Disable HD-Audio Support \*\*: Select Screen 14: Select Item Enter: Select  $+/-$ : Change Opt. F1: General Help F2: Previous Values F3: Optimized Defaults F4: Save & Exit ESC: Exit Version 2.18.1263. Copyright (C) 2016 American Megatrends, Inc.

#### **Chipset - South Bridge - HD-Audio Configuration**

**HD-Audio Configuration Screen**

| <b>BIOS</b> Setting     | <b>Options</b>                  | <b>Description/Purpose</b>           |
|-------------------------|---------------------------------|--------------------------------------|
| <b>HD-Audio Support</b> | - Disable<br>- Enable (default) | Enables / Disables HD-Audio support. |

# **Chipset - South Bridge - LPSS Configuration**

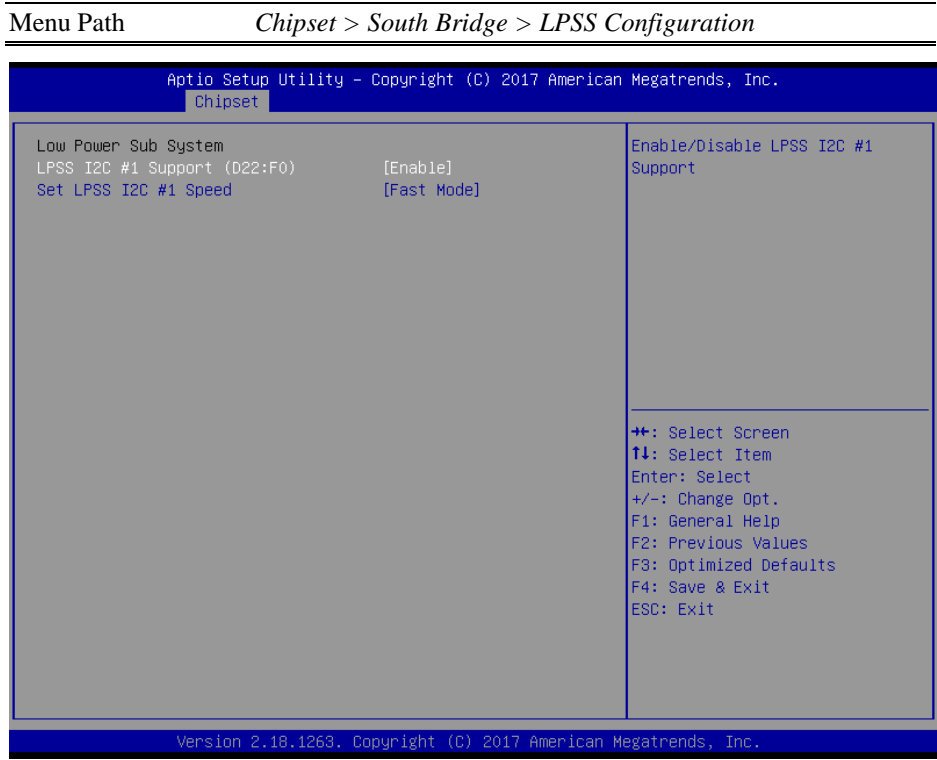

### **LPSS Configuration Screen**

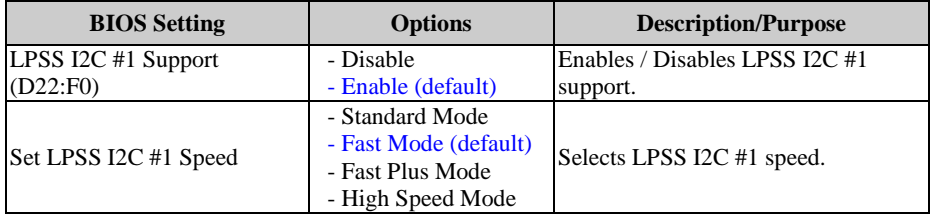

#### **Chipset - South Bridge - PCI Express Configuration**

Menu Path *Chipset > South Bridge > PCI Express Configuration* Aptio Setup Utility - Copyright (C) 2017 American Megatrends, Inc. Chipset Control the PCI Express Root PCI Express Configuration PCI Express Root Port 1 (I210 LAN) Port. PCI Express Root Port 2 (I210 LAN) AUTO: To disable unused root ▶ PCI Express Root Port 3 (Mini-PCIe) port automatically for the most optimum power savings. Enable: Enable PCIe root port Disable: Disable PCIe root port **++:** Select Screen 14: Select Item Enter: Select  $+/-:$  Change Opt. F1: General Help F2: Previous Values F3: Optimized Defaults F4: Save & Exit ESC: Exit Version 2.18.1263. Copyright (C) 2017 American Megatrends, Inc.

**PCI Express Configuration Screen**

| <b>BIOS</b> Setting                   | <b>Options</b> | <b>Description/Purpose</b>       |
|---------------------------------------|----------------|----------------------------------|
| PCI E Express Root Port 1 (I210 LAN)  | Sub-Menu       | PCIE RP1 parameters (I210 LAN).  |
| PCI E Express Root Port 2 (I210 LAN)  | Sub-Menu       | PCIE RP2 parameters (I210 LAN).  |
| PCI E Express Root Port 3 (Mini-PCIe) | Sub-Menu       | PCIE RP3 parameters (Mini-PCIe). |

#### **Chipset - South Bridge - PCI Express Configuration - PCI Express Root Port 1 (I210 LAN)**

Menu Path *Chipset > South Bridge > PCI Express Configuration > PCI Express Root Port 1 (I210 LAN)*

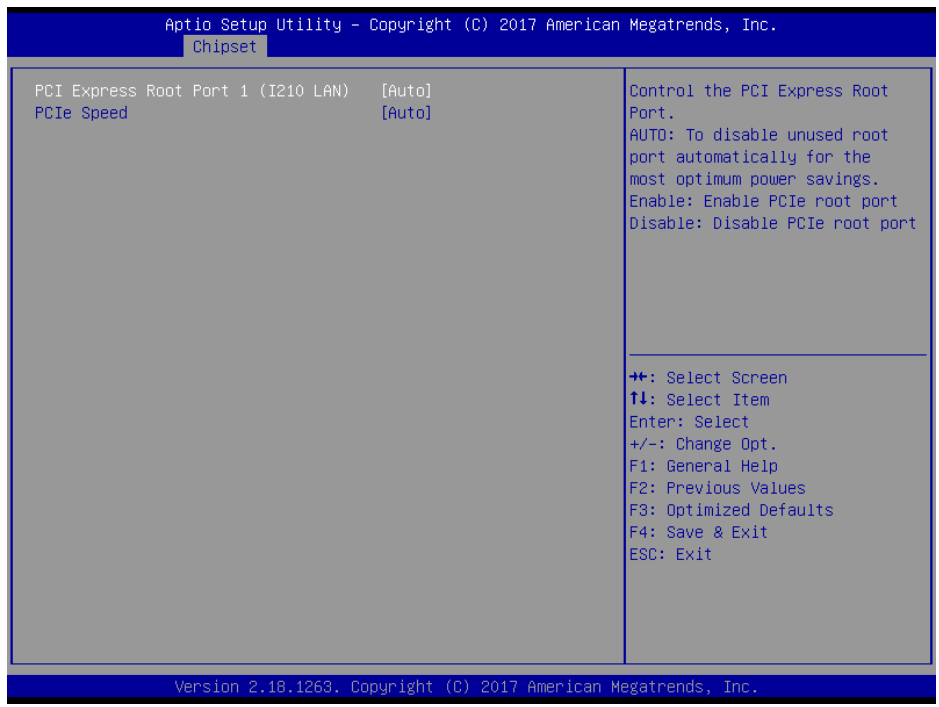

**PCI Express Root Port 1 (I210 LAN) Screen**

| <b>BIOS</b> Setting                              | <b>Options</b>                            | <b>Description/Purpose</b>                           |
|--------------------------------------------------|-------------------------------------------|------------------------------------------------------|
| <b>PCI E Express Root Port 1</b><br>$(I210$ LAN) | - Disable<br>- Enable<br>- Auto (default) | Enables / Disables PCIE root port 1<br>$(I210$ LAN). |
| <b>PCIe Speed</b>                                | - Auto (default)<br>- Gen1<br>- Gen2      | Configures PCIe speed.                               |

#### **Chipset - South Bridge - PCI Express Configuration - PCI Express Root Port 2 (I210 LAN)**

Menu Path *Chipset > South Bridge > PCI Express Configuration > PCI Express Root Port 2 (I210 LAN)*

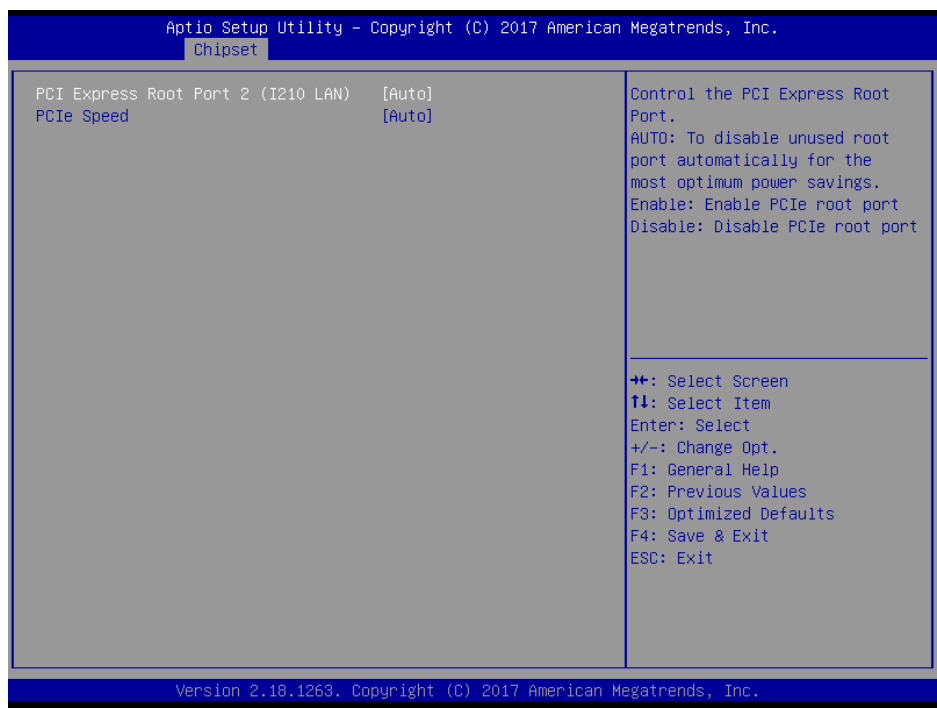

**PCI Express Root Port 2 (I210 LAN) Screen**

| <b>BIOS</b> Setting                              | <b>Options</b>                            | <b>Description/Purpose</b>                       |
|--------------------------------------------------|-------------------------------------------|--------------------------------------------------|
| <b>PCI E Express Root Port 2</b><br>$(I210$ LAN) | - Disable<br>- Enable<br>- Auto (default) | Enable/Disable PCIE root port 2<br>$(I210$ LAN). |
| <b>PCIe Speed</b>                                | - Auto (default)<br>$- Gen1$<br>- Gen2    | Configure PCIe speed.                            |

#### **Chipset - South Bridge - PCI Express Configuration - PCI Express Root Port 3 (Mini-PCIe)**

Menu Path *Chipset > South Bridge > PCI Express Configuration > PCI Express Root Port 3 (Mini-PCIe)*

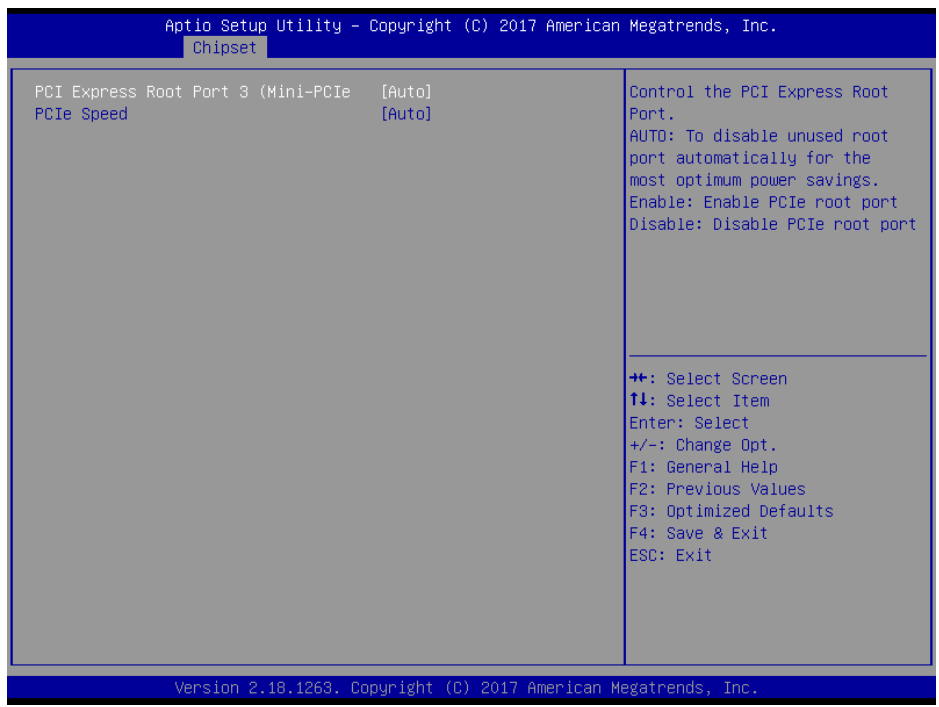

**PCI Express Root Port 3 (Mini-PCIe) Screen**

| <b>BIOS</b> Setting                             | <b>Options</b>                            | <b>Description/Purpose</b>                          |
|-------------------------------------------------|-------------------------------------------|-----------------------------------------------------|
| <b>PCI E Express Root Port 3</b><br>(Mini-PCIe) | - Disable<br>- Enable<br>- Auto (default) | Enables / Disables PCIE root port 3<br>(Mini-PCIe). |
| <b>PCIe Speed</b>                               | - Auto (default)<br>- Gen1<br>- Gen2      | Configures PCIe speed.                              |

## **Chipset - South Bridge - SATA Drives**

Menu Path *Chipset > South Bridge > SATA Drives*

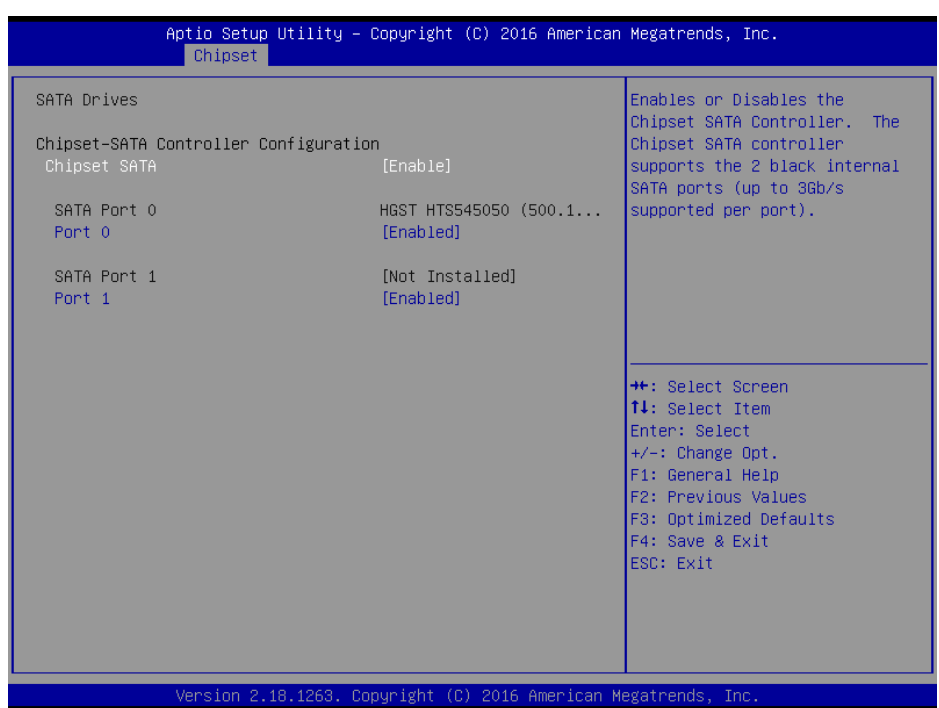

#### **SATA Drives Screen**

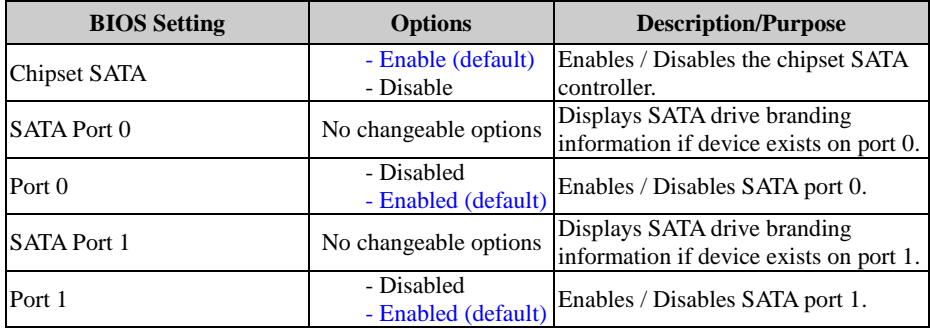

#### Menu Path *Chipset > South Bridge > Miscellaneous Configuration* Aptio Setup Utility - Copyright (C) 2017 American Megatrends, Inc. Chipset Miscellaneous Configuration Specify what state to go to when power is re-applied after Wake On Lan [Enable] a power failure (G3 state). Power On: System will boot directly as soon as power applied. Power Off: System keeps in power-off state until power button is pressed. **++:** Select Screen 14: Select Item Enter: Select  $+/-:$  Change Opt. F1: General Help F2: Previous Values F3: Optimized Defaults F4: Save & Exit ESC: Exit Version 2.18.1263. Copyright (C) 2017 American Megatrends, Inc.

#### **Chipset - South Bridge - Miscellaneous Configuration**

**Miscellaneous Configuration Screen**

| <b>BIOS</b> Setting   | <b>Options</b>                      | <b>Description/Purpose</b>                                                       |
|-----------------------|-------------------------------------|----------------------------------------------------------------------------------|
| Restore AC Power Loss | - Power On (default)<br>- Power Off | Specify the state to go to when power<br>is re-applied after a power failure (G3 |
|                       |                                     | state).                                                                          |
|                       |                                     | <b>Power On:</b> System will boot<br>٠                                           |
|                       |                                     | directly as soon as power is<br>applied.                                         |
|                       |                                     | <b>Power Off:</b> System remains in<br>$\bullet$                                 |
|                       |                                     | power-off state until the power                                                  |
|                       |                                     | button is pressed.                                                               |
| Wake On Lan           | - Disable                           | Enables or Disables the Wake-On                                                  |
|                       | - Enable (default)                  | LAN (WOL) function.                                                              |
|                       |                                     | Win 8/8.1/10 don't support WOL                                                   |
|                       |                                     | from hybrid shutdown state (S4). If                                              |
|                       |                                     | user needs WOL from classic                                                      |
|                       |                                     | shutdown state (S5), please turn off                                             |
|                       |                                     | 'fast startup' feature in OS.                                                    |

# **5.3.4 Security**

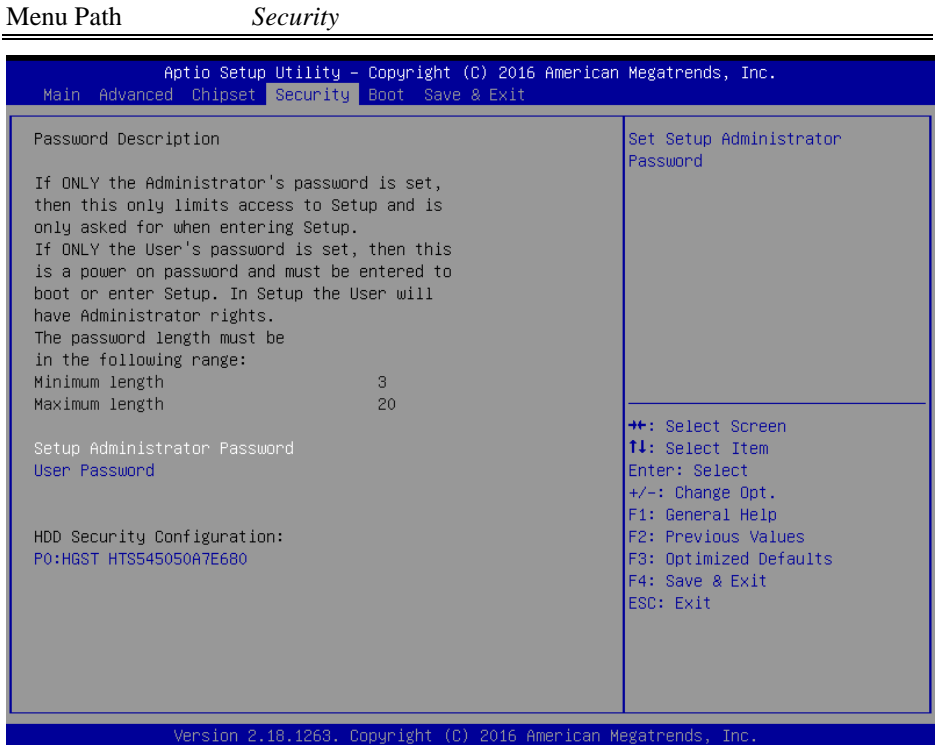

## **Security Screen**

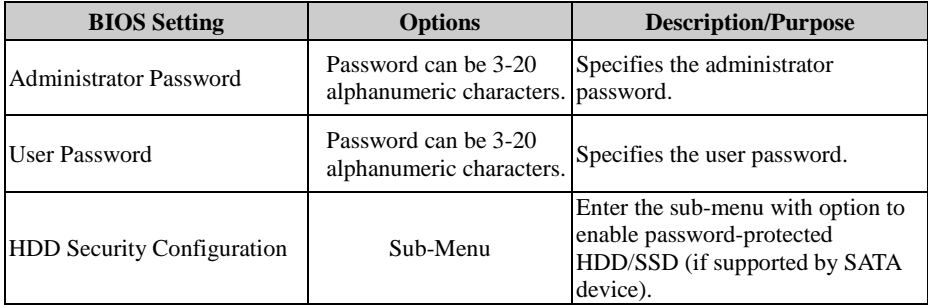

## **5.3.5 Boot**

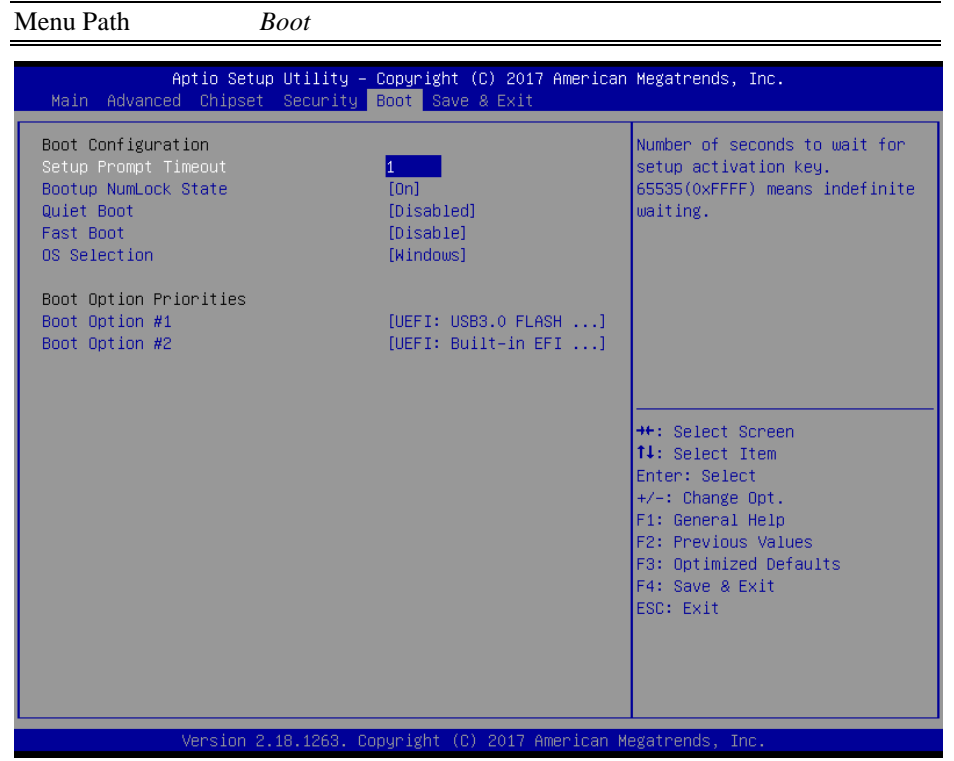

#### **Boot Screen**

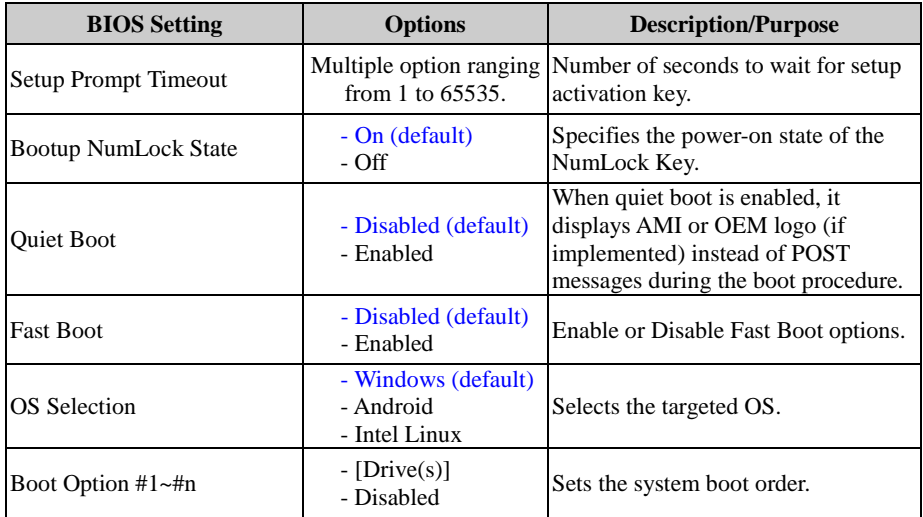

#### **5.3.6 Save & Exit**

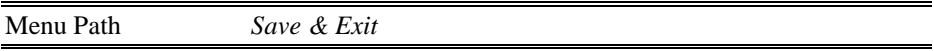

The **Save & Exit** allows users to save or discard changed BIOS settings as well as load factory default settings.

#### **Save Changed BIOS Settings**

To save and validate the changed BIOS settings, select **Save Changes** from the **Save & Exit** menu, or you can select **Save Changes and Exit** (or press **F4**) to validate the changes and then exit the system. Select **Save Changes and Reset** to validate the changed BIOS settings and then restart the system

#### **Discard Changed BIOS Settings**

To cancel the BIOS settings you have previously configured, select **Discard Changes and Exit** from this menu, or simply press **Esc** to exit the BIOS setup. You can also select **Discard Changes and Reset** to discard any changes you have made and restore the factory BIOS defaults.

#### **Load User Defaults**

You may simply press **F3** at any time to load the **Optimized Values** which resets all BIOS settings to the factory defaults.

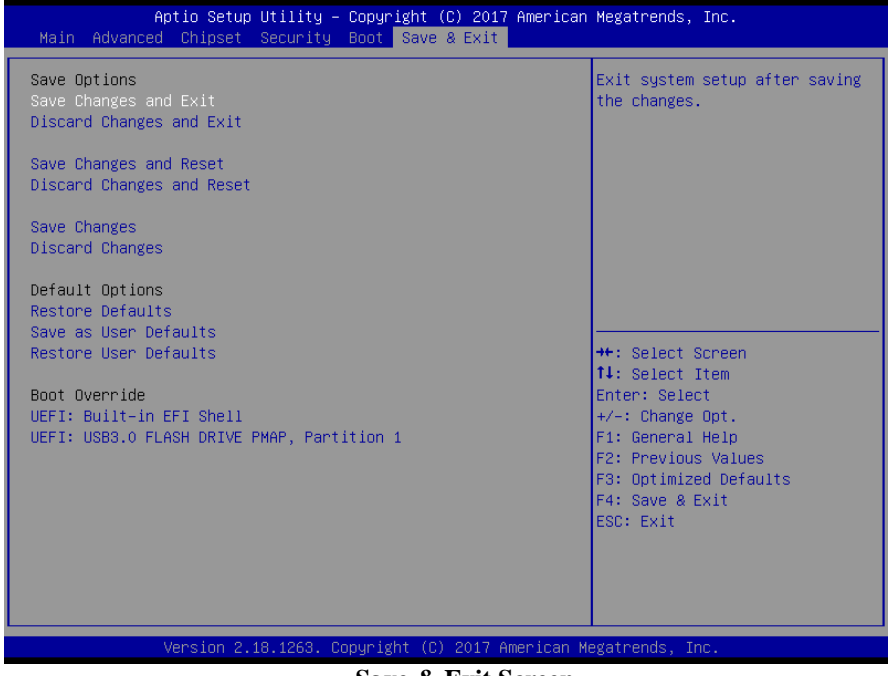

#### **Save & Exit Screen**

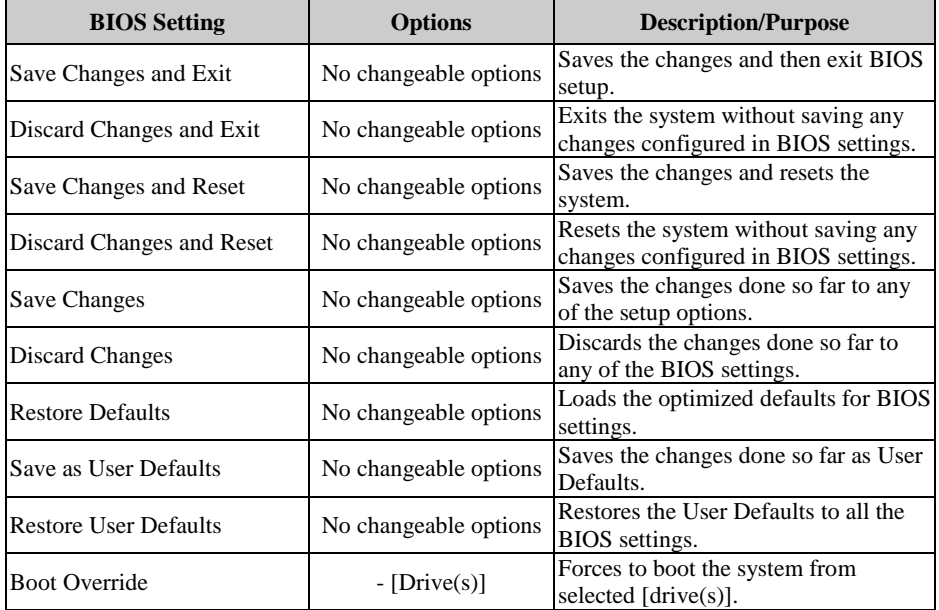

This appendix provides the easy maintenance diagrams, system exploded diagrams and part numbers of KS-M220 / KS-M221 system.

The following topics are included:

- Easy Maintenance
- KS-M220 / KS-M221 KDS Body Exploded Diagrams
- KS-M220 / KS-M221 KDS Control Box Exploded Diagrams
- KS-M220 / KS-M221 Cash Pay Lower Parts Exploded Diagrams
- KS-M220 / KS-M221 M-Type Lower Parts Exploded Diagrams

# **Easy Maintenance**

# **Removing Box PC**

**Step 1.** Remove the 2 screws on the left and right sides, use the key to unlock and pull out the Box PC.

# **Installing Box PC**

- **Step 1.** Insert the Box PC into the KDS and insert the key to lock up.
- **Step 2.** Pull out the key and fasten back the 2 screws to complete.

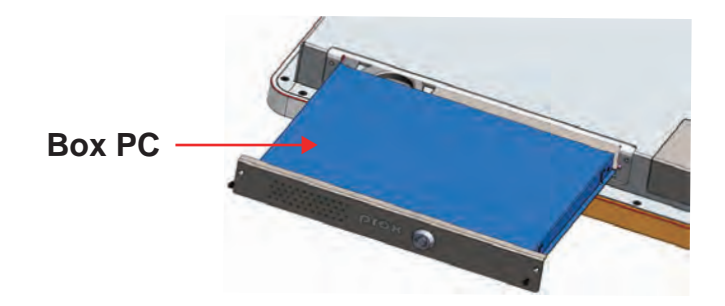

# **Assembling Tripod**

- **Step 1.** Fasten the 6 screws numbered "1" in the drawing below.
- **Step 2.** Fasten the 2 screws numbered "2" as shown to complete.

# **Disassembling Tripod**

- **Step 1.** Fasten the 6 screws numbered "1" in the drawing below.
- **Step 2.** Fasten the 2 screws numbered "2" as shown to complete.

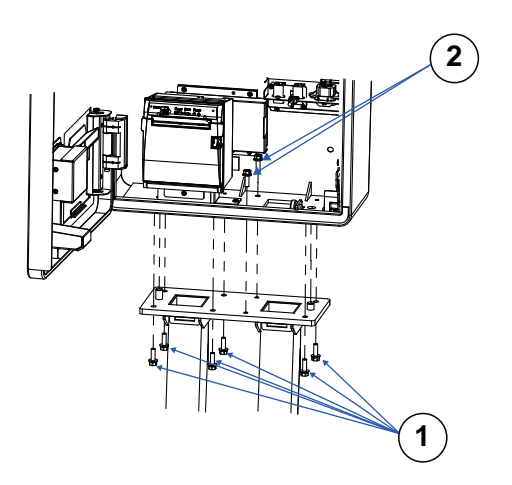

# **Removing KDS From M-Type**

- **Step 1.** Open the M-type central cabinet.
- **Step 2.** Remove the 6 nuts (numbered 1) in the drawing below.
- **Step 3.** Remove the 2 screws (numbered 2) in the drawing below.
- **Step 4.** Lift up the KDS to remove and complete.

# **Installing KDS Onto M-Type**

- **Step 1.** Insert KDS from top to bottom.
- **Step 2.** Fasten the two screws (numbered 2) in the drawing below.
- **Step 3.** Fasten the six nuts (numbered 1) in the drawing below to complete.

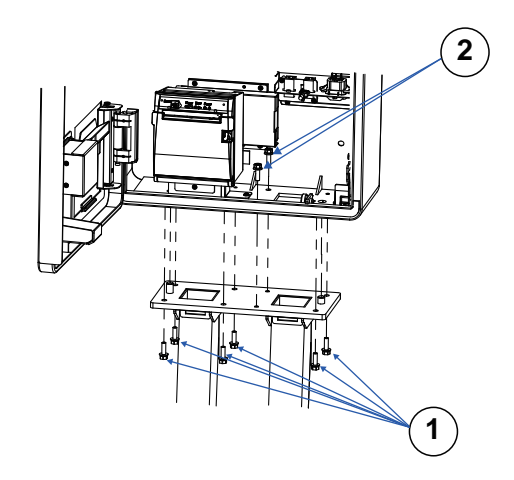

# **Removing KDS From Cash Pay**

- **Step 1.** Open the Cash Pay central cabinet.
- **Step 2.** Remove the 6 nuts (numbered 1) in the drawing below.
- **Step 3.** Remove the 2 screws (numbered 2) in the drawing below.
- **Step 4.** Lift up the KDS to remove and complete.

# **Installing KDS Onto Cash Pay**

- **Step 1.** Insert KDS onto the Cash Pay central cabinet.
- **Step 2.** Fasten the 2 screws (numbered 2) in the drawing below.
- **Step 3.** Fasten the 6 nuts (numbered 1) in the drawing below to complete.

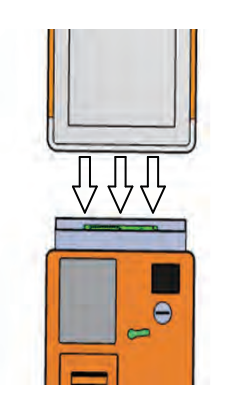

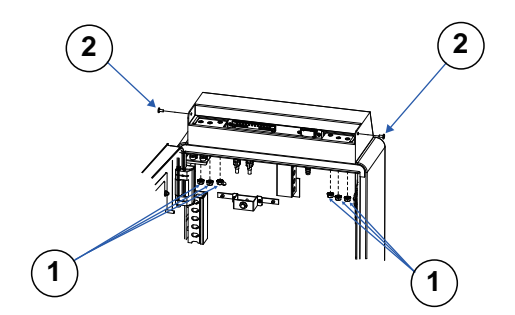

# **Installing Wall Mount (Horizontal Touchscreen)**

- **Note:** The pictures below are only for reference. You can determine the number of holes and sleeve anchors that you need.
- **Step 1.** Determine the location of the wall mount bracket to be installed on the wall and use a pencil to mark the locations that the sleeve anchors will be fastened.

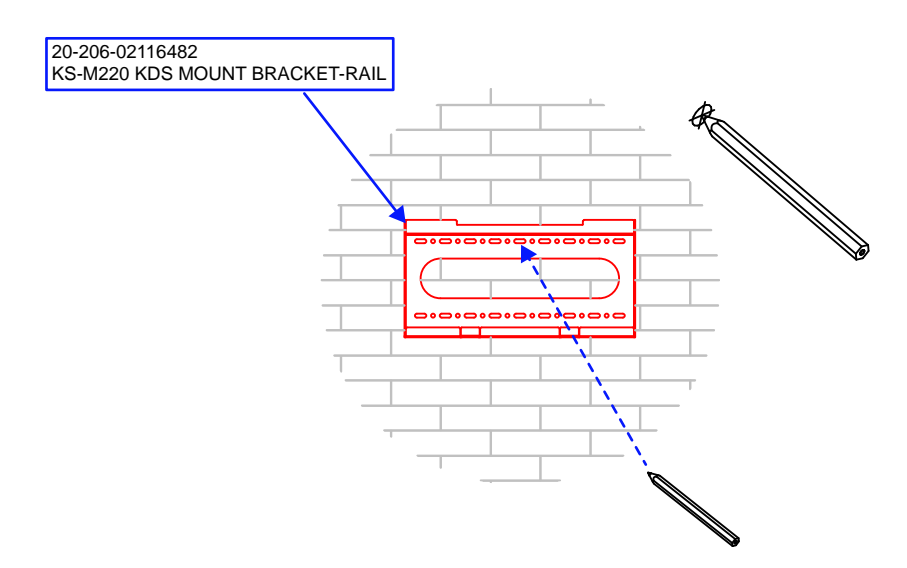

**Step 2.** Install the sleeve anchors into the intended locations. Note that the sleeve should be installed inside the wall.

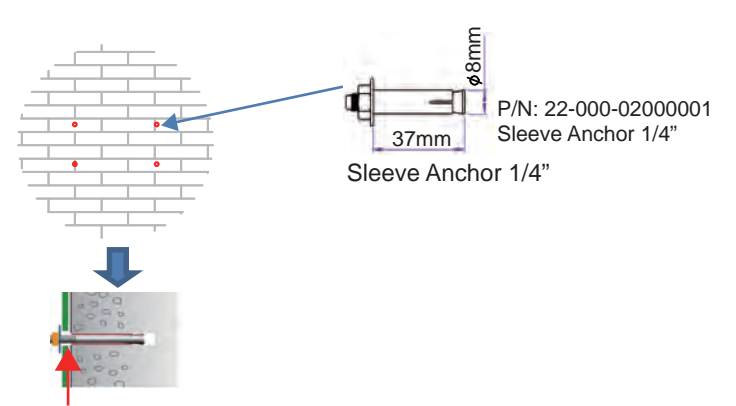

The sleeve part should be hiddened into the wall.

*KS-M220/KS-M221 SERIES USER MANUAL Page: A-6*
**Step 3.** Fix the KDS mount bracket-rail onto the wall:

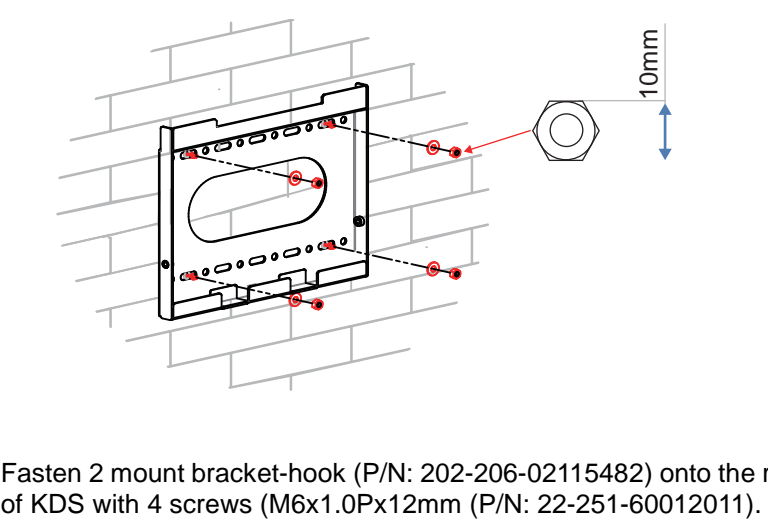

**Step 4.** Fasten 2 mount bracket-hook (P/N: 202-206-02115482) onto the rear of KDS with 4 screws (M6x1.0Px12mm (P/N: 22-251-60012011).

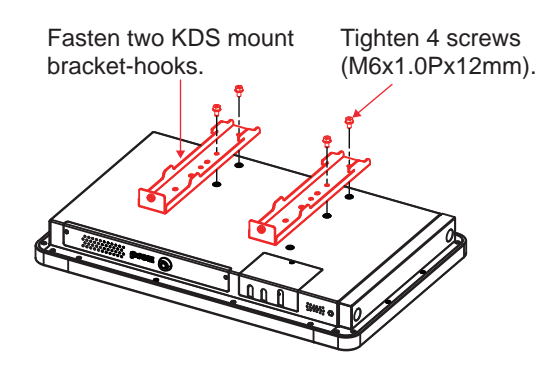

**Step 5.** Attach the KDS installed with the mount bracket-hook onto the mount bracket-rail fixed on the wall.

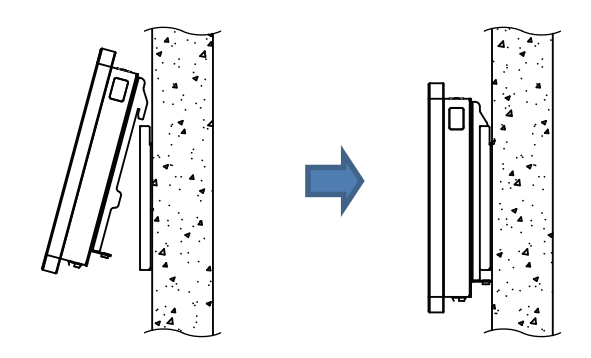

**Step 6.** Adjust KDS to secure the mount bracket-hook into mount bracket-rail firmly.

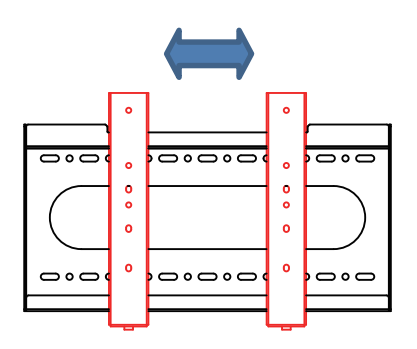

**Step 7.** Fasten the two M6x25mm (P/N: 22-225-60025031) screws to complete the installation.

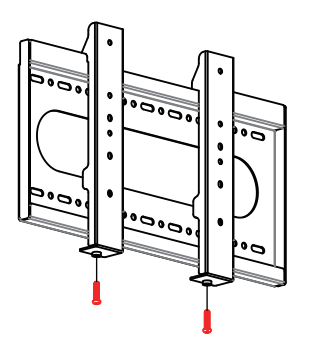

#### **Installing Wall Mount (Vertical Touchscreen)**

- **Note:** The pictures below are only for reference. You can determine the number of holes and sleeve anchors that you need.
- **Step 1.** Determine the location of the wall mount bracket to be installed on the wall and use a pencil to mark the locations that the sleeve anchors will be fastened.

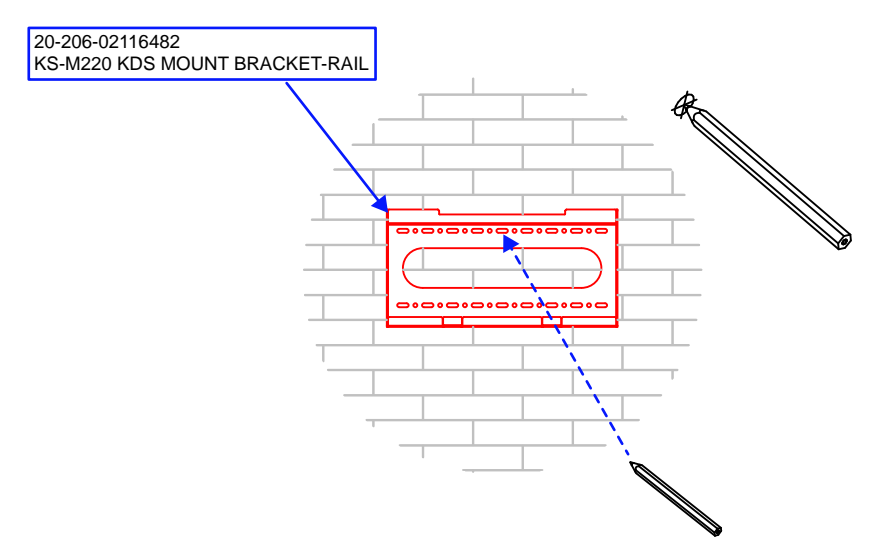

**Step 2.** Install the sleeve anchors into the intended locations. Note that the sleeve should be installed inside the wall.

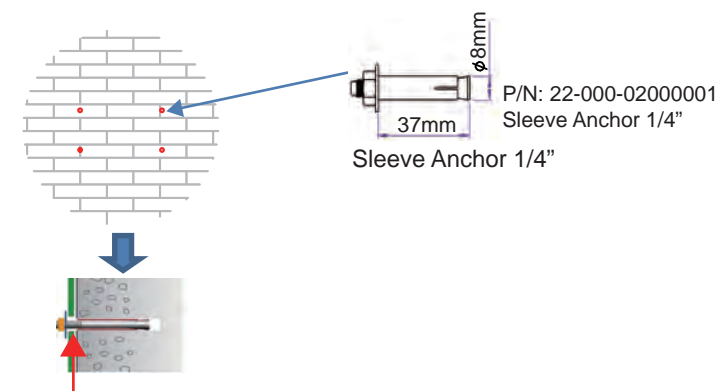

The sleeve part should be hiddened into the wall.

**Step 3.** Fix the KDS mount bracket-rail onto the wall:

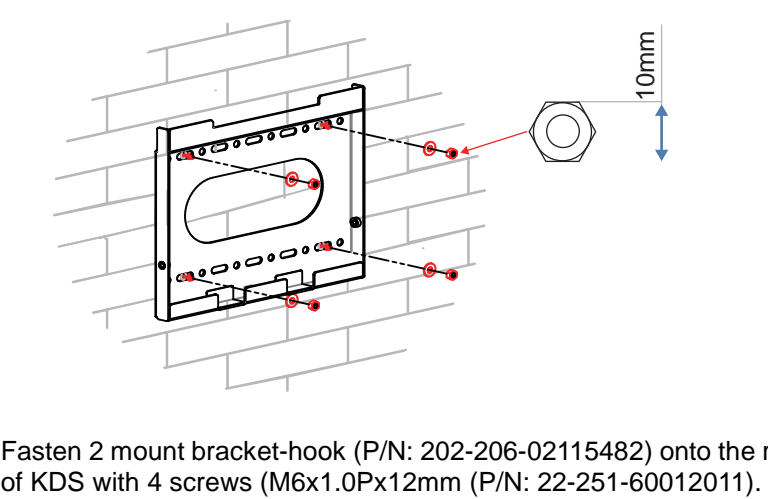

**Step 4.** Fasten 2 mount bracket-hook (P/N: 202-206-02115482) onto the rear of KDS with 4 screws (M6x1.0Px12mm (P/N: 22-251-60012011).

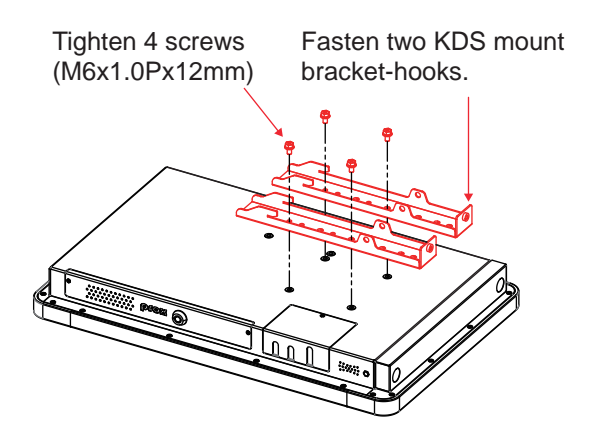

**Step 5.** Attach the KDS installed with the mount bracket-hook onto the mount bracket-rail fixed on the wall.

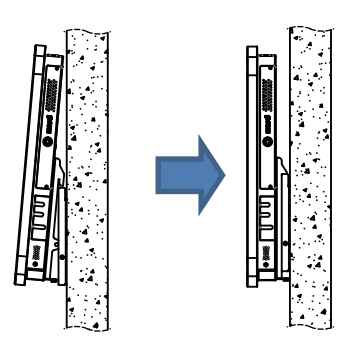

**Step 6.** Adjust KDS to secure the mount bracket-hook into mount bracket-rail firmly.

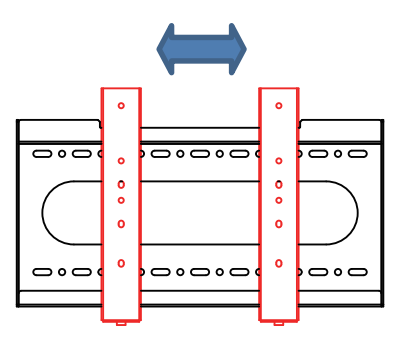

**Step 7.** Fasten the two M6x25mm (P/N: 22-225-60025031) screws to complete the installation.

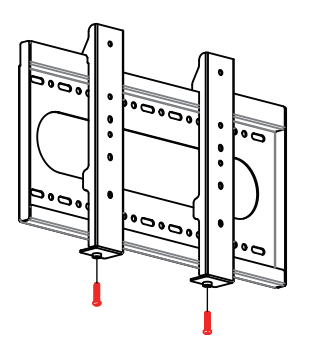

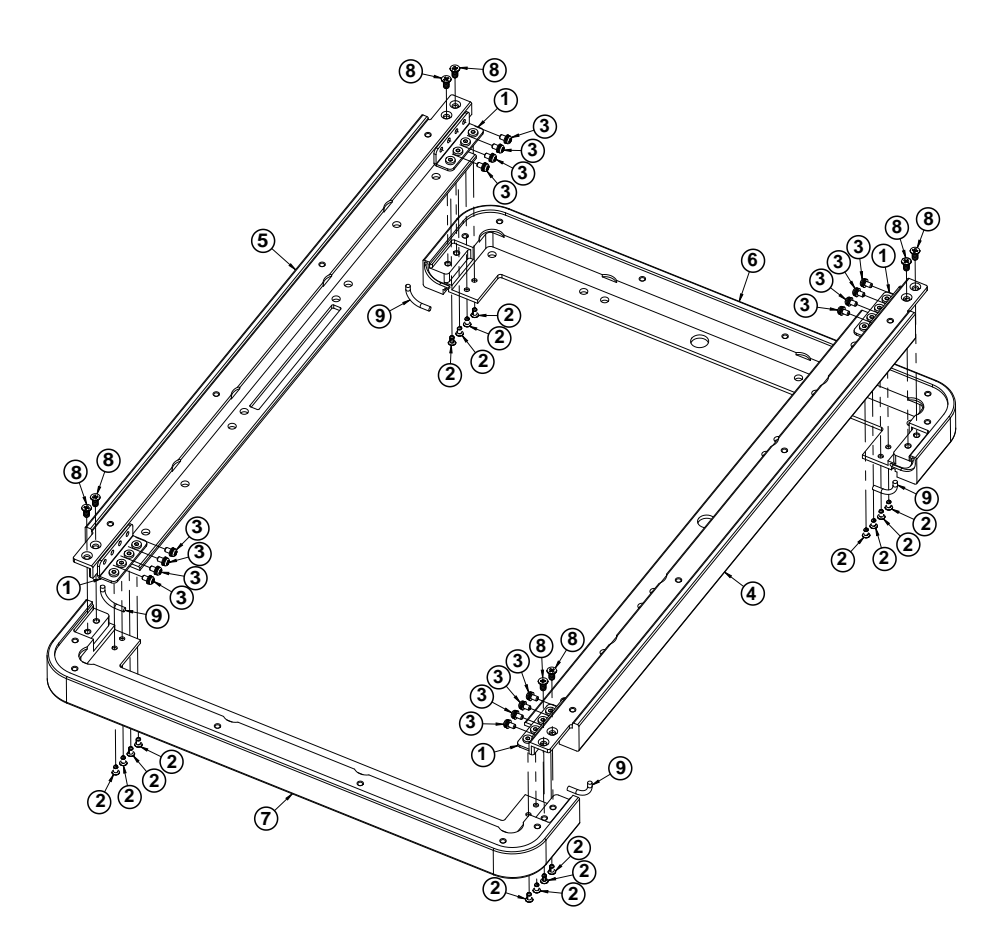

#### **KS-M220 / KS-M221 KDS Body Exploded Diagrams Step 1-1**

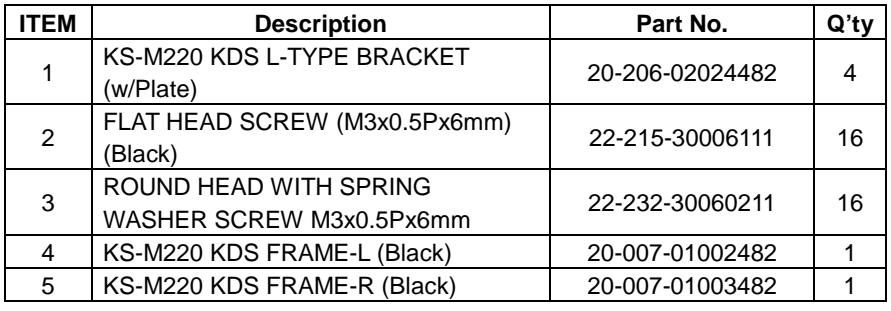

*KS-M220/KS-M221 SERIES USER MANUAL Page: A-12*

*Appendix A System Diagrams*

| ITEM | <b>Description</b>            | Part No.        | $Q'$ ty |
|------|-------------------------------|-----------------|---------|
| 6    | KS-M220 KDS FRAME-TOP (Black) | 20-007-01004482 |         |
|      | KS-M220 KDS FRAME-BTM (Black) | 20-007-01001482 |         |
| 8    | FLAT HEAD SCREW $\phi$ 6.4 /  | 22-215-40008711 | 8       |
|      | M4x0.7Px8mm (Black)           |                 |         |
| 9    | <b>KS-M220 SILICONE FOAM</b>  | 30-013-06200482 |         |
|      | STRIP(White) D3 L=26mm        |                 |         |

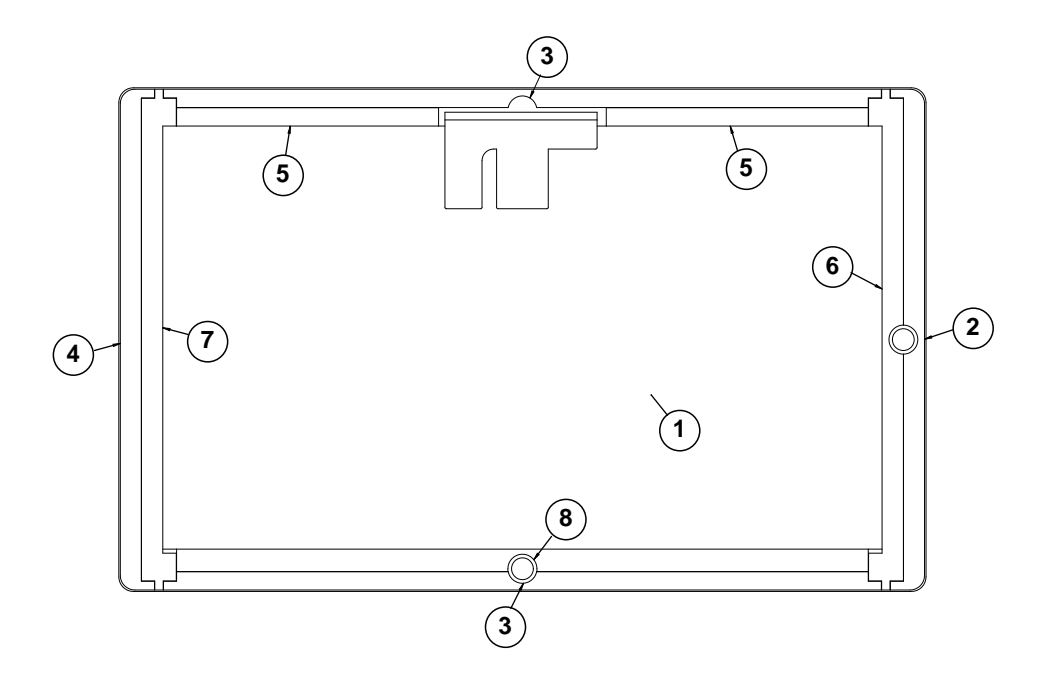

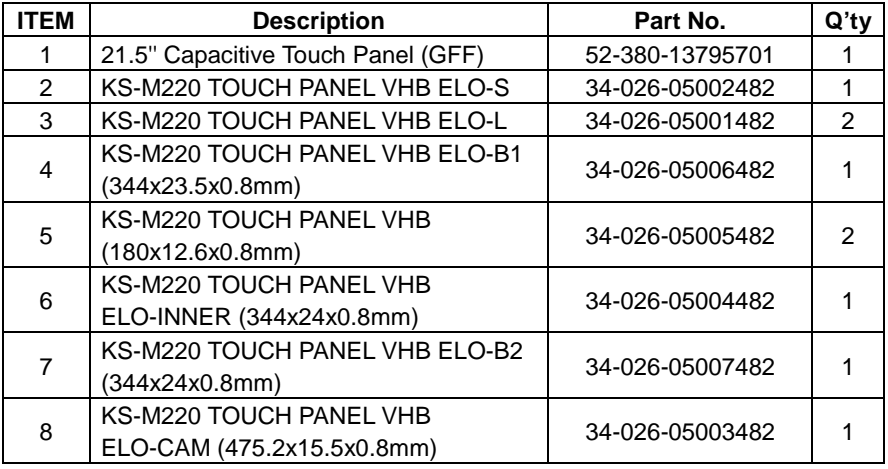

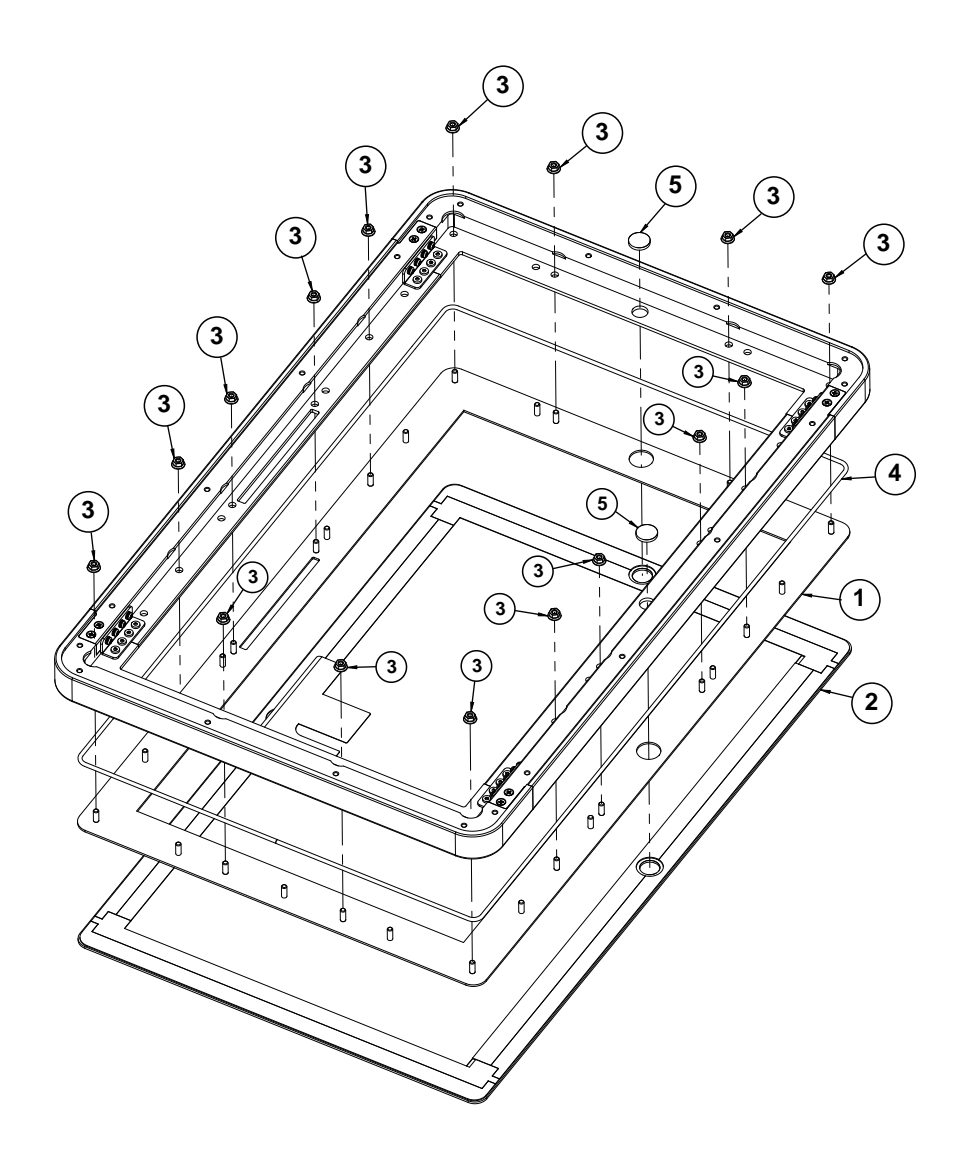

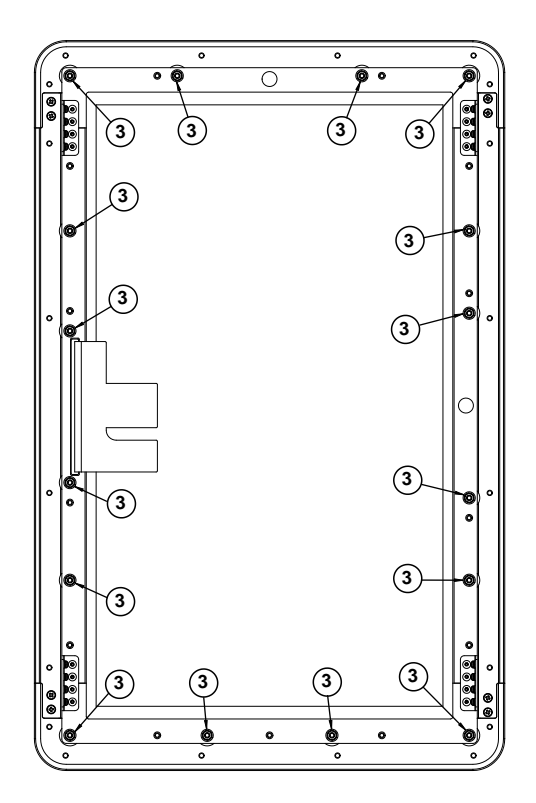

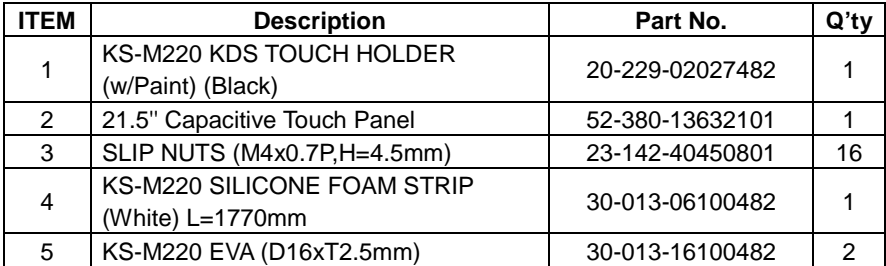

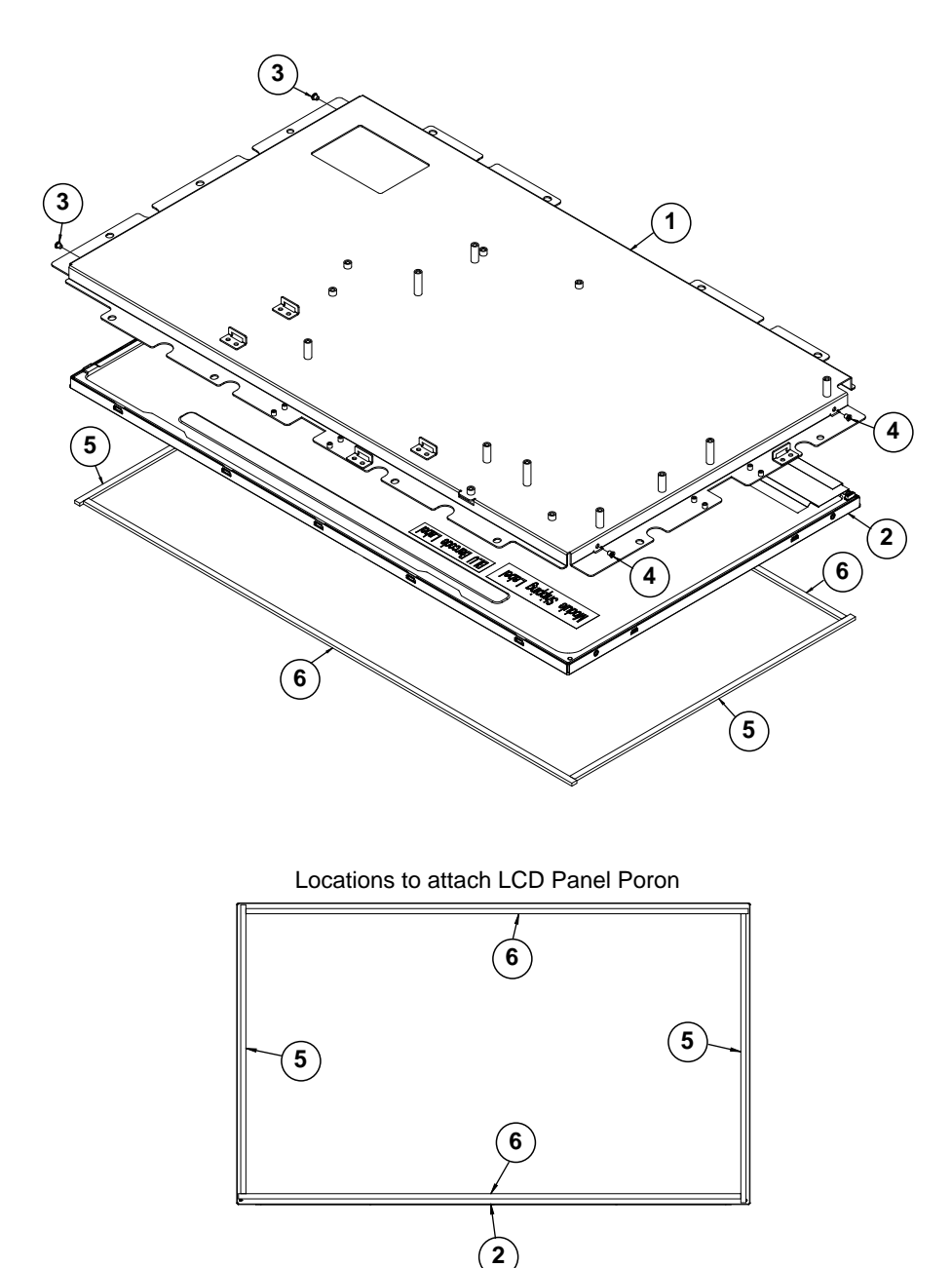

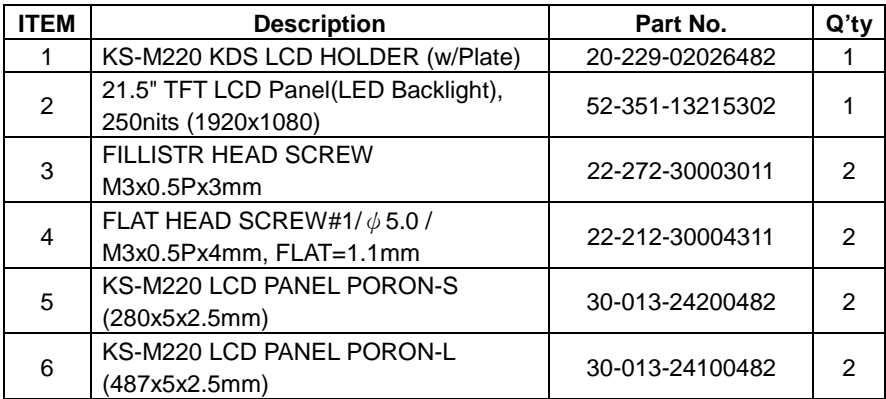

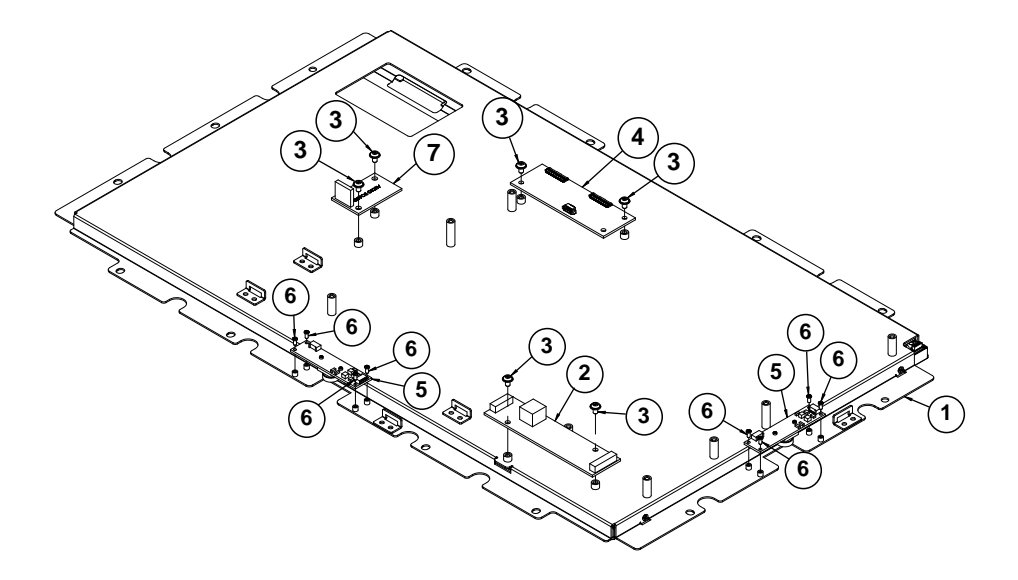

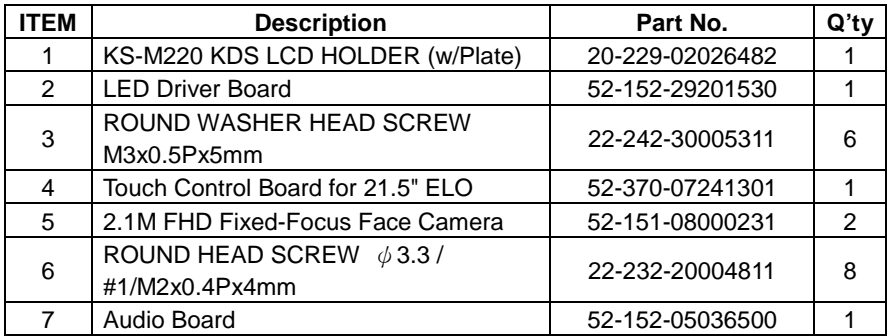

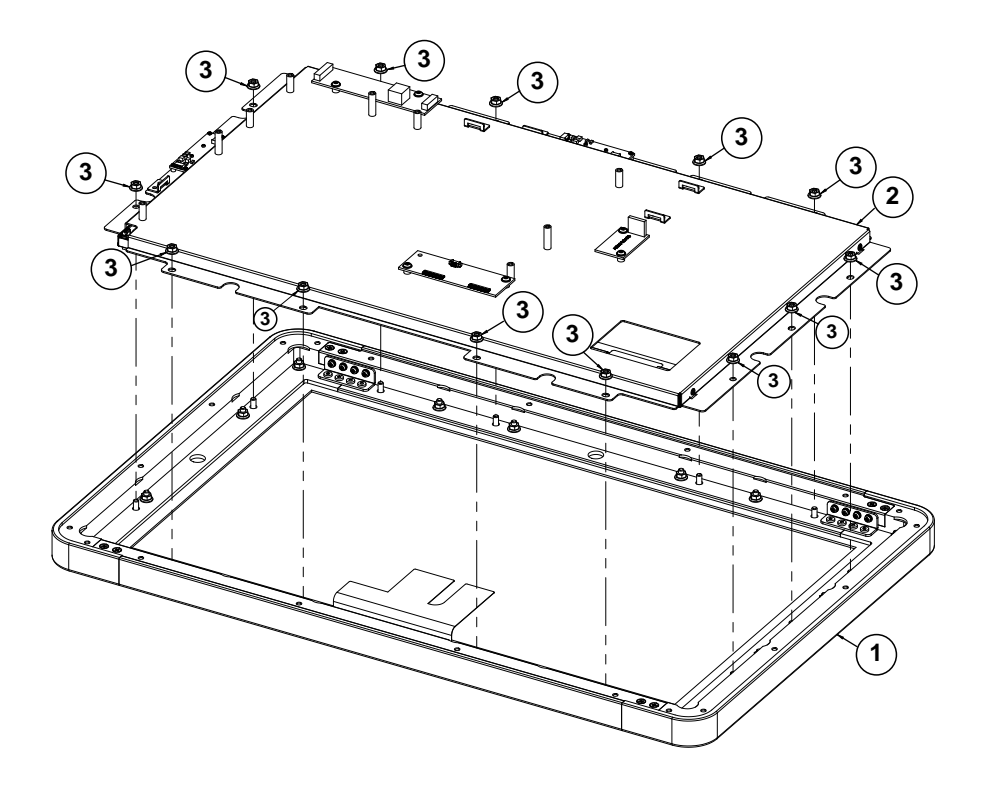

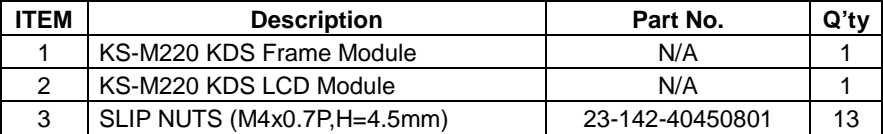

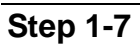

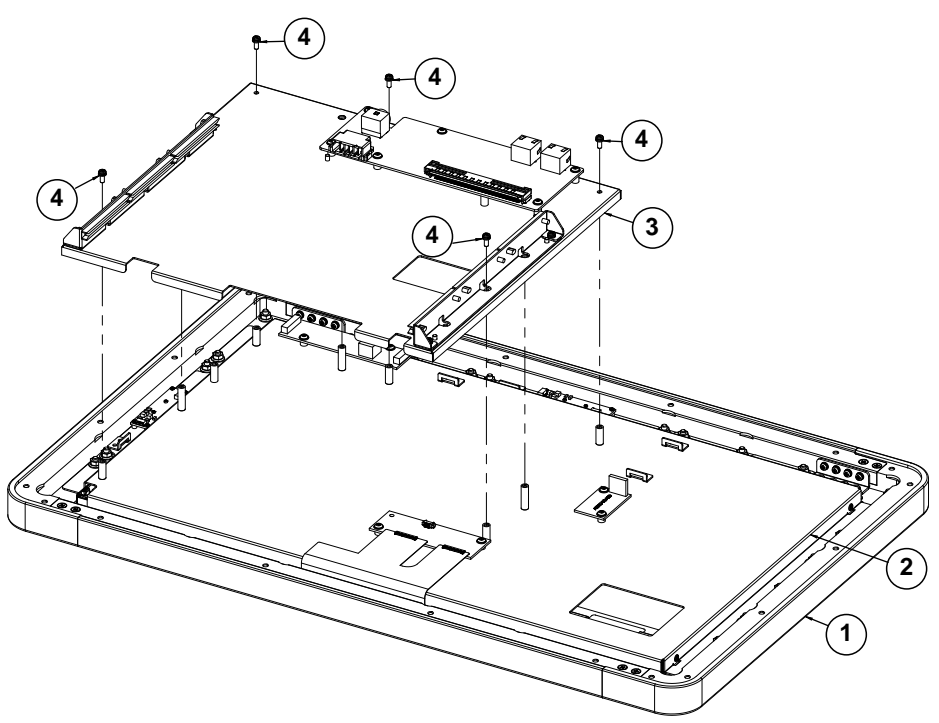

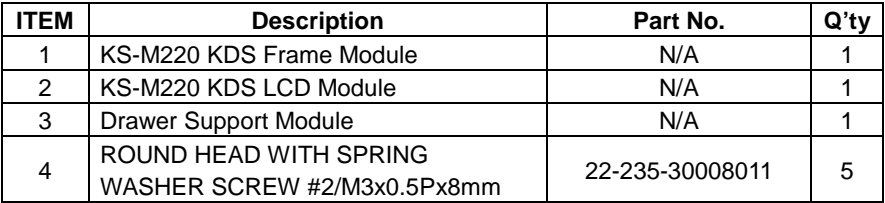

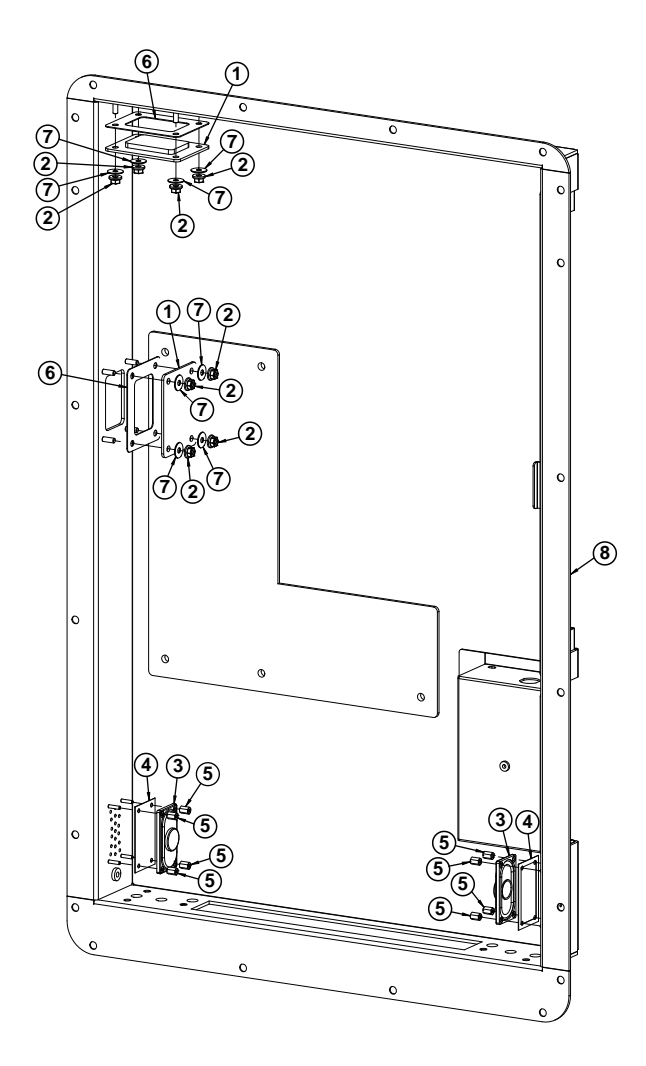

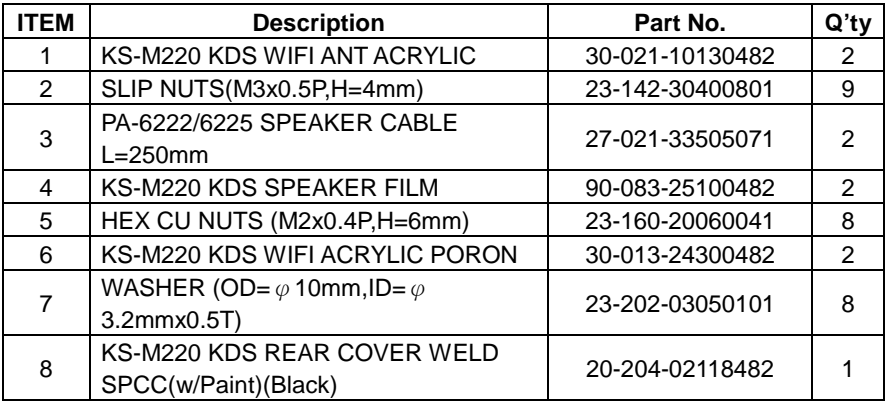

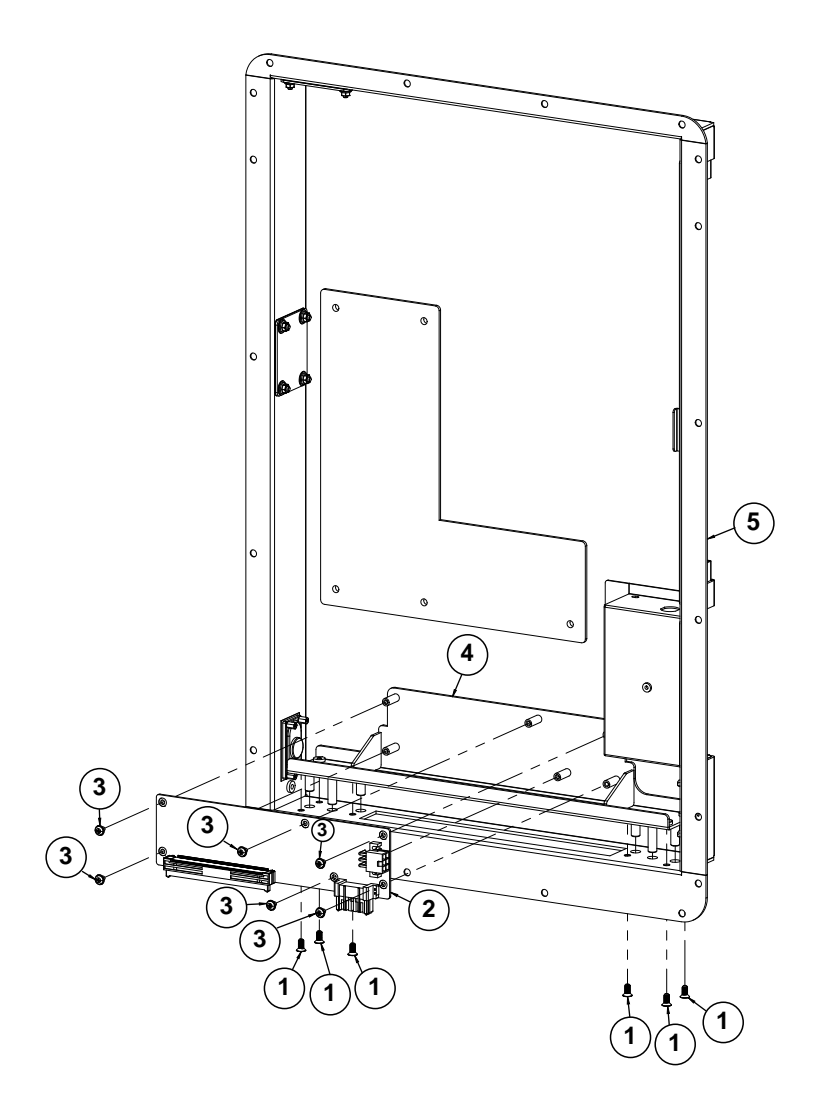

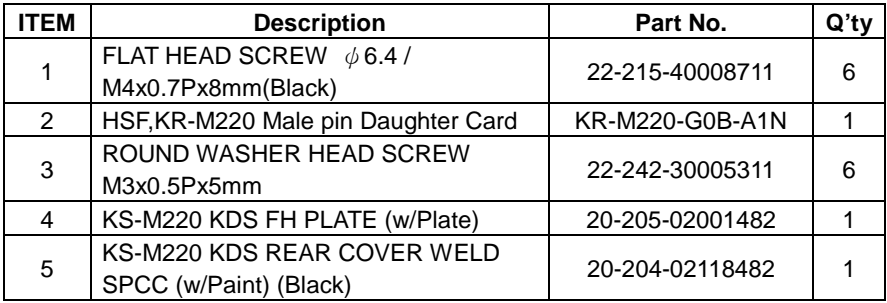

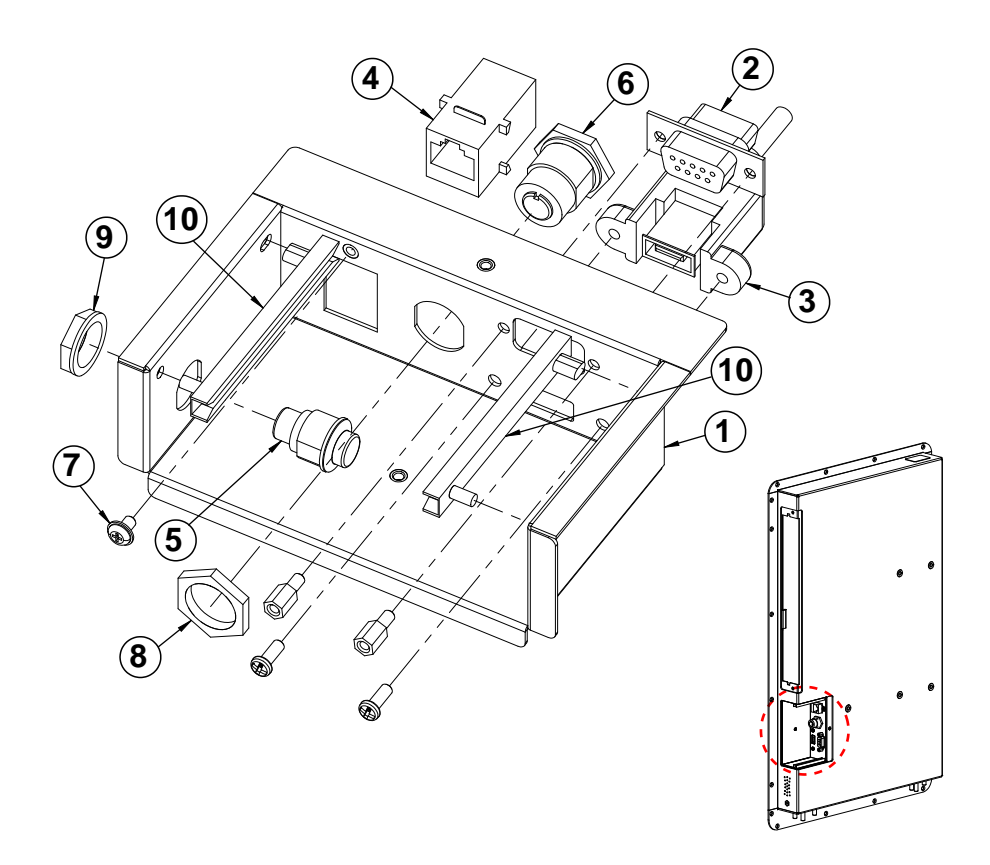

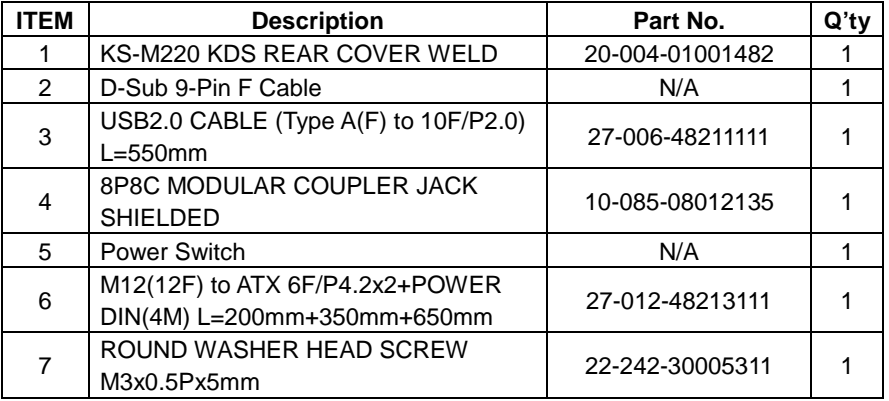

*Appendix A System Diagrams*

| ITEM | <b>Description</b>                                             | Part No.        | Q'tv |
|------|----------------------------------------------------------------|-----------------|------|
| 8    | M12(12F) to ATX 6F/P4.2x2+POWER<br>DIN (4ML=200mm+350mm+650mm) | 27-012-48213111 |      |
| 9    | <b>Power Switch Nut</b>                                        | N/A             |      |
| 10   | <b>CARD GUIDE</b>                                              | 90-062-04200000 |      |

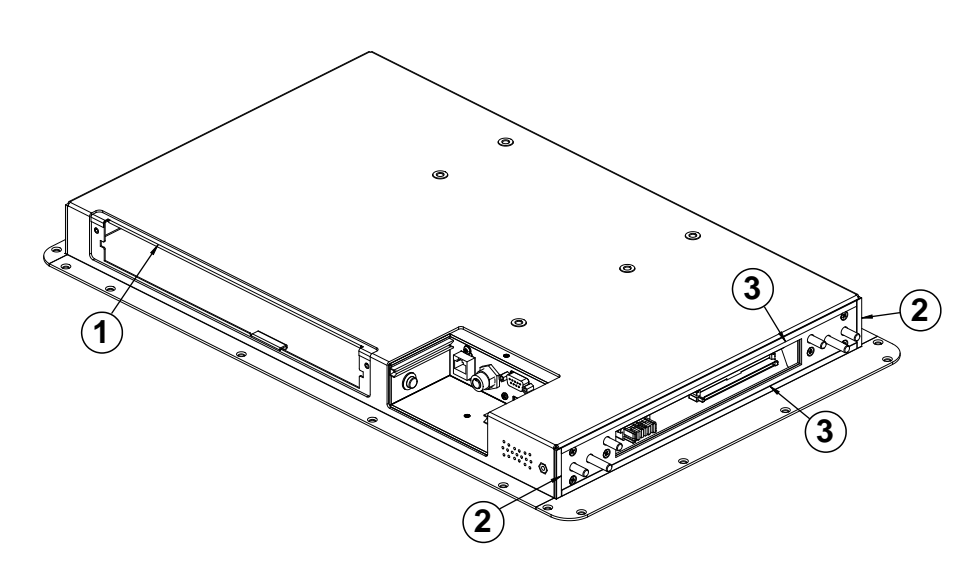

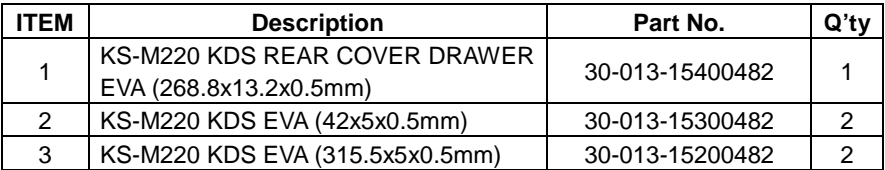

## **Step 3-1**

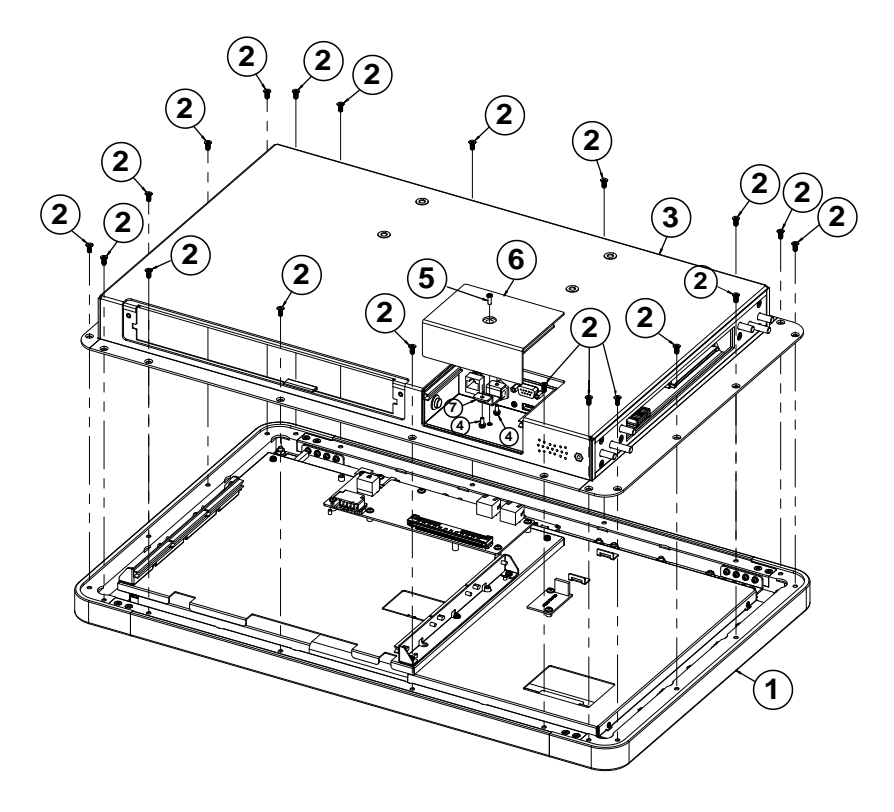

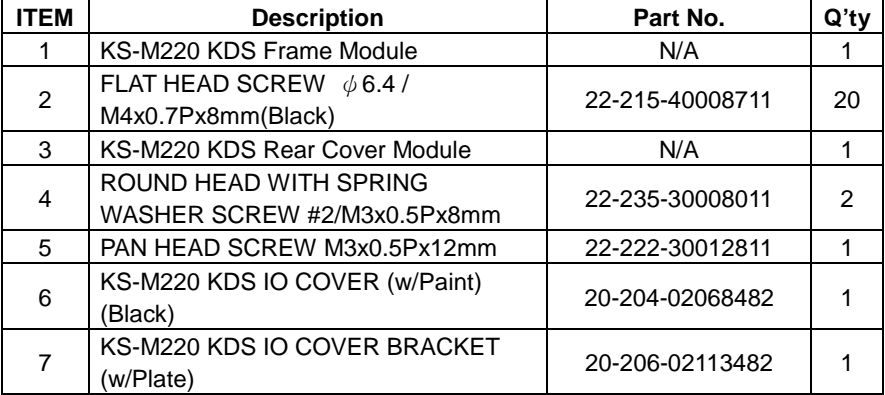

## **Step 3-2**

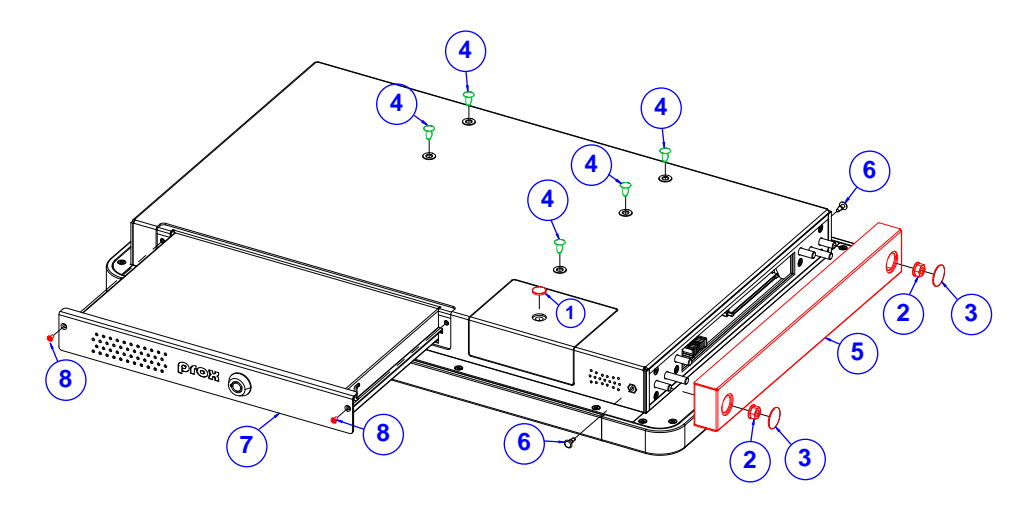

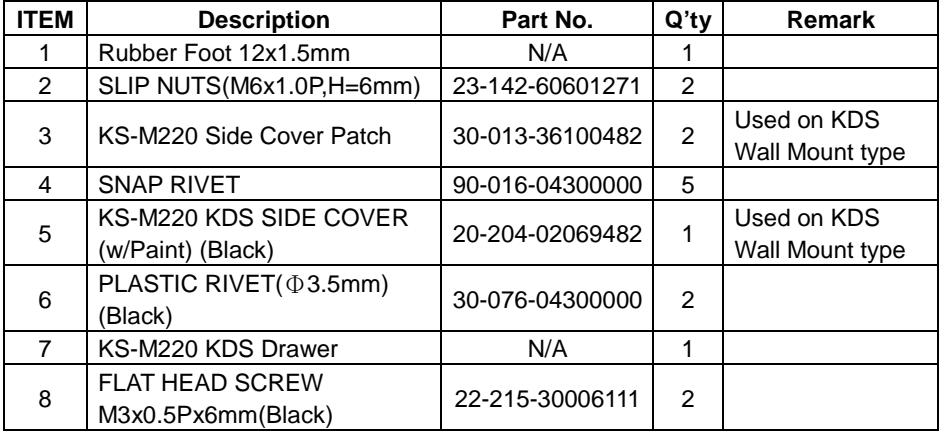

#### **KS-M220 / KS-M221 KDS Control Box Exploded Diagrams Step 4-1**

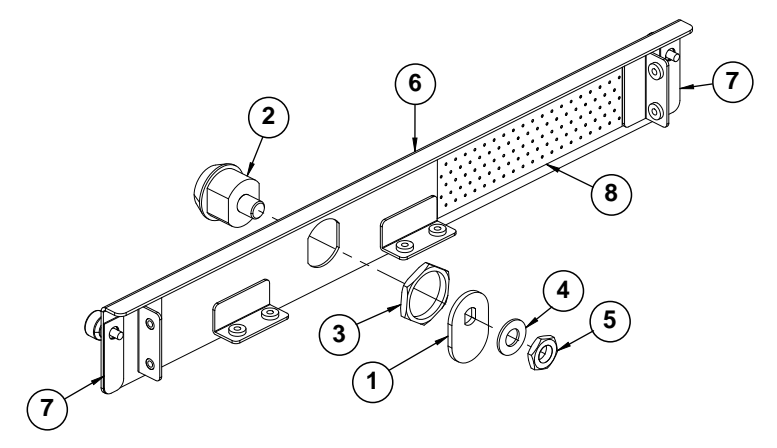

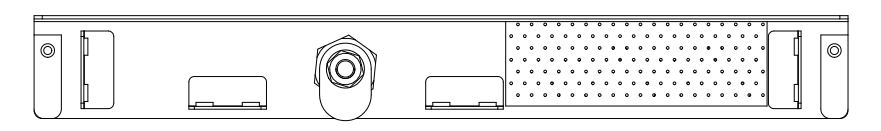

location of the key lock opening

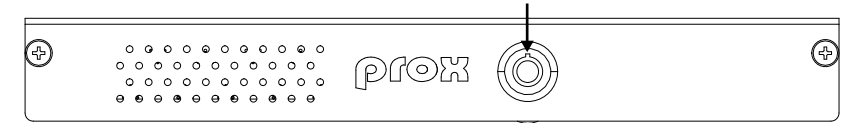

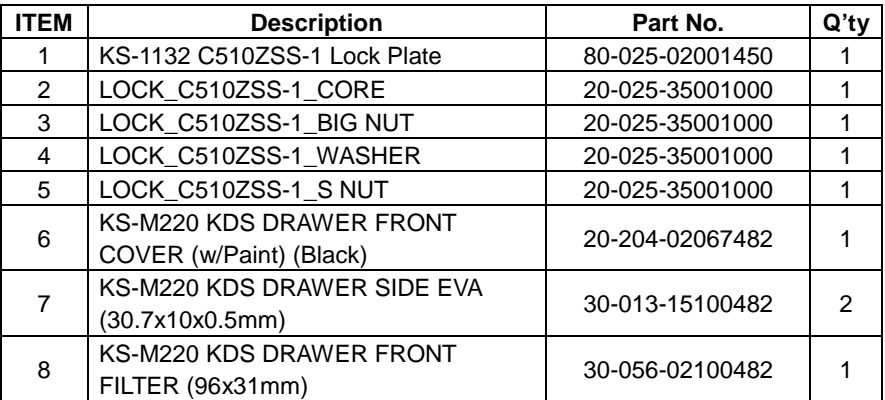

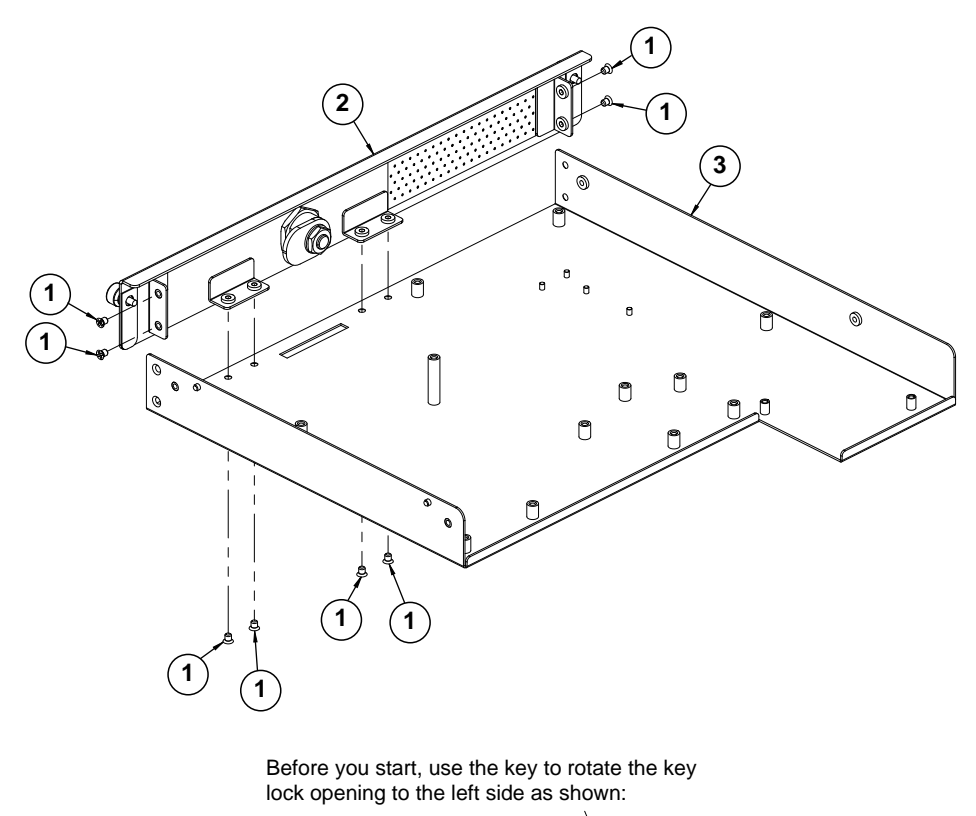

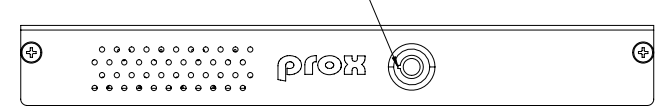

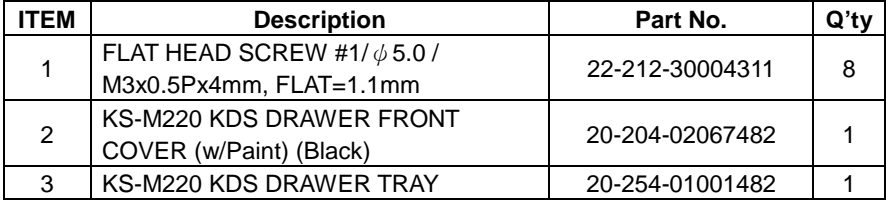

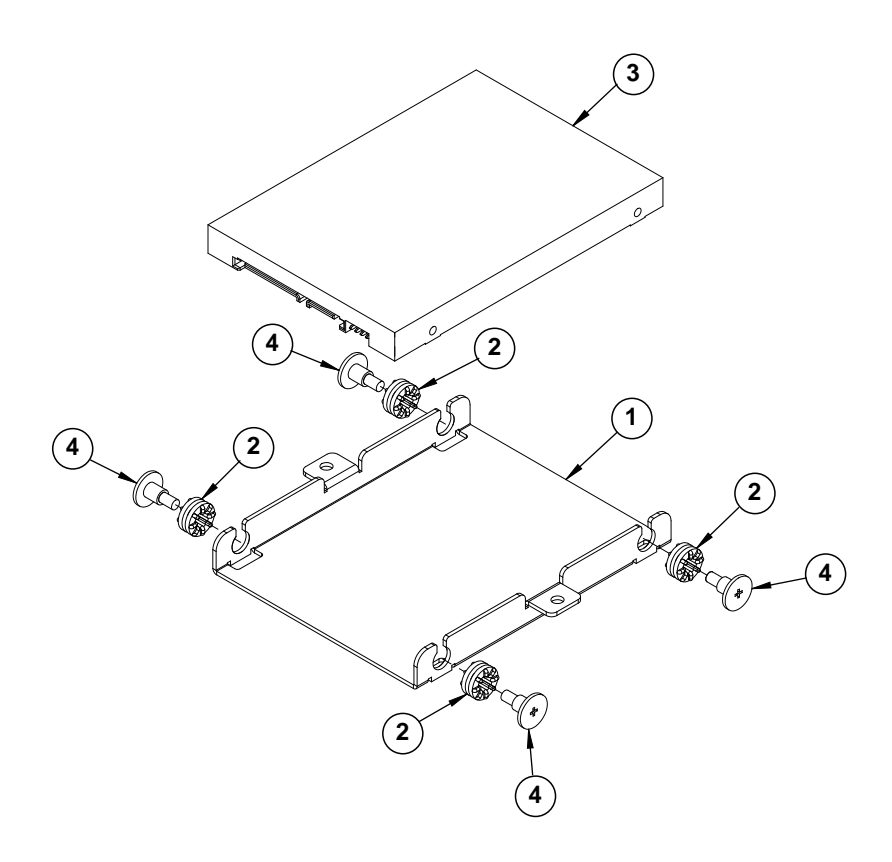

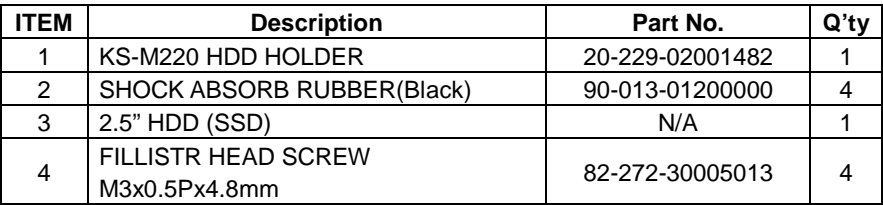

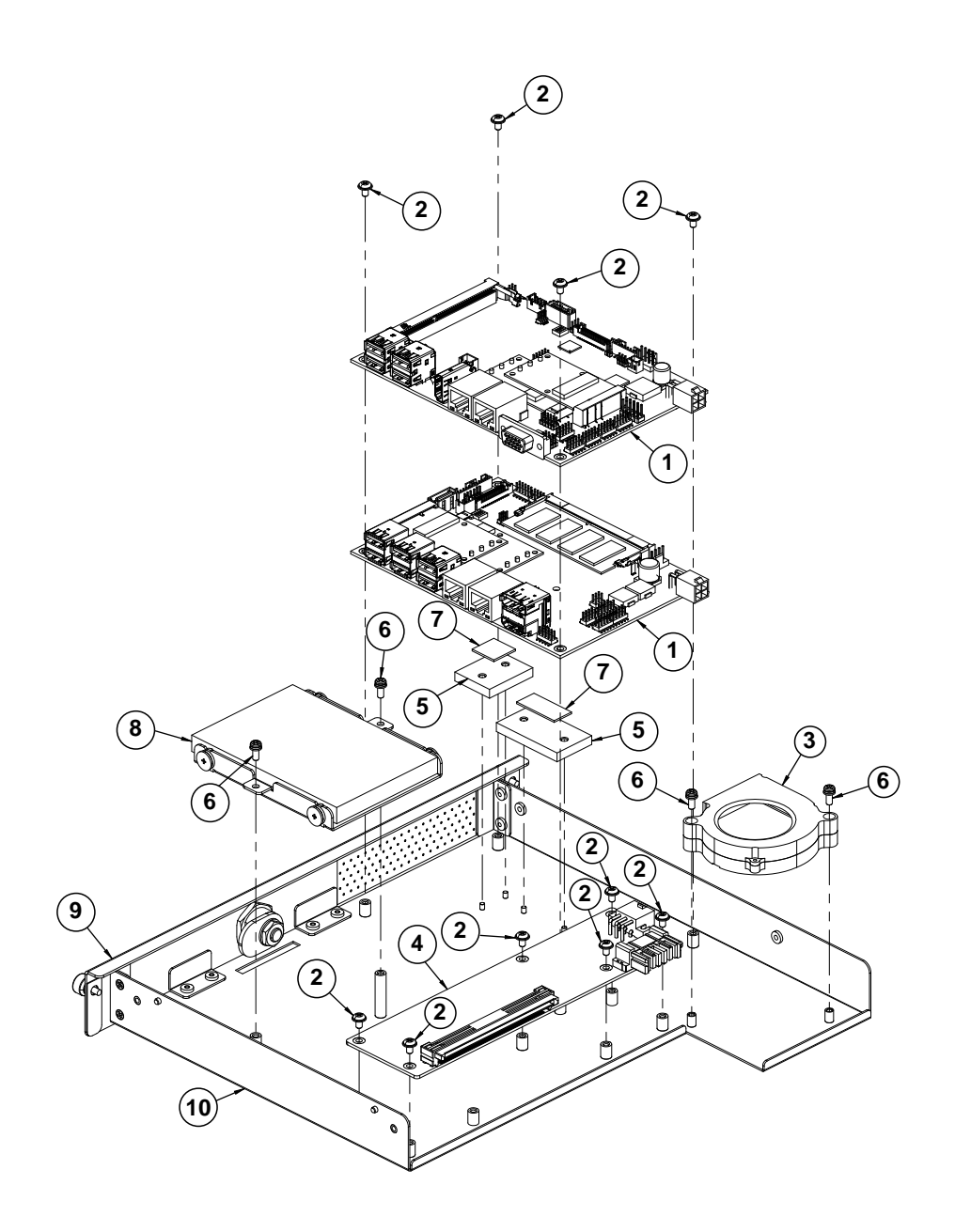

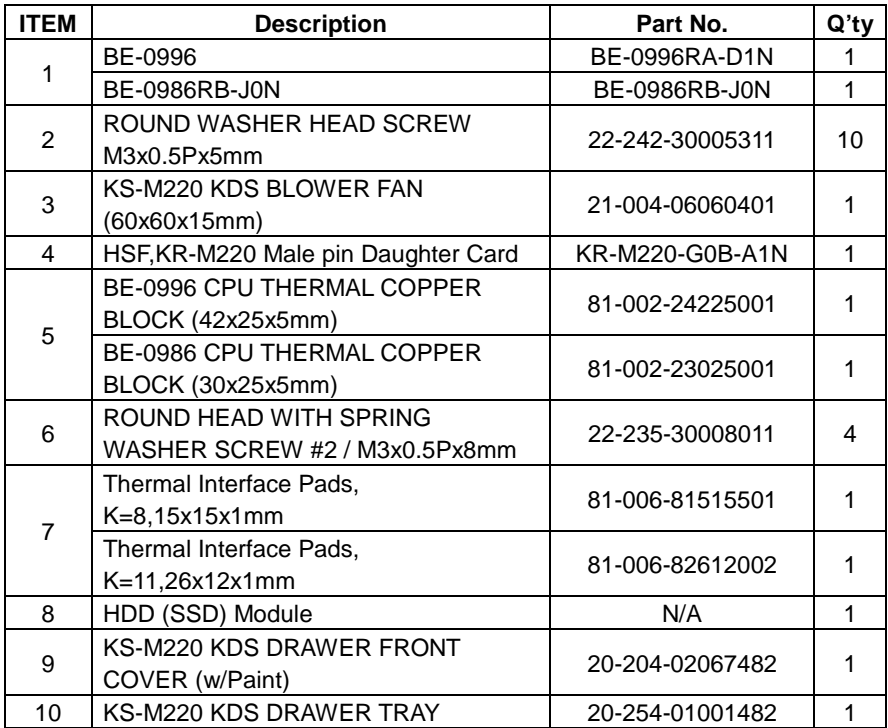

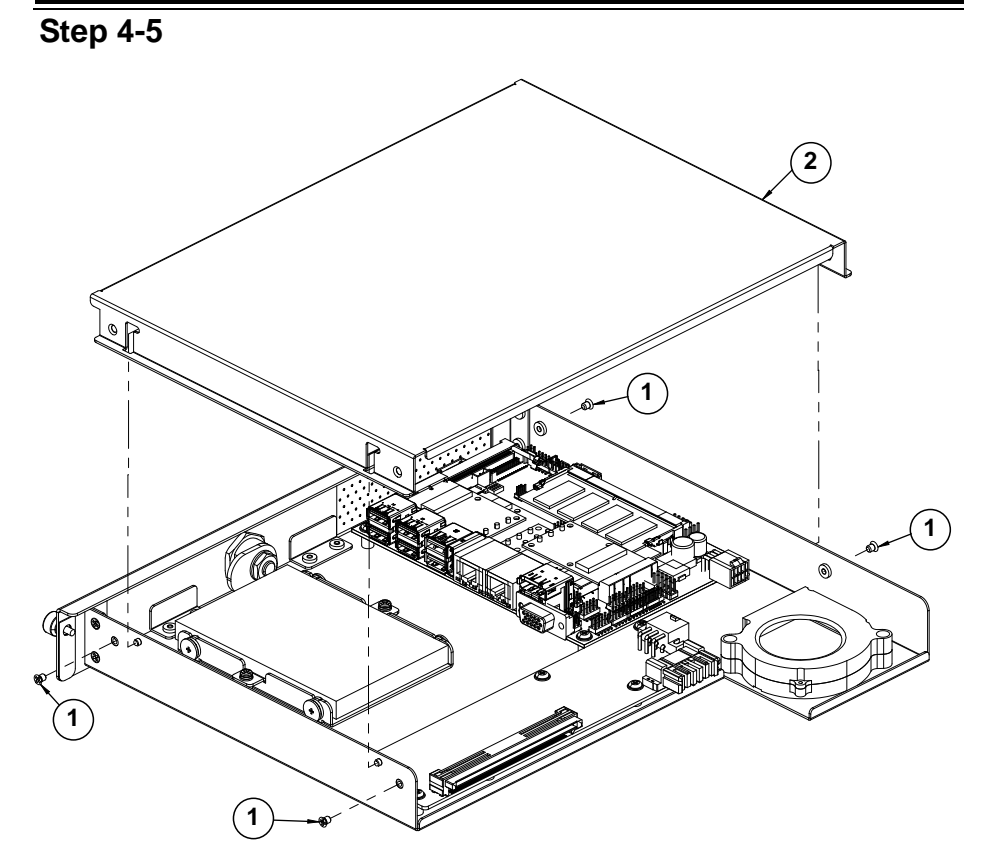

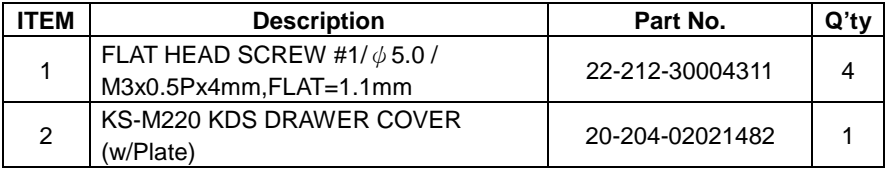

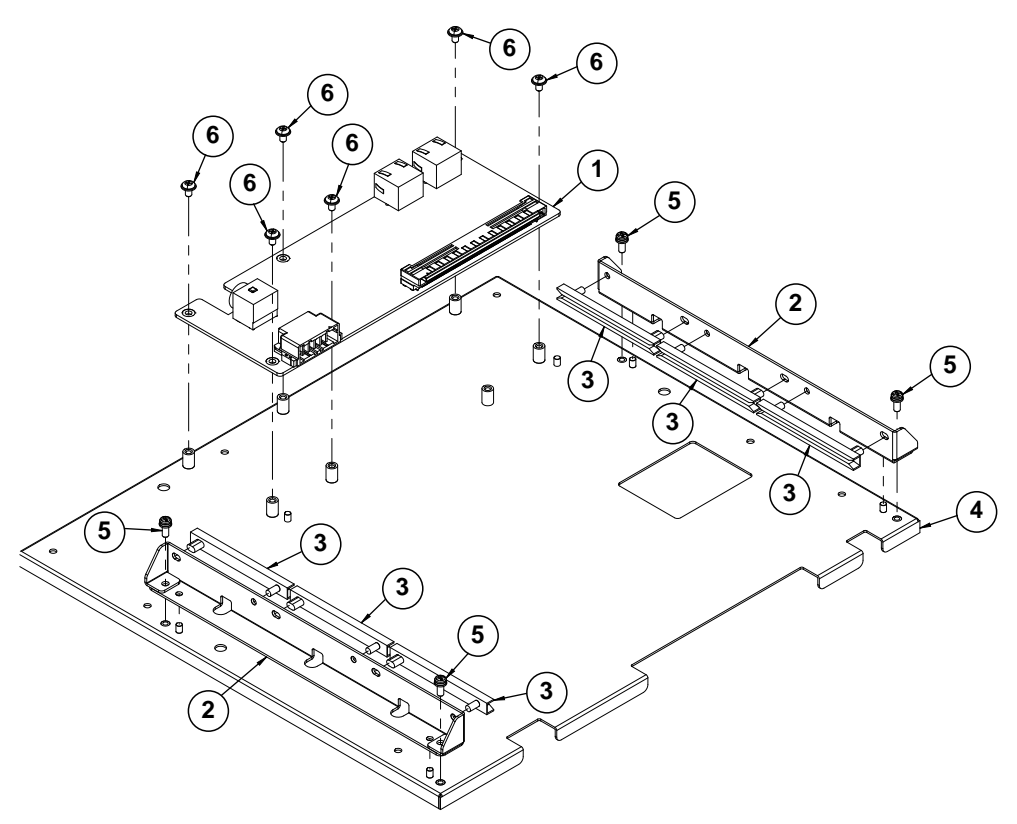

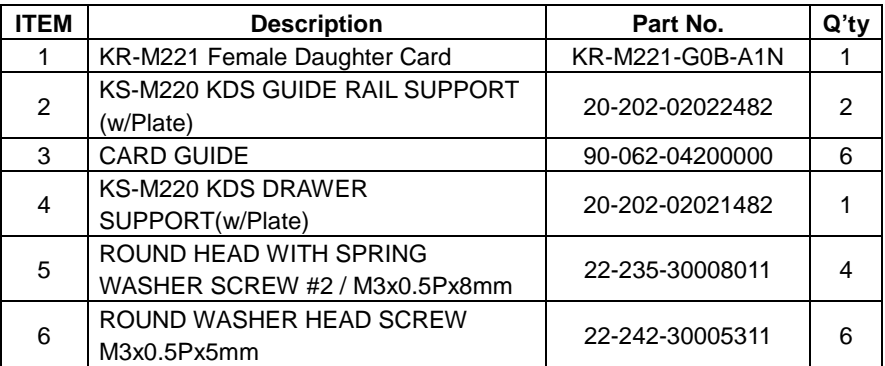

**KS-M220 / KS-M221 Cash Pay Lower Parts Exploded Diagrams KS-M220 / KS-M221 Cash Pay Body Parts Assembly Exploded Diagram (Part 1)**

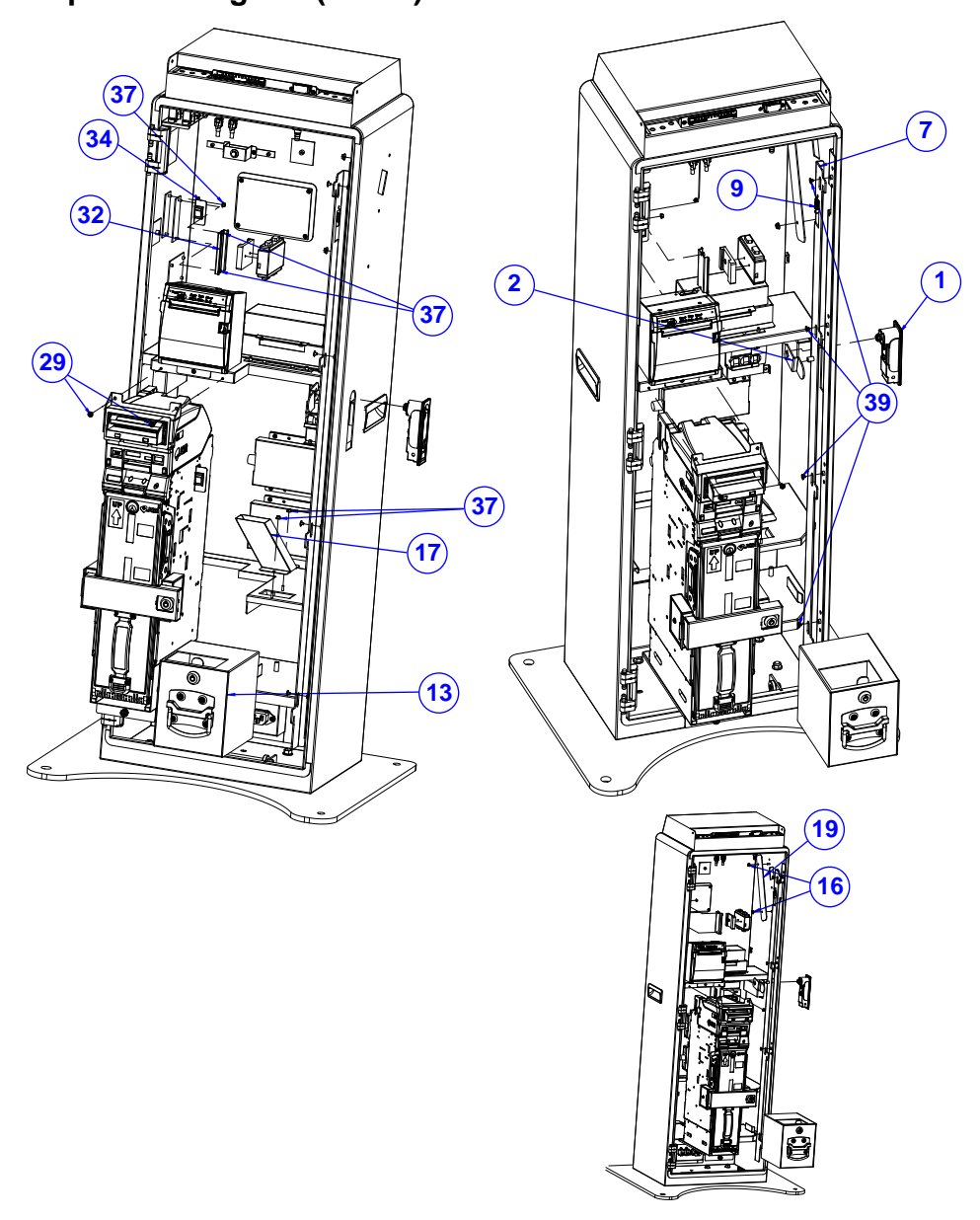

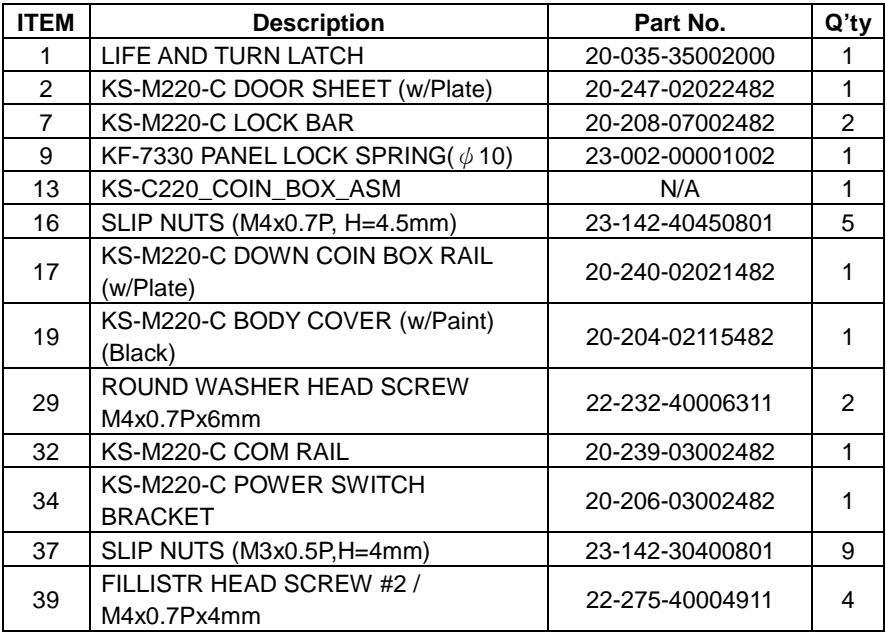

#### **KS-M220 / KS-M221 Cash Pay Body Parts Assembly Exploded Diagram (Part 2)**

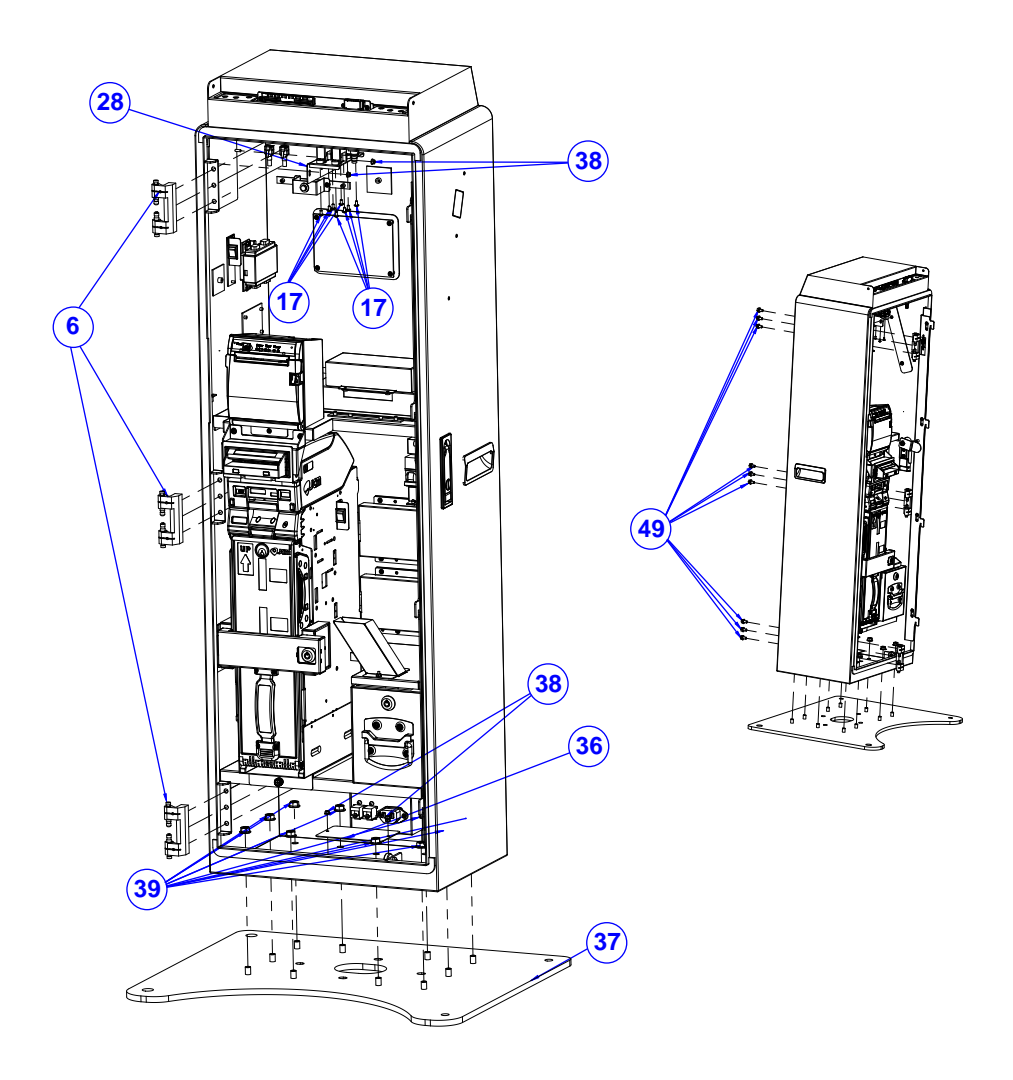

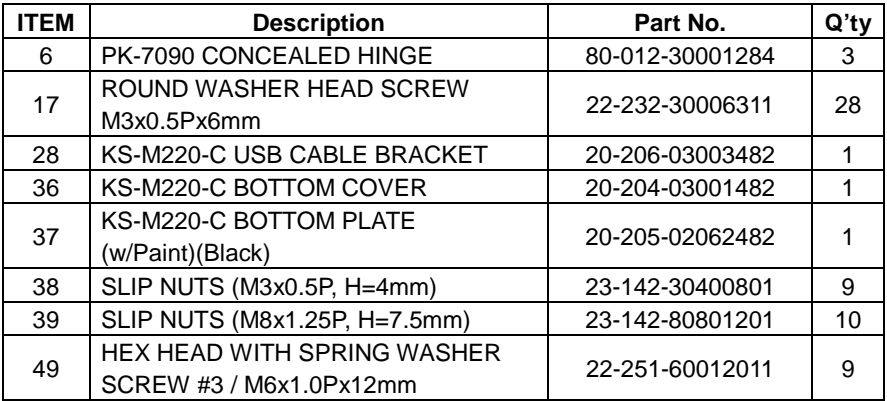

#### **KS-M220 / KS-M221 Cash Pay Body Parts Assembly Exploded Diagram (Part 3)**

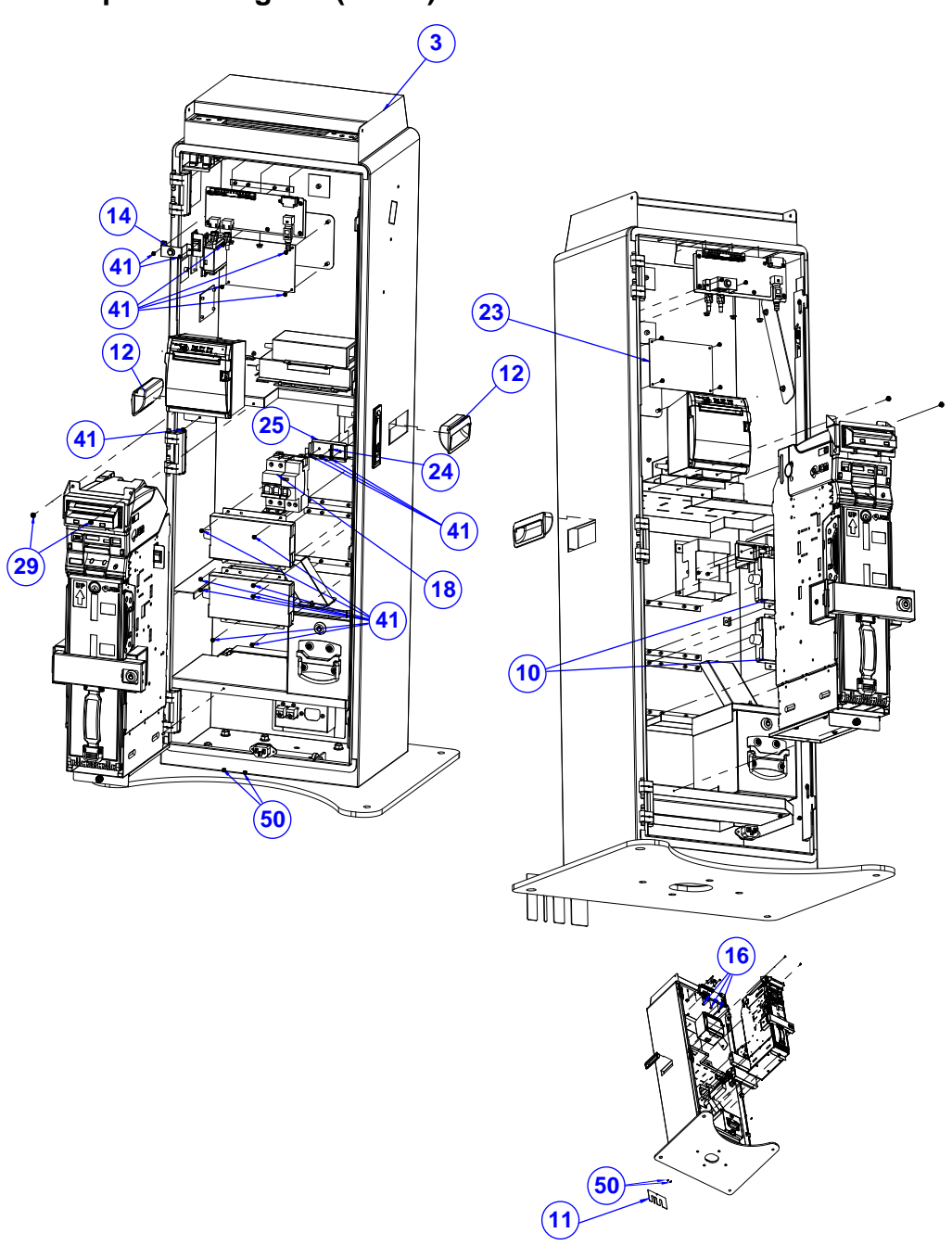

*KS-M220/KS-M221 SERIES USER MANUAL Page: A-42*
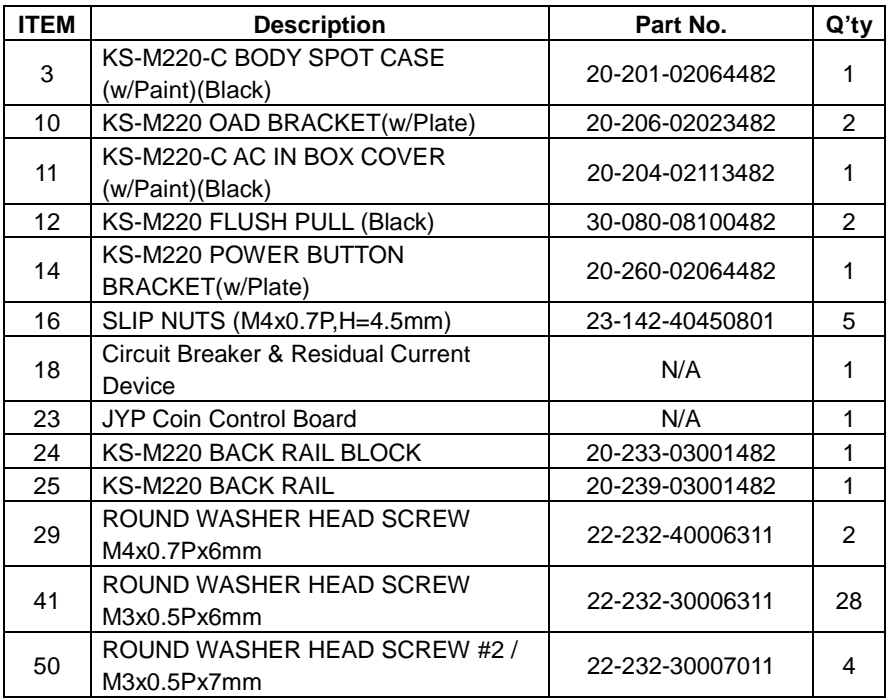

# **KS-M220 / KS-M221 Cash Pay Bill Acceptor Assembly Exploded Diagram**

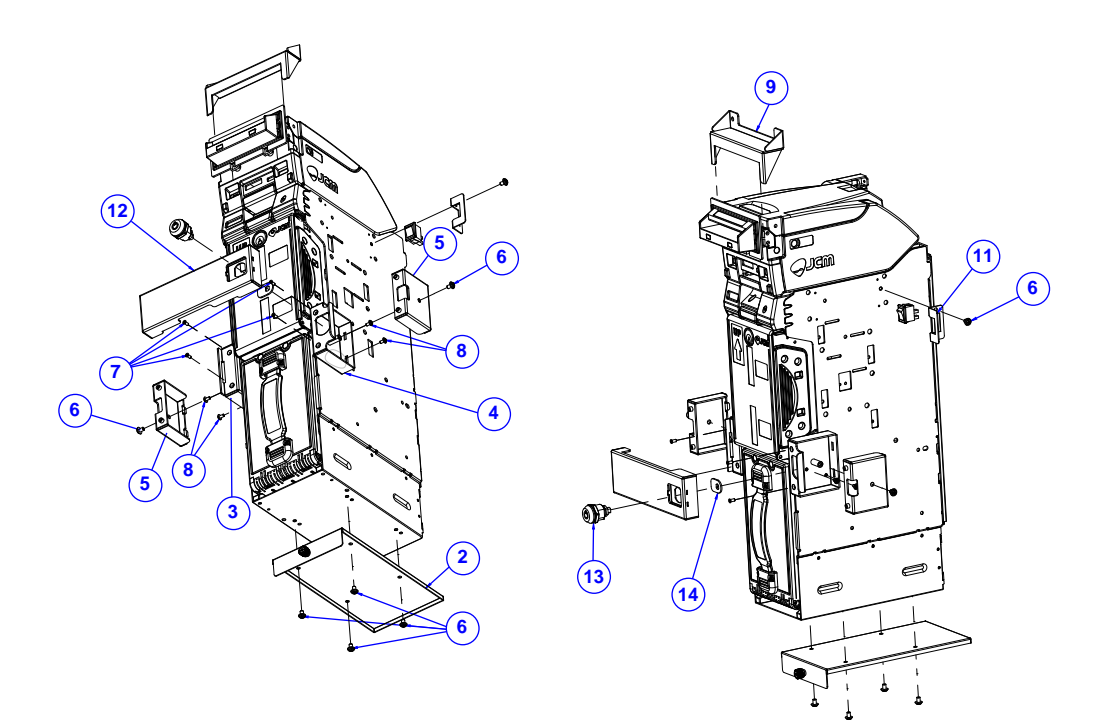

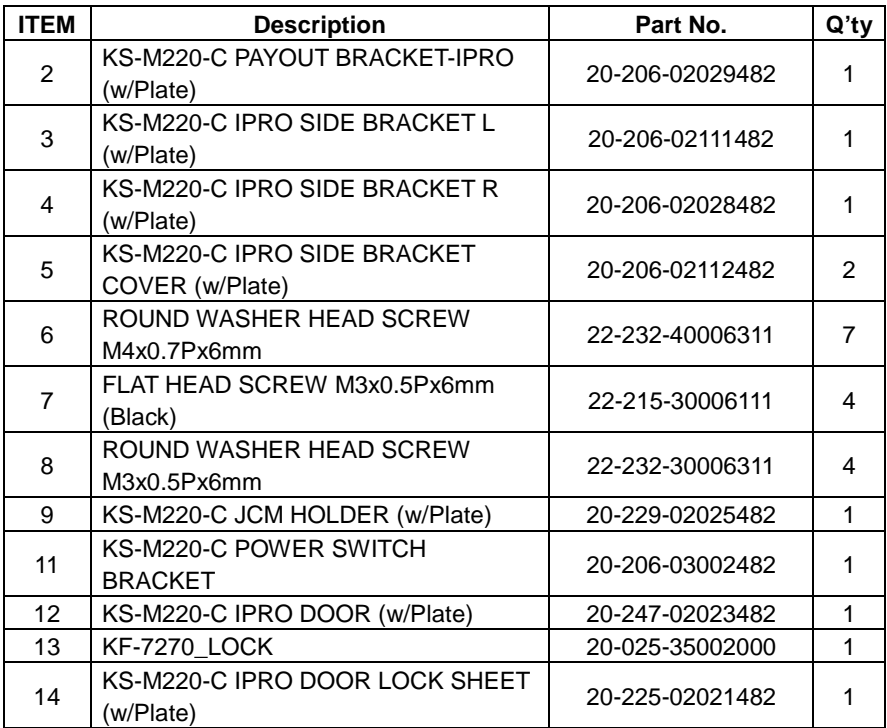

# **KS-M220 / KS-M221 Cash Pay Cash Flow Assembly Exploded Diagram**

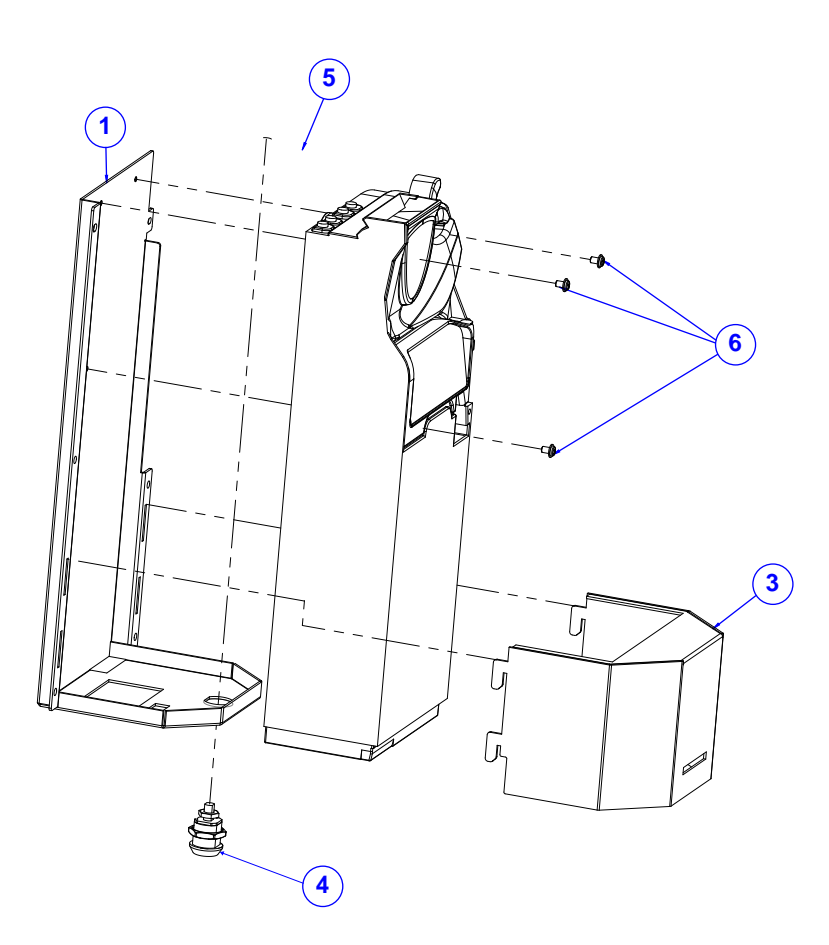

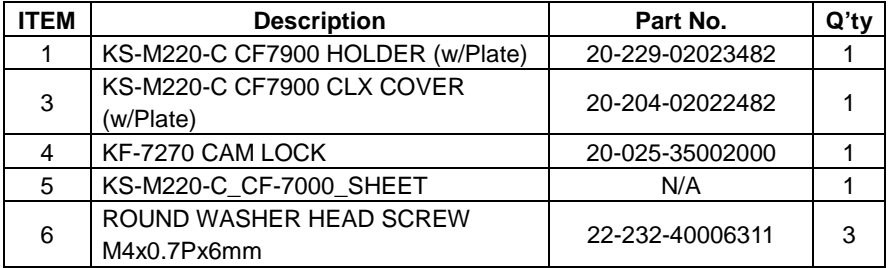

# **KS-M220 / KS-M221 Cash Pay Change Box Assembly Exploded Diagram**

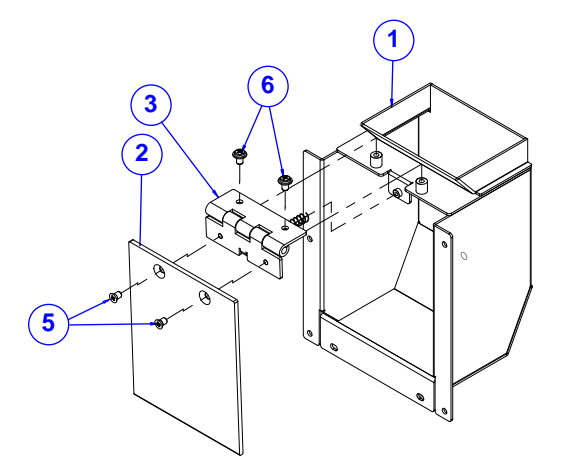

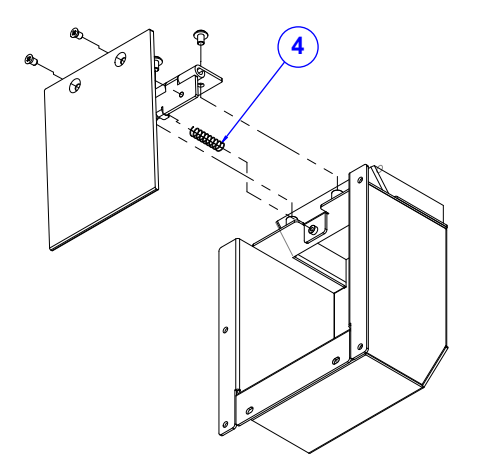

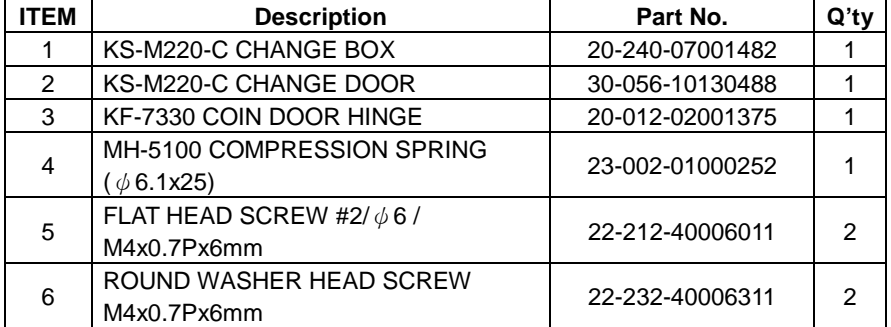

# **KS-M220 / KS-M221 Cash Pay Coin Box Assembly Exploded Diagram**

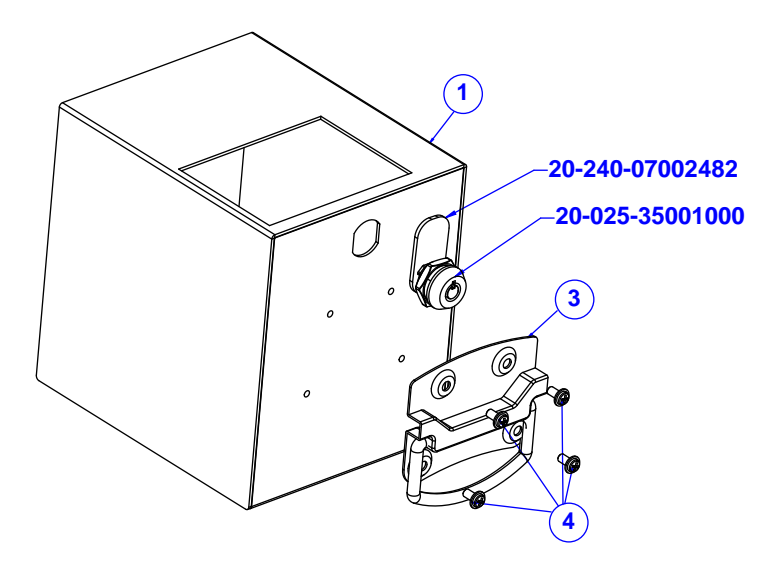

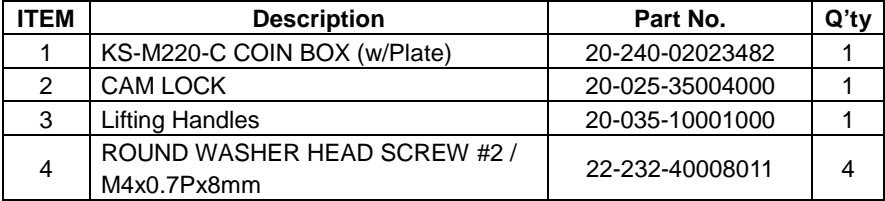

### **KS-M220 / KS-M221 Cash Pay Front Door Assembly Exploded Diagram (Part 1)**

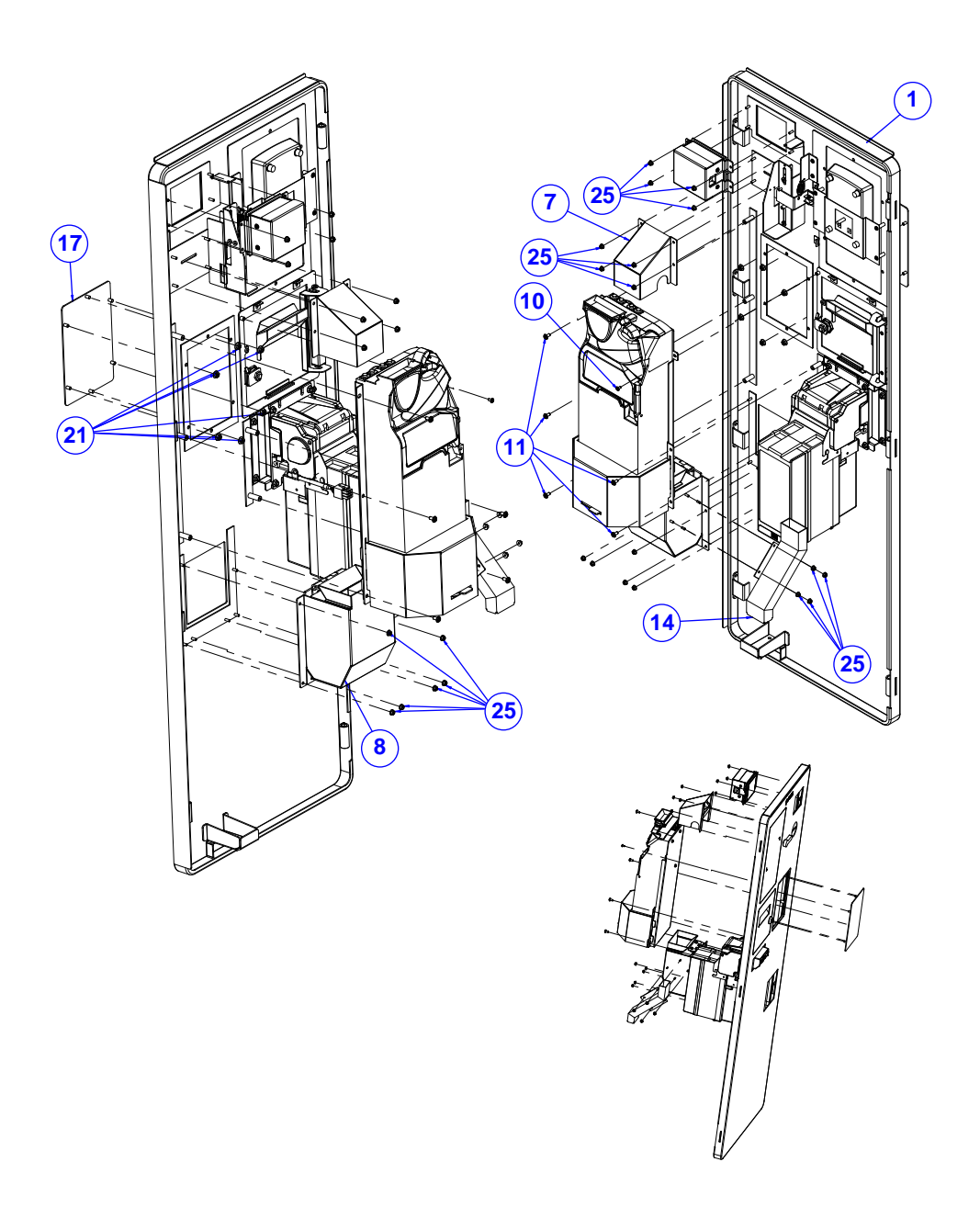

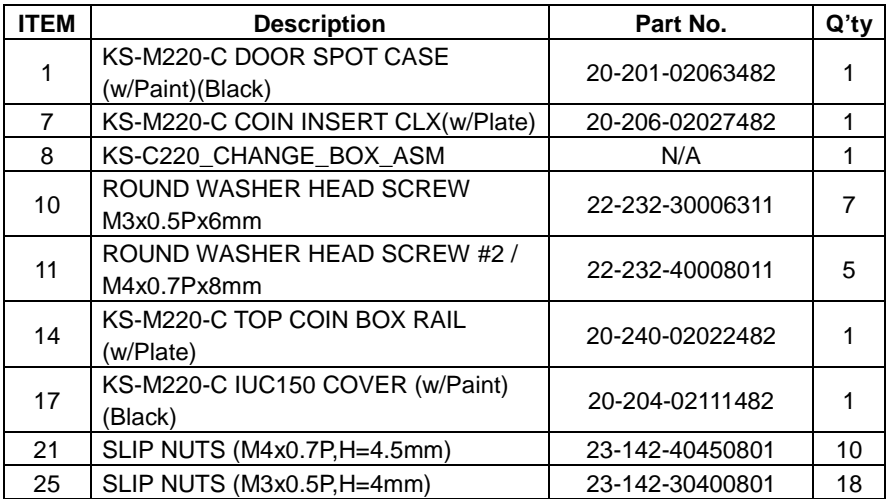

#### **KS-M220 / KS-M221 Cash Pay Front Door Assembly Exploded Diagram (Part 2) KS-M221**

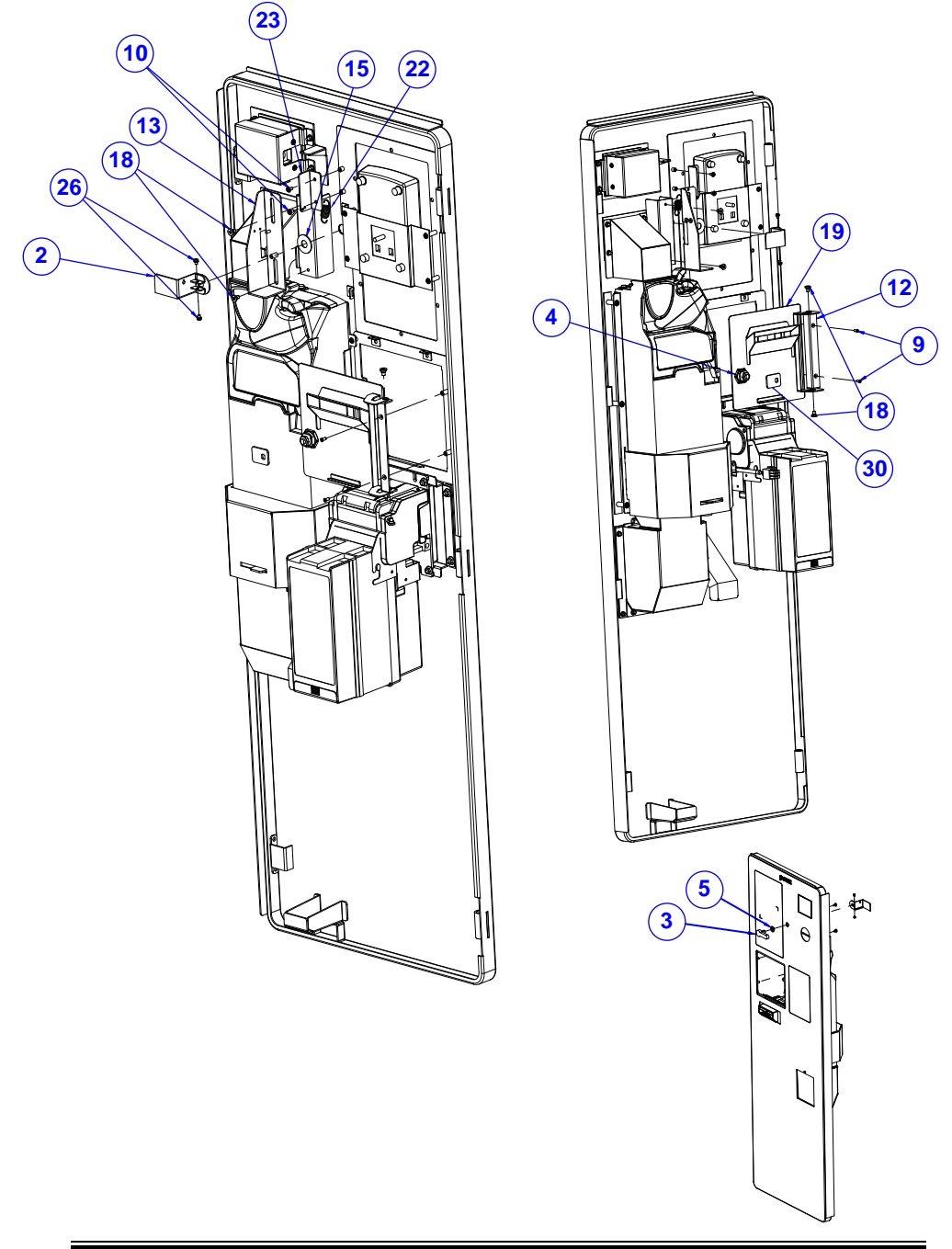

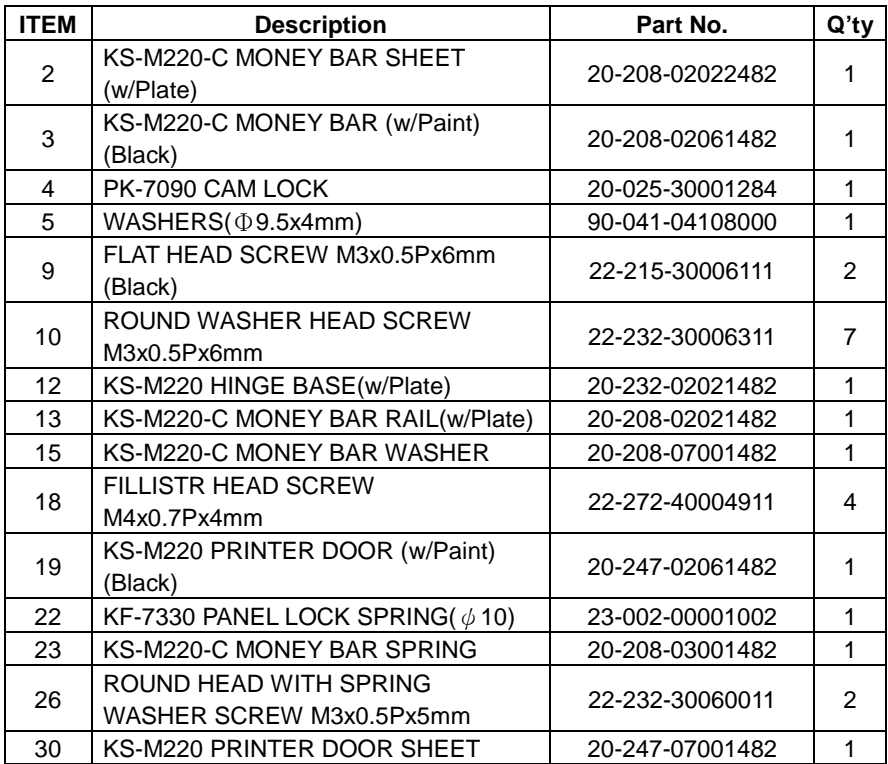

# **KS-M220 / KS-M221 Cash Pay Front Door Assembly Exploded Diagram (Part 3)**

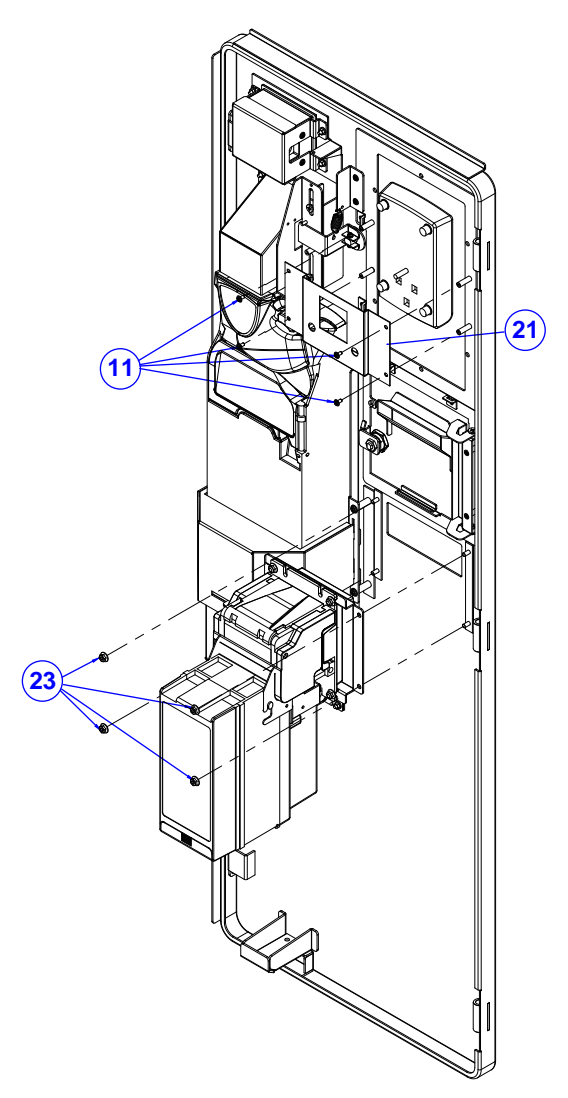

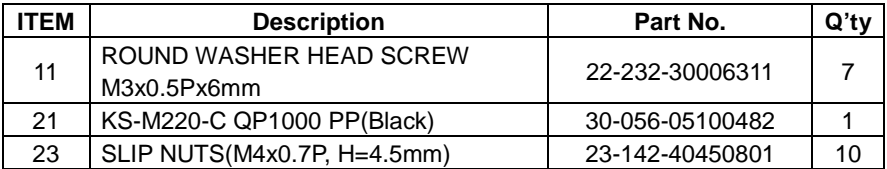

# **KS-M220 / KS-M221 Cash Pay L70 Assembly Exploded Diagram**

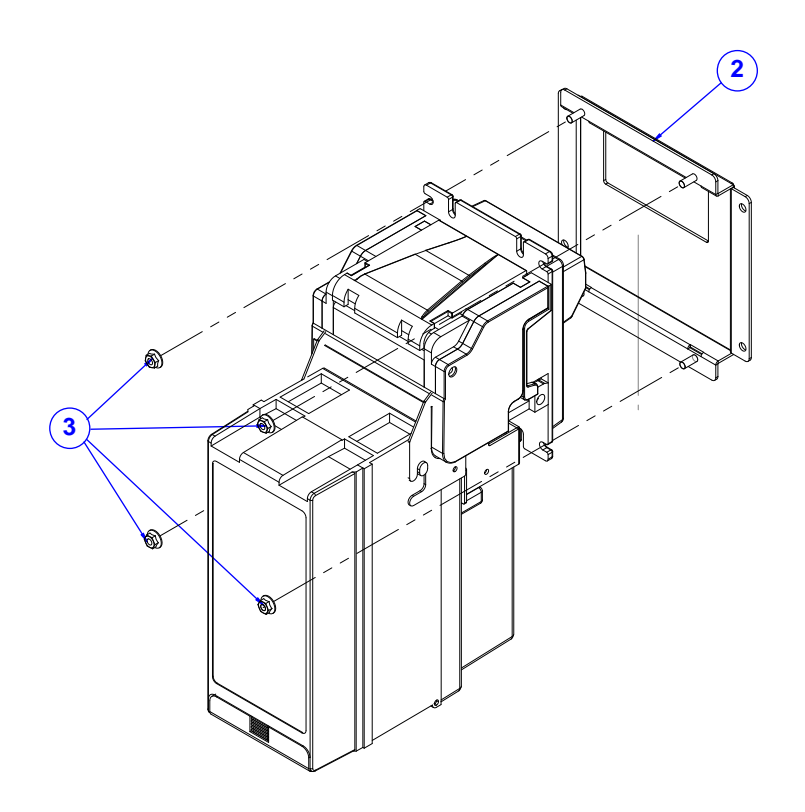

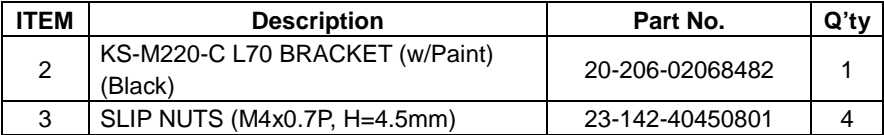

**KS-M220 / KS-M221 M-Type Lower Parts Exploded Diagrams**

**KS-M220 / KS-M221 M-Type Lower Parts Body Assembly Exploded Diagram (Part 1)**

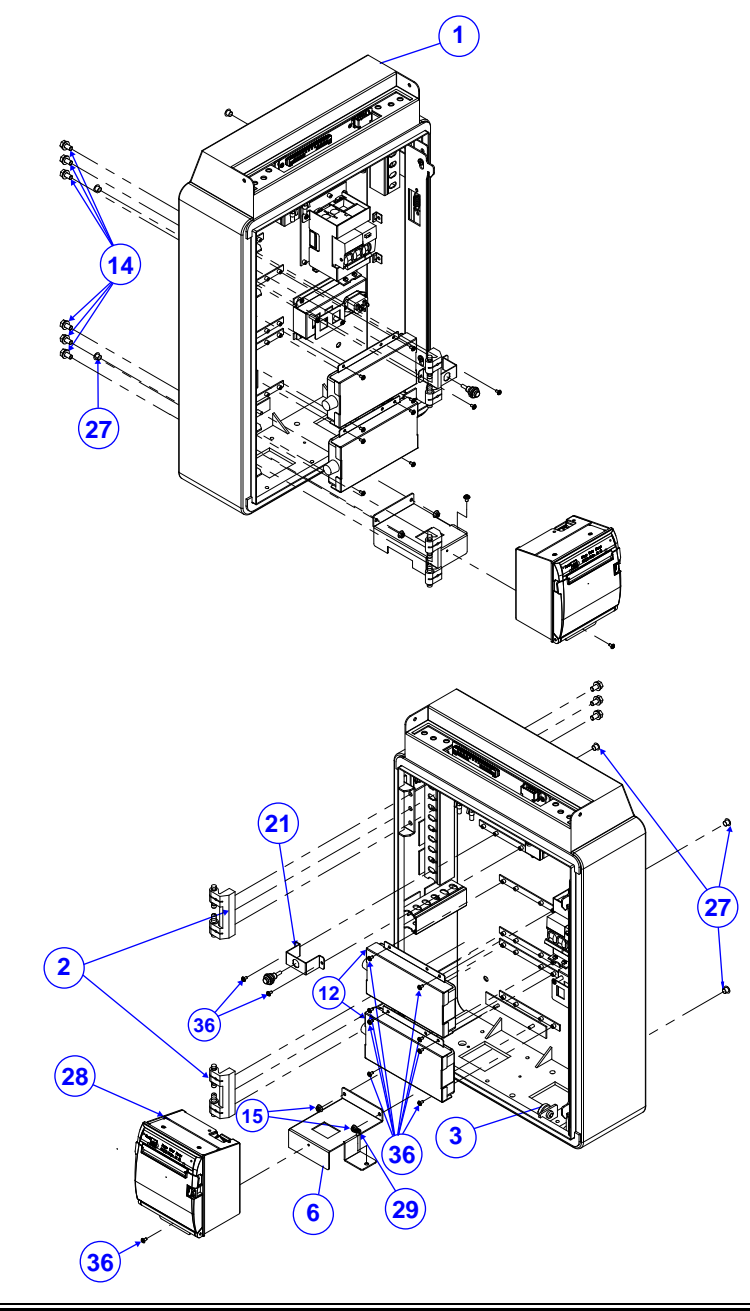

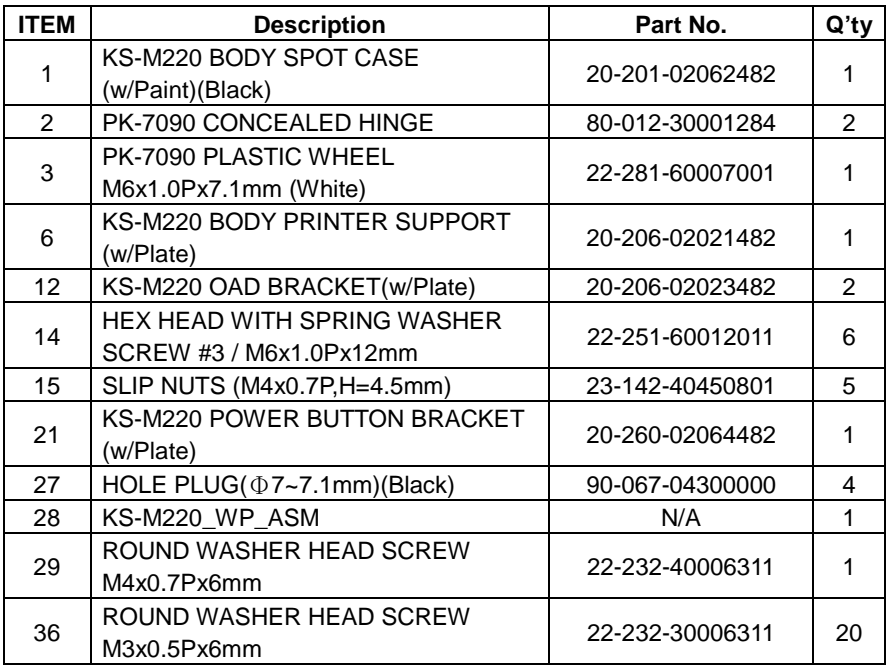

#### **KS-M220 / KS-M221 M-Type Lower Parts Body Assembly Exploded Diagram (Part 2)**

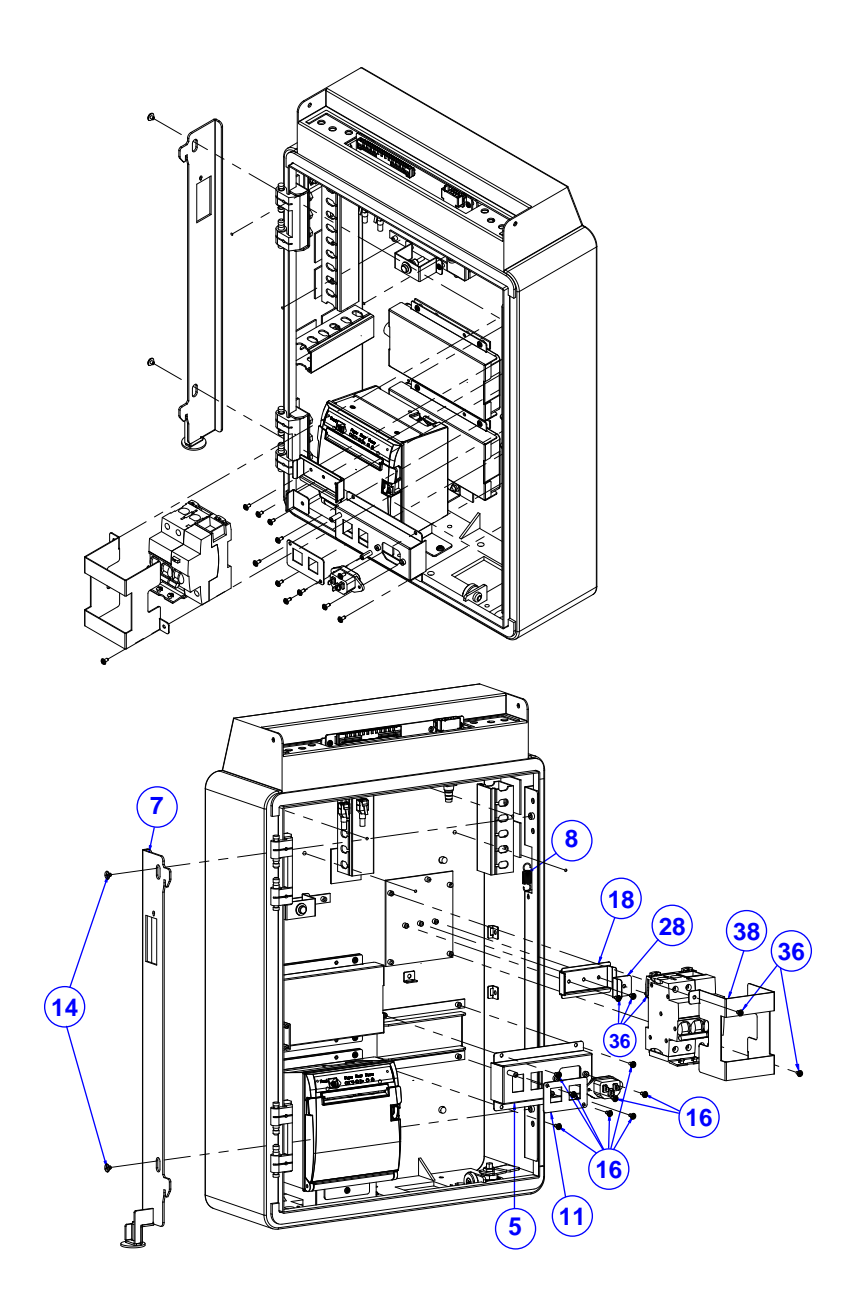

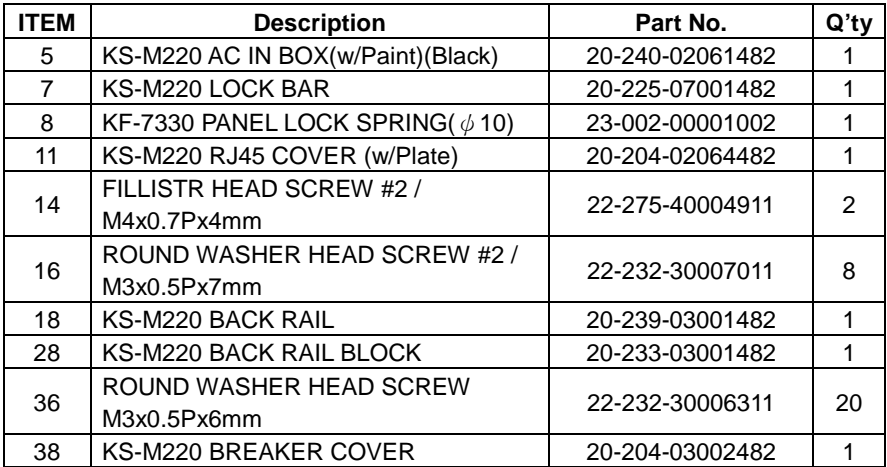

### **KS-M220 / KS-M221 M-Type Lower Parts Body Assembly Exploded Diagram (Part 3)**

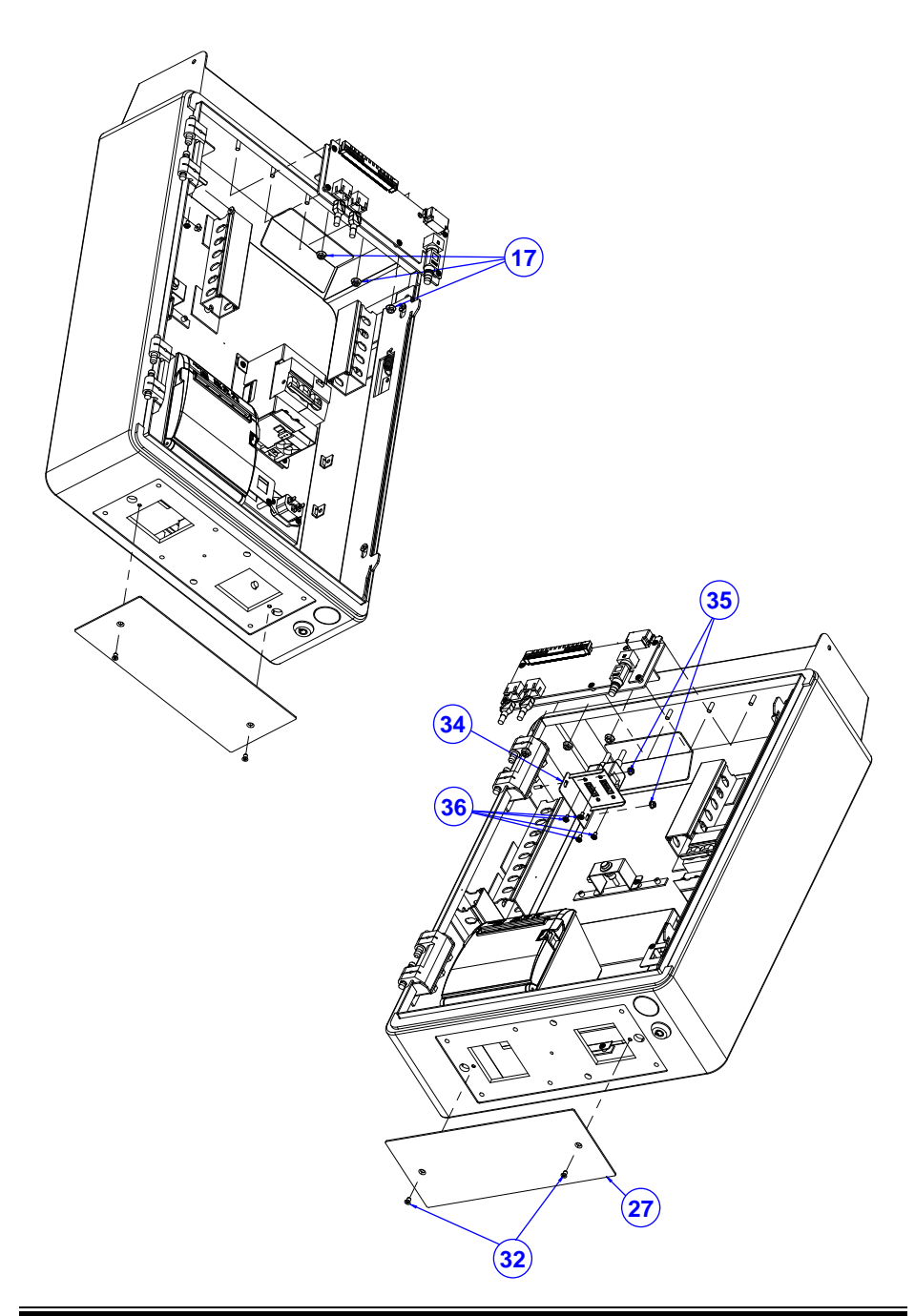

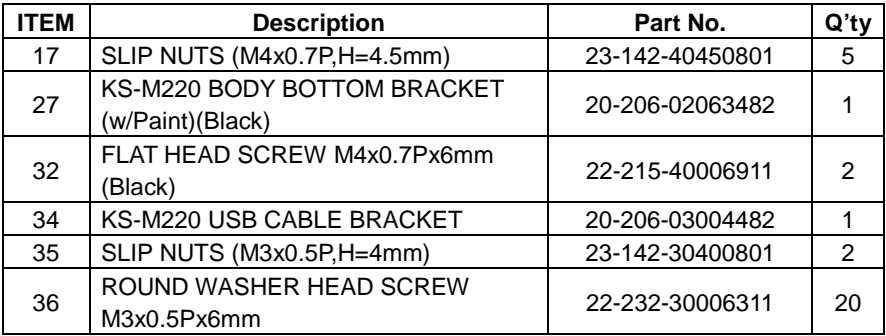

# **KS-M220 / KS-M221 M-Type Lower Parts Base Assembly Exploded Diagram**

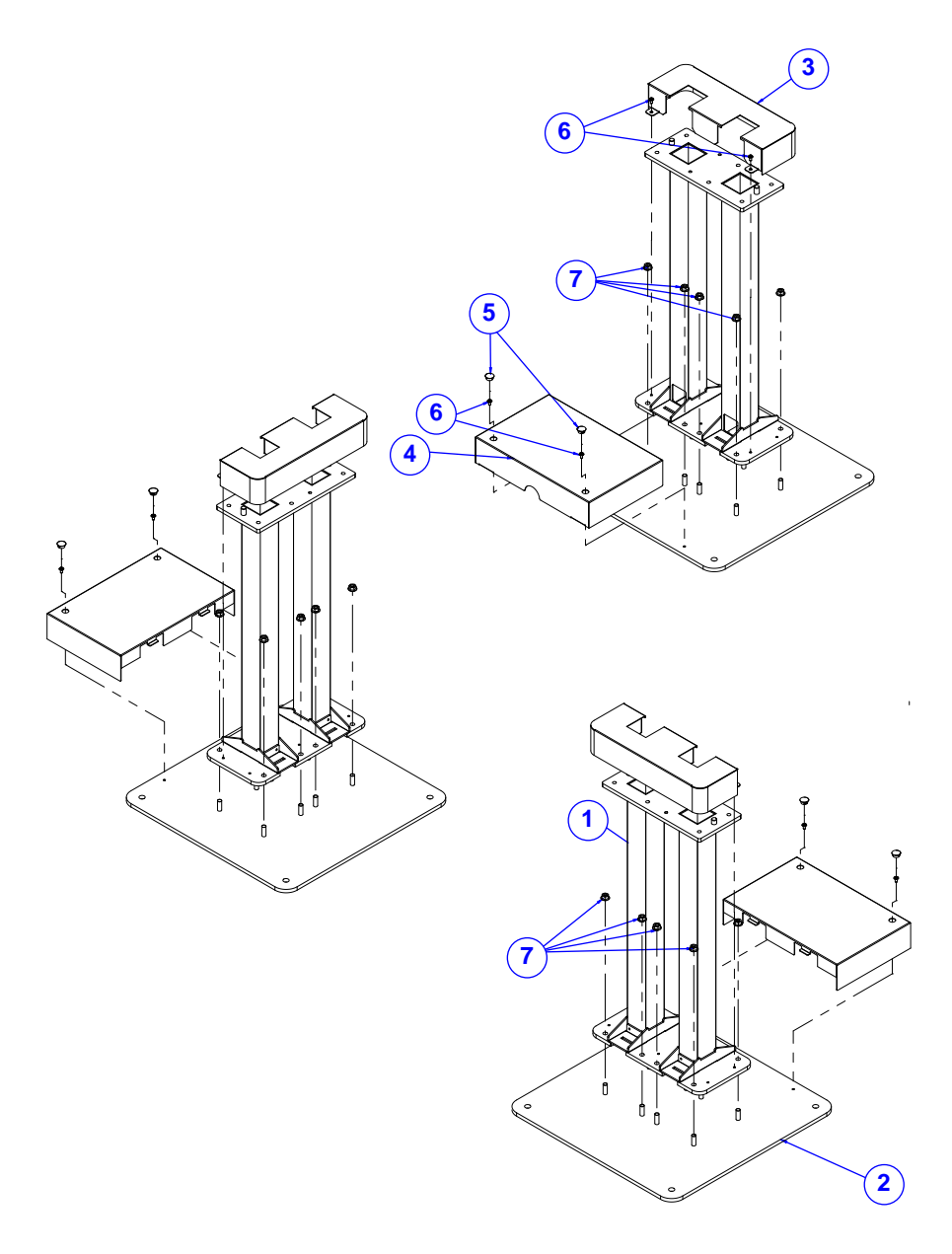

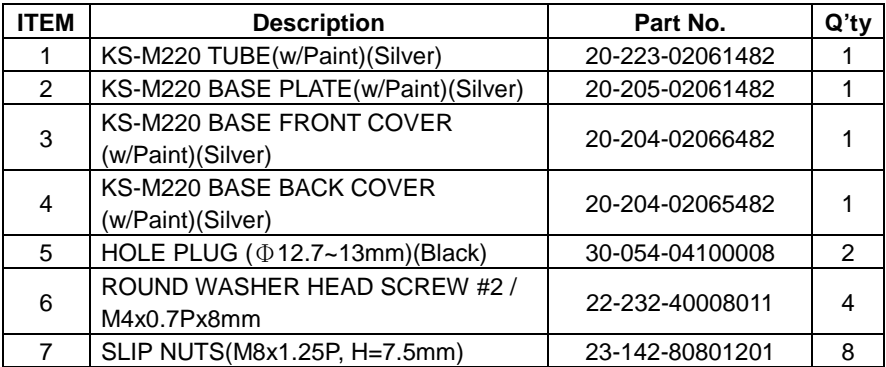

### **KS-M220 / KS-M221 M-Type Lower Parts Printer Door Assembly Exploded Diagram (Part 1)**

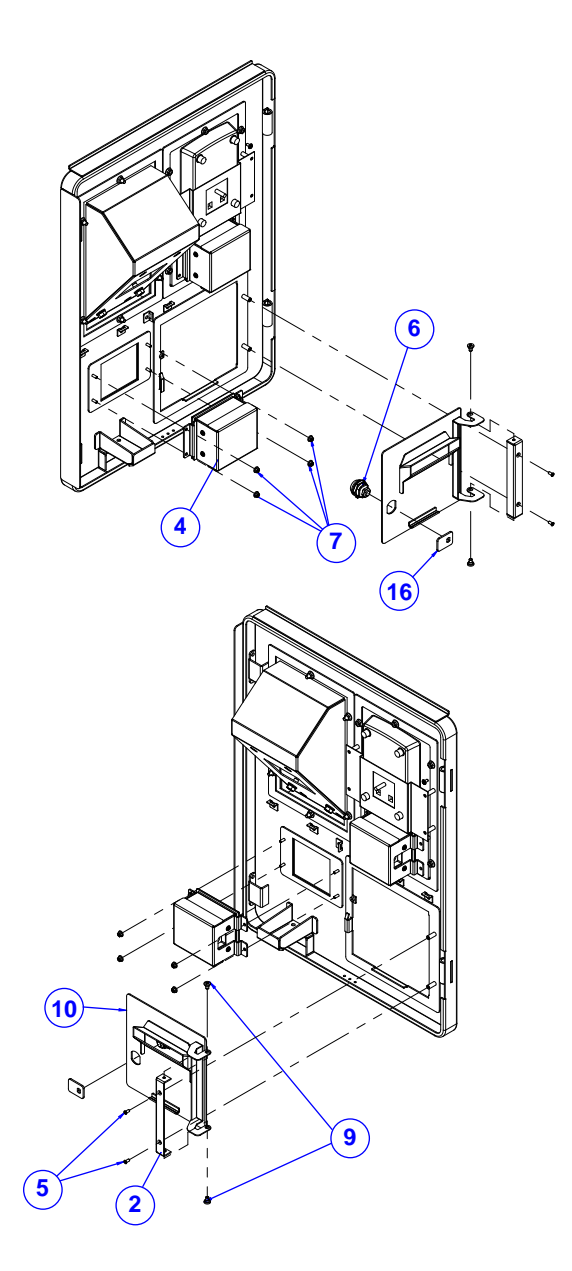

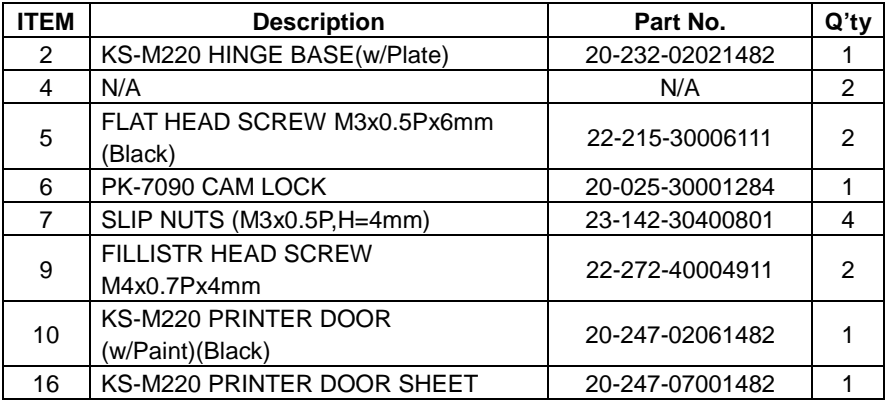

### **KS-M220 / KS-M221 M-Type Lower Parts Printer Door Assembly Exploded Diagram (Part 2)**

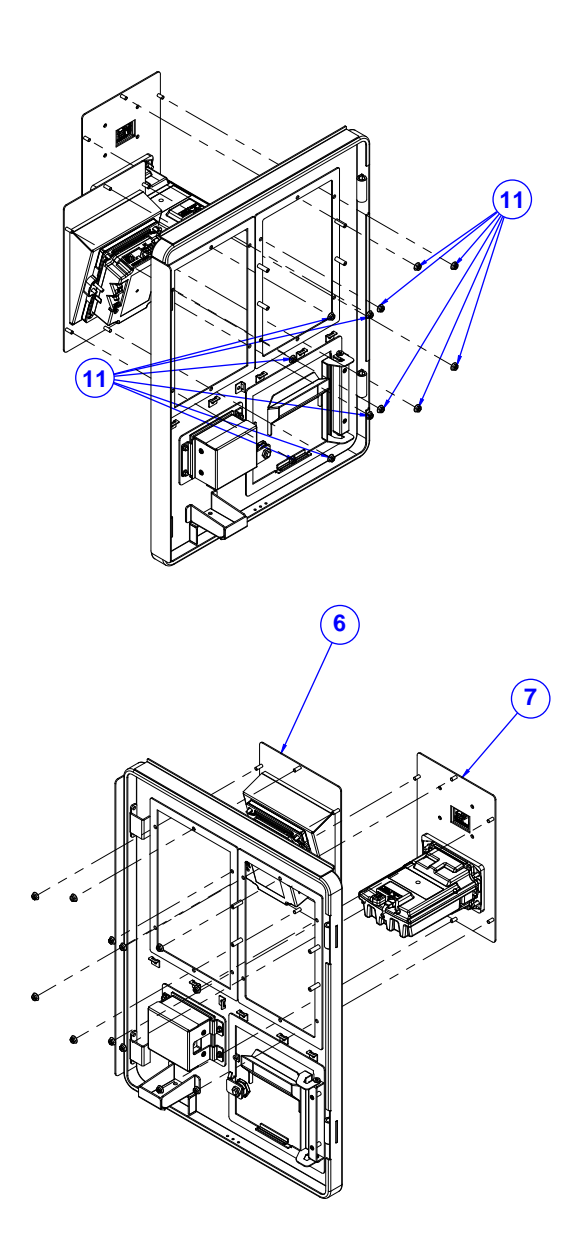

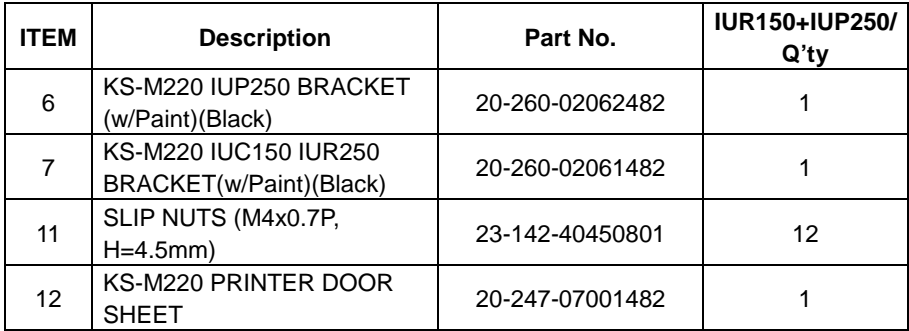

# **KS-M220 / KS-M221 M-Type FM3080 Unit Assembly Exploded Diagram**

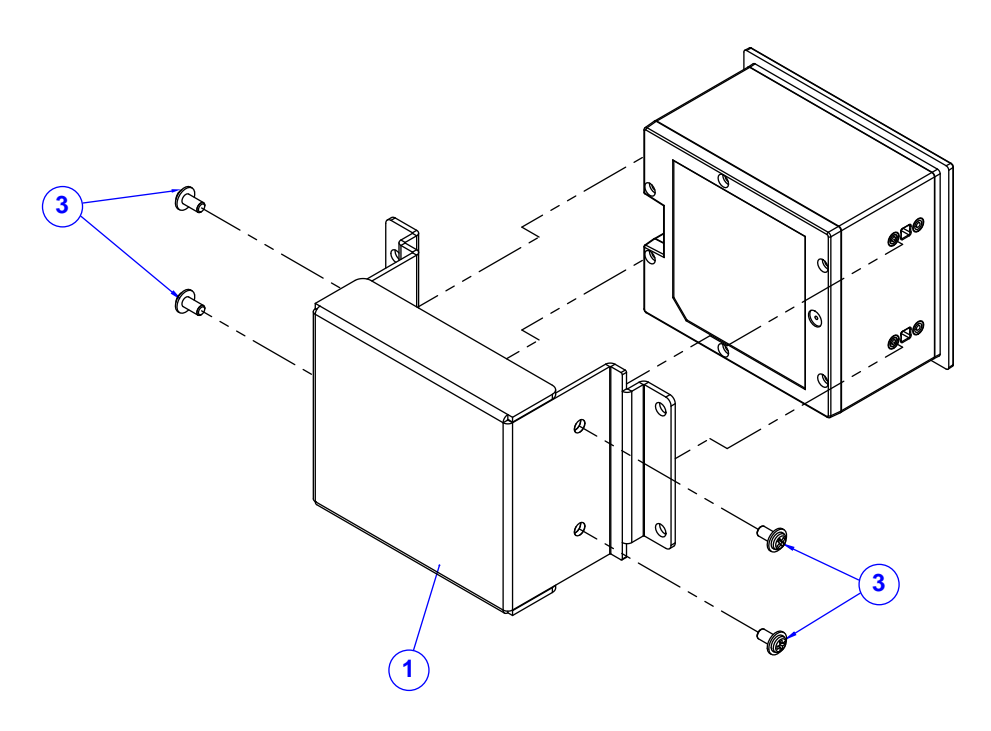

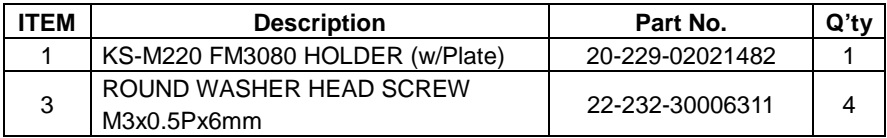

**KS-M220 / KS-M221 M-Type WP Assembly Exploded Diagram**

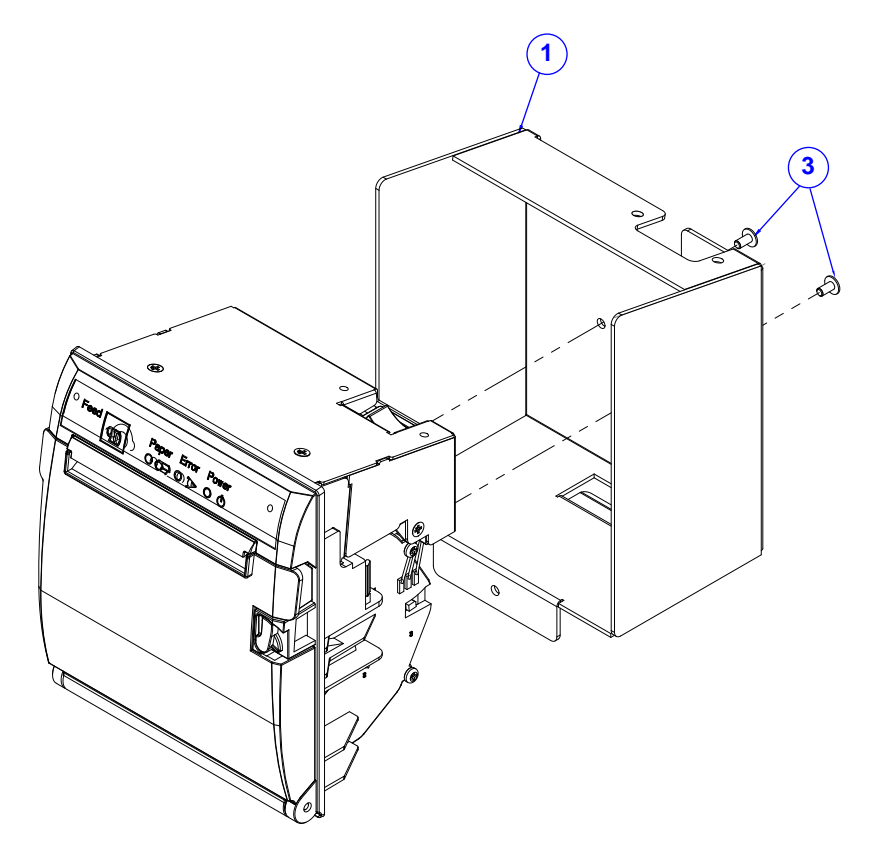

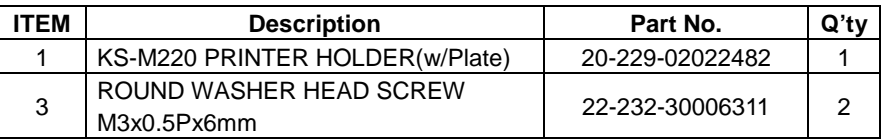

# **KS-M220 / KS-M221 M-Type Connecting Board Assembly Exploded Diagram**

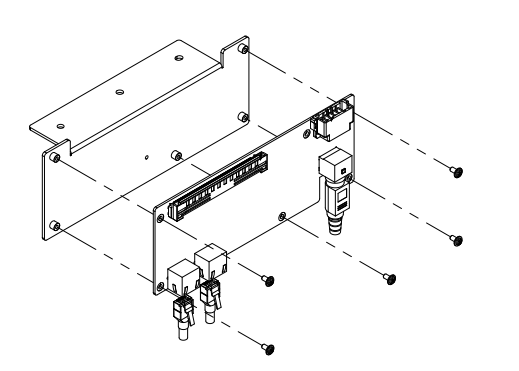

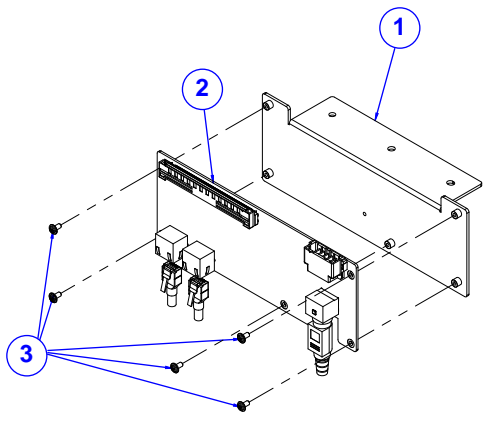

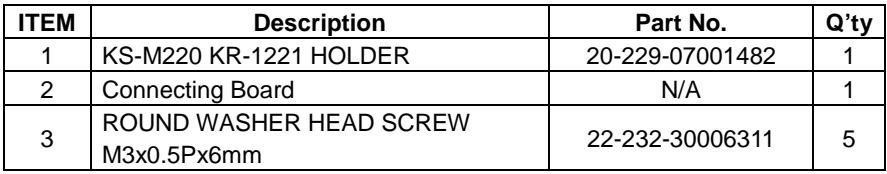

# **Appendix B Technical Summary**

This appendix will give you a brief introduction of the allocation maps for KS-M220 / KS-M221 resources.

The following topics are included:

- BE-0996 M/B Block Diagram
- BE-0986 M/B Block Diagram
- Interrupt Map
- I/O Map
- Memory Map
- Configuring WatchDog Timer
- Flash BIOS Update

# **Technical Summary for KS-M220 High-End Level System BE-0996 M/B Block Diagram**

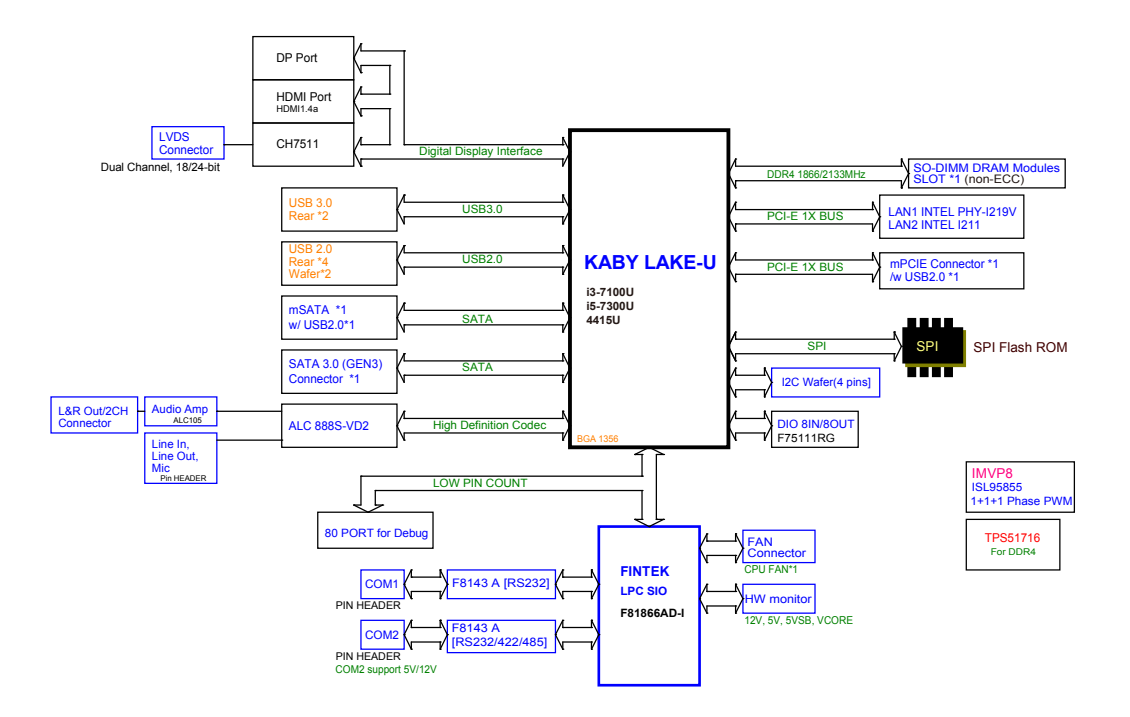

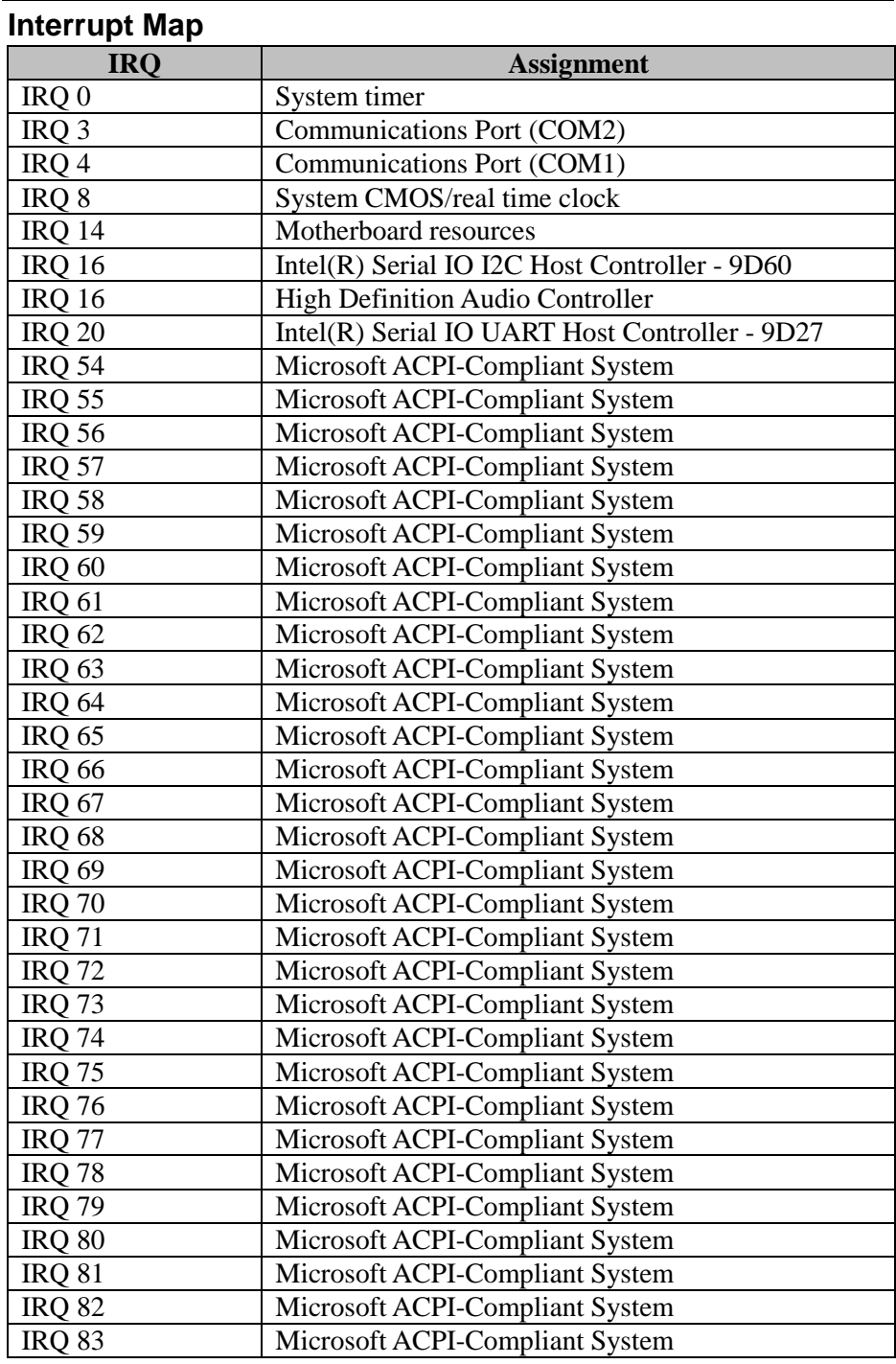

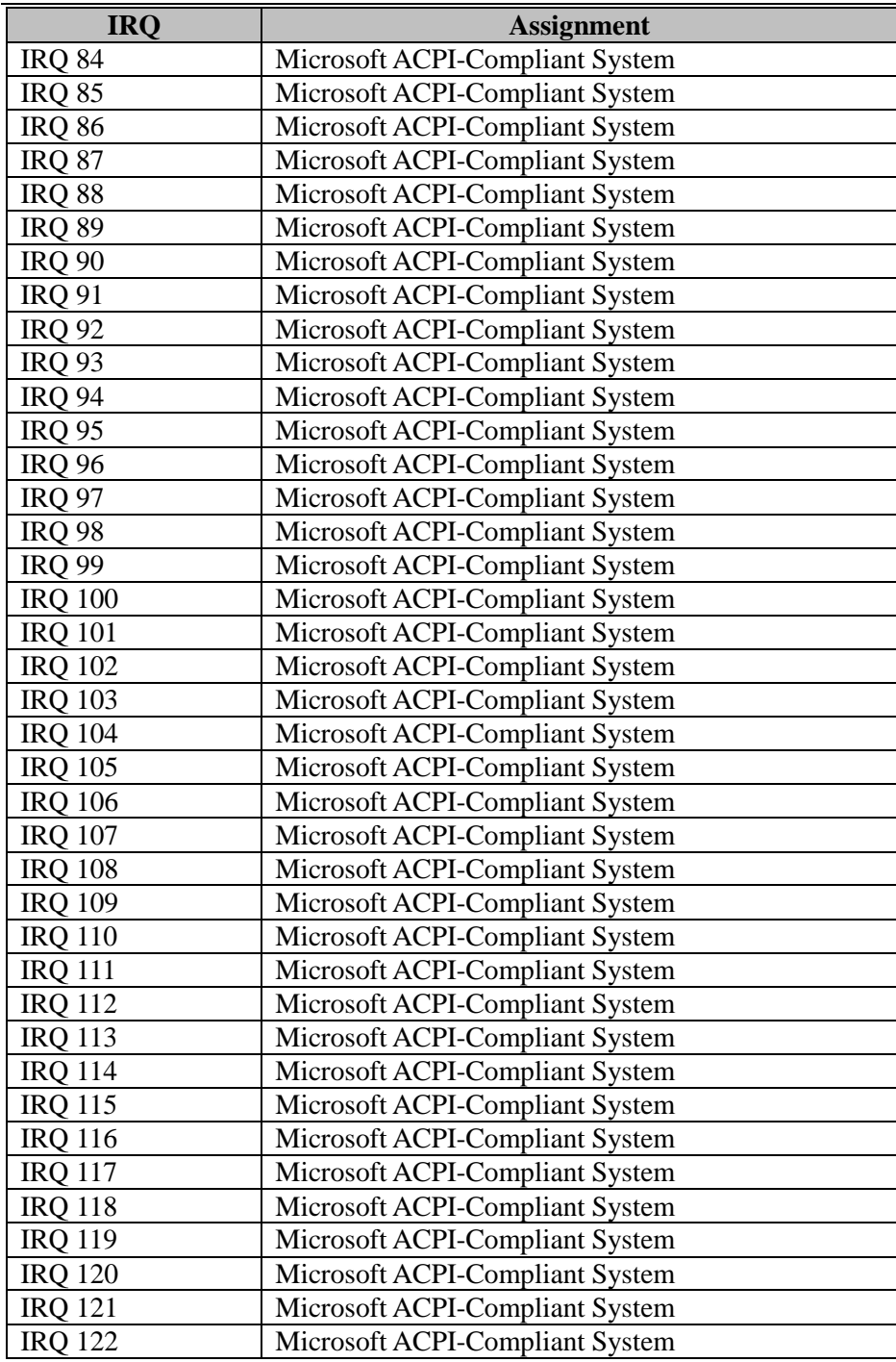

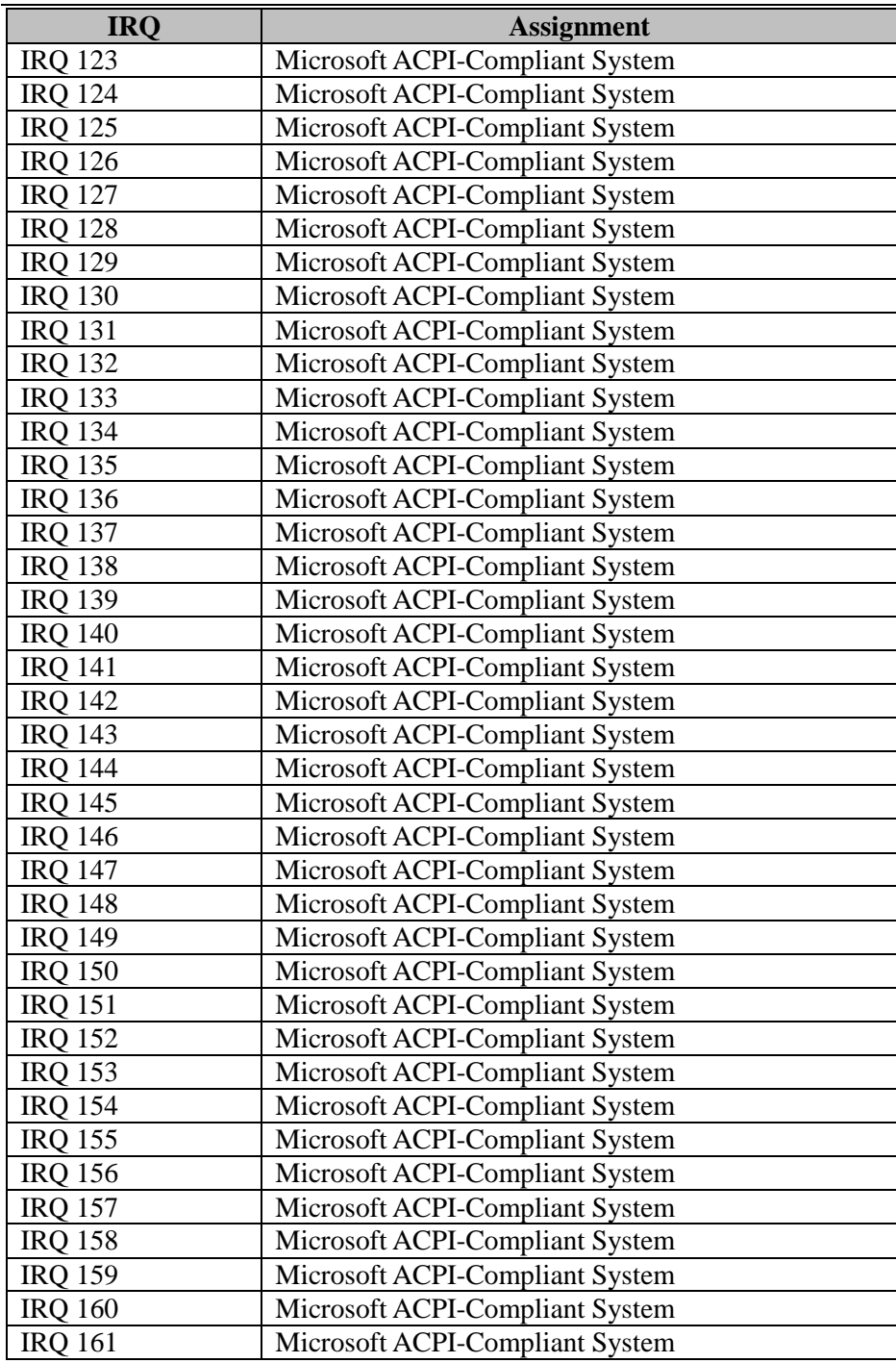

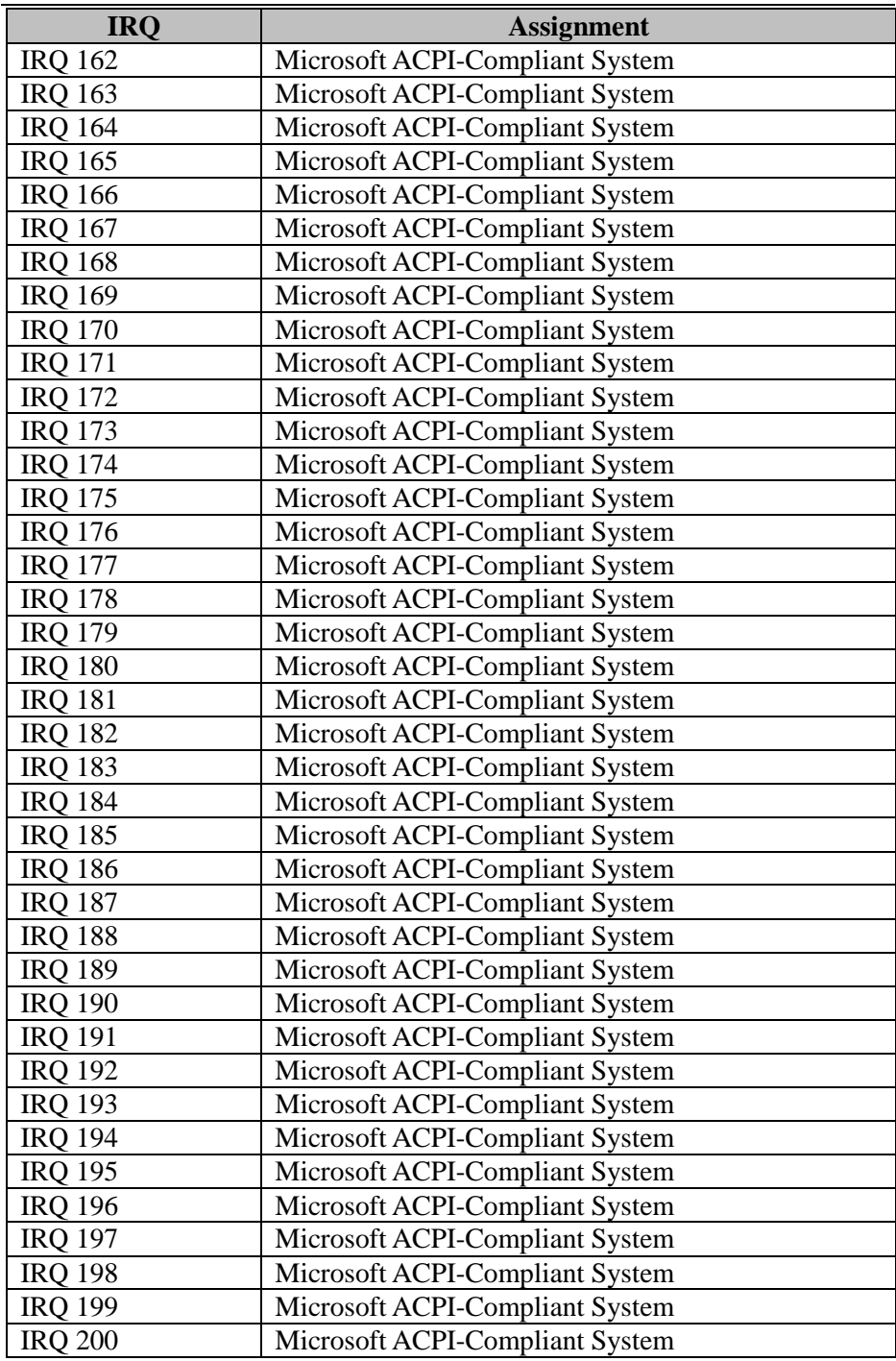

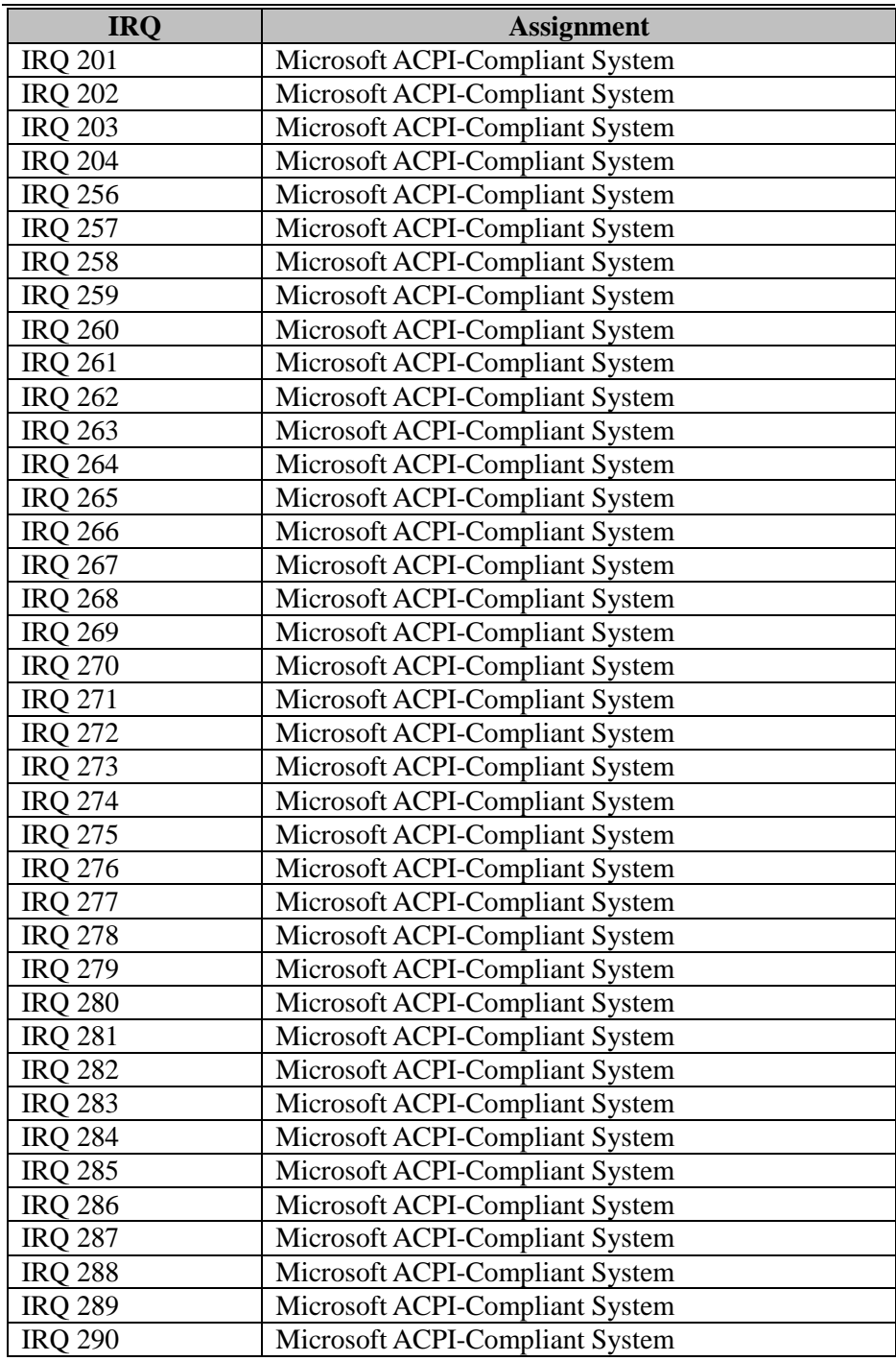

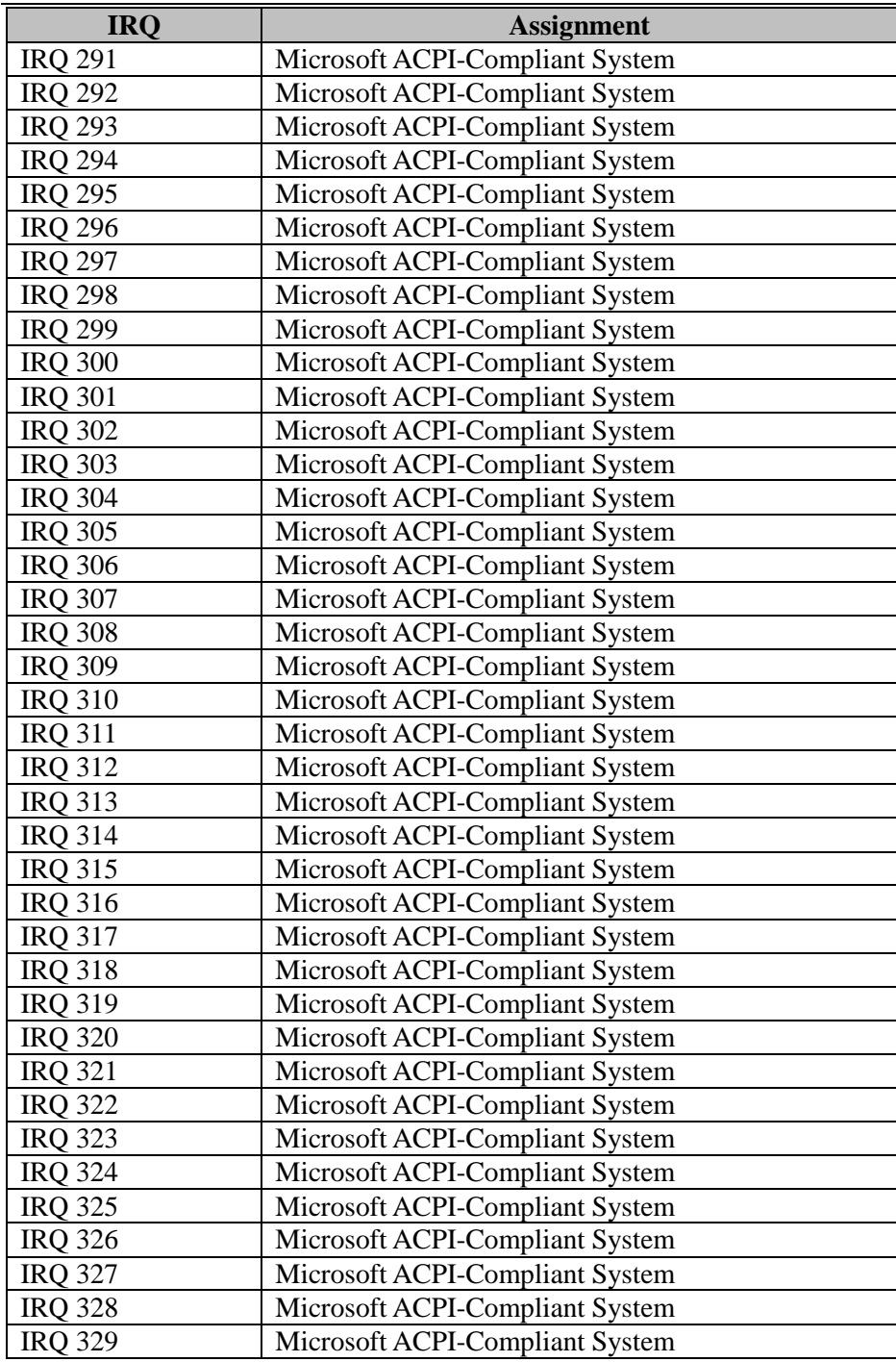

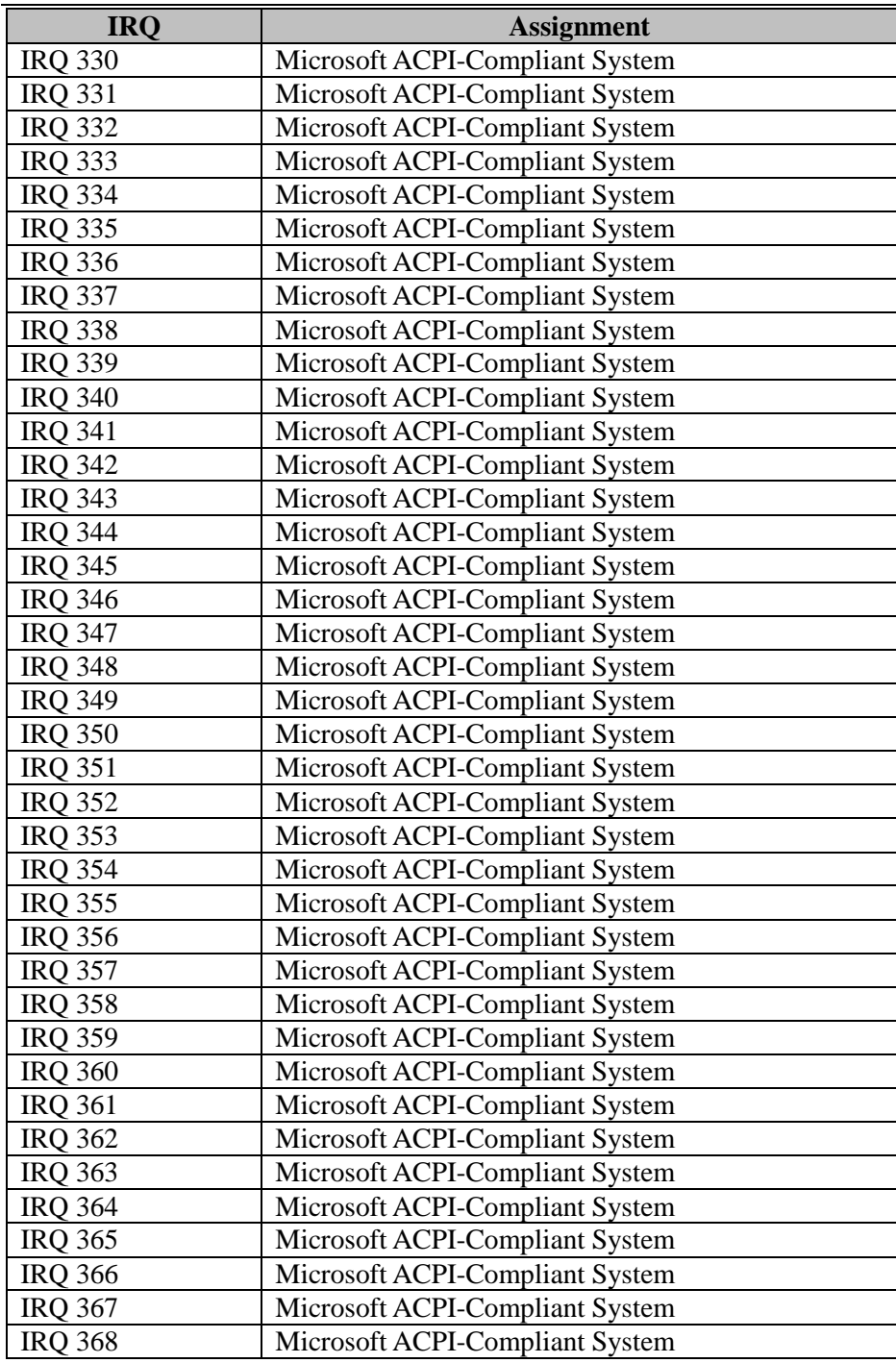
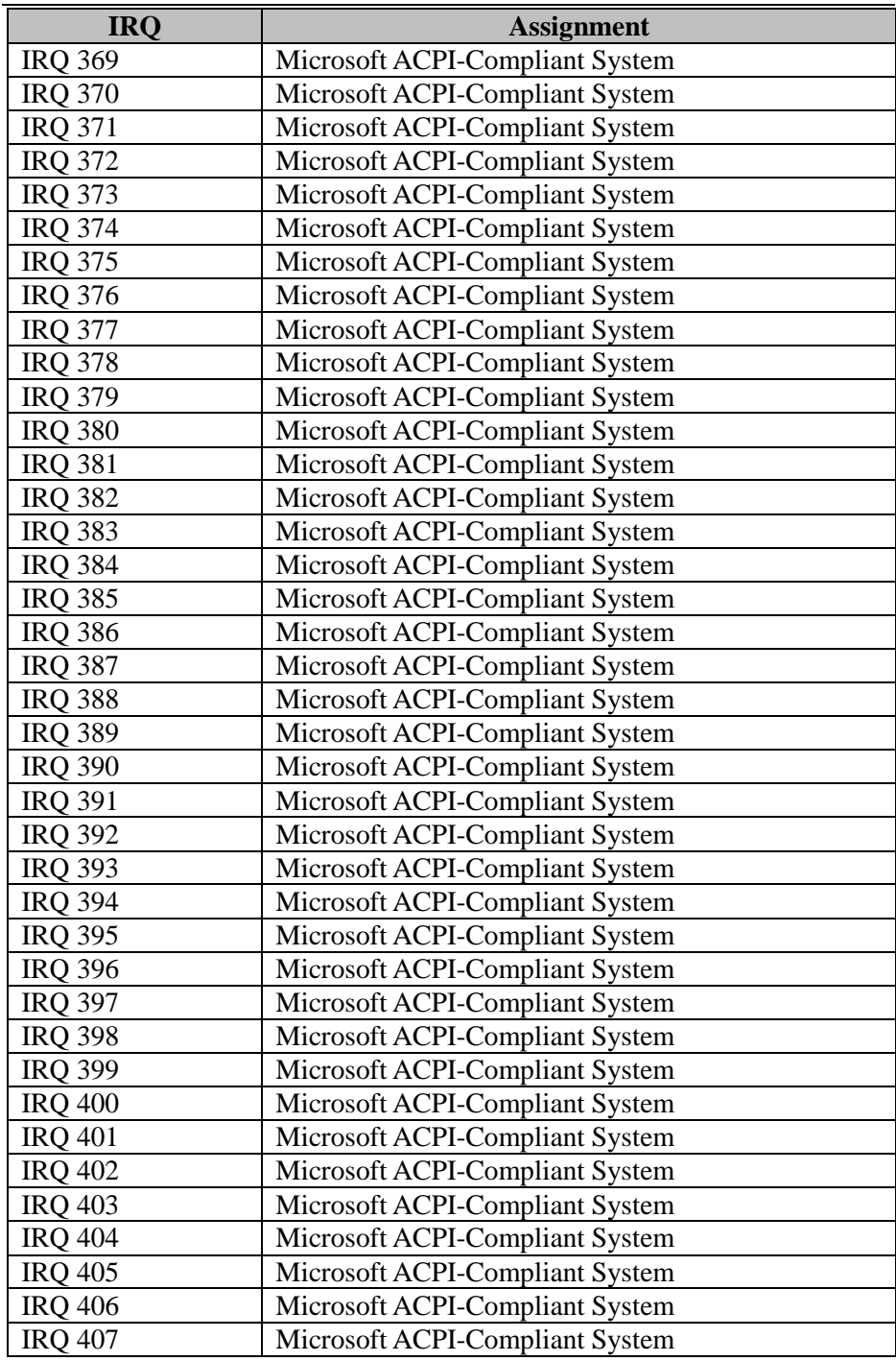

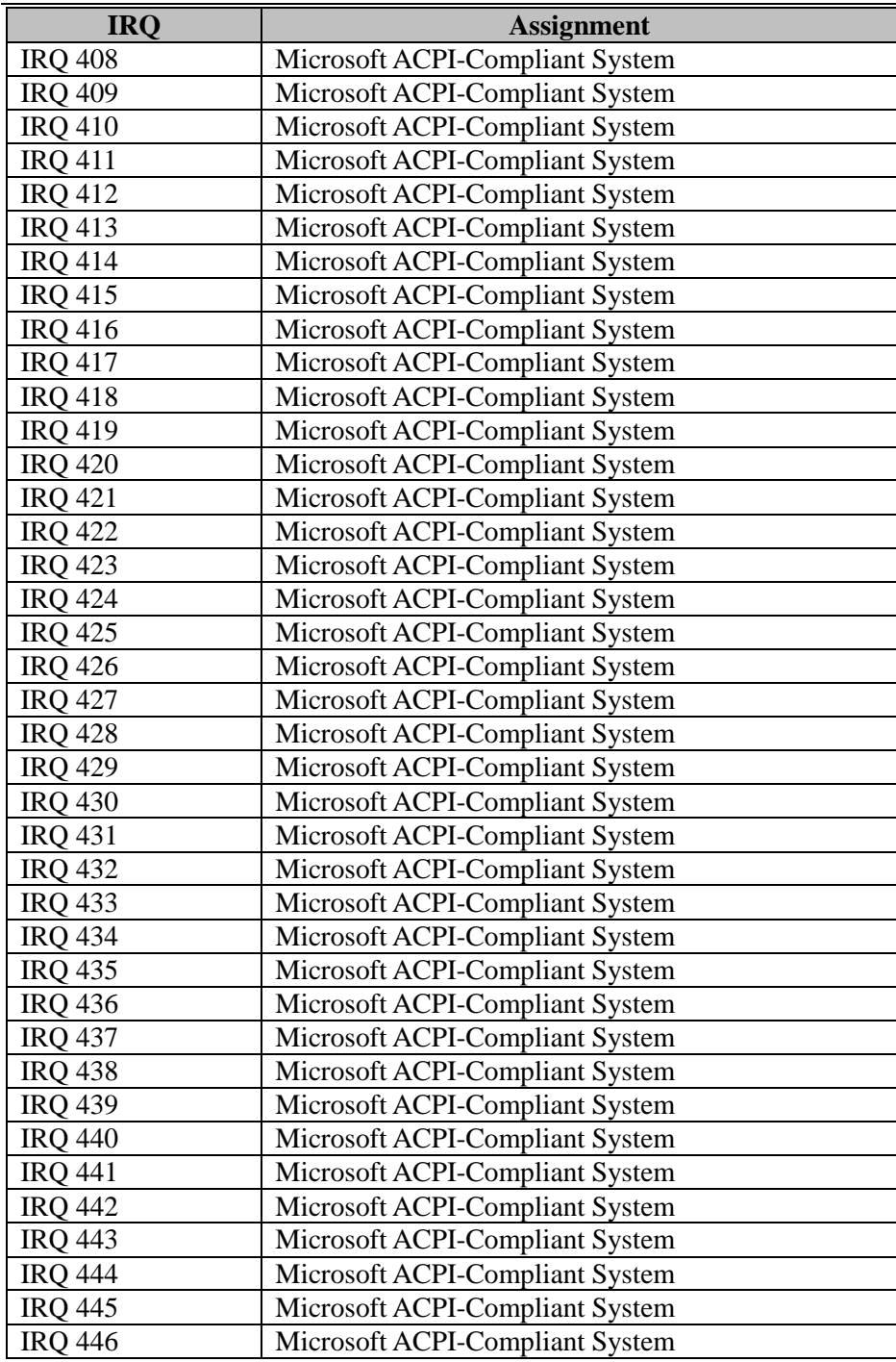

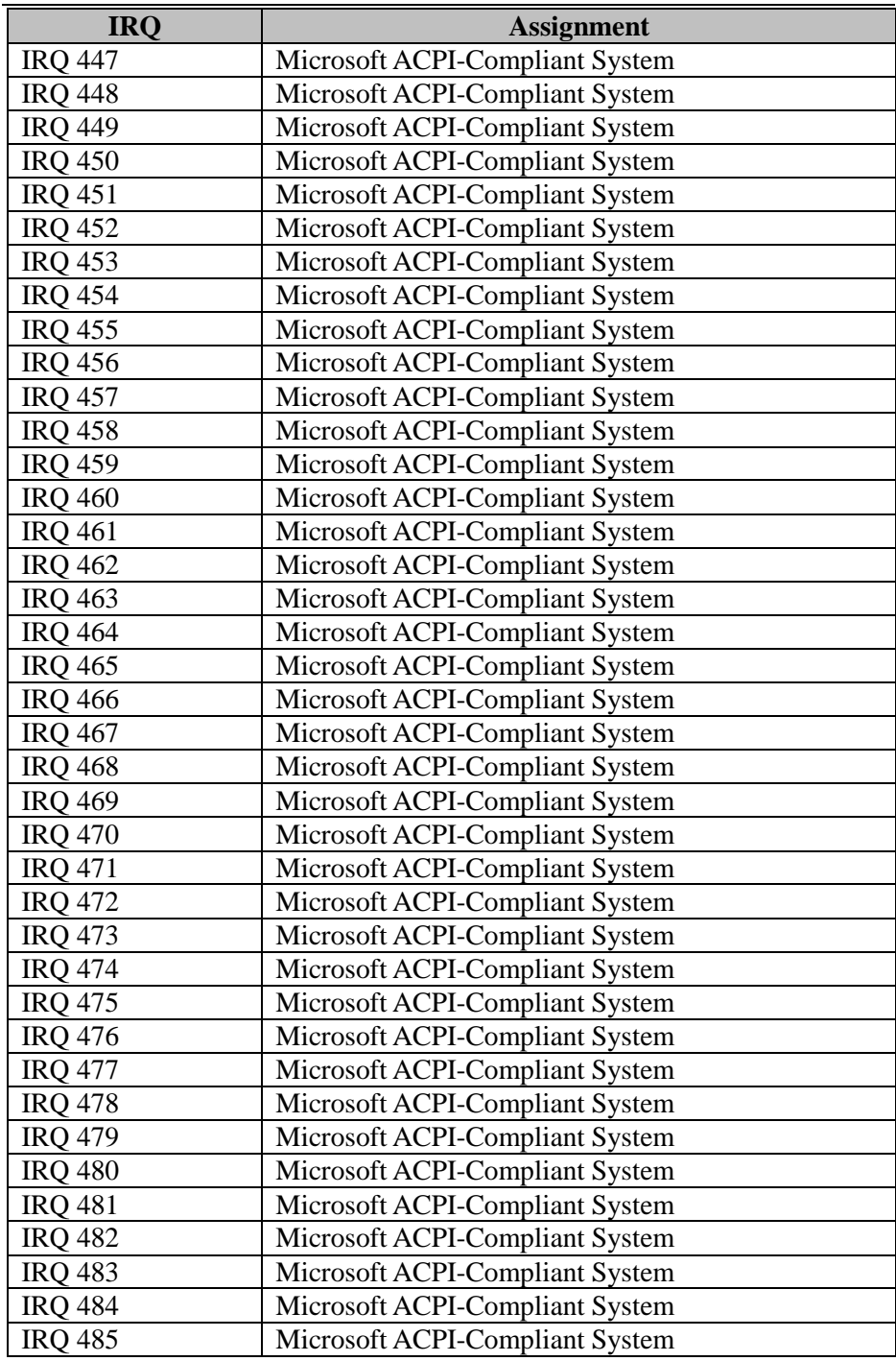

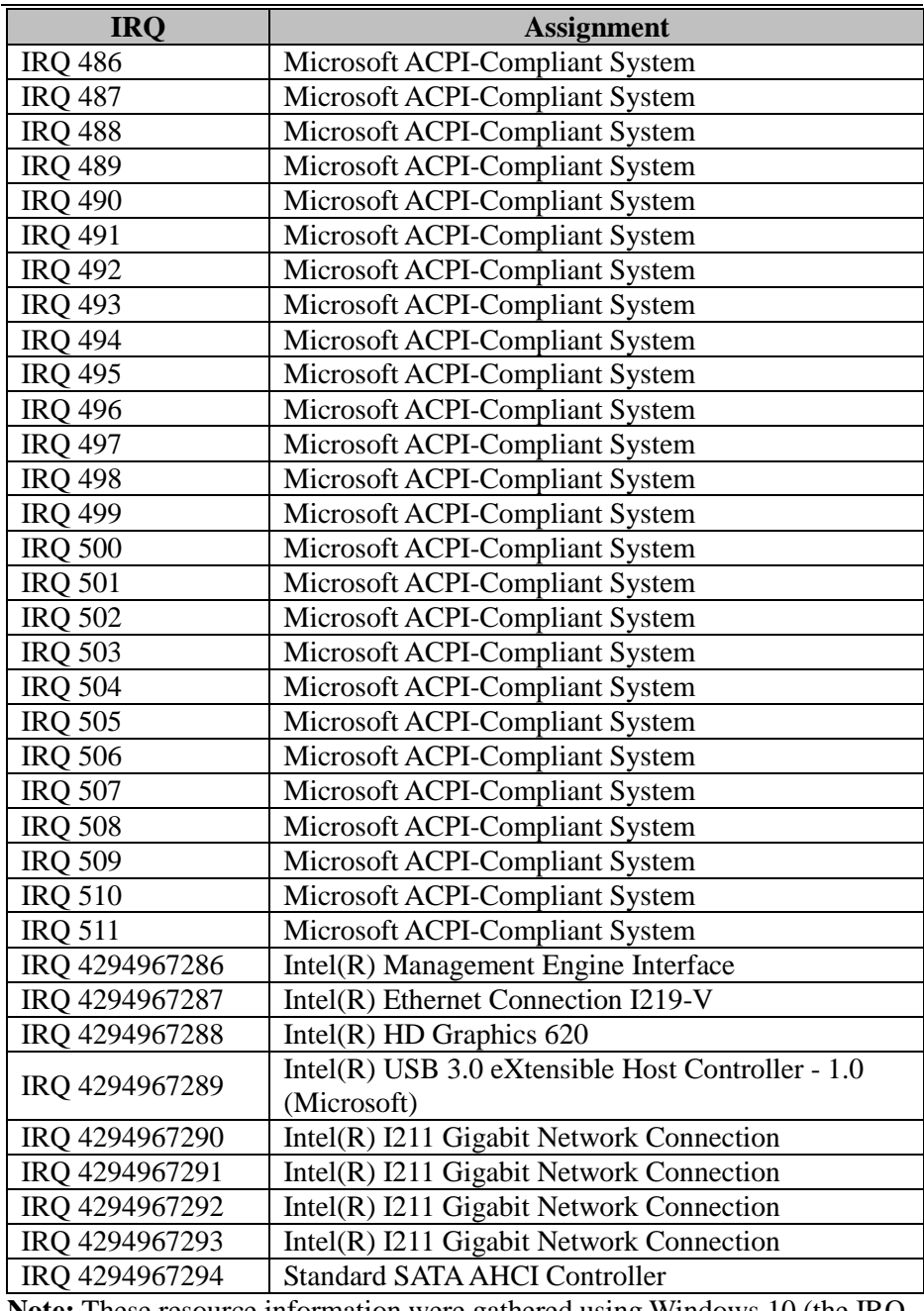

**Note:** These resource information were gathered using Windows 10 (the IRQ could be assigned differently depending on OS).

## **I/O MAP**

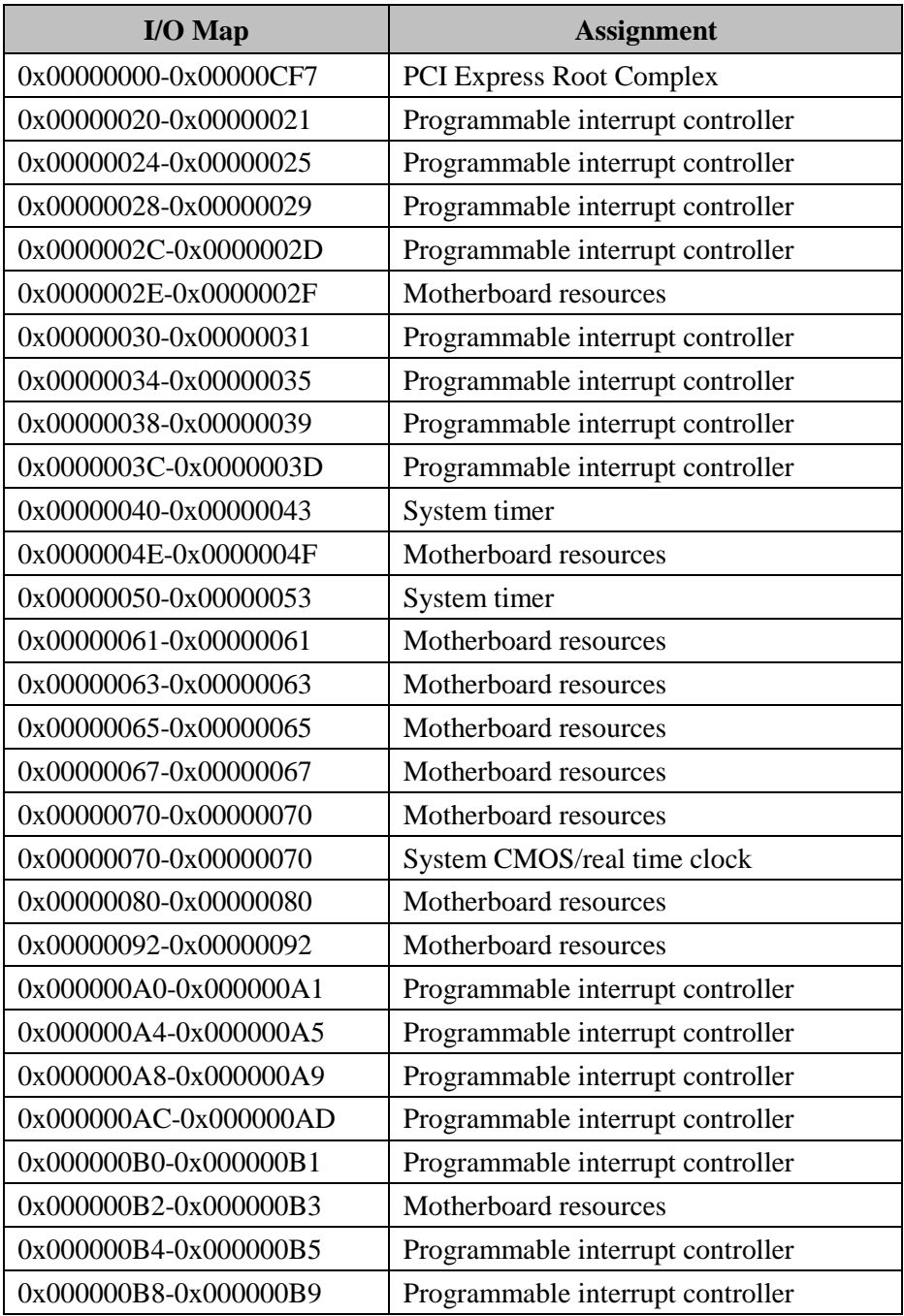

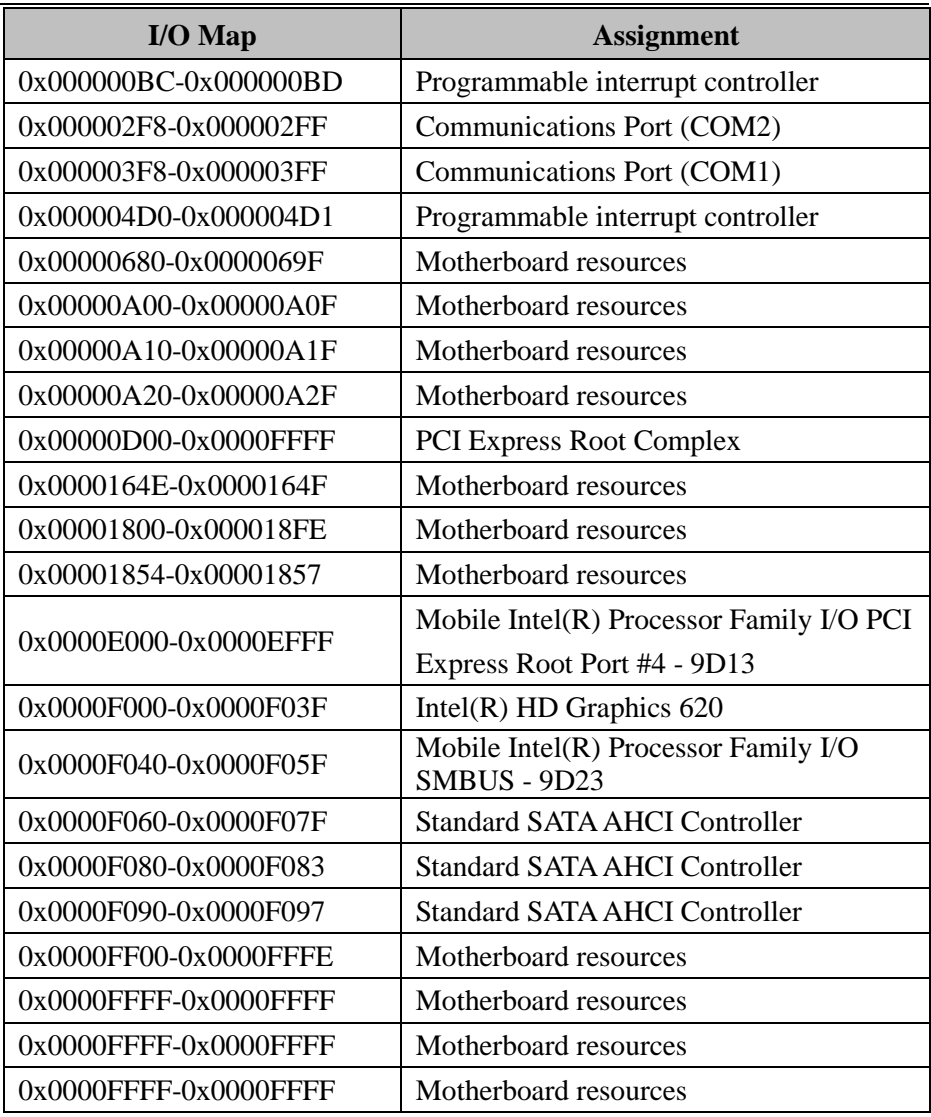

## **Memory Map**

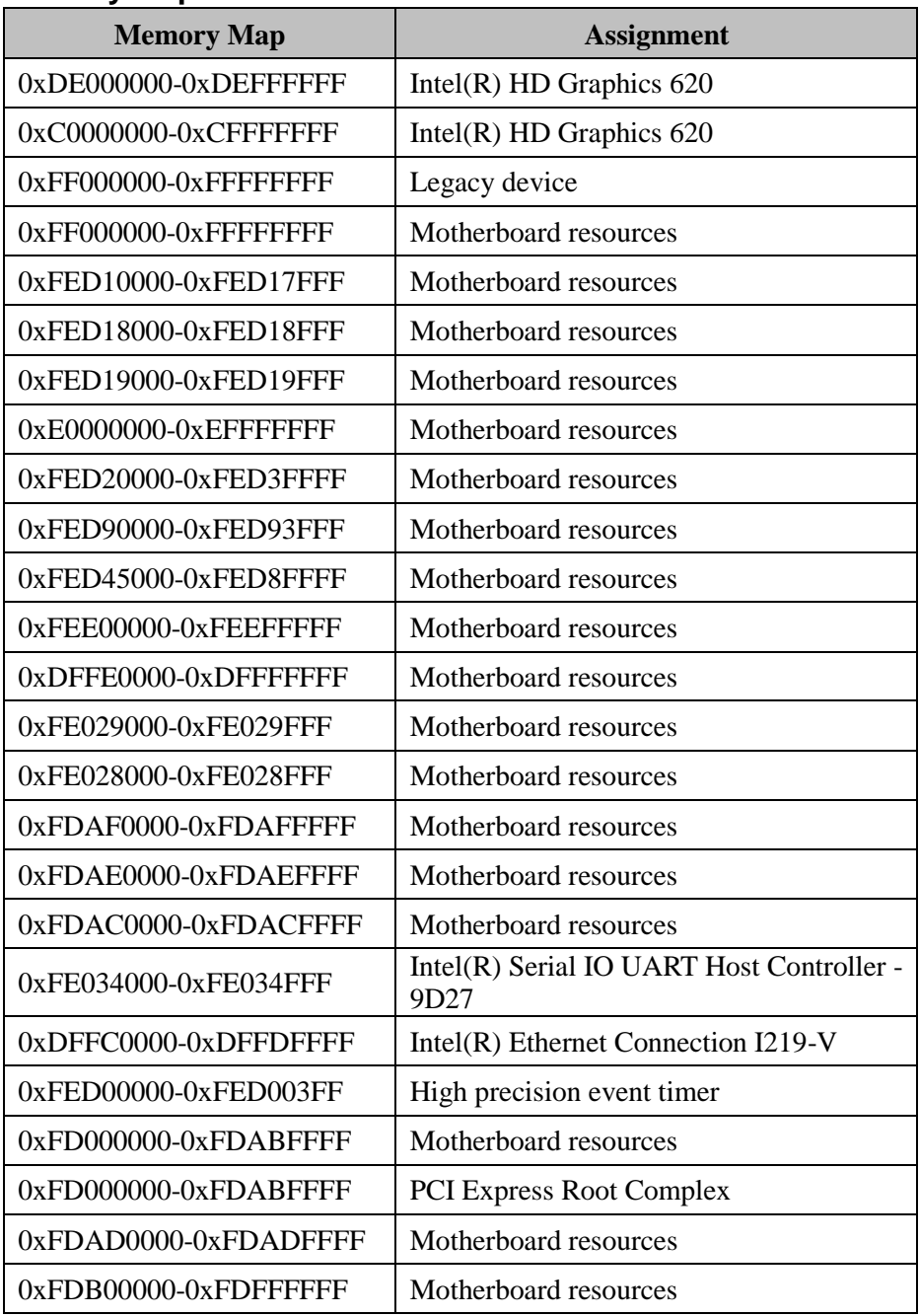

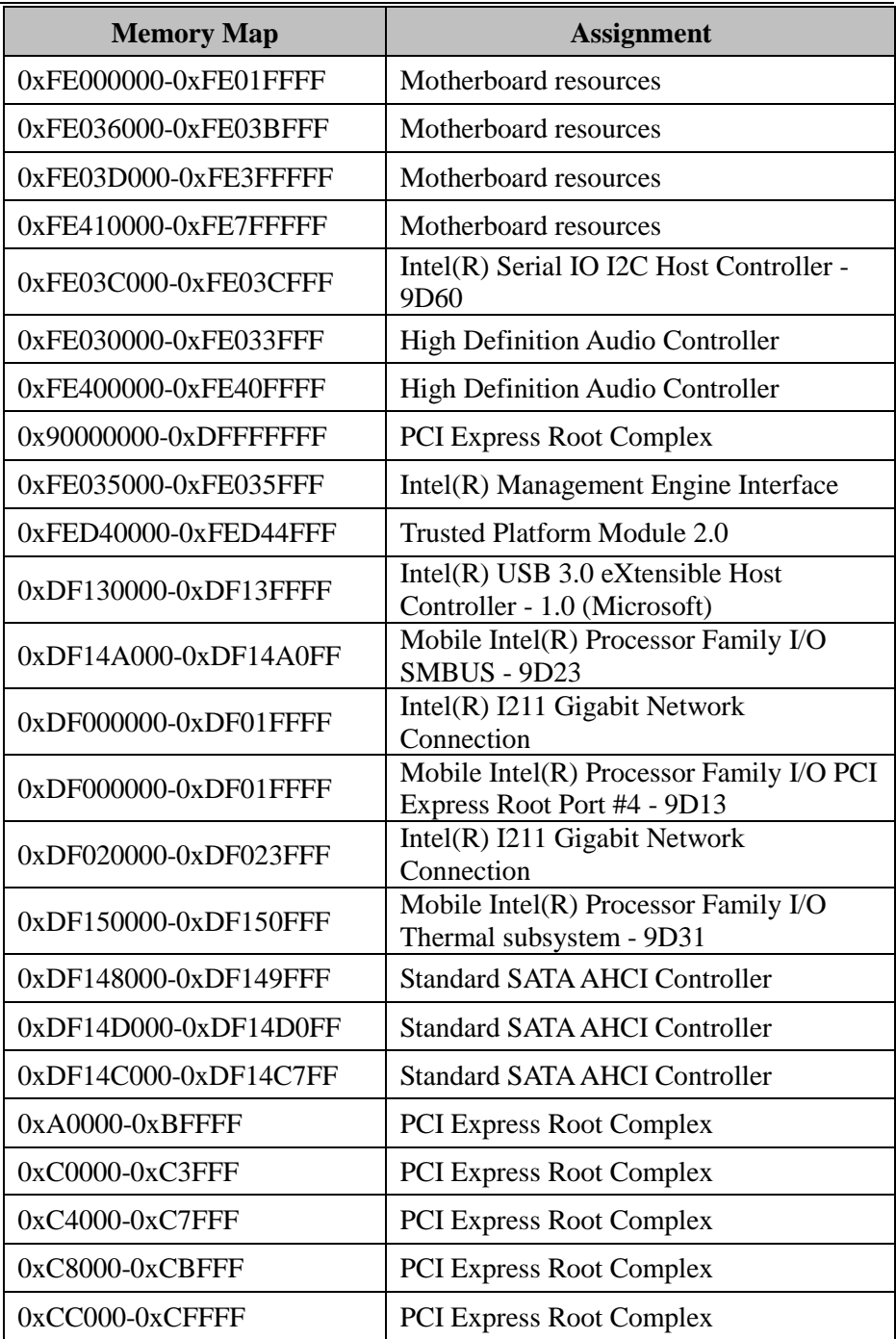

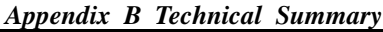

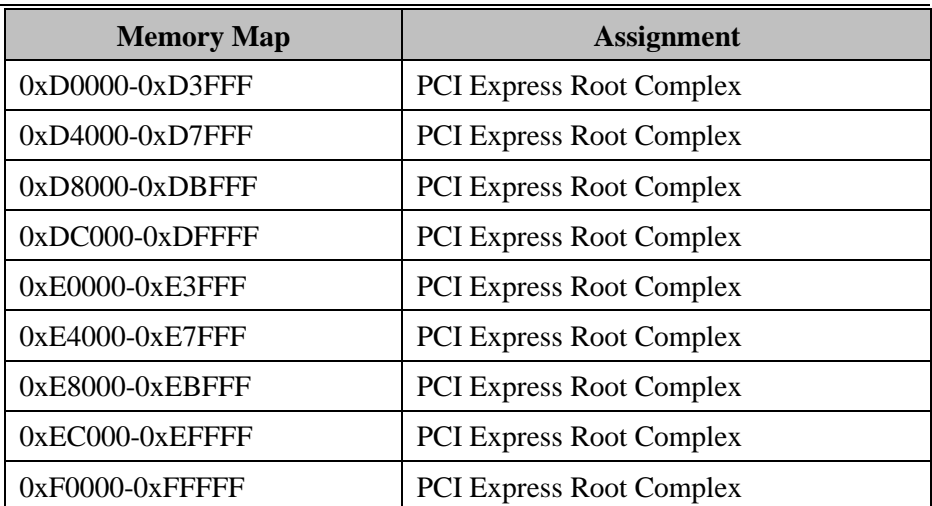

# **Configuring WatchDog Timer**

The I/O port address of the watchdog timer is 2E (hex) and 2F (hex). 2E (hex) is the address port. 2F (hex) is the data port. User must first assign the address of register by writing address value into address port 2E (hex), then write/read data to/from the assigned register through data port 2F (hex).

## **Configuration Sequence**

To program F81866 configuration registers, the following configuration sequence must be followed:

#### **(1) Enter the extended function mode**

To place the chip into the Extended Function Mode, two successive writes of 0x87 must be applied to Extended Function Enable Registers (EFERs, i.e. 2Eh or 4Eh).

### **(2) Configure the configuration registers**

The chip selects the Logical Device and activates the desired Logical Devices through Extended Function Index Register (EFIR) and Extended Function Data Register (EFDR). The EFIR is located at the same address as the EFER, and the EFDR is located at address  $(EFIR+1)$ . First, write the Logical Device Number (i.e. 0x07) to the EFIR and then write the number of the desired Logical Device to the EFDR. If accessing the Chip (Global) Control Registers, this step is not required. Secondly, write the address of the desired configuration register within the Logical Device to the EFIR and then write (or read) the desired configuration register through the EFDR.

## **(3) Exit the extended function mode**

To exit the Extended Function Mode, writing 0xAA to the EFER is required. Once the chip exits the Extended Function Mode, it is in the normal running mode and is ready to enter the configuration mode.

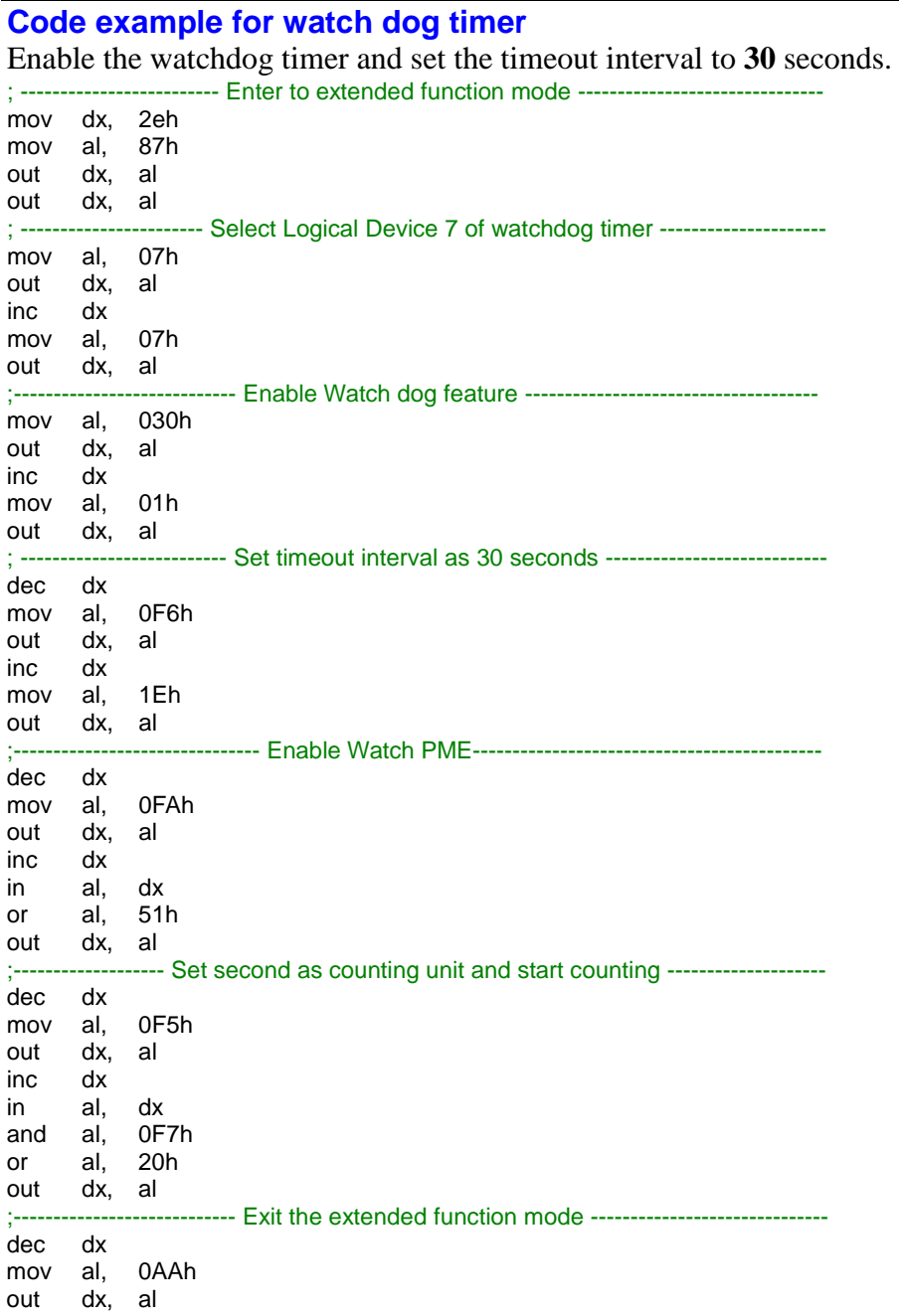

# **Flash BIOS Update**

#### **I. Prerequisites**

- *1* Prepare a bootable media (e.g. USB storage device) which can boot the system to EFI Shell.
- *2* Download and save the BIOS file (e.g. E9961PU2.bin) to the storage device.
- *3* Copy AMI flash utility AFUEFIx64.exe (v5.12.02) into the storage device. The utility and BIOS file should be saved to the same path
- *4* Make sure the target system can first boot to the EFI shell environment.
	- (1) Connect the USB storage device.
	- (2) Turn on the computer and press **<ESC>** or **<DEL>** key during boot to enter BIOS Setup.
	- (3) The system will go into the BIOS setup menu.
	- (4) Select **[Boot]** menu and set the USB storage device as the 1st boot device.
	- (5) Press **<F4>** key to save the configuration and restart the system to boot into EFI Shell environment.

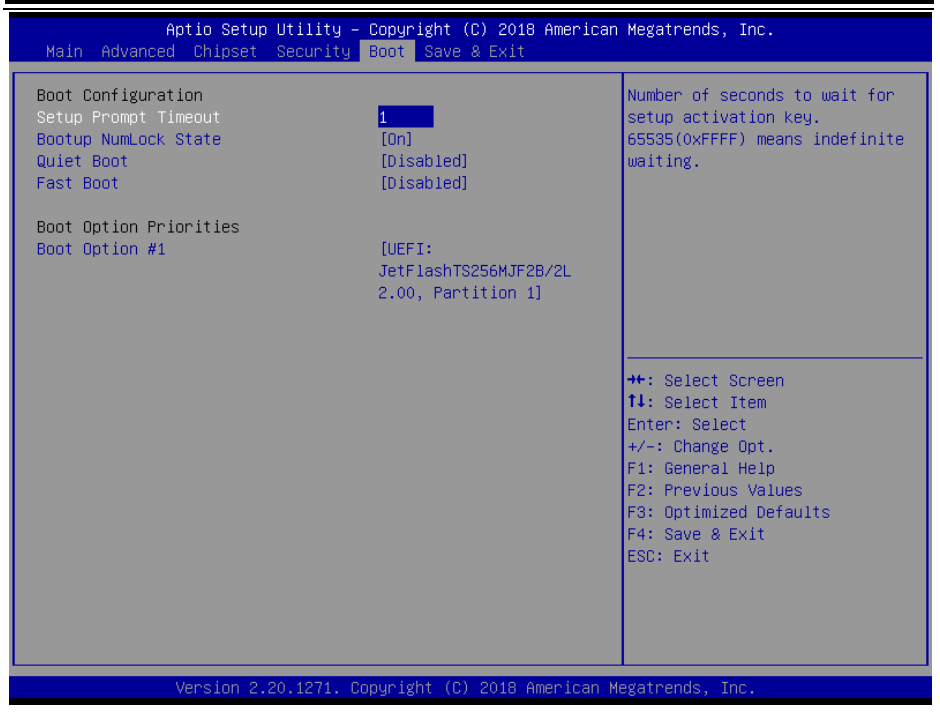

## **II. AFUEFIx64 Command for System BIOS Update**

AFUEFIx64.efi is the AMI firmware update utility. The command line is shown as below:

## **AFUEFIx64 <ROM File Name> [option1] [option2]….**

Users can type "AFUEFIx64 /?" to view the definition of each control option. The recommended options for BIOS ROM update include the following parameters:

- **/P**: Program main BIOS image.
- **/B**: Program Boot Block.
- **/N**: Program NVRAM.
- **/X**: Don't check ROM ID.

## **III. BIOS Update Procedure**

*1* Boot into EFI Shell and change to the path where you put BIOS image and AFUEFIx64.

```
Shell> fs0:
fs0:\> cd afuefix64
```
- *2* **"AFUEFIx64 E9961Pxx.bin /p /b /n /x"** and press enter to start the flash procedure. (xx means the BIOS revision part, e.g. U2…)
- *3* During the update procedure, you will see the BIOS update process status and its execution percentage. Beware! Do not turn off the system power or reset your computer if the whole procedure are not complete yet, or it may crash the BIOS ROM and the system will be unable to boot up next time.
- *4* After the BIOS update procedure is completed, the following messages will display:

```
fs0:\afuefix64> AFUEFIx64 E9961PU2.bin /p /b /n /x
               AMI Firmware Update Utility v5.12.02.2028
    Copyright (C) 1985-2019, American Megatrends International LLC.
         All Rights Reserved. Sublect to AMI licensing agreement.
  Reading flash .............. done
  - ME Data Size Checking. ok
  - FFS checksums ........ ok
  - Check RomLayout ...... ok
  Erasing Boot Block ......... done
  Updating Boot Block ........ done
  Verifying Boot Block ....... done
  Erasing Main Block ......... done
  Updating Main Block ........ done
  Verifying Main Block ....... done
  Erasing NVRAM Block ........ done
  Updating NVRAM Block ....... done
  Verifying NVRAM Block ...... done
fs0:\afuefix64>
```
- *5* Restart the system and boot up with the new BIOS configurations.
- *6* The BIOS Update is completed after the system is restarted.

*7* Reboot the system and verify if the BIOS version shown on the initialization screen has been updated.

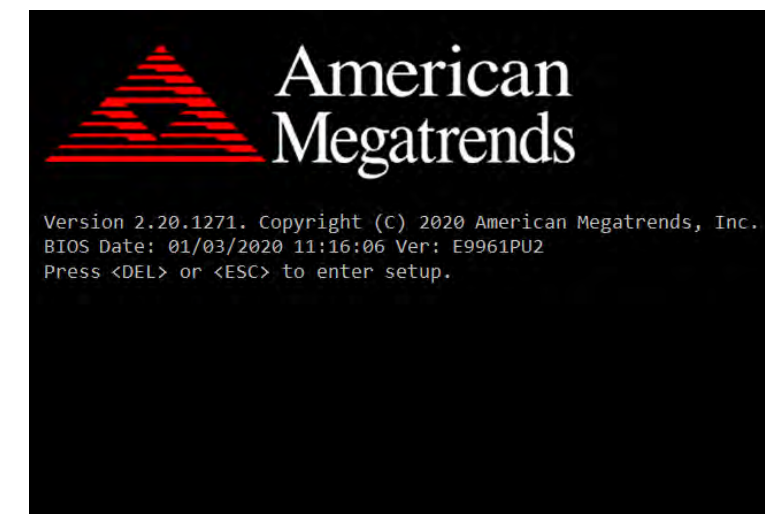

# **Technical Summary for KS-M221 Entry Level System BE-0986 M/B Block Diagram**

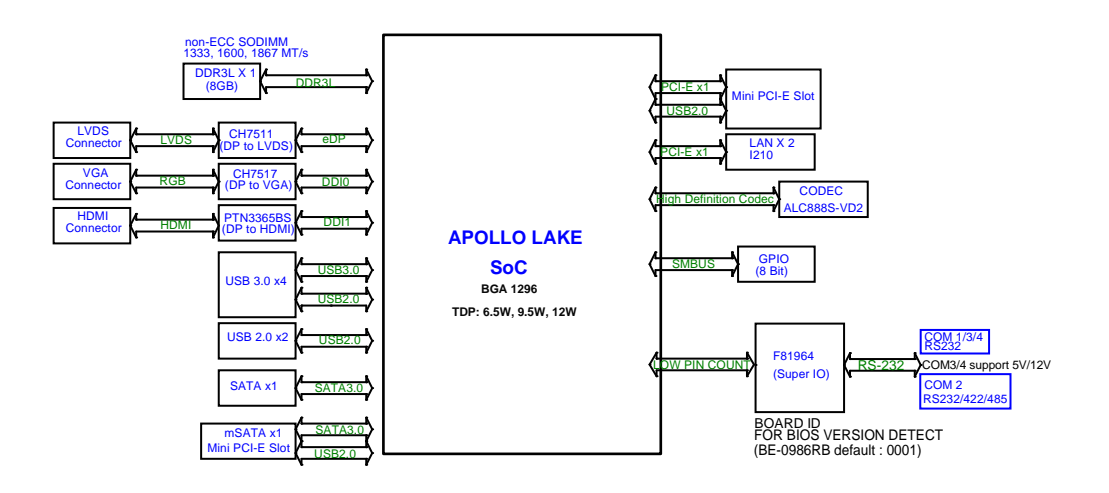

#### **Interrupt Map**

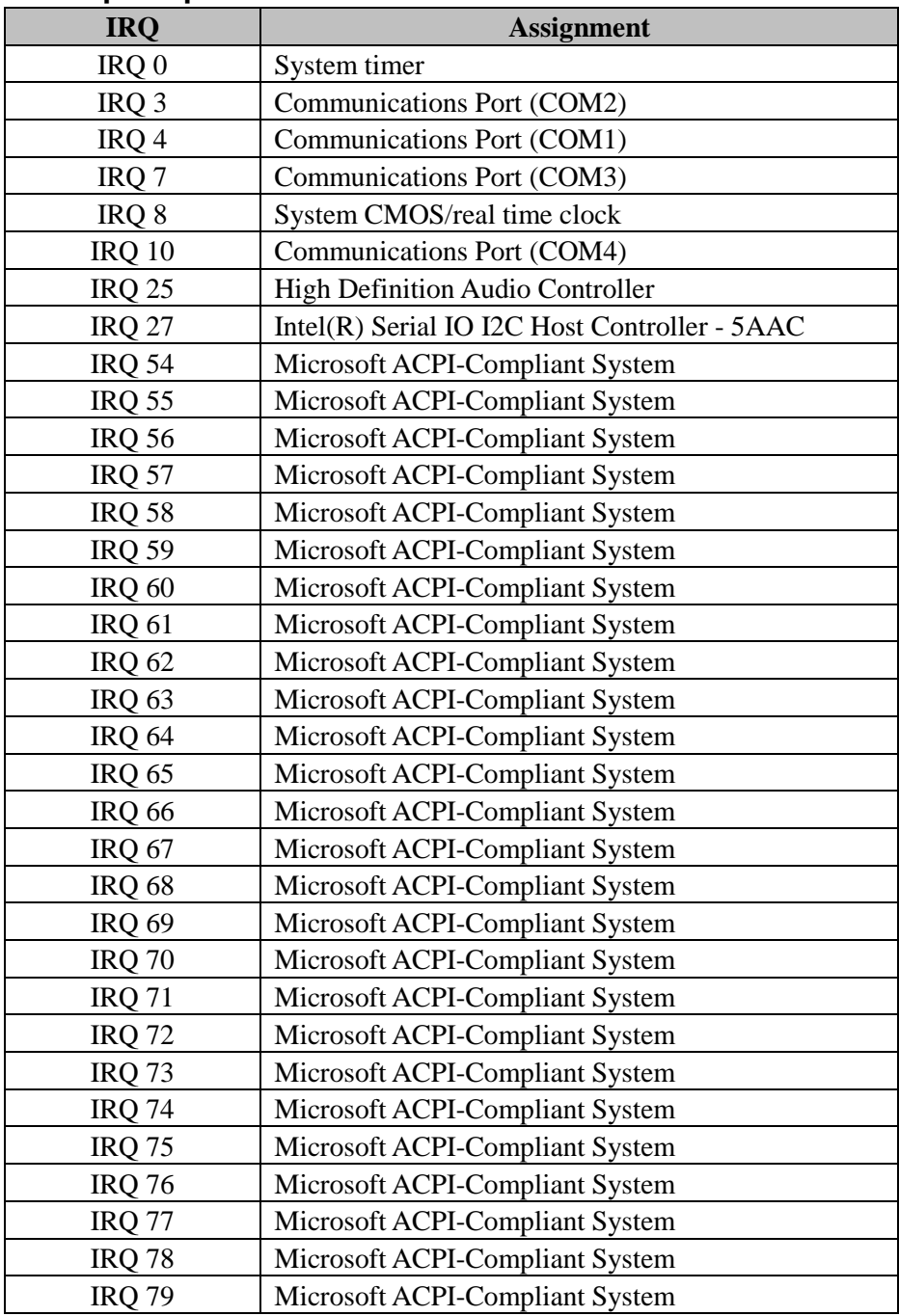

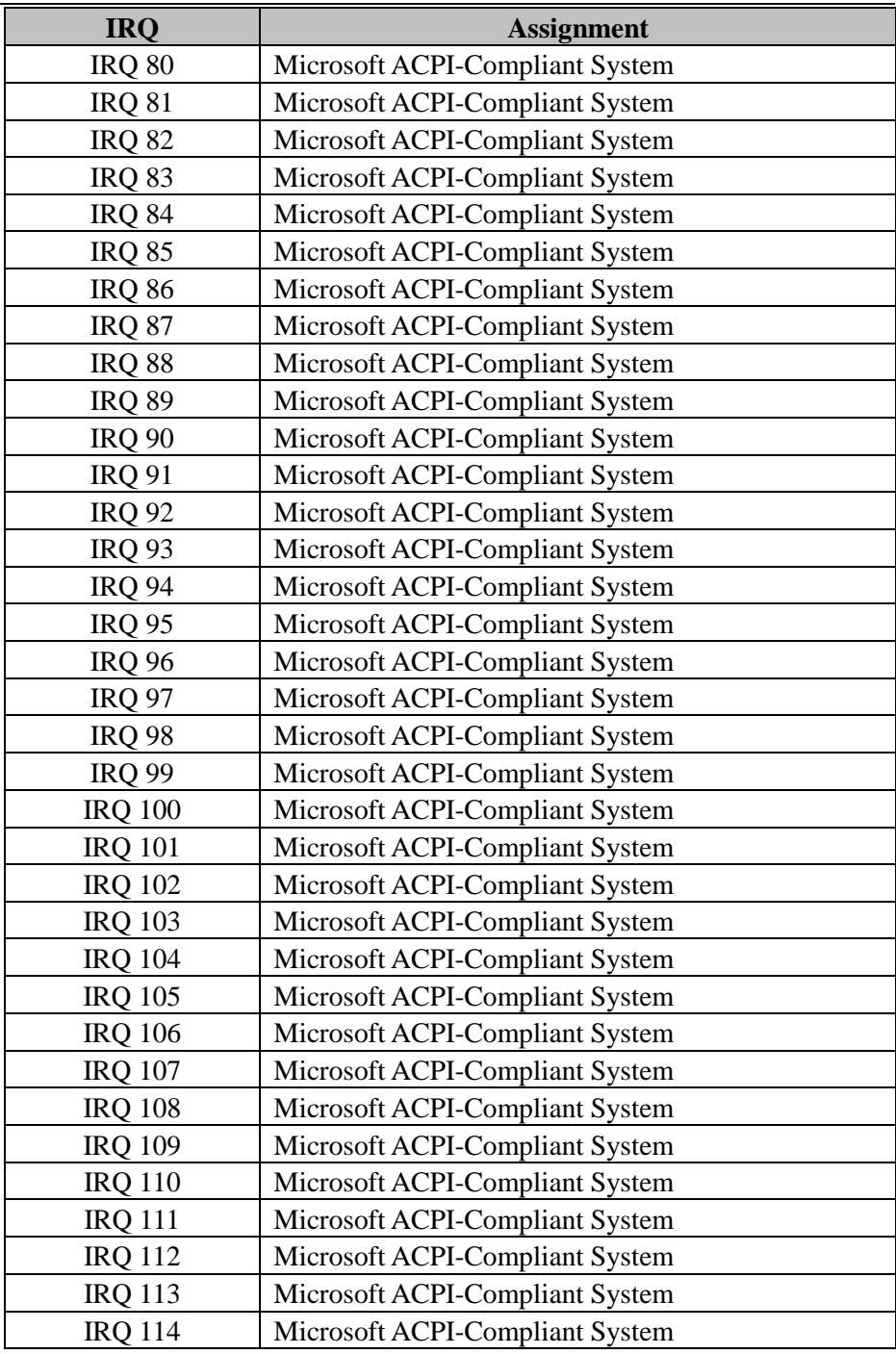

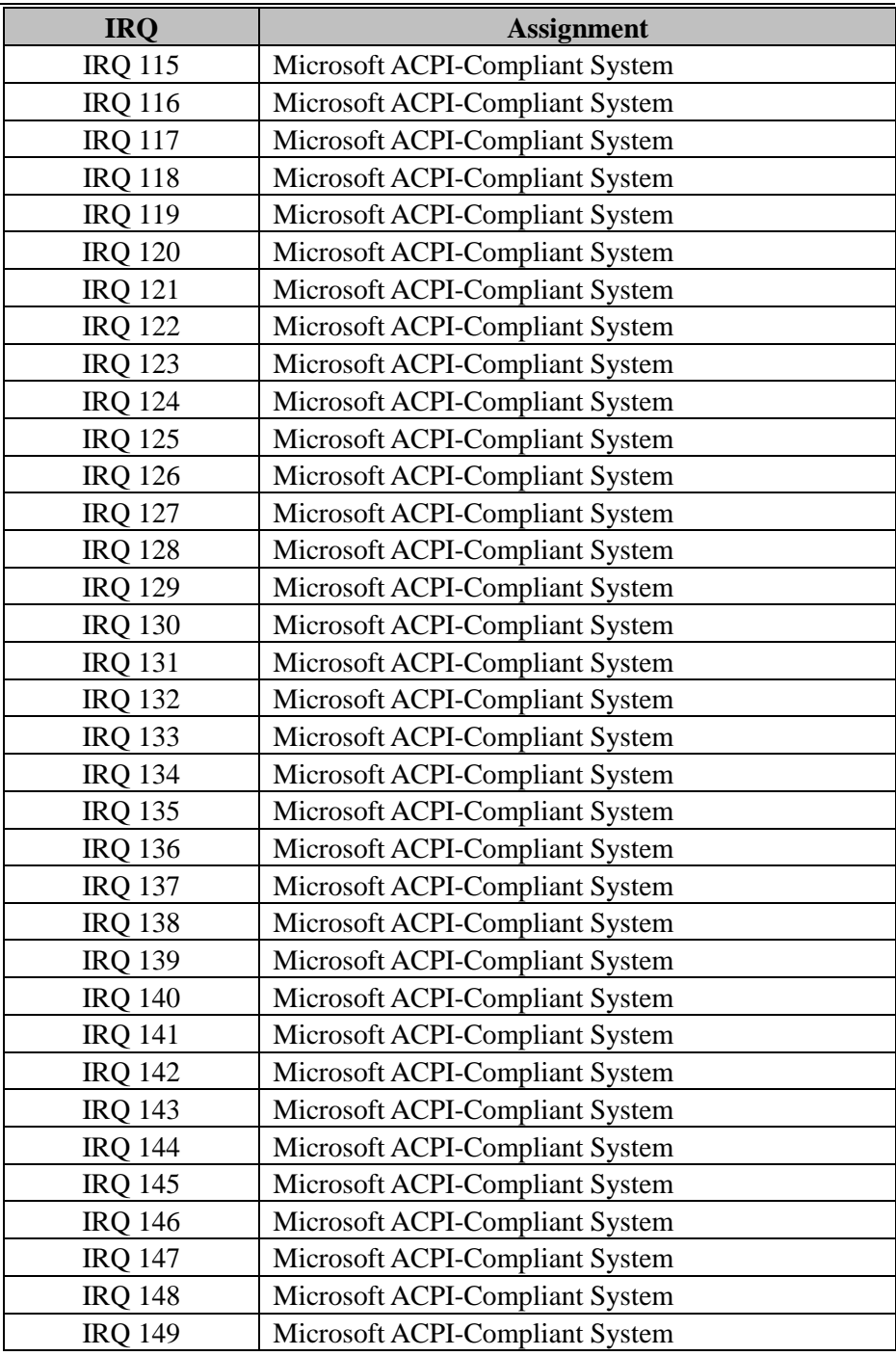

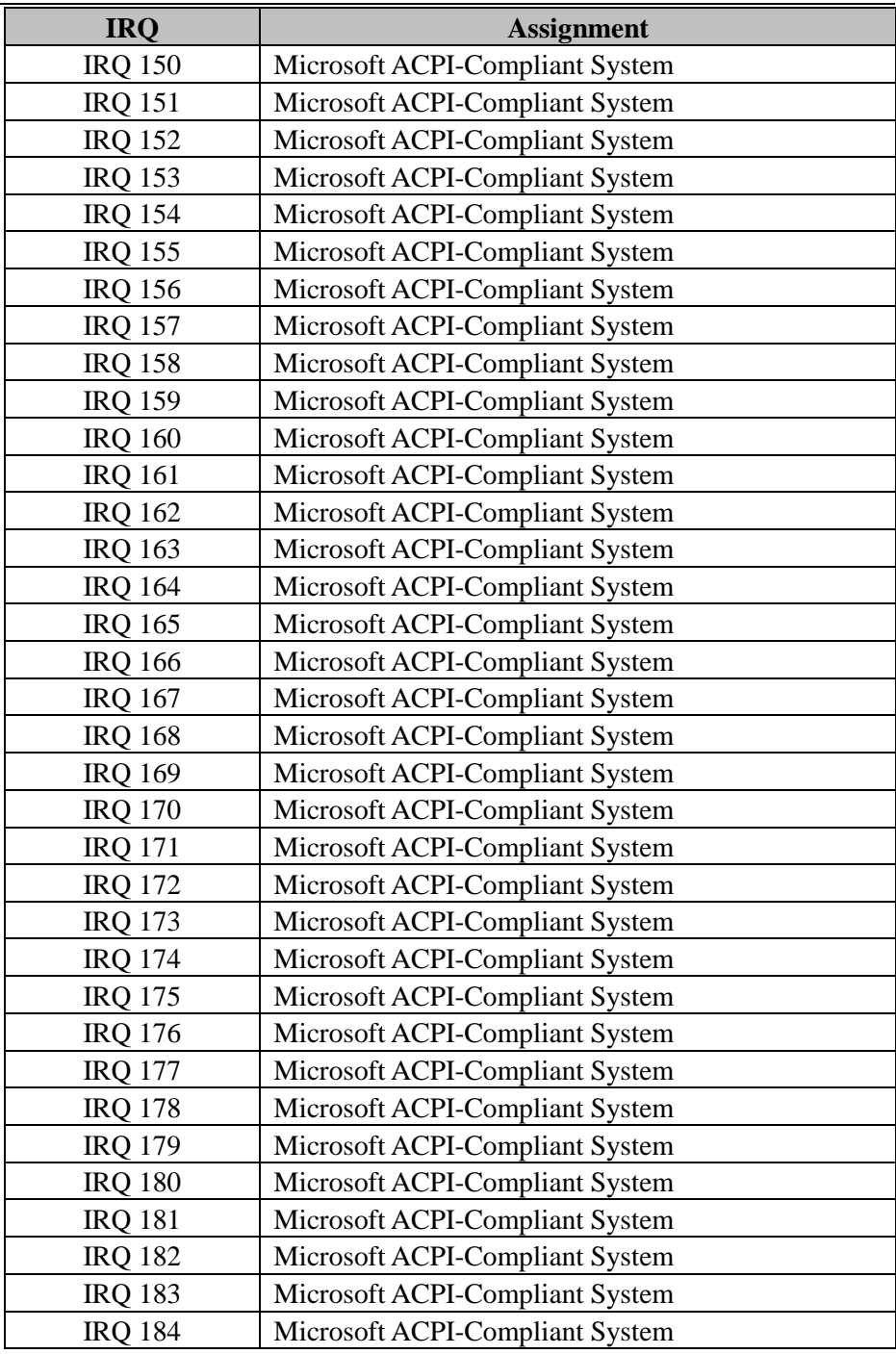

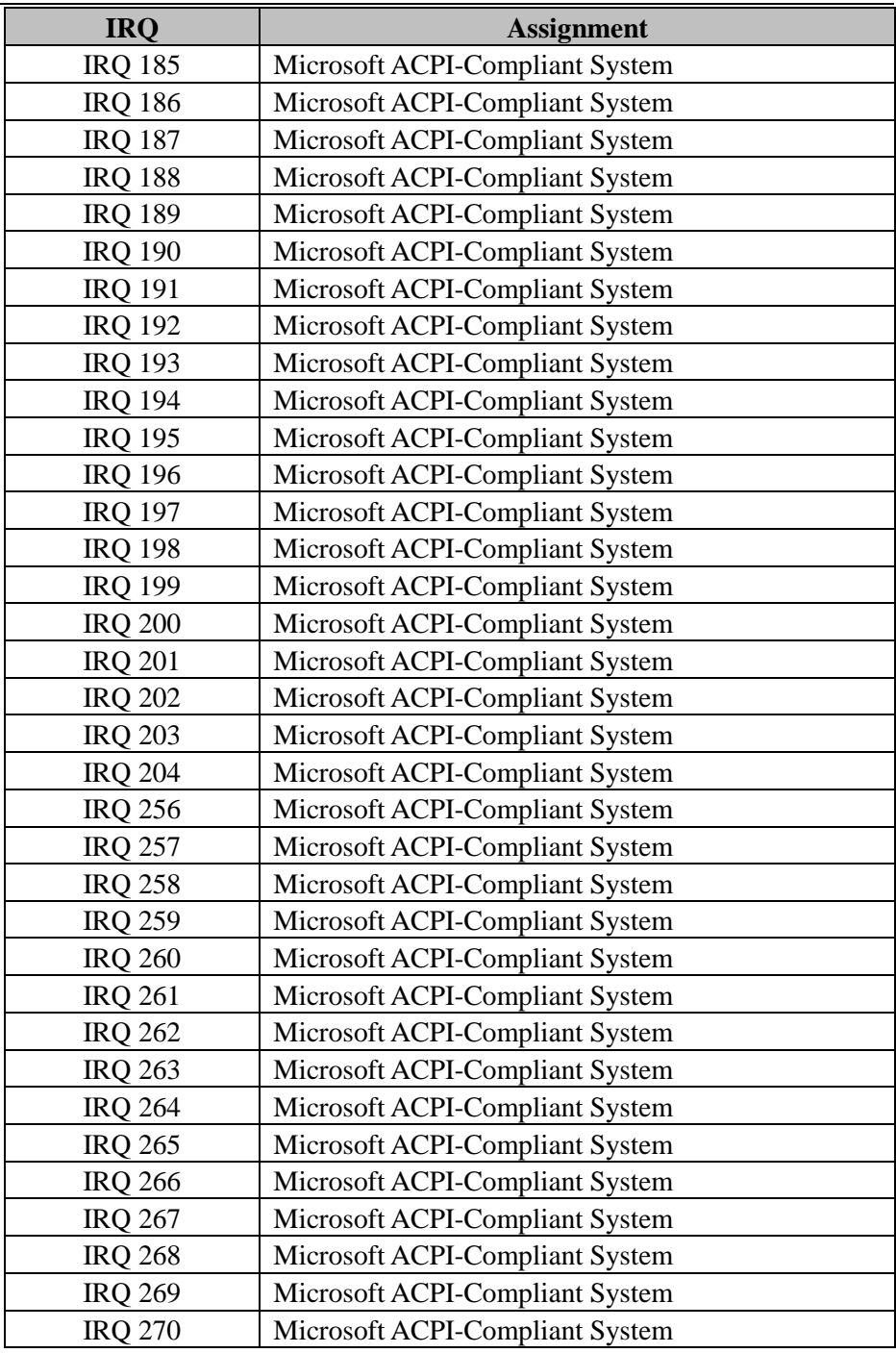

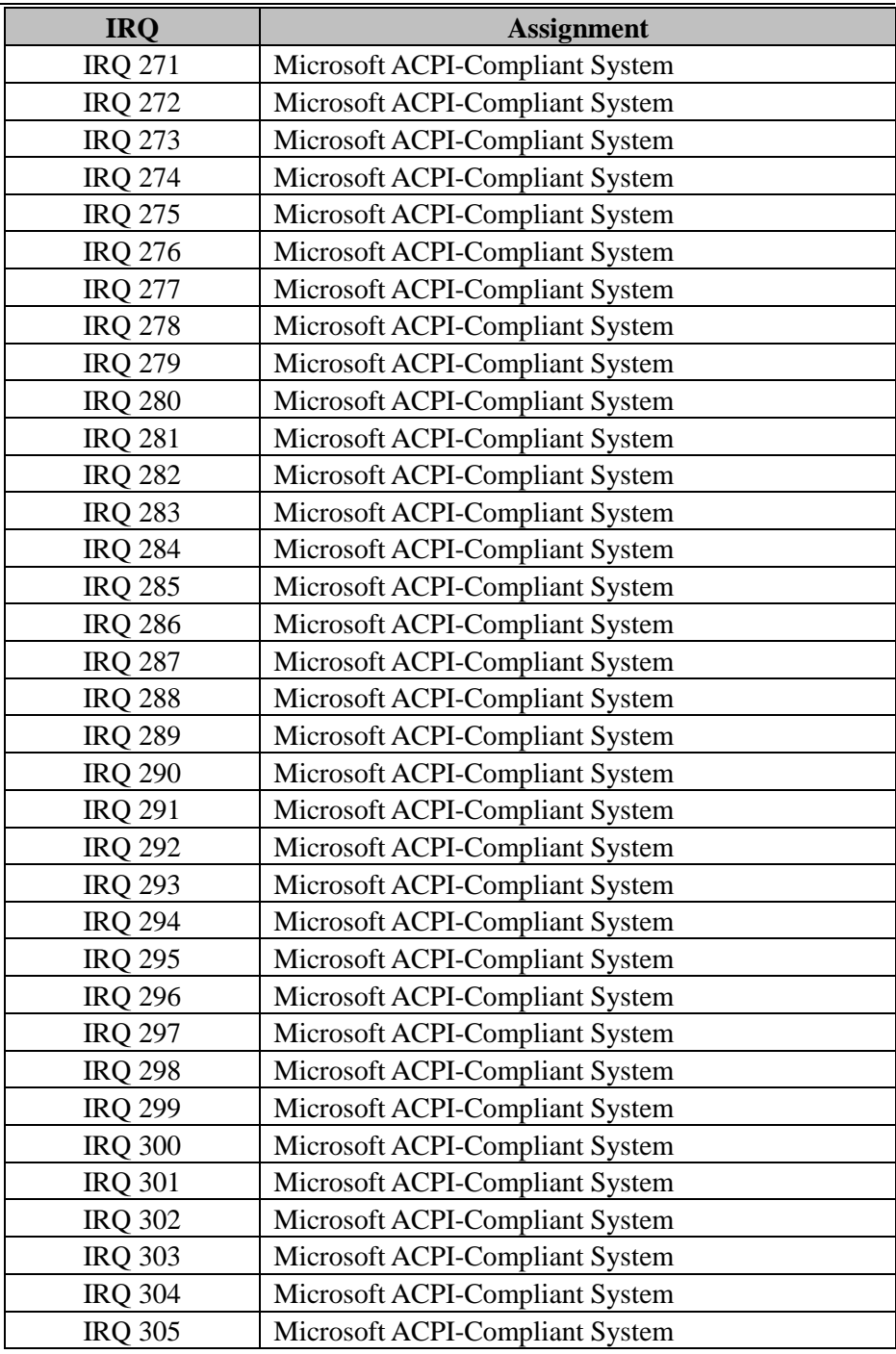

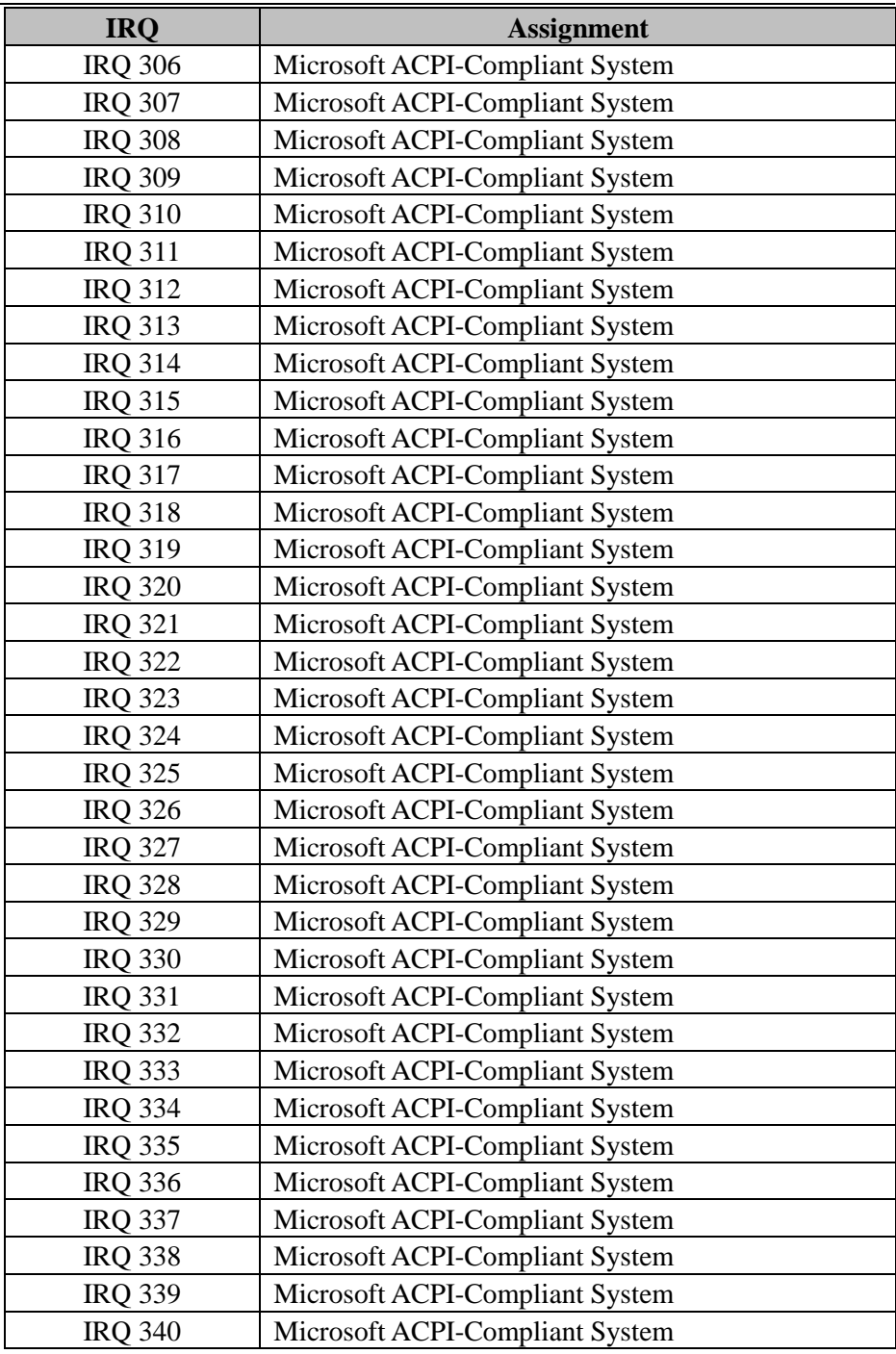

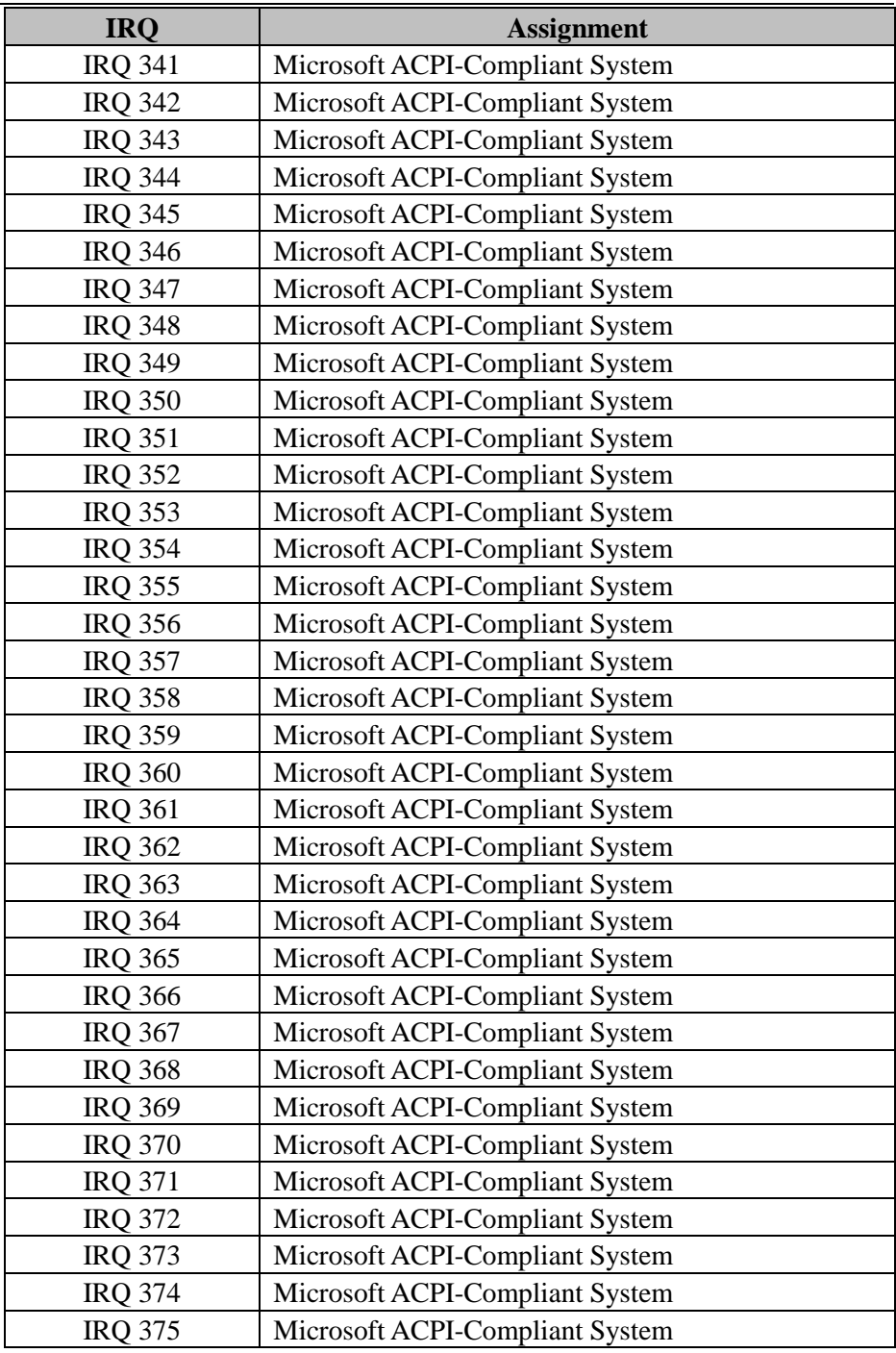

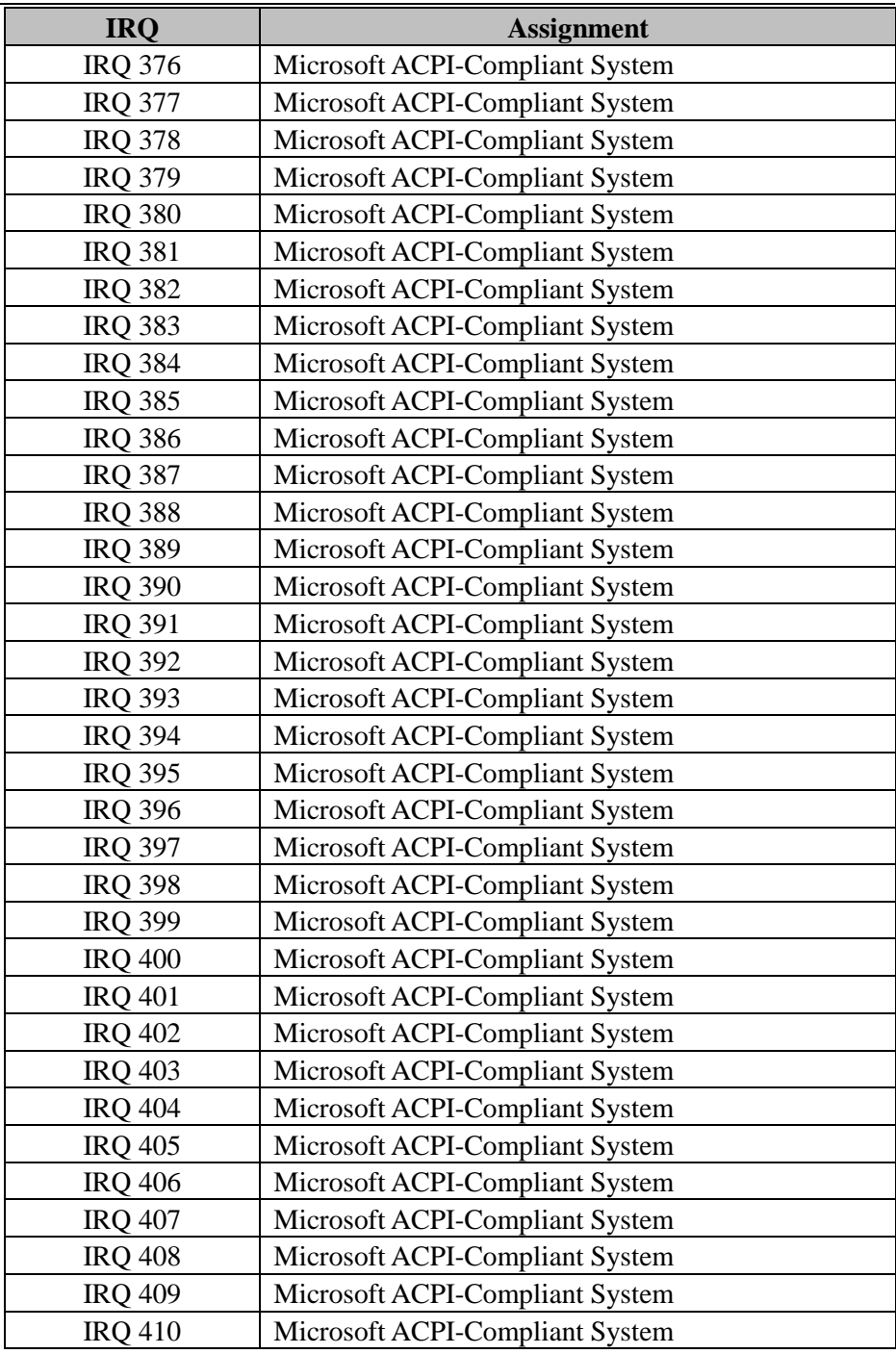

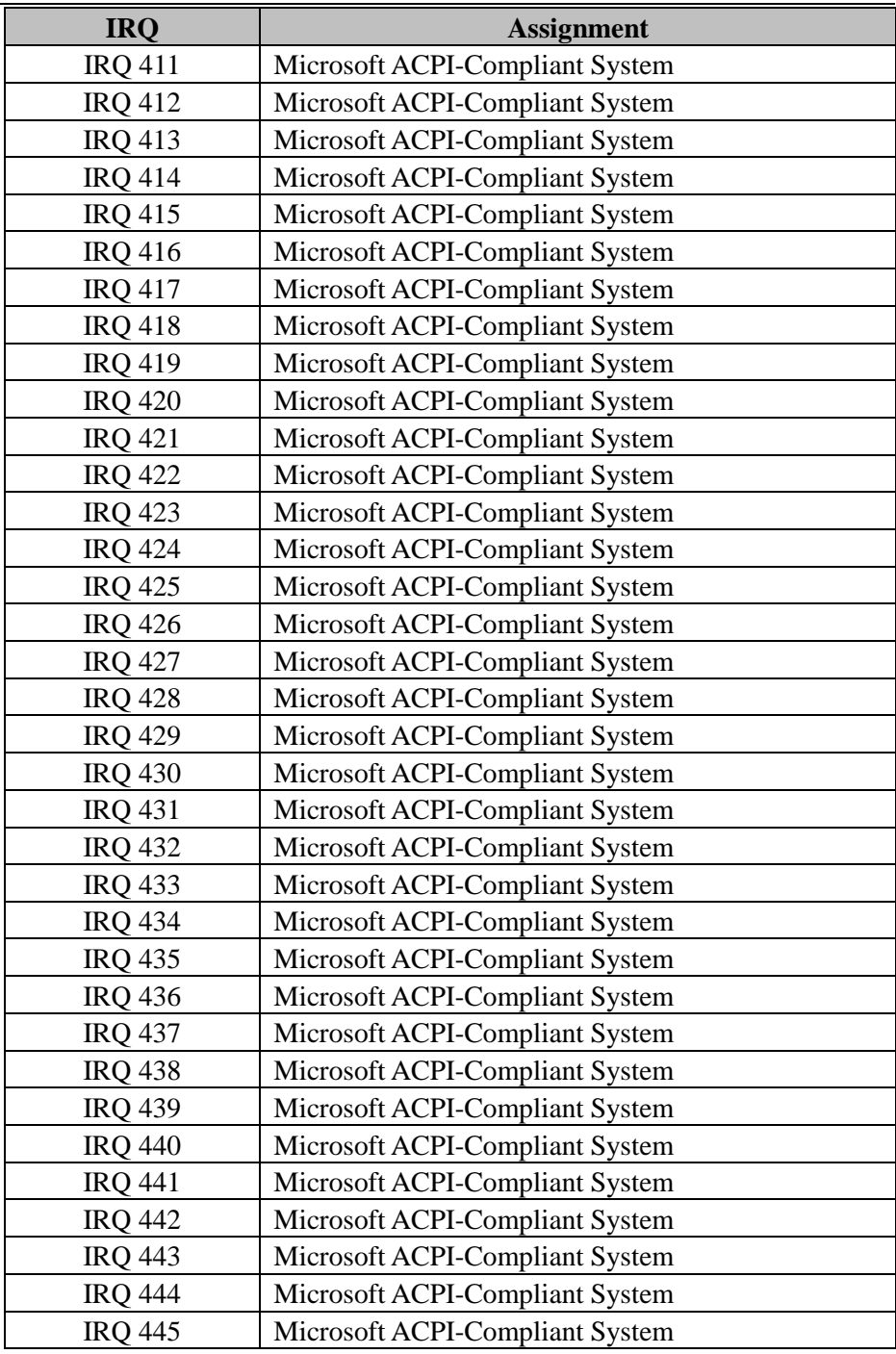

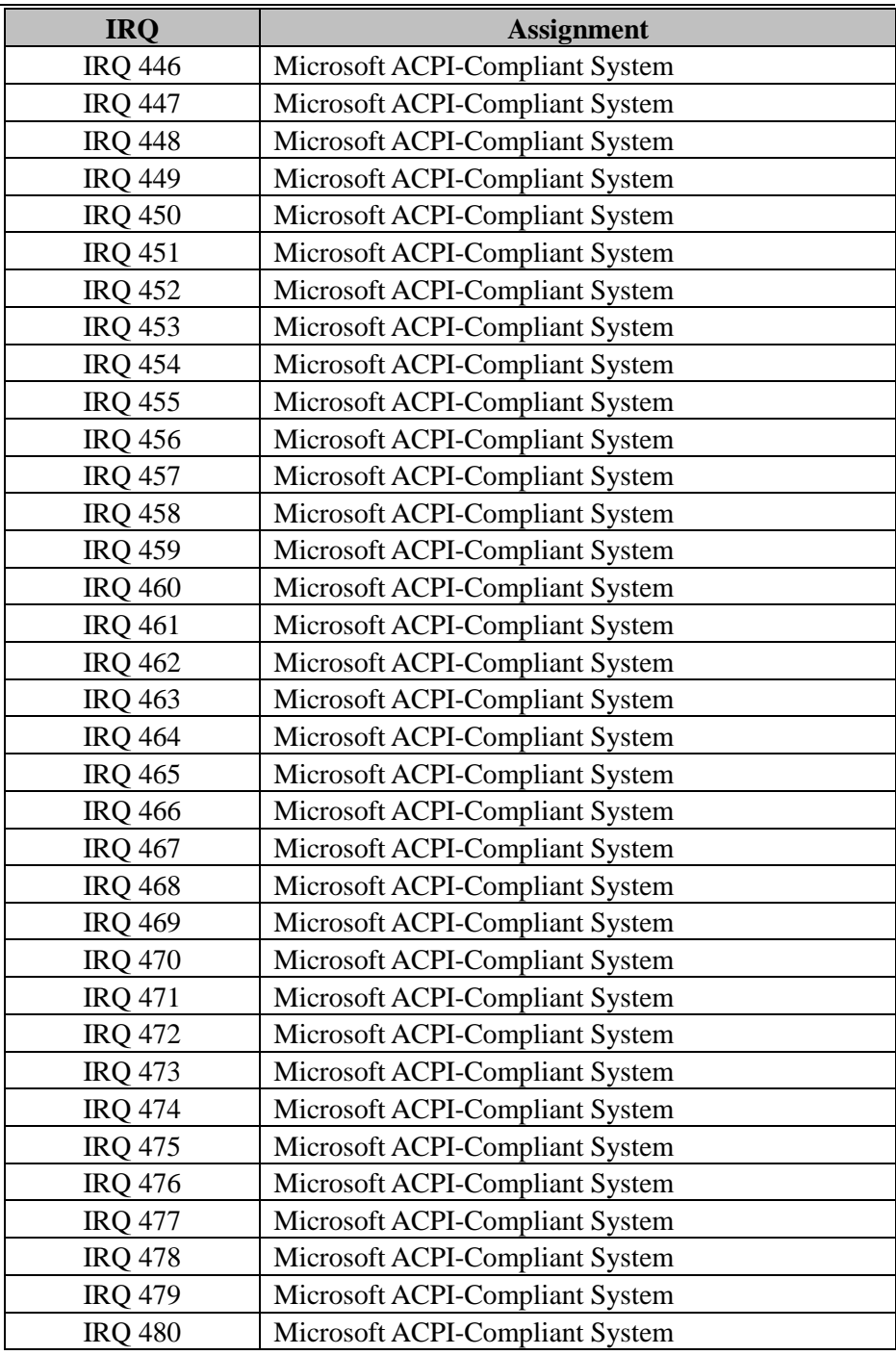

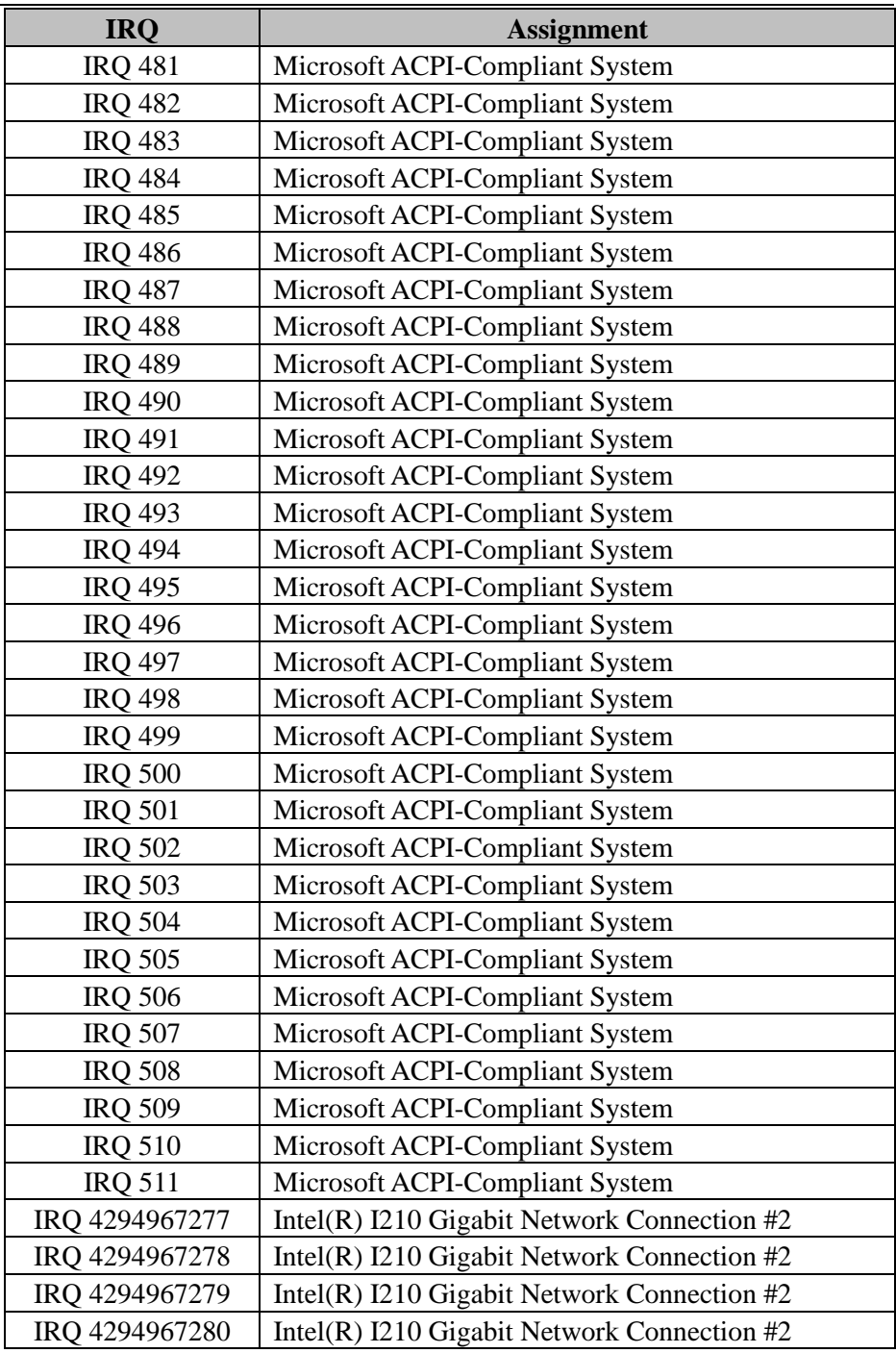

*Appendix B Technical Summary*

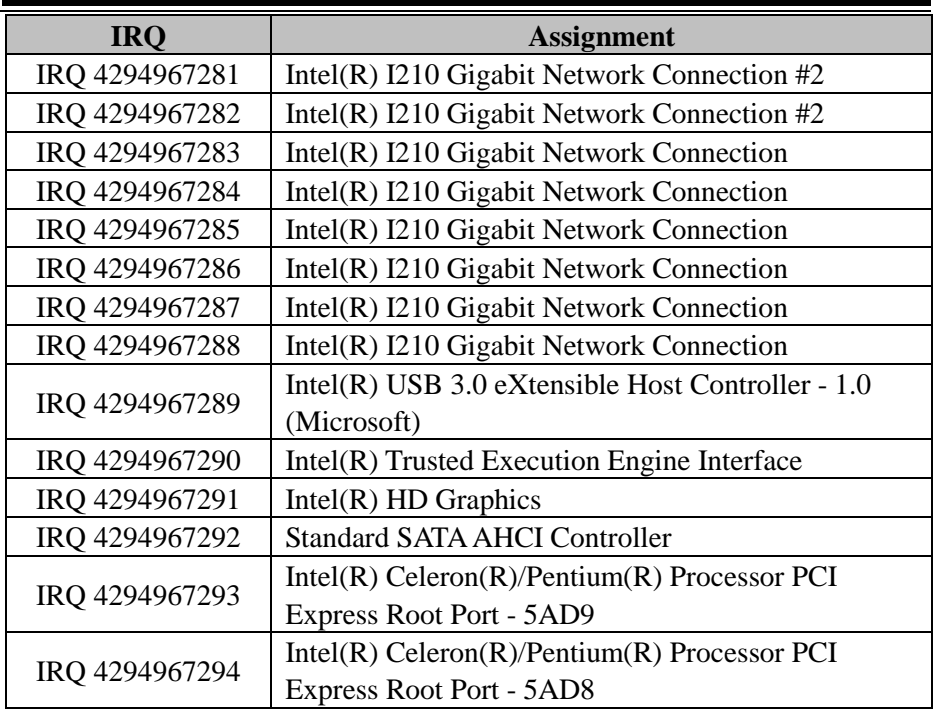

**Note:** These resource information were gathered using Windows 10 (the IRQ could be assigned differently depending on OS).

## **I/O MAP**

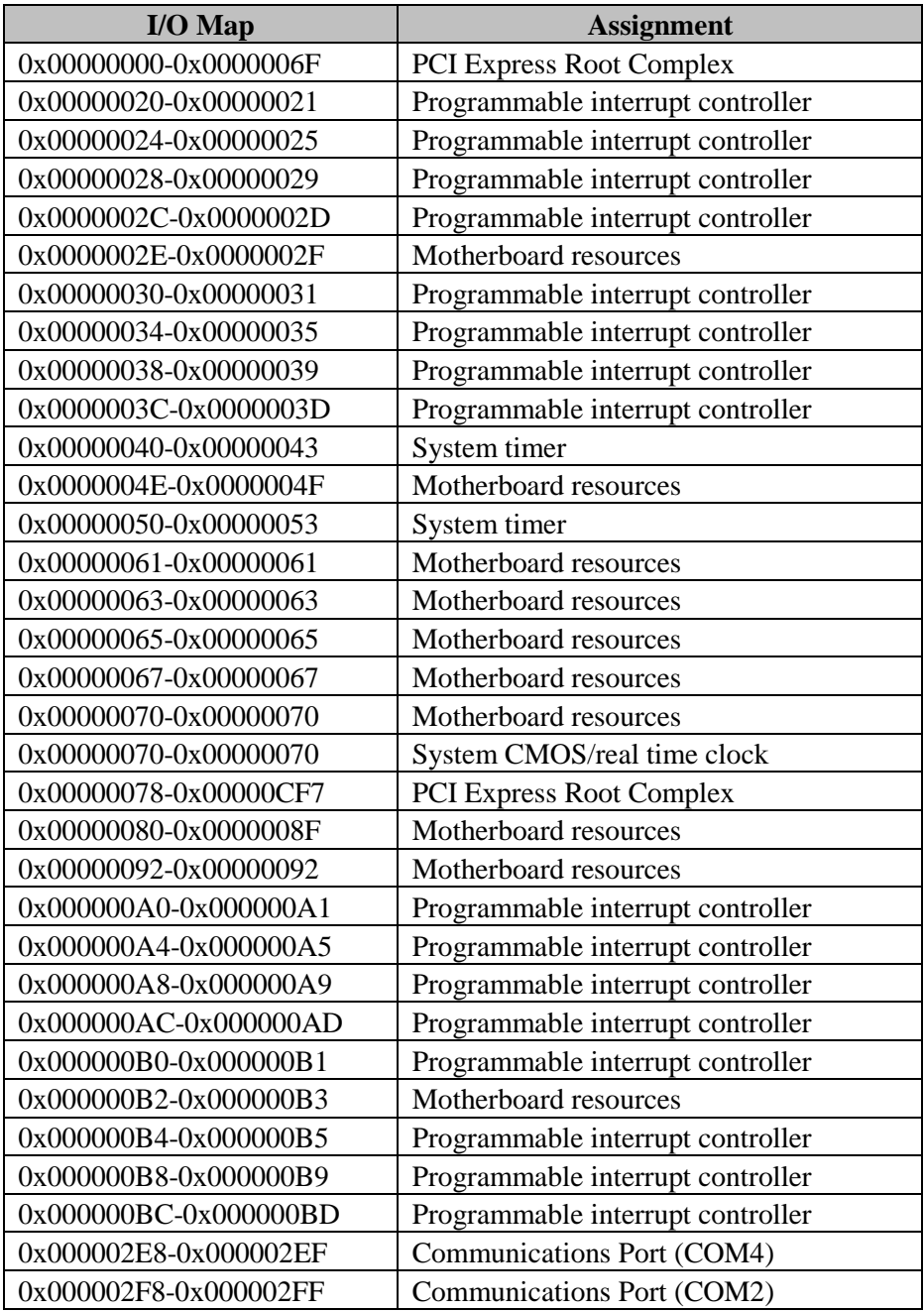

*Appendix B Technical Summary*

| $I/O Map$             | <b>Assignment</b>                                 |
|-----------------------|---------------------------------------------------|
| 0x000003E8-0x000003EF | Communications Port (COM3)                        |
| 0x000003F8-0x000003FF | Communications Port (COM1)                        |
| 0x00000400-0x0000047F | Motherboard resources                             |
| 0x000004D0-0x000004D1 | Programmable interrupt controller                 |
| 0x00000500-0x000005FE | Motherboard resources                             |
| 0x00000600-0x0000061F | Motherboard resources                             |
| 0x00000680-0x0000069F | Motherboard resources                             |
| 0x00000A00-0x00000A0F | Motherboard resources                             |
| 0x00000A10-0x00000A1F | Motherboard resources                             |
| 0x00000A20-0x00000A2F | Motherboard resources                             |
| 0x00000D00-0x0000FFFF | PCI Express Root Complex                          |
| 0x0000164E-0x0000164F | Motherboard resources                             |
| 0x0000D000-0x0000DFFF | $Intel(R)$ Celeron $(R)/P$ entium $(R)$ Processor |
|                       | PCI Express Root Port - 5AD9                      |
| 0x0000E000-0x0000EFFF | $Intel(R)$ Celeron $(R)/P$ entium $(R)$ Processor |
|                       | PCI Express Root Port - 5AD8                      |
| 0x0000F000-0x0000F03F | $Intel(R) HD$ Graphics                            |
| 0x0000F040-0x0000F05F | $Intel(R)$ Celeron $(R)/P$ entium $(R)$ Processor |
|                       | SMBUS - 5AD4                                      |
| 0x0000F060-0x0000F07F | <b>Standard SATA AHCI Controller</b>              |
| 0x0000F080-0x0000F083 | <b>Standard SATA AHCI Controller</b>              |
| 0x0000F090-0x0000F097 | <b>Standard SATA AHCI Controller</b>              |

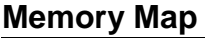

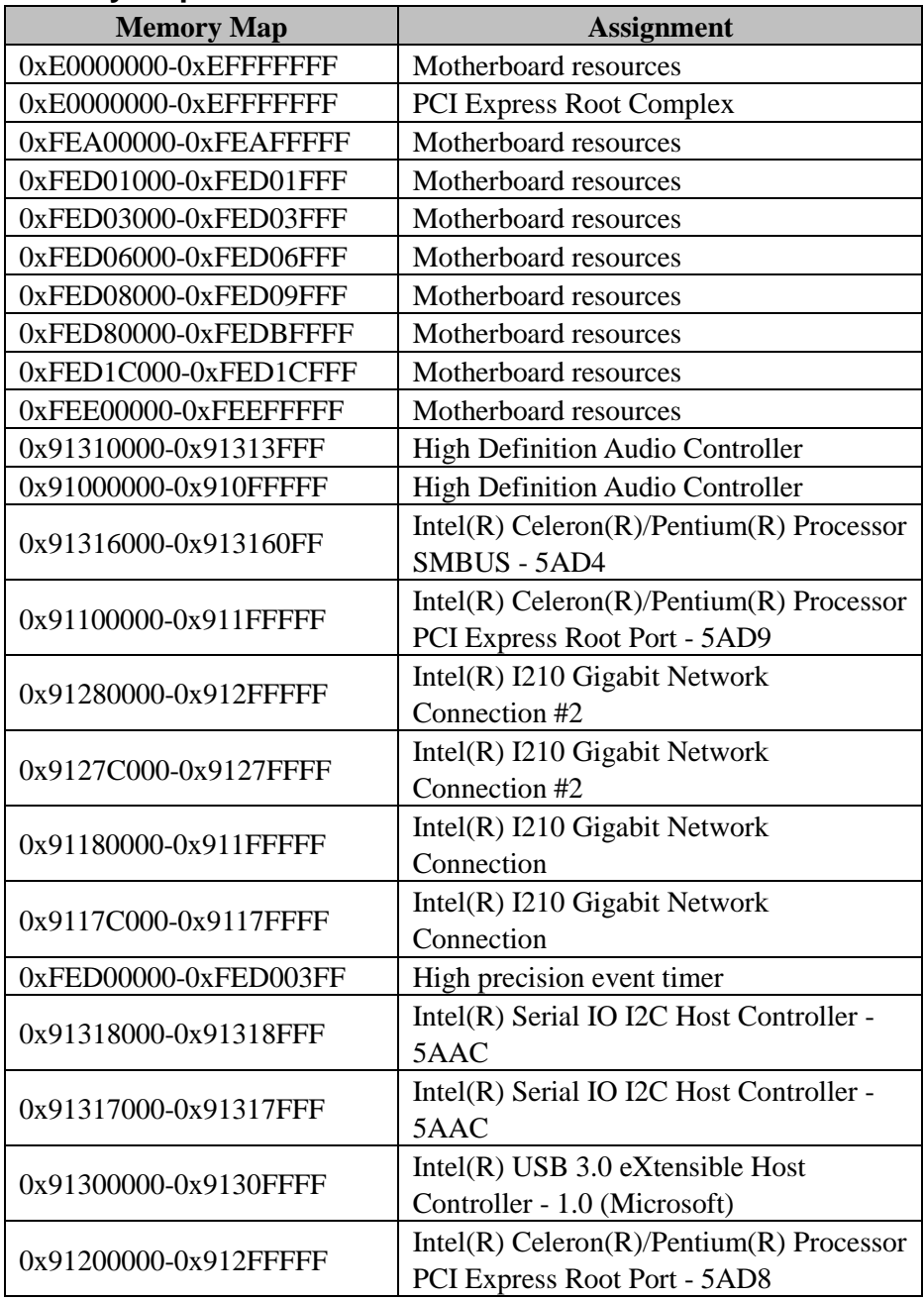

*Appendix B Technical Summary*

| <b>Memory Map</b>     | <b>Assignment</b>                    |
|-----------------------|--------------------------------------|
| 0x80000000-0x8FFFFFFF | <b>PCI Express Root Complex</b>      |
| 0x90000000-0x90FFFFFF | $Intel(R) HD$ Graphics               |
| 0x9131D000-0x9131DFFF | Intel(R) Trusted Execution Engine    |
|                       | Interface                            |
| 0x80000000-0x8FFFFFFF | $Intel(R) HD$ Graphics               |
| 0x91314000-0x91315FFF | <b>Standard SATA AHCI Controller</b> |
| 0x9131A000-0x9131A0FF | <b>Standard SATA AHCI Controller</b> |
| 0x91319000-0x913197FF | <b>Standard SATA AHCI Controller</b> |
| 0x7B800001-0x7BFFFFFF | PCI Express Root Complex             |
| 0x7C000001-0x7FFFFFFF | <b>PCI Express Root Complex</b>      |

# **Configuring WatchDog Timer**

The I/O port address of the watchdog timer is 2E (hex) and 2F (hex). 2E (hex) is the address port. 2F (hex) is the data port. User must first assign the address of register by writing address value into address port 2E (hex), then write/read data to/from the assigned register through data port 2F (hex).

## **Configuration Sequence**

To program F81964 configuration registers, the following configuration sequence must be followed:

### **(1) Enter the extended function mode**

To place the chip into the Extended Function Mode, two successive writes of 0x87 must be applied to Extended Function Enable Registers (EFERs, i.e. 2Eh or 4Eh).

### **(2) Configure the configuration registers**

The chip selects the Logical Device and activates the desired Logical Devices through Extended Function Index Register (EFIR) and Extended Function Data Register (EFDR). The EFIR is located at the same address as the EFER, and the EFDR is located at address (EFIR+1). First, write the Logical Device Number (i.e. 0x07) to the EFIR and then write the number of the desired Logical Device to the EFDR. If accessing the Chip (Global) Control Registers, this step is not required. Secondly, write the address of the desired configuration register within the Logical Device to the EFIR and then write (or read) the desired configuration register through the EFDR.

#### **(3) Exit the extended function mode**

To exit the Extended Function Mode, writing 0xAA to the EFER is required. Once the chip exits the Extended Function Mode, it is in the normal running mode and is ready to enter the configuration mode.

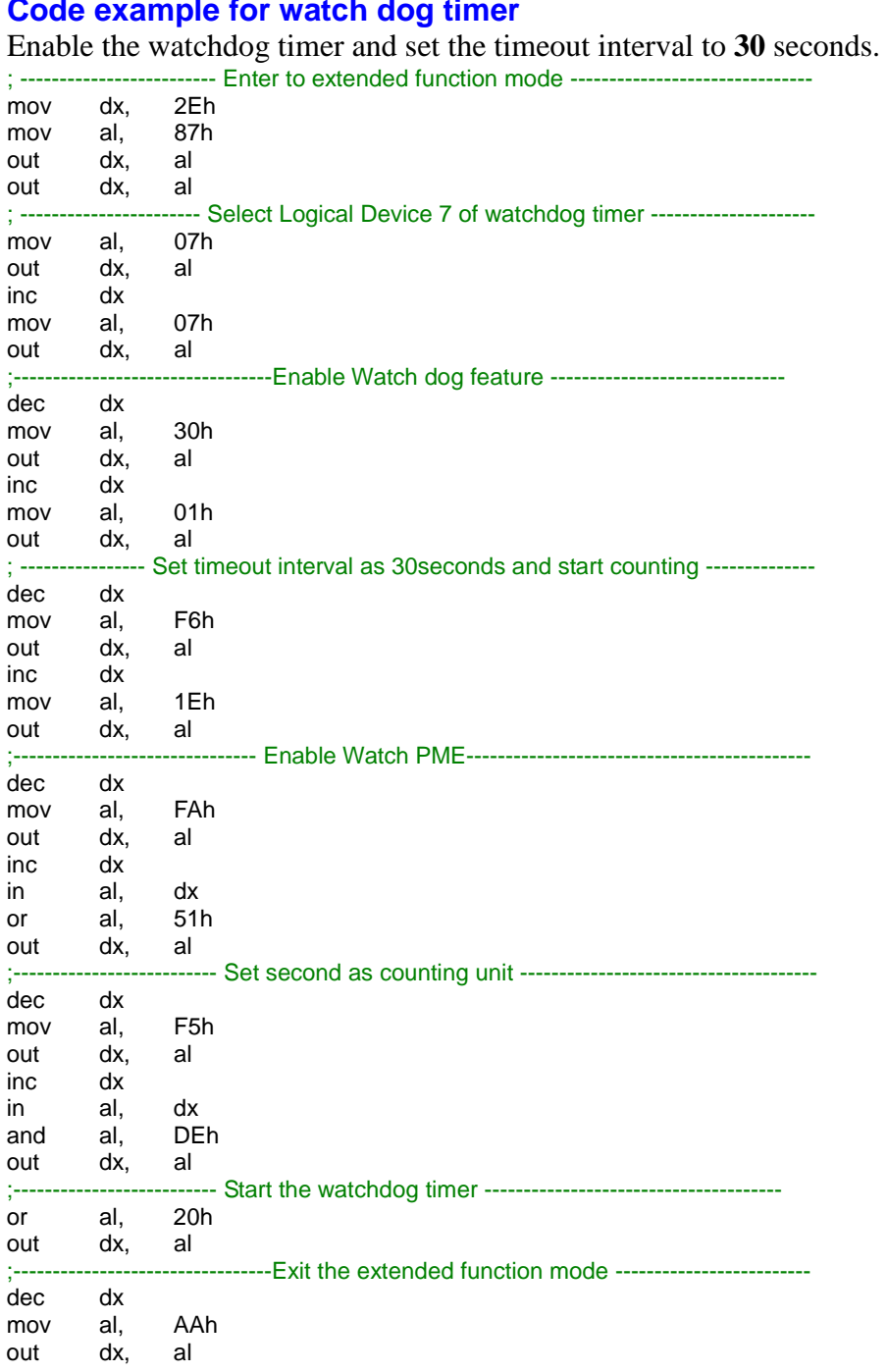

# **Flash BIOS Update**

### **I. Prerequisites**

- *1* Prepare a bootable media (e.g. USB storage device) which can boot the system to EFI Shell.
- *2* Download and save the BIOS file (e.g. B9861PM1.bin) to the storage device.
- *3* Copy AMI flash utility AfuEfix64.efi (v5.12.02.2028) into bootable device.
- *4* Make sure the target system can first boot to the EFI shell environment.
	- (1) Connect the bootable USB device.
	- (2) Turn on the computer and press **<ESC>** or **<DEL>** key during boot to enter BIOS Setup.
	- (3) System will go into the BIOS setup menu.
	- (4) Select **[Boot]** menu.
	- (5) Set the USB bootable device to be the  $1<sup>st</sup>$  boot device.
	- (6) Press **<F4>** key to save configuration and exit the BIOS setup menu.
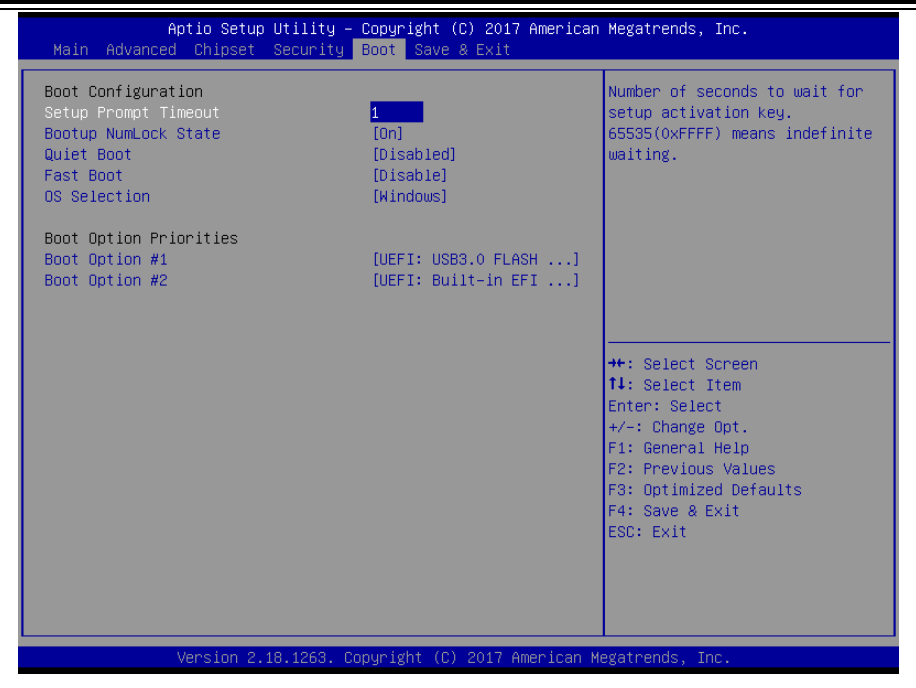

## **II. AFUEFIx64 Command for System BIOS Update**

AFUEFIx64.efi is the AMI firmware update utility. The command line is shown as below:

## **AFUEFIx64 <ROM File Name> [option1] [option2]….**

Users can type "AFUEFIx64 /?" to view the definition of each control option. The recommended options for BIOS ROM update include the following parameters:

- **/P**: Program main BIOS image.
- **/B**: Program Boot Block.
- **/N**: Program NVRAM.
- **/X**: Don't check ROM ID.

## **III. BIOS Update Procedure**

- *1* Use the bootable USB storage to boot up system into the EFI Shell.
- *2* Type "**AfuEfix64 B986xxxx.bin /p /b /n /x"** and press enter to start the flash procedure. (xxxx means the BIOS revision part, ex. 0PM1…)
- *3* During the update procedure, you will see the BIOS update process status and its execution percentage. Beware! Do not turn off the system power or reset your computer if the whole procedure are not complete yet, or it may crash the BIOS ROM and the system will be unable to boot up next time.
- *4* After the BIOS update procedure is completed, the following messages will display:

```
fs0:\> AfuEfix64 B9861PM1.bin /p /n /x
              AMI Firmware Update Utility v5.12.02.2028
                       APL FaultTolerance Mode
   Copyright (c) 1985-2019 American Megatrends International LLC,
      All Rights Reserved. Subject to AMI licensing agreement.
Reading flash ............... done
- FFS checksums ......... ok
- Check Romlayout ........ ok.
- Fault Tolerance Flash Support Enabled.
Fault Tolerant Backup........ done
Erasing AplFt Block ......... done
Updating AplFt Block ........ done
Verifying AplFt Block ....... done
Erasing Main Block .......... done
Updating Main Block ......... done
Verifying Main Block ........ done
Erasing NVRAM Block ......... done
Updating NVRAM Block ........ done
Verifying MVRAM Block ....... done
f50: \&
```
- *5* Restart the system and boot up with the new BIOS configurations.
- *6* The BIOS Update is completed after the system is restarted.

*7* Reboot the system and verify if the BIOS version shown on the initialization screen has been updated.

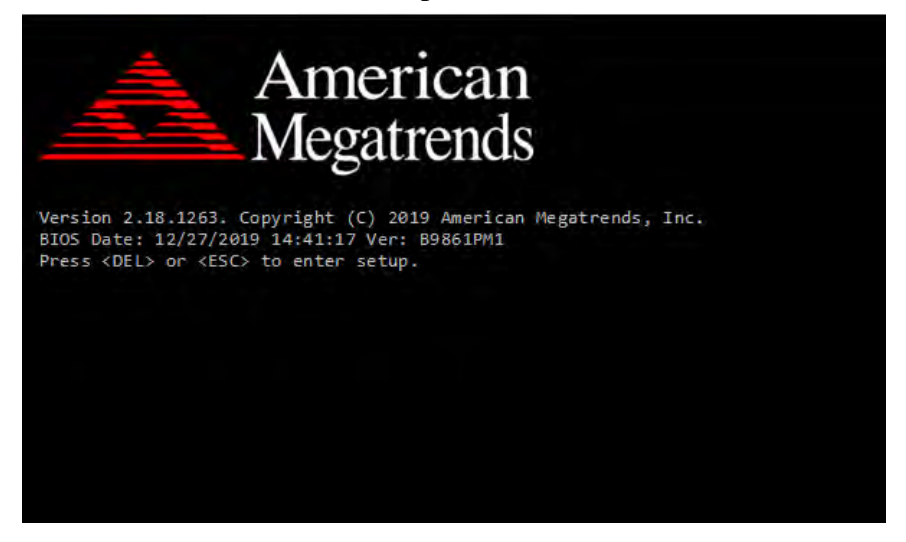